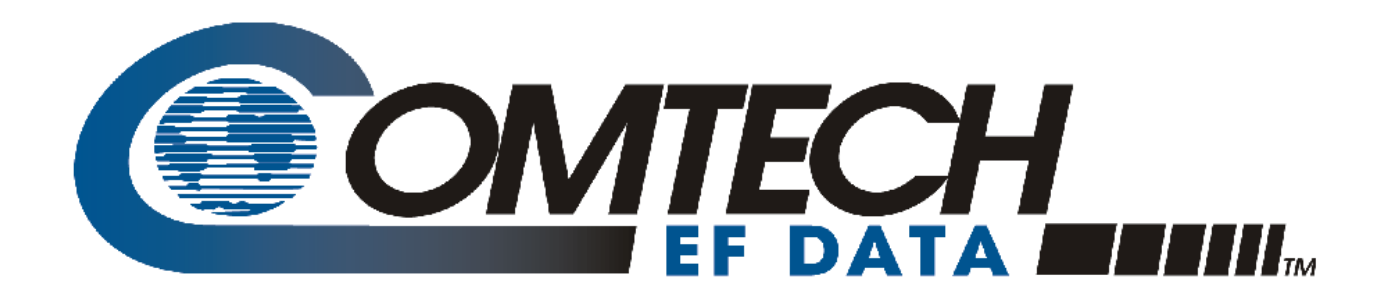

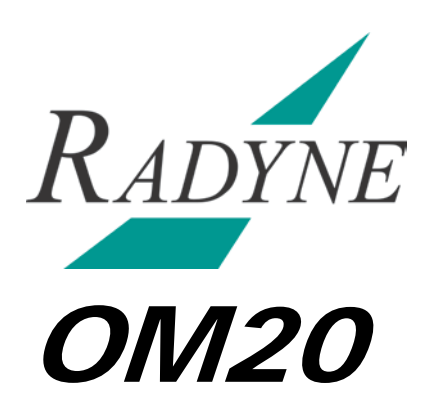

## **Universal Outdoor Modem Installation and Operation Manual**

Part Number MN-OM20 Revision 5 October 27, 2009

**IMPORTANT NOTE: The information contained in this document supersedes all previously published information regarding this product. This manual is subject to change without prior notice.**

Copyright © 2009 Comtech EF Data. All rights reserved. Printed in the USA. Comtech EF Data, 2114 West 7th Street, Tempe, Arizona 85281 USA, 480.333.2200, FAX: 480.333.2161

## **Table of Contents**

<span id="page-2-0"></span>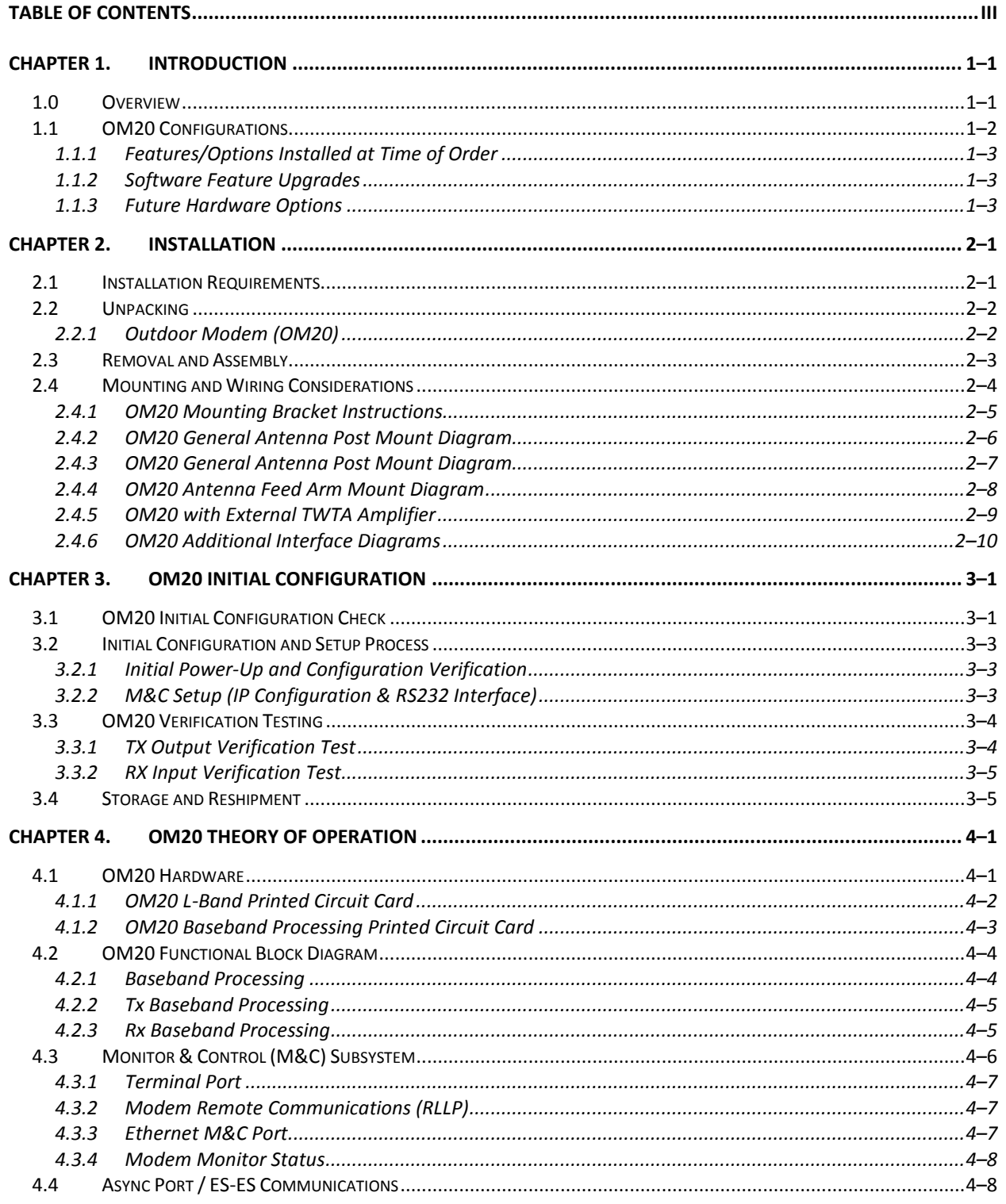

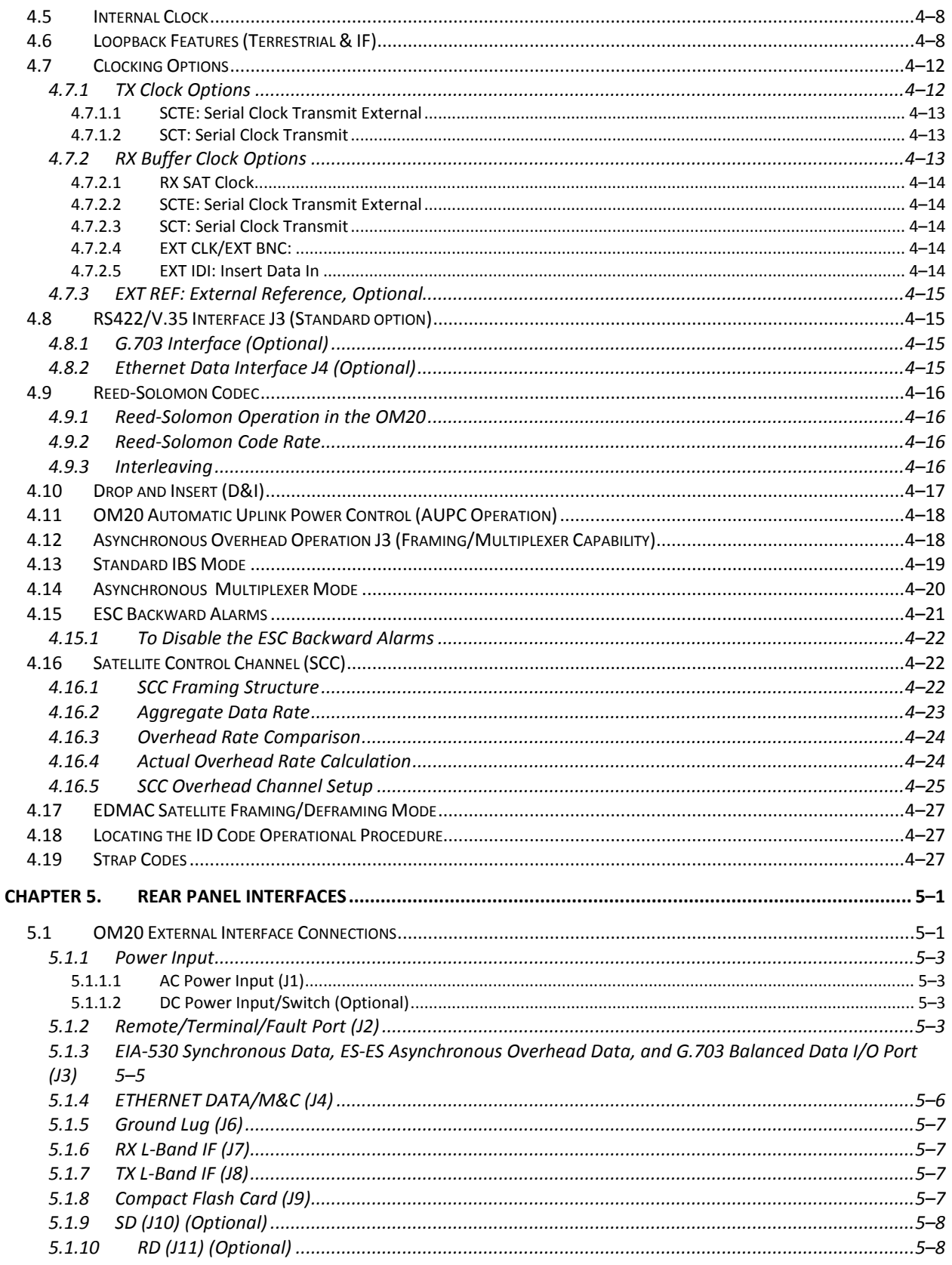

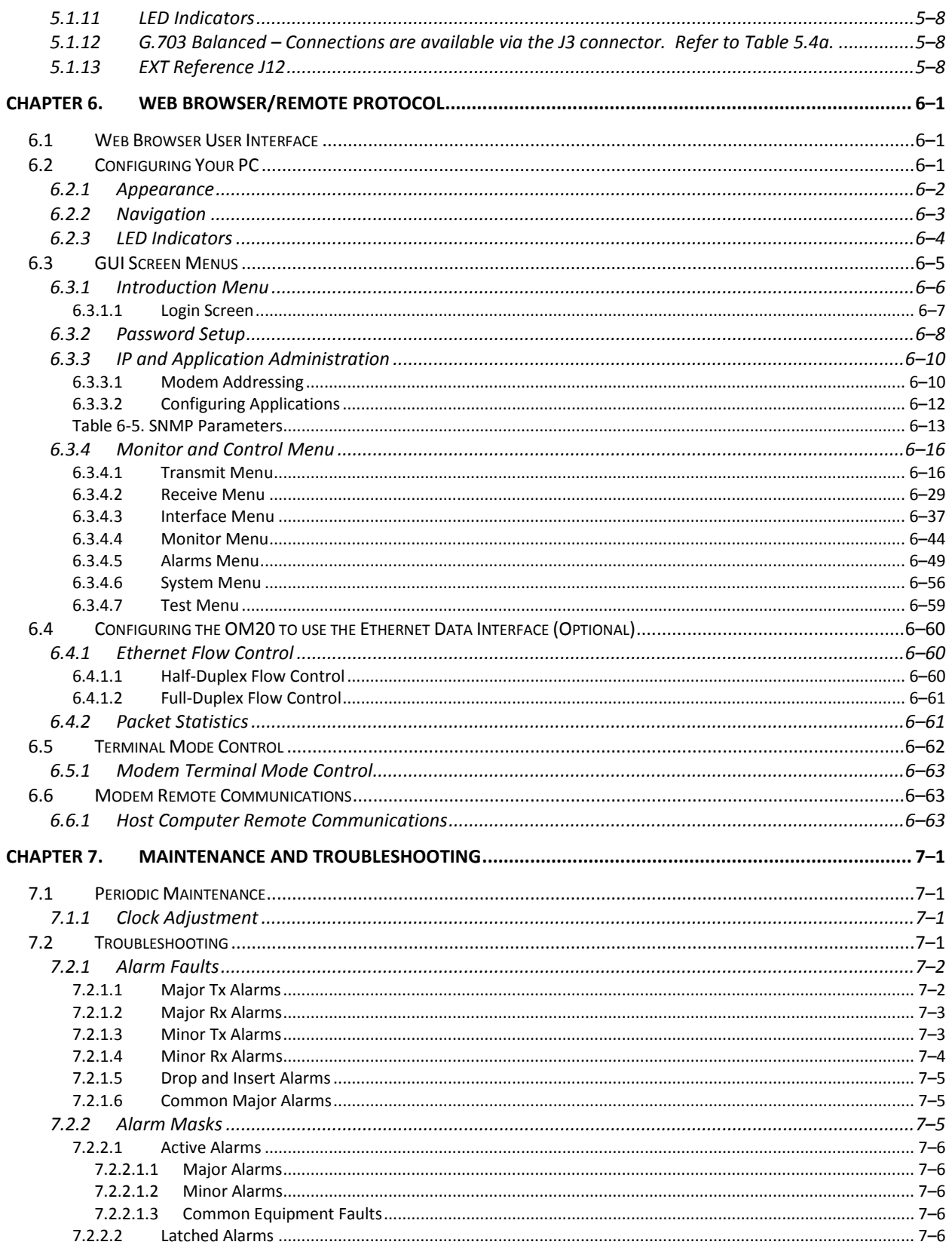

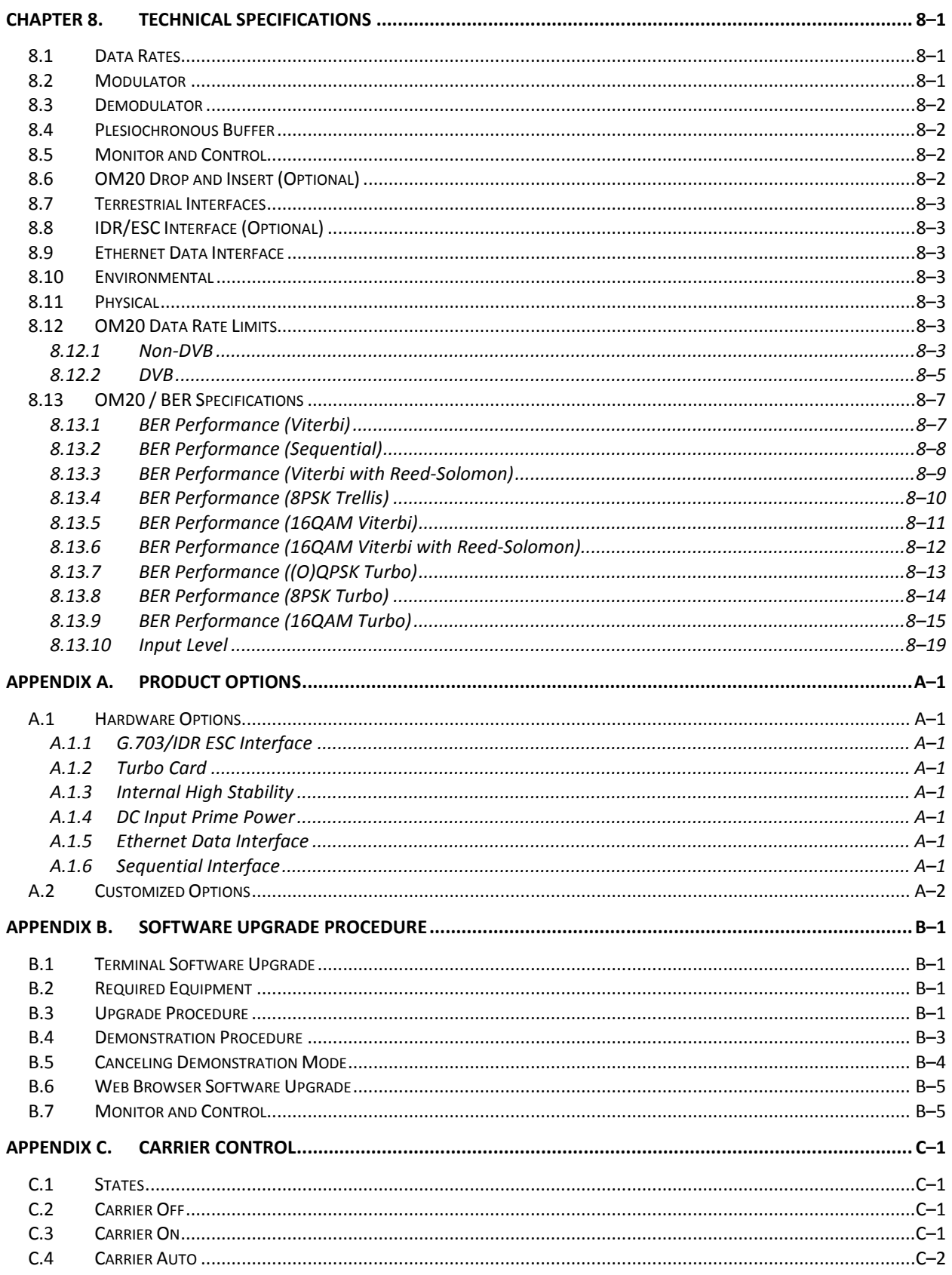

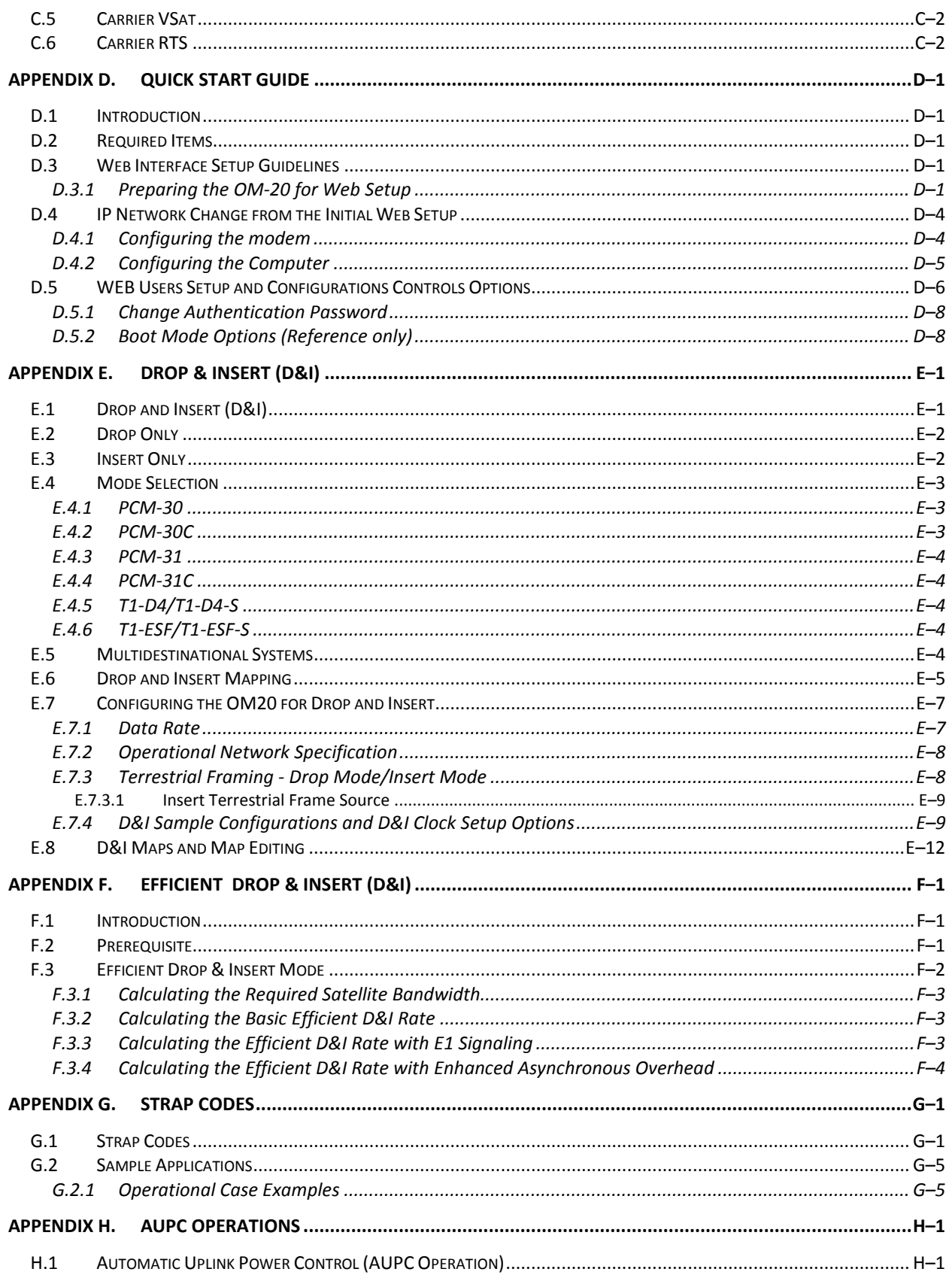

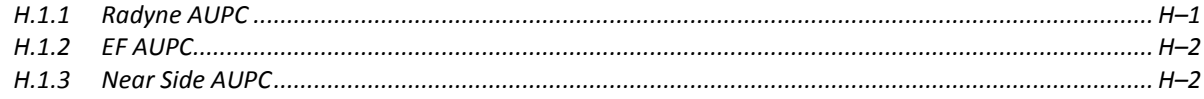

# **PREFACE**

#### **About this Manual**

This manual describes the installation and operation for the Radyne OM20. This is a technical document intended for earth station engineers, technicians, and operators responsible for the operation and maintenance of the OM20.

### **Reporting Comments or Suggestions Concerning this Manual**

Comments and suggestions regarding the content and design of this manual are appreciated. To submit comments, please contact the Comtech EF Data Technical Publications department:

**TechnicalPublications@comtechefdata.com**

#### **Conventions and References**

#### **Related Documents**

The following documents are referenced in this manual:

- EN300-421 and EN301-210 ETSI
- ETSI EN302-307

#### **Metric Conversion**

Metric conversion information is located on the inside back cover of this manual. This information is provided to assist the operator in cross-referencing non-Metric to Metric conversions.

## **Cautions and Warnings**

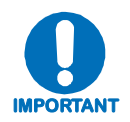

**IMPORTANT** *or* **NOTE** *indicates a statement associated with the task being performed or information critical for proper equipment function.*

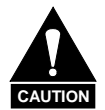

**CAUTION** *indicates a hazardous situation that, if not avoided, may result in minor or moderate injury.* **CAUTION** *may also be used to indicate other unsafe practices or risks of property damage.*

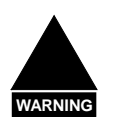

**WARNING** *indicates a potentially hazardous situation that, if not avoided, could result in death or serious injury.*

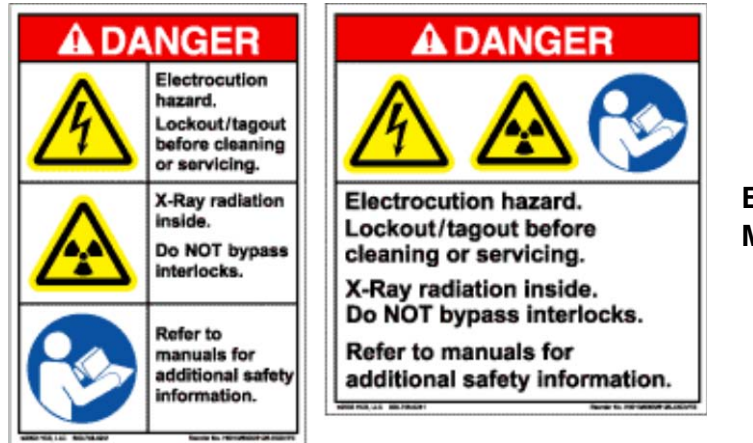

**Examples of Multi-Hazard Formats**

## **Trademarks**

Product names mentioned in this manual may be trademarks or registered trademarks of their respective companies and are hereby acknowledged.

### **Safety Compliance**

#### **EN 60950**

Applicable testing is routinely performed as a condition of manufacturing on all units to ensure compliance with safety requirements of EN60950.This equipment meets the Safety of Information Technology Equipment specification as defined in EN60950.

### **Low Voltage Directive (LVD)**

The following information is applicable for the European Low Voltage Directive (EN60950):

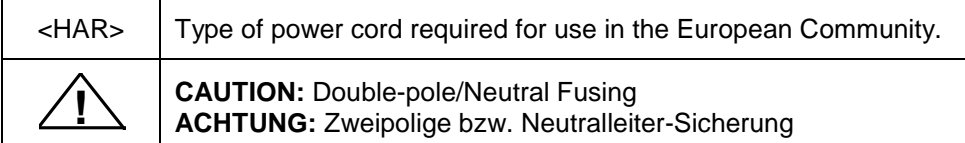

International Symbols:

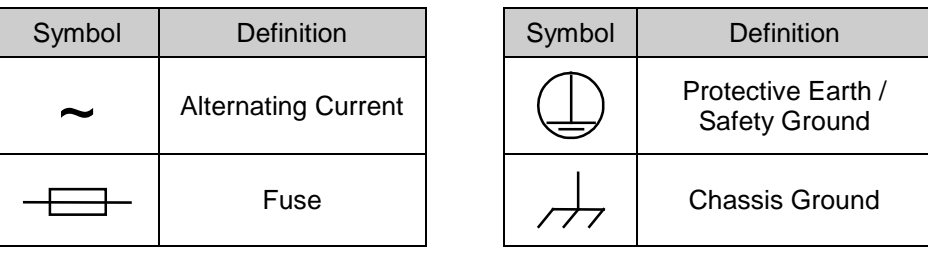

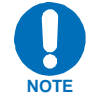

*For additional symbols, refer to* **Cautions and Warnings,** *listed earlier in this Preface.*

#### **Warranty Policy**

Comtech EF Data products are warranted against defects in material and workmanship for a period of two years from the date of shipment. During the warranty period, Comtech EF Data will, at its option, repair or replace products that prove to be defective. Repairs are warranted for the remainder of the original two year warranty, or a 90 day extended warranty, whichever is longer.

For equipment under warranty, the owner is responsible for freight to Comtech EF Data and all related customs, taxes, tariffs, insurance, etc. Comtech EF Data is responsible for the freight charges only for return of the equipment from the factory to the owner. Comtech EF Data will return the equipment by the same method (i.e., Air, Express, Surface) as the equipment was sent to Comtech EF Data.

All equipment returned for warranty repair must have a valid RMA number issued prior to return and be marked clearly on the return packaging. Comtech EF Data strongly recommends all equipment be returned in its original packaging.

Comtech EF Data Corporation's obligations under this warranty are limited to repair or replacement of failed parts, and the return shipment to the buyer of the repaired or replaced parts.

#### **Limitations of Warranty**

The warranty does not apply to any part of a product that has been installed, altered, repaired, or misused in any way that, in the opinion of Comtech EF Data Corporation, would affect the reliability or detracts from the performance of any part of the product, or is damaged as the result of use in a way or with equipment that had not been previously approved by Comtech EF Data Corporation.

The warranty does not apply to any product or parts thereof where the serial number or the serial number of any of its parts has been altered, defaced, or removed.

The warranty does not cover damage or loss incurred in transportation of the product.

The warranty does not cover replacement or repair necessitated by loss or damage from any cause beyond the control of Comtech EF Data Corporation, such as lightning or other natural and weather related events or wartime environments.

The warranty does not cover any labor involved in the removal and or reinstallation of warranted equipment or parts on site, or any labor required to diagnose the necessity for repair or replacement.

The warranty excludes any responsibility by Comtech EF Data Corporation for incidental or consequential damages arising from the use of the equipment or products, or for any inability to use them either separate from or in combination with any other equipment or products.

A fixed charge established for each product will be imposed for all equipment returned for warranty repair where Comtech EF Data Corporation cannot identify the cause of the reported failure.

#### **Exclusive Remedies**

Comtech EF Data Corporation's warranty, as stated is in lieu of all other warranties, expressed, implied, or statutory, including those of merchantability and fitness for a particular purpose. The buyer shall pass on to any purchaser, lessee, or other user of Comtech EF Data Corporation's products, the aforementioned warranty, and shall indemnify and hold harmless Comtech EF Data Corporation from any claims or liability of such purchaser, lessee, or user based upon allegations that the buyer, its agents, or employees have made additional warranties or representations as to product preference or use.

The remedies provided herein are the buyer's sole and exclusive remedies. Comtech EF Data shall not be liable for any direct, indirect, special, incidental, or consequential damages, whether based on contract, tort, or any other legal theory.

### **Customer Support**

Contact the Comtech EF Data Customer Support Department for:

- Product support or training
- Reporting comments or suggestions concerning manuals
- Information on upgrading or returning a product

A Customer Support representative may be reached at:

Comtech EF Data Attention: Customer Support Department 2114 West 7th Street Tempe, Arizona 85281 USA 480.333.2200 (Main Comtech EF Data number) 480.333.4357 (Customer Support Desk) 480.333.2161 FAX

To return a Comtech EF Data product (in-warranty and out-of-warranty) for repair or replacement:

- **Contact** the Comtech EF Data Customer Support Department. Be prepared to supply the Customer Support representative with the model number, serial number, and a description of the problem.
- **Request** a Return Material Authorization (RMA) number from the Comtech EF Data Customer Support representative.
- **Pack** the product in its original shipping carton/packaging to ensure that the product is not damaged during shipping.
- **Ship** the product back to Comtech EF Data. (Shipping charges should be prepaid.)

#### **Online Customer Support**

An **RMA number request** can be requested electronically by contacting the Customer Support Department through the online support page at **[www.comtechefdata.com/support.asp](http://www.comtechefdata.com/support.asp)**:

- **Click** on the "Service" hyperlink, then read the "Return Material Authorization" section for detailed instructions on our return procedures.
- **Click** on the "RMA Request Form" hyperlink, then fill out the form completely before sending.
- **Send e-mail** to the Customer Support Department at **[service@comtechefdata.com](mailto:service@comtechefdata.com)**.

For information regarding this product's warranty policy, refer to the Warranty Policy, p. xxii.

## **Chapter 1. Introduction**

This chapter provides an overview of the OM20 Outdoor Modem. The OM20 system can support a C-Band with power levels of 2, 5 and 10 watts or Ku-Band with output powers of 2, 4 and 8 watts.

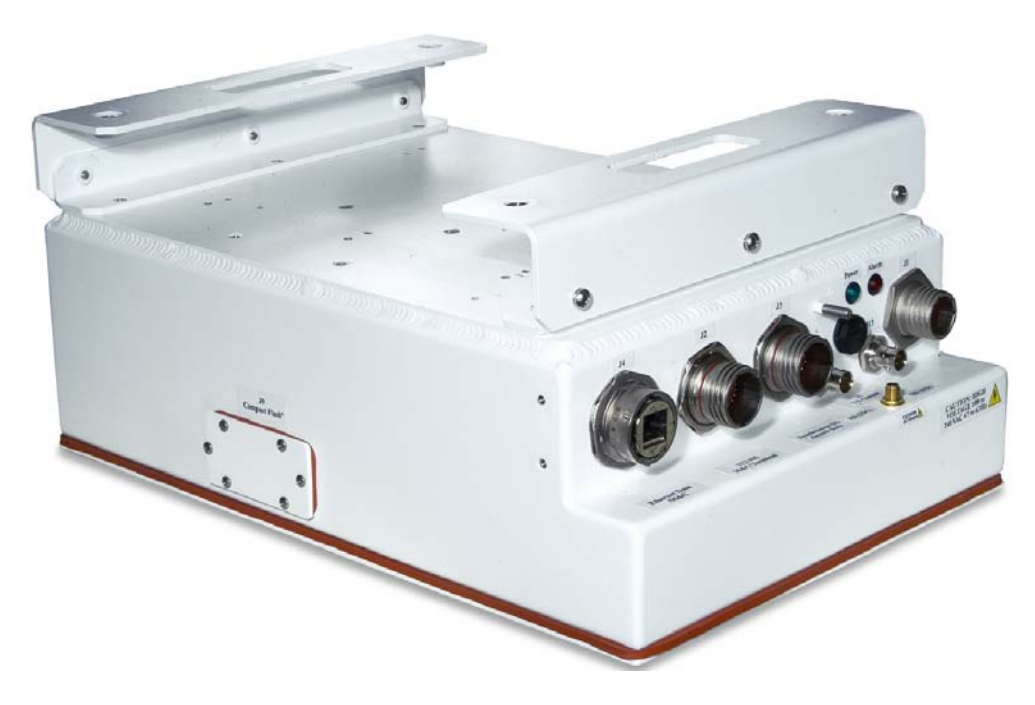

**Figure 1.1. Outdoor Modem (OM20) without protective shroud**

#### **1.0 Overview**

Radyne's OM20 outdoor modem is based on Radyne's DMD20/LBST modem product platform. The Transmit IF output and Receive IF input frequencies of the OM20 are 950 to 2050 MHz. The modem operates over a data rate range of 2.4 Kbps to 20 Mbps in 1 bps steps including at all standard IBS and IDR Data rates up to 8.448 Mbps. A full range of Industry Standard Data Interfaces is available for the OM20. Interface types are selectable from EIA-530 (J3), Ethernet (J4), optional ITU G.703 (Unbalanced on J10/11, Balanced on J3), and an optional ASI (J10/11). The OM20 is available with optional feed mounted C or Ku-Band LNB's for the downlink, and optional feed mounted 2/4/8 Watt Ku-Band or 5/10 Watt C-Band BUC's for the uplink.

The OM20 supplies DC voltage and 10 MHz reference to the BUC and LNB via the IF Cables. The output from the TX Port (J8) consists of the L-Band output frequency, high-stability 10 MHz reference, and an optional 24 or 48 Volts to the BUC. The RX Port I/O (J7) consists of the L-Band input frequency (from the LNB), high-stability 10 MHz reference and 13, 15, 18, and 21 volts. The OM20 has the capability to enable and disable the BUC/LNB voltages and 10 MHz reference.

In addition, monitoring features provide verification of BUC and LNB status. The OM20 monitors both the current and the voltage at the output of the TX and RX Ports, thus allowing the user to monitor the operating status of BUC and LNB.

Redundancy for the OM20 is supported by the OMS11, Outdoor Modem Switch. OMS11 offers redundancy for Data and supplies power for switching TX and RX Waveguide switches. For additional information, refer to TM133 OMS11 Operational Manual.

Radyne's OM20 Ethernet Graphical User Interface (GUI) offers browser based control of the OM20, BUC, and LNB with numerous user-friendly GUI programmable functions (see Figure 1- 2). The OM20 GUI provides selectable functions for different services: Intelsat IDR and IBS, as well as closed networks. All of the configuration and Monitor and Control (M&C) functions are available using the GUI (Ethernet J4) or is also available using the conventional RS-232/485 terminal port (J2). Operating parameters, such as variable data rates, FEC Code Rate, modulation type, IF Frequencies, IBS/IDR Framing, and interface type can be readily set and changed by earth station operations personnel, using either the GUI or terminal interfaces.

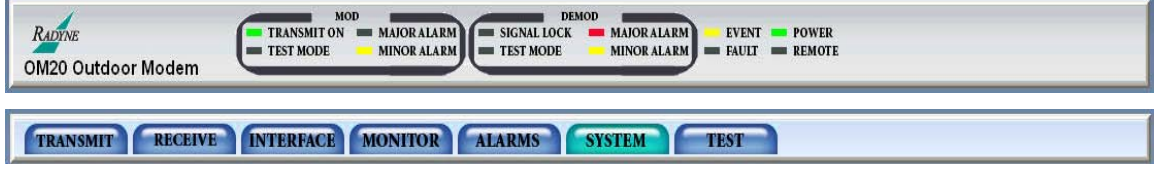

**Figure 1-2. OM20 Outdoor Modem Upper GUI Screen**

#### **1.1 OM20 Configurations**

The OM20 can be configured in the following different ways:

- Features and options are installed as specified when the unit is ordered from the factory,
- Optional software feature upgrades in the future while deployed in the field,
- Future hardware options can be installed to a unit that is sent back to a Radyne facility.

#### **1.1.1 Features/Options Installed at Time of Order**

Features installed at the time of ordering are the options pre-installed/initialized in the factory prior to shipment. Features and options can be reviewed from the GUI or remote port of the OM20. Refer to Section 4, "User Interfaces" for information on how to view these features. Factory installed options are chassis and board configurations that are introduced during manufacture. These options include (Options are subject to change):

- Input Power: AC 2-5 W BUC (24VDC), AC 8-10W BUC (48 VDC),
- Input Power: DC 2-5 W BUC (24VDC), DC 8-10W BUC (48 VDC)
- Data Rate: 5 Mbps (standard), optional 10, 20 Mbps
- Interface: EIA-530 (standard), Optional Ethernet, G.703, ASI
- M&C Interface SNMP Ethernet/Web Browser RS485, RS232
- Viterbi Codec (standard), Optional Sequential Codec
- Optional Custom Reed Solomon
- Optional IBS, IDR, Drop and Insert
- Optional External Reference Input Connector
- Modulation: BPSK, QPSK, OQPSK (standard), Optional 8PSK, 16 QAM
- Optional Turbo, 5Mbps, 20Mbps
- Sequential Codec, and custom programmable Reed Solomon.
- Optional OM73
- Optional DVB
- Optional Cable, Waveguide, Mounting Kits
- M&C Interface SNMP, Ethernet/Web Browser, RS485, RS232

#### **1.1.2 Software Feature Upgrades**

Software Feature Upgrades are a simple and quick way of changing the feature set of an installed modem. Feature upgrades are how most OM20 options are implemented. Features may be purchased at any time by contacting a Radyne Corp. salesperson. Refer to Appendix B for information on how upgrade features.

#### **1.1.3 Future Hardware Options**

Hardware options (Refer to Appendix A) are purchased parts that can only be installed at a Comtech Facility. Please contact the Comtech EF Data Customer Service Department for information not limited to availability and to shipping costs.

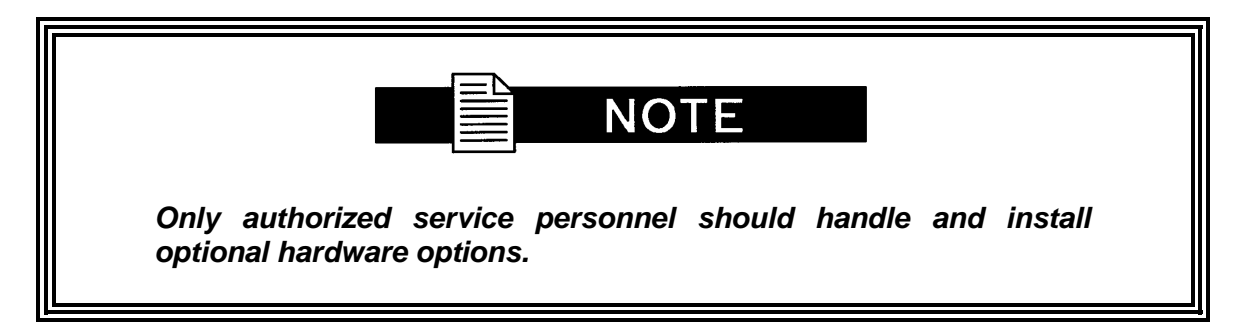

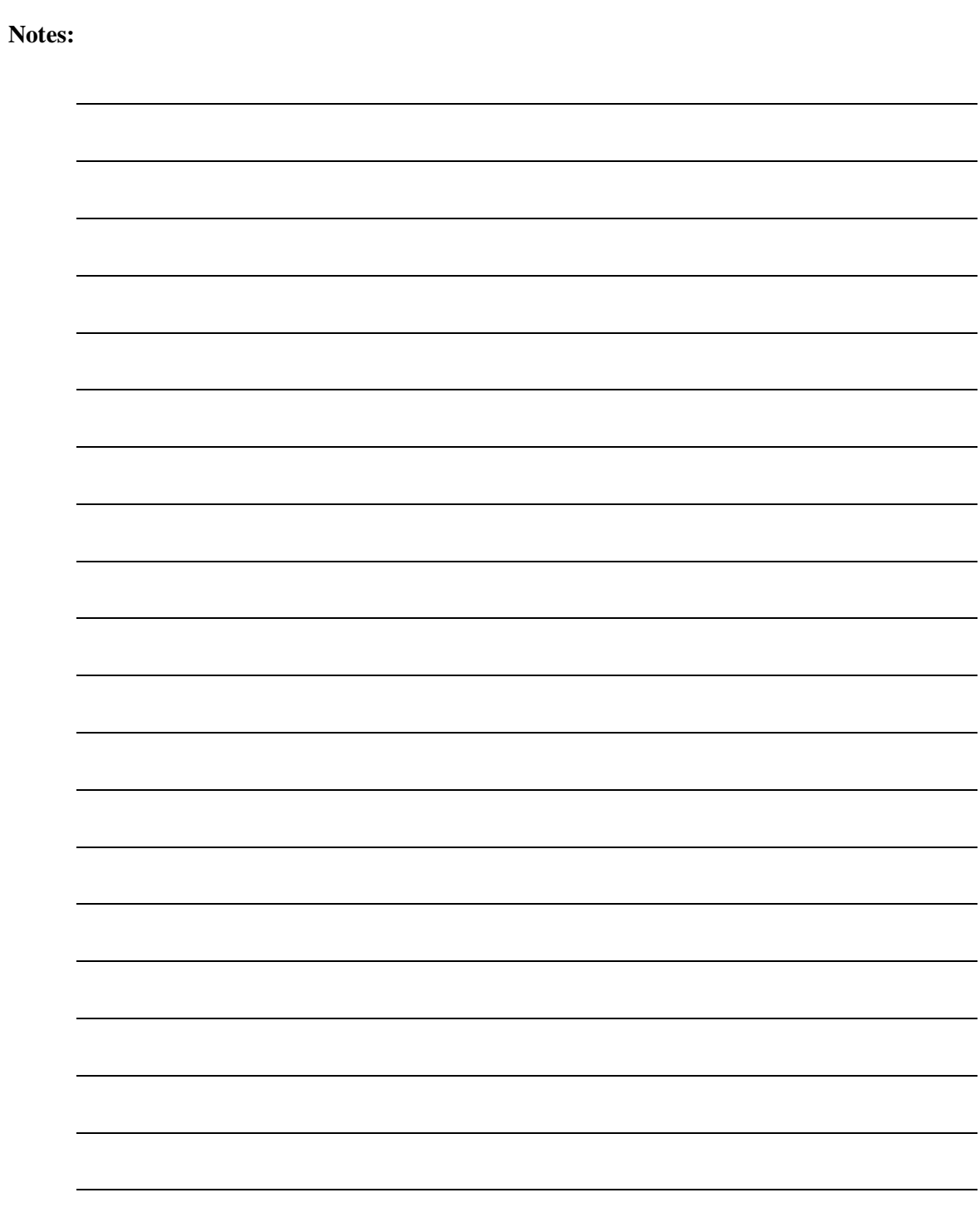

## **Chapter 2. Installation**

This document provides unpacking and installation instructions, and a description of external connections.

#### **2.1 Installation Requirements**

The OM20 is designed to be easily installed on antenna offset feed struts or king posts. It requires standard uni-strut type hardware (or comparable) and 3/8-16 bolts. Standard mounting brackets and hardware are included with the OM20. Optional Transmit and Receive coaxial cable or waveguide can be provided from the factory if requested and specified. If installing the OMS11 redundancy switch with the OM20, refer to the operational manual, TM133 Outdoor Modem Switch for mounting requirements. Mating Connectors for Power (J1), Remote RS232/485/Fault (J2), EIA-530/G703 Balanced data (J3), and Ethernet (J4) interface connections are supplied standard with the unit. Use of an extended temperature CAT-5 cable such as Belden 7923A is recommended for the Ethernet Data/M&C interface.

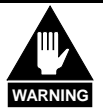

*There are no user-serviceable parts or configuration settings located inside the OM20 Chassis. There is a potential shock hazard internally at the power supply modules. DO NOT open the OM20 Chassis under any circumstances.*

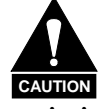

*Before initially applying power to the unit, it is a good idea to disconnect the transmit output from the operating ground station equipment and terminate it into an applicable load. This is especially true if the current OM20 configuration settings are unknown, where incorrect settings could disrupt existing communications traffic.*

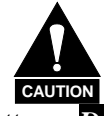

*The OM20 contains a Lithium Battery***.** *DANGER OF EXPLOSION exists if the battery is incorrectly replaced. Replace only with the same or equivalent type recommended by the manufacturer. Dispose of used batteries in accordance with local and national regulations.*

#### **2.2 Unpacking**

#### **2.2.1 Outdoor Modem (OM20)**

The OM20 Universal Outdoor Modem is carefully packaged at the factory to avoid damage and should arrive complete with the following items for proper installation:

- OM20 Universal Outdoor Modem
- Power Mating connector (J1)
- Mating Ethernet connector (J4)
- $\blacksquare$  Mating connectors for 18 pin (J2 M&C)
- <sup>38</sup> pin (J3 EIA-530) connectors
- **Installation Brackets**
- OM20 Manual on CD
- Default Plug (J2)

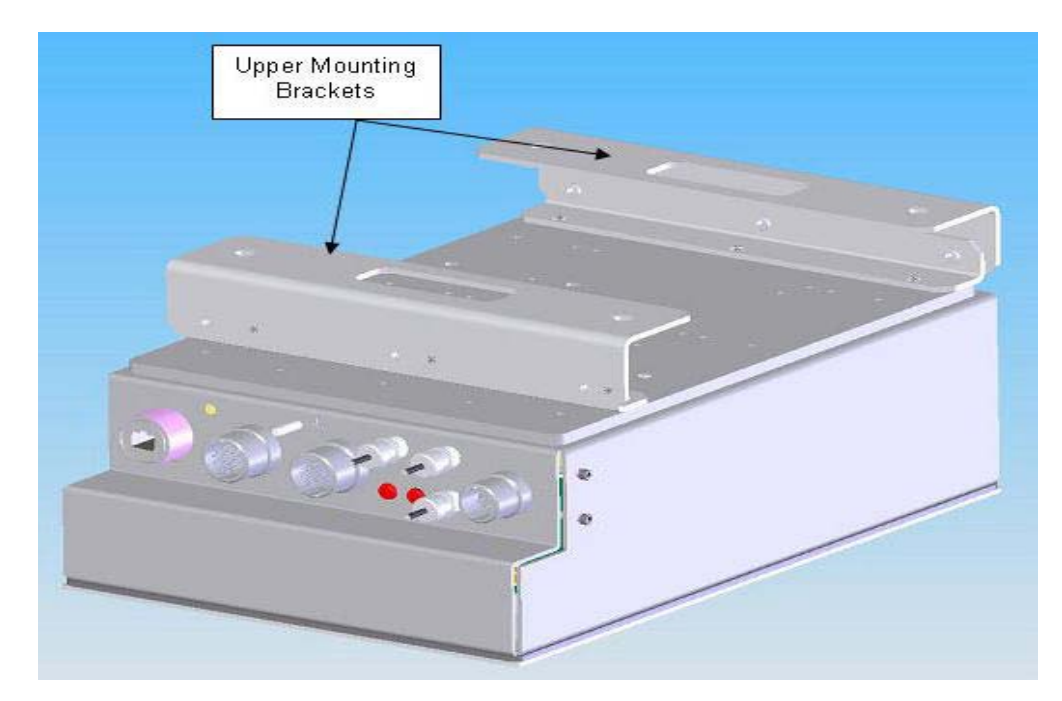

**Figure 2.1. OM20 with protective shroud**

#### **2.3 Removal and Assembly**

The Standard OM20 is shipped in a single box that contains mating connectors. Carefully unpack the unit and ensure that all of the above items are in the carton. The standard OM20 power supply is designed for universal AC (95-250VAC, 50/60 Hz) application and is capable of supplying DC power to the BUC and LNB. See the specification section of this document for appropriate voltages and currents. Optionally, a -48VDC power supply may be specified for the unit.

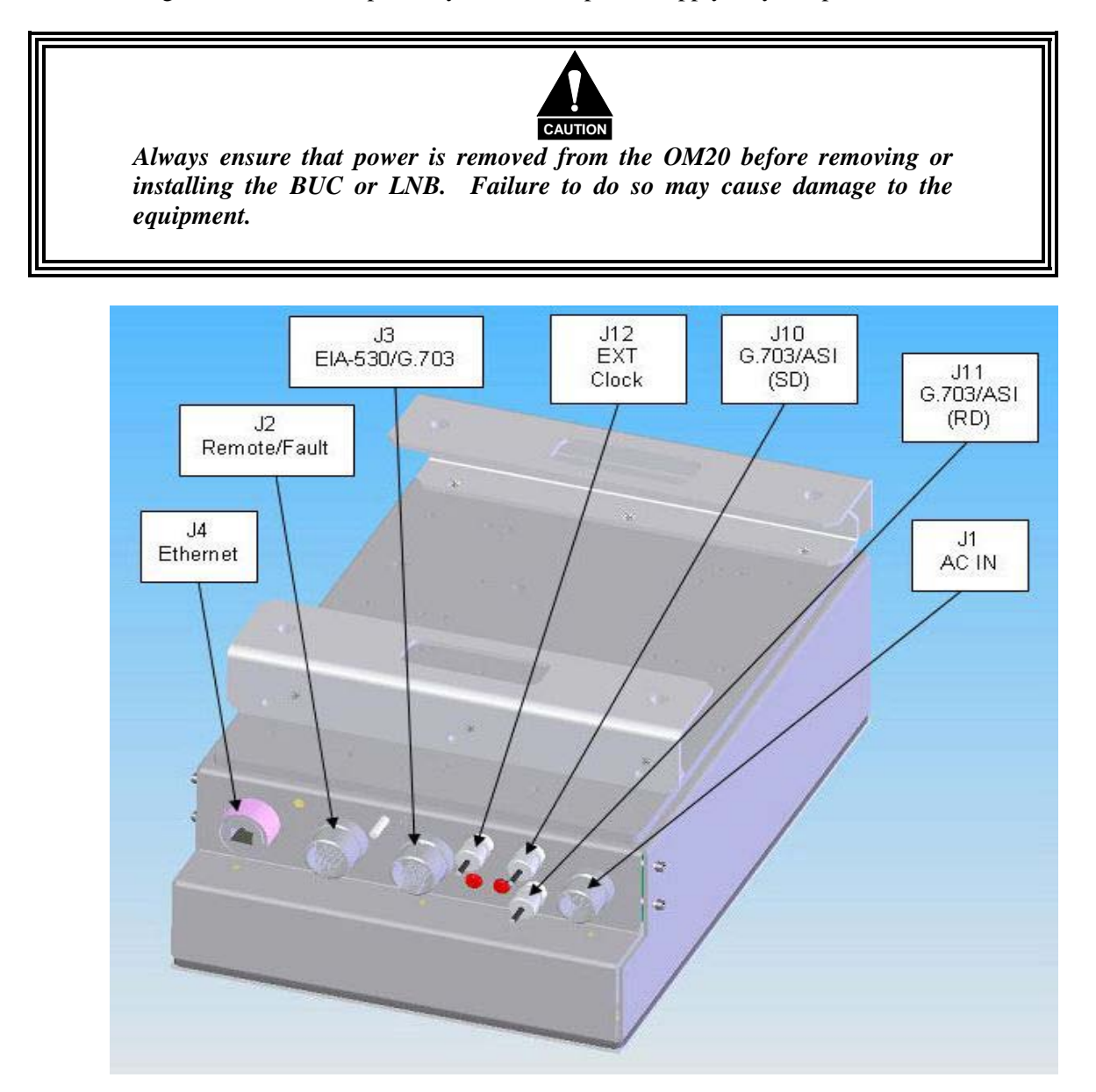

**Figure 2.2. OM 20 Front Interconnects**

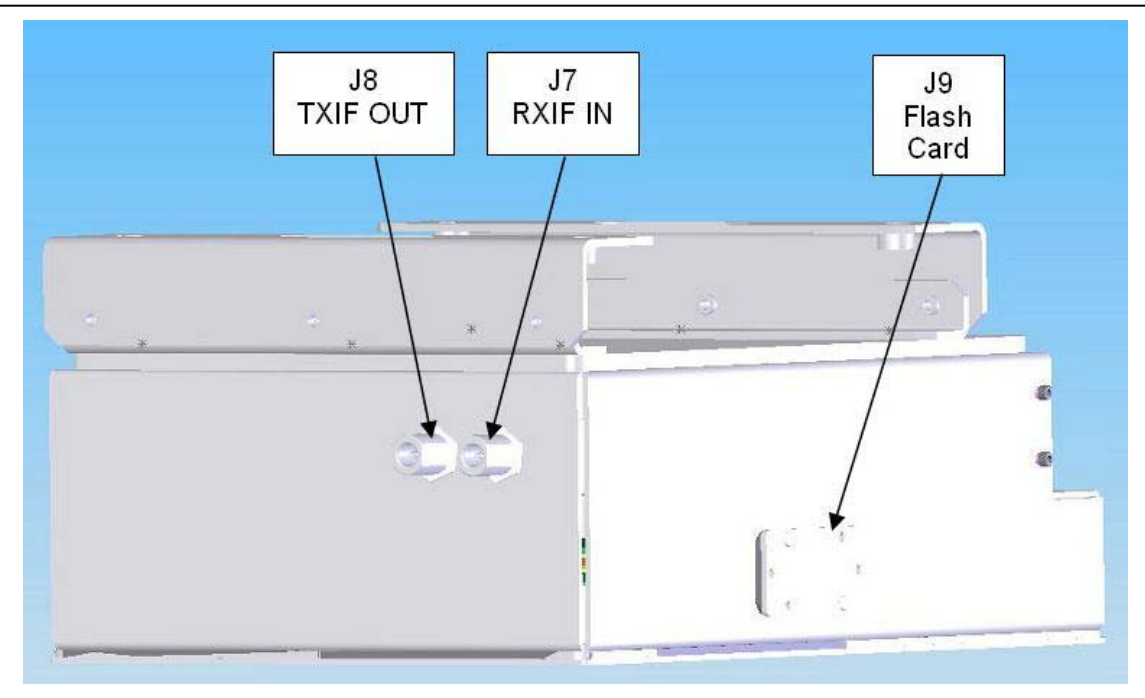

**Figure 2.2a. OM 20 Rear Interconnects (cont)**

#### **2.4 Mounting and Wiring Considerations**

The OM20 should be mounted with the BUC higher than the OM20 with the interconnecting communication cabling and power cords at the lowest possible position. Unit weight and cable/waveguide length should be considered when selecting the mounting location

The following diagrams should be used as a reference to the various mounting options. The OM20 should not be placed immediately above a high-heat or EMI (Electro-Magnetic Interference) source to ensure the output signal integrity and proper receive operation. Figures 2-3 through 2-11 illustrate the different interconnect and data interface configurations for the OM20.

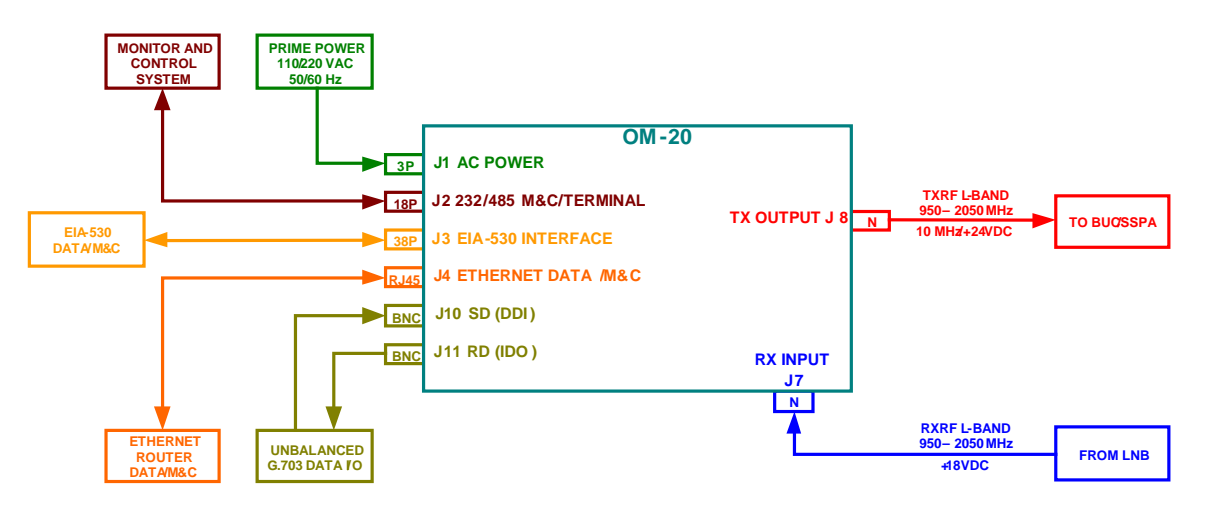

**Figure 2-3. Outdoor Modem (OM) Interconnect Diagram**

#### **2.4.1 OM20 Mounting Bracket Instructions**

Mount the OM20 to the desired location at the antenna using the supplied brackets. Each brackets has two threaded holes 3/8 x 16 as shown in Figure 2-4 below.

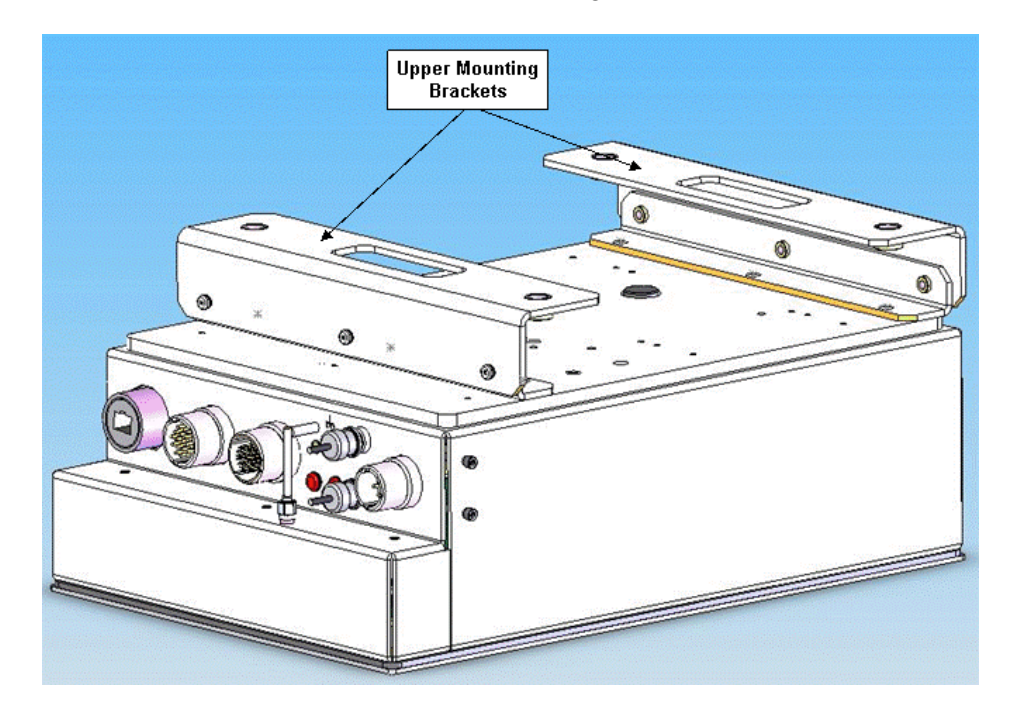

**Figure 2.4. OM20 Mounting Brackets**

## **2.4.2 OM20 General Antenna Post Mount Diagram**

The OM20 and BUC can be mounted vertically on the antenna King post. This is the preferred method of mounting on smaller diameter antenna systems where sufficient support of the feed boom arm is not available.

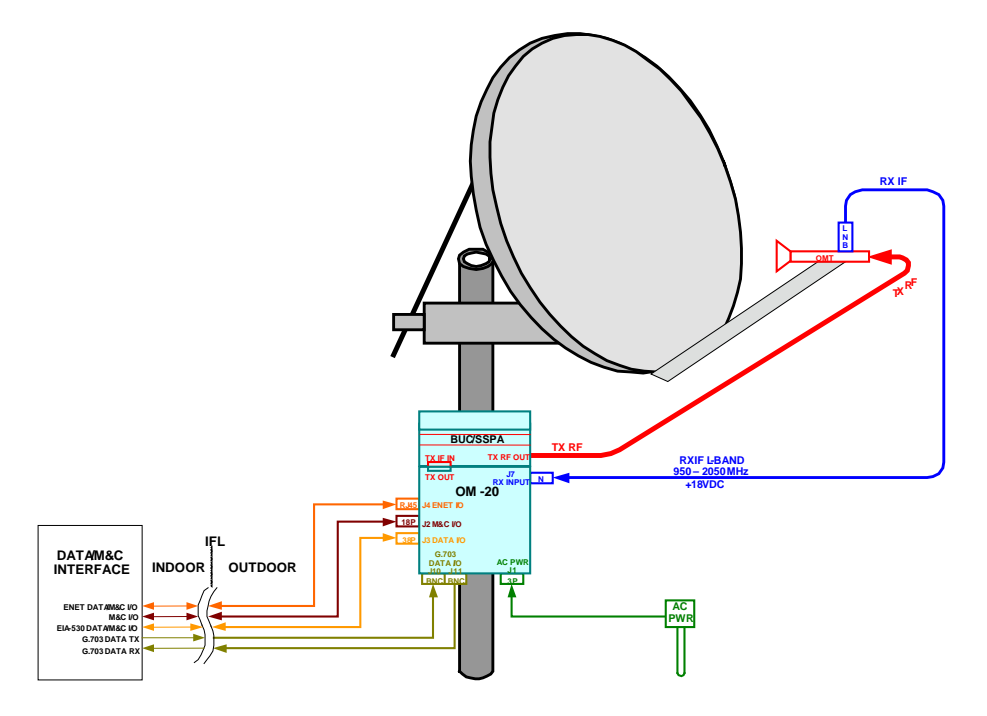

**Figure 2-5. OM20 Antenna Post Mount**

## **2.4.3 OM20 General Antenna Post Mount Diagram**

The OM20 can be mounted on the antenna King post and the BUC on the offset feed arm. System is shown with the Ethernet interface allowing for Data and M&C functions.

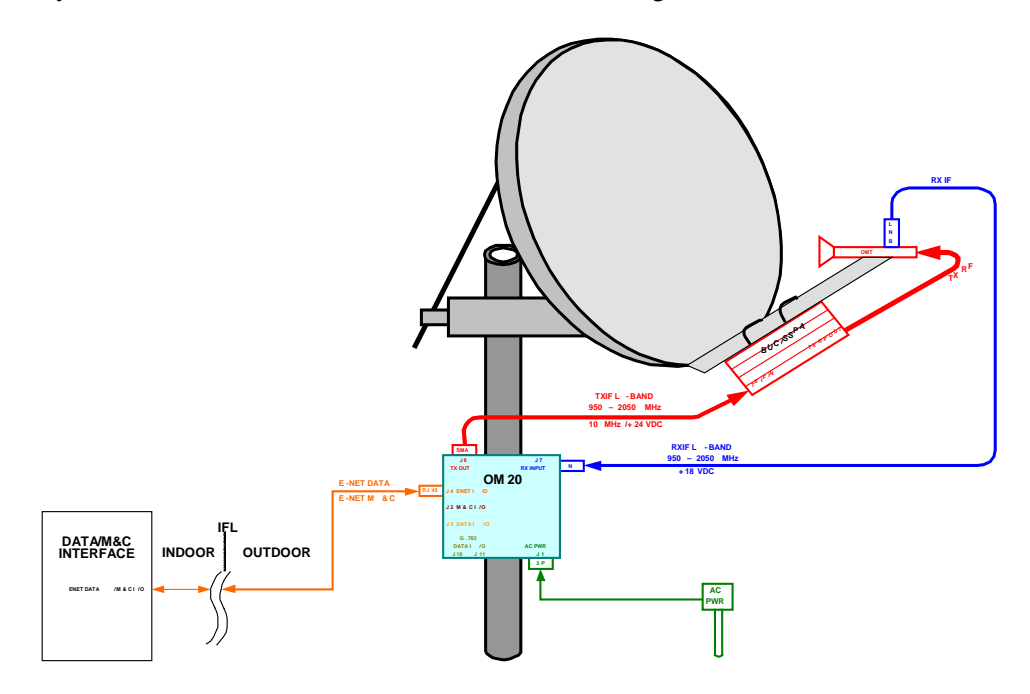

**Figure 2-6. OM20 Antenna Post Mount, BUC Feed Arm Mount, Ethernet Interface**

### **2.4.4 OM20 Antenna Feed Arm Mount Diagram**

The OM20 can be mounted horizontally on the Antenna Feed arm. This is the preferred method of mounting on larger diameter antenna systems where sufficient support and weight handling characteristics of the antenna offset feed arm is available.

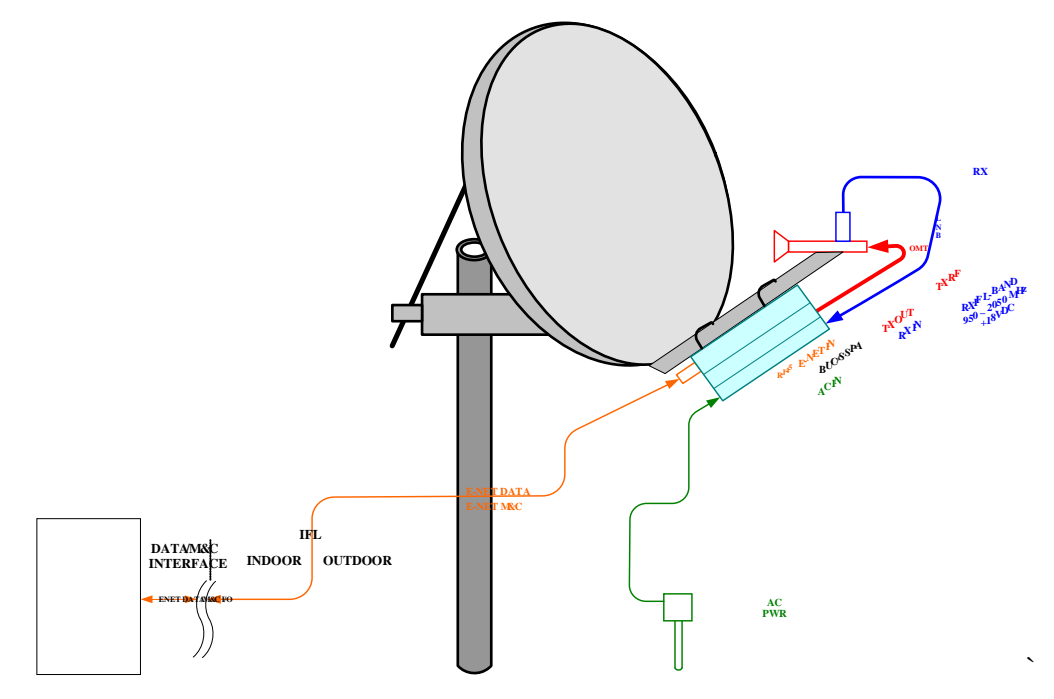

**Figure 2-7. OM20 Feed Arm Mount, Ethernet Interface**

## **2.4.5 OM20 with External TWTA Amplifier**

The OM20 can be used as a driver for an external SSPA/TWTA High Power Amplifier for systems requiring higher output RF Power Levels.

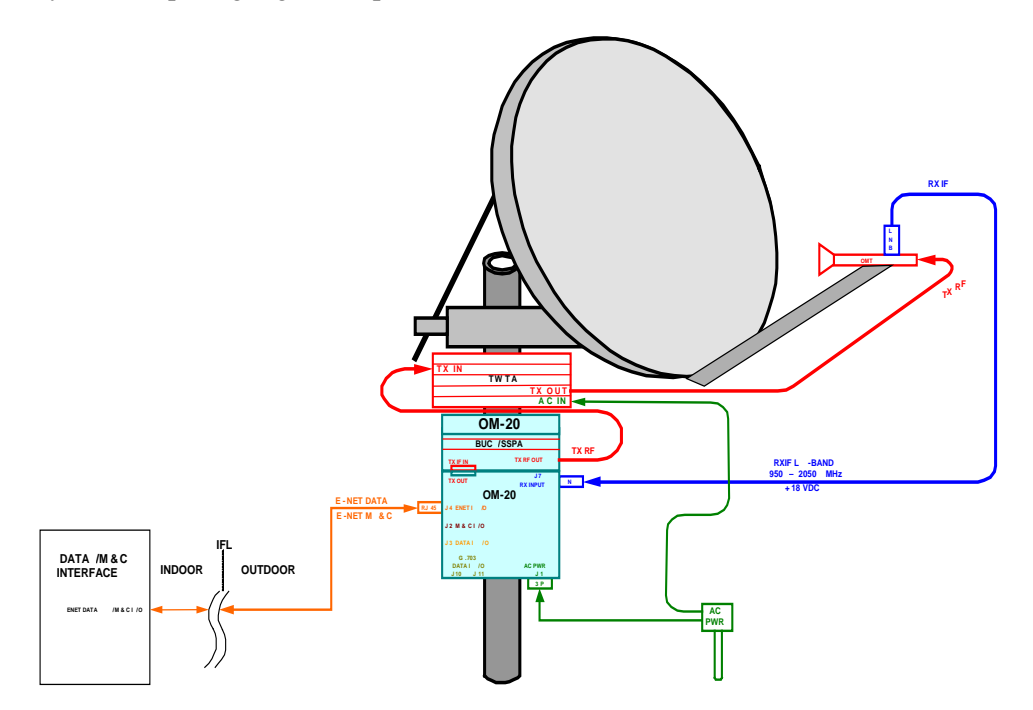

**Figure 2-8. OM20 with High Power Amplifier, Ethernet Interface**

## **2.4.6 OM20 Additional Interface Diagrams**

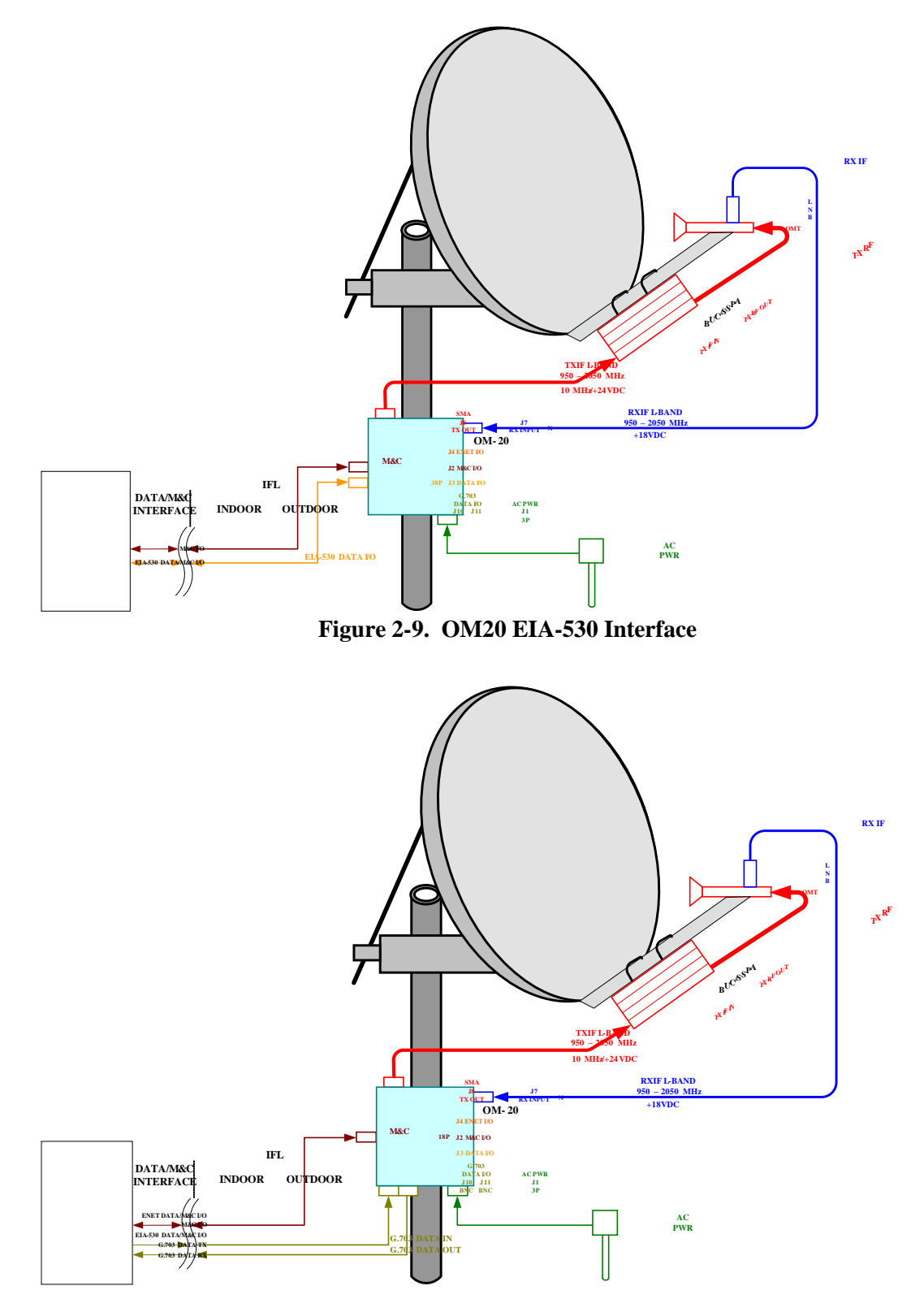

**Figure 2-10. OM20 G.703 Interface**

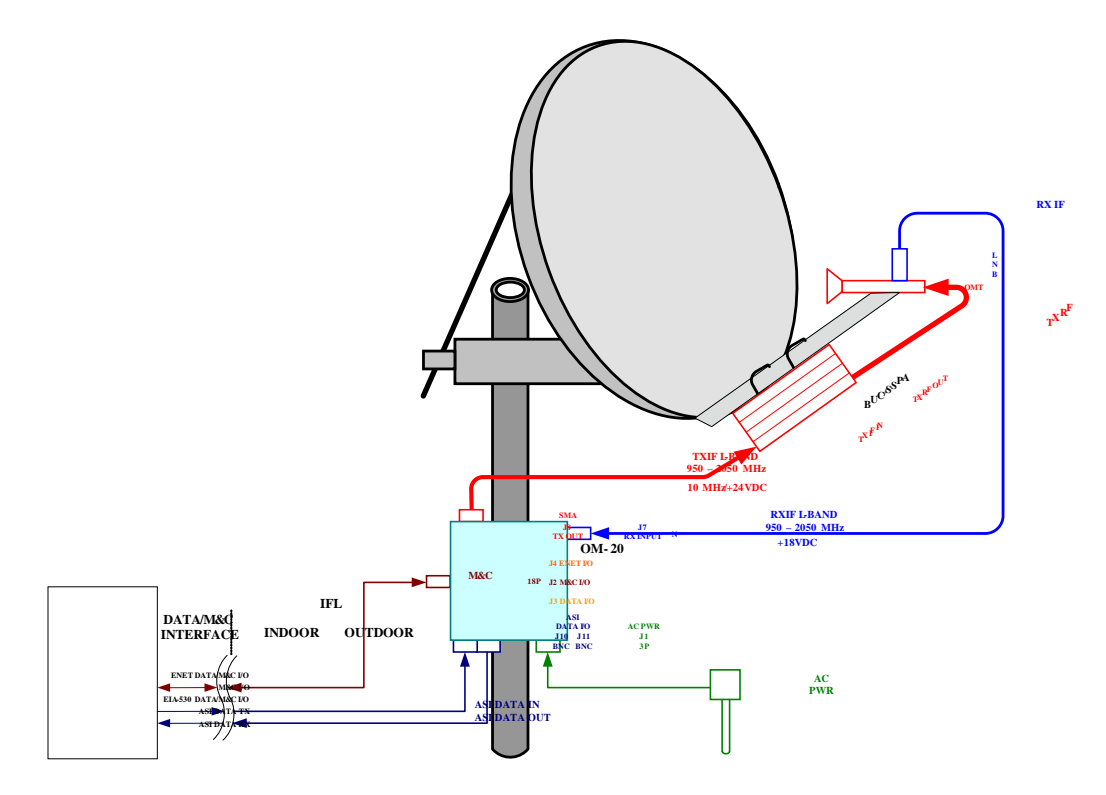

**Figure 2-11. OM20 ASI Interface**

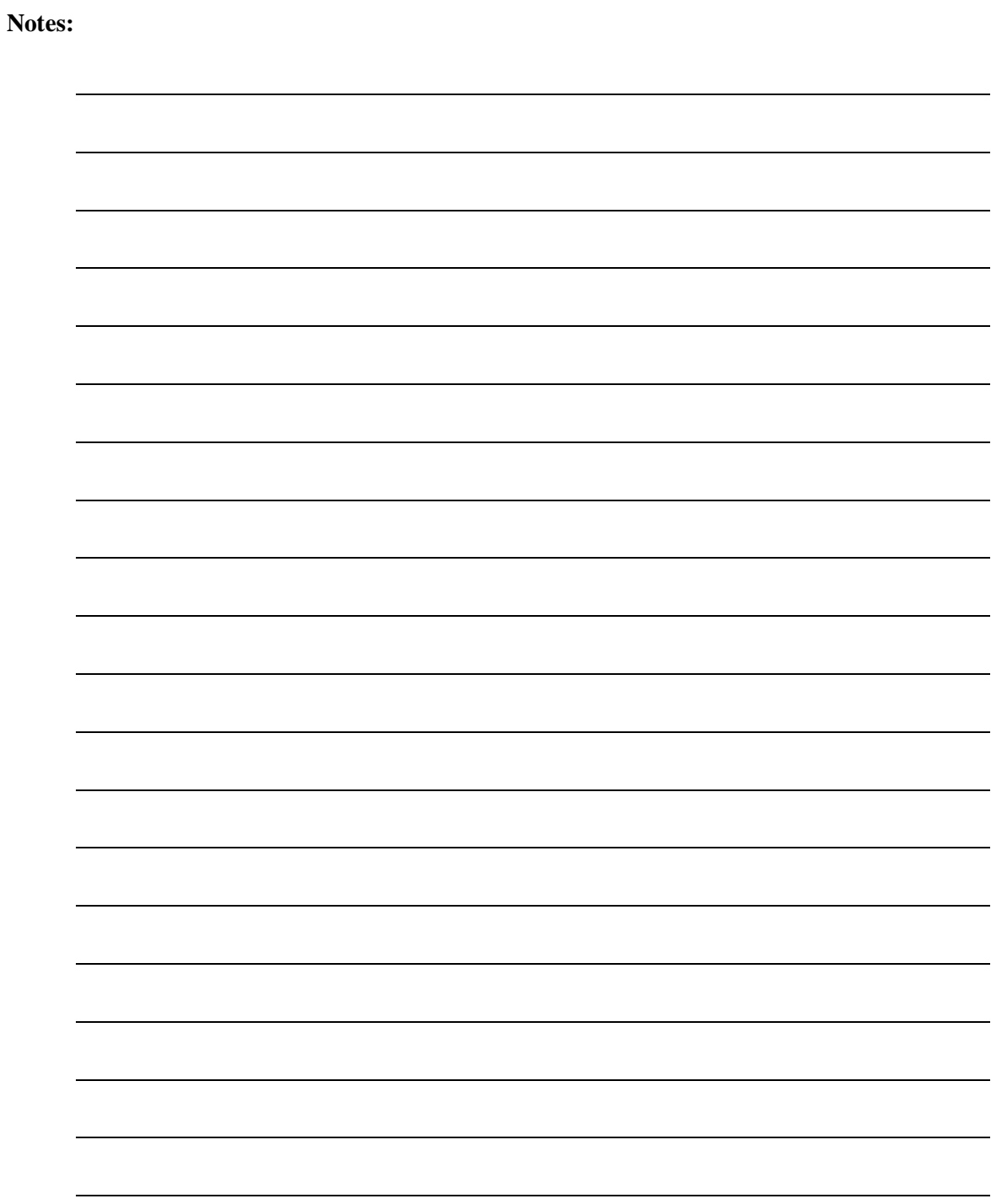

## **Chapter 3. OM20 Initial Configuration**

#### **3.1 OM20 Initial Configuration Check**

The OM20 is shipped from the factory with preset factory defaults. Upon initial power-up, a user check should be performed to verify the shipped modem configuration.

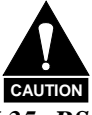

*The correct OM20 Interface Type (V.35, RS-422, RS-232, G.703, etc.) MUST be selected BEFORE the mating connectors are installed. Failure to do so may cause damage to the OM20. Power up the OM20, select the appropriate interface type, and then install the data mating connector.*

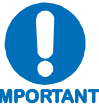

*Implementing Strap Code 26 can set the following modem configuration. Refer to Table G-1 in Appendix G for an explanation and tabular listing of available Strap Codes. The Frequency and Modulator Output Power are set independently of the strap code.*

#### Standard OM20 Factory Default Configuration Settings

#### **Modulator:**

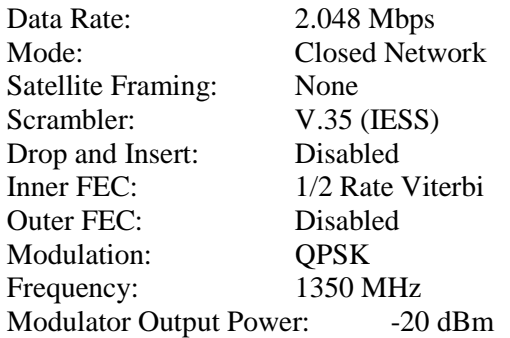

#### **Demodulator:**

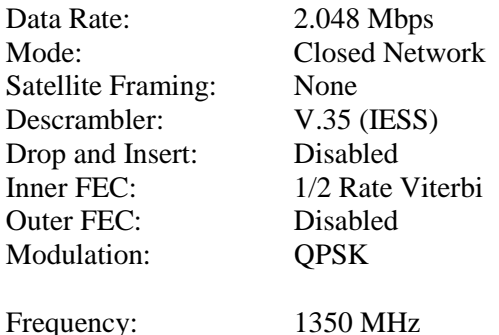

#### **Interface:**

The default will vary depending on the interface type

#### **Ethernet:**

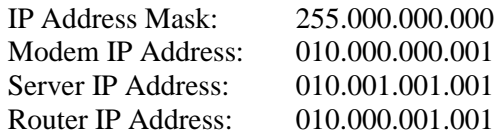

# **IMPORTANT**

**IP M&C Default Reset**

*If the unit should lockup or lose communication during the initialization process, the unit remote interface can be reset using the supplied reset mating connector. By installing the connector on J2 and cycling power, the unit communication parameters will be reset to the factory test settings. Refer to section D for Quick Set-Up Guide*

To lock up the modem with an internal loopback feature, enter 'IF Loopback Enable' under the Test Menu.

#### **3.2 Initial Configuration and Setup Process**

The following descriptions assume that the OM20 is installed in a suitable location with prime AC power and supporting equipment available.

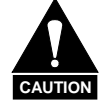

*Before initial power up of the OM20, it is a good idea to disconnect the transmit output from the operating ground station equipment and terminate the port into a properly sized load. This is especially true if the current Modulator Configuration Settings are unknown, where incorrect settings could disrupt the existing communications traffic. New units from the factory are normally shipped in a default configuration which includes setting the transmit carrier off.*

#### **3.2.1 Initial Power-Up and Configuration Verification**

Turn on the unit by connecting the power cable to J1 of the OM20 and plugging the power cord into the appropriate AC Mains power source. Upon initial and subsequent power-ups, the OM20 Microprocessor will test itself and several of its components before beginning its Main Monitor/Control Prog. Upon successful completion of the powerup, the LED's on the front of the unit will be Green. If a failure is detected, the Fault LED will illuminate on the web browser interface and on the front Status LED.

#### **3.2.2 M&C Setup (IP Configuration & RS232 Interface)**

Connect an Ethernet cable between the unit and a computer that has web browser capability. Access the browser and enter the default web address for the unit. Refer to Section 6 for a complete description of the GUI Interface operation and parameters. The factory set defaults for the Ethernet port Browser are:

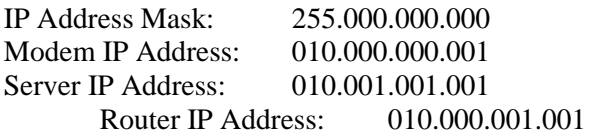

The initial field checkout of the modem can also be accomplished from the Terminal Mode. The Terminal Mode has the advantage of providing full screen access to all of the modem's parameters, but requires a separate terminal or computer running a Terminal Program such as Hyper-terminal and connection to the applicable pins on the unit M&C connector J2. The recommended terminal setup is as follows (These settings can be changed via the Web Browser):

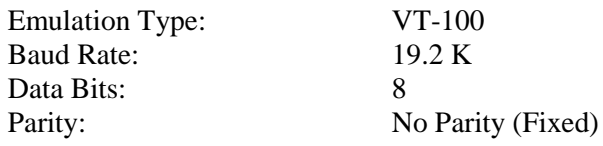

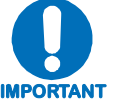

#### **Resetting IP Address & Terminal to Default/Reset Mode**

*If the unit should lockup or lose communication during the initialization process, the unit remote interface can be reset using the supplied reset mating connector. By installing the connector on J2 and cycling power, the unit communication parameters will be reset to the factory test settings. Refer to Section D for Quick Set-Up Guide.*

#### **3.3 OM20 Verification Testing**

This Section assumes that the operator of the OM20 has sufficient knowledge of satellite system operation to perform the verification tests. The use and/or tuning of the associated antenna should be conducted in a safe manor and per the antenna manufactures guidelines. Precautions should be taken as to not damage the OM20 and/or test/operational equipment that are connected together. The brief testing described below is to verify the OM20 operation and does not constitute operational testing over the Satellite. Refer to the Satellite Providers system requirements and contact the Satellite Provider prior to radiating the system on any satellite. Ensure that all operational parameters are correctly set to the system specification in the OM20. Refer to Section 4 of this document for further information on the OM20 Setup parameters.

#### **3.3.1 TX Output Verification Test**

Connect a Spectrum Analyzer to the TXRF output of the OM20. Verify that the modulator and TX interface parameters of the OM20 are correctly set. Enable the modulator output. Verify that the output frequency, symbol rate, and power level match the system setup parameters.

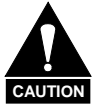

**DC Voltage and/or High microwave energy may be present on the output connector.**

#### **3.3.2 RX Input Verification Test**

Connect a Spectrum Analyzer and Bias-T to the RXRF L-Band Output of the LNB. Ensure that the Antenna is correctly tuned and that the carrier of interest is visible and that the frequency and power level is correct. Verify that all the receive parameters of the OM20 are correct. Remove the LNB coax cable from the Bias-T and connect to the RX L-Band input port J7 on the OM20. Enable the correct DC Bias Voltage for the LNB from the OM20 Browser. Verify that the OM20 receiver locks to the carrier of interest.

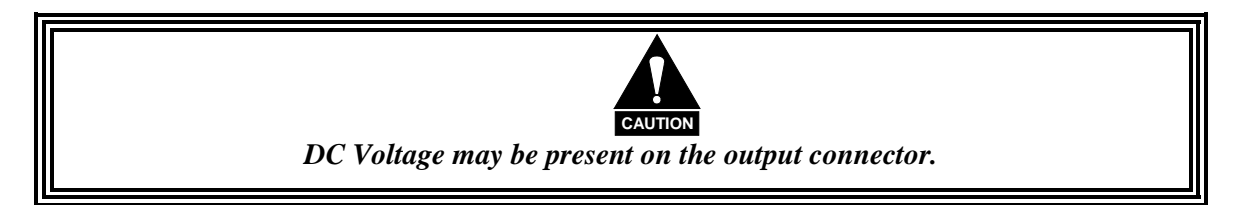

#### **3.4 Storage and Reshipment**

It is recommended that the unit be stored or reshipped in its original sealed packing. The unit should be stored in a dry location where the temperature is stable, away from direct contact with rain, snow, wind, sun, or anything that may cause damage.

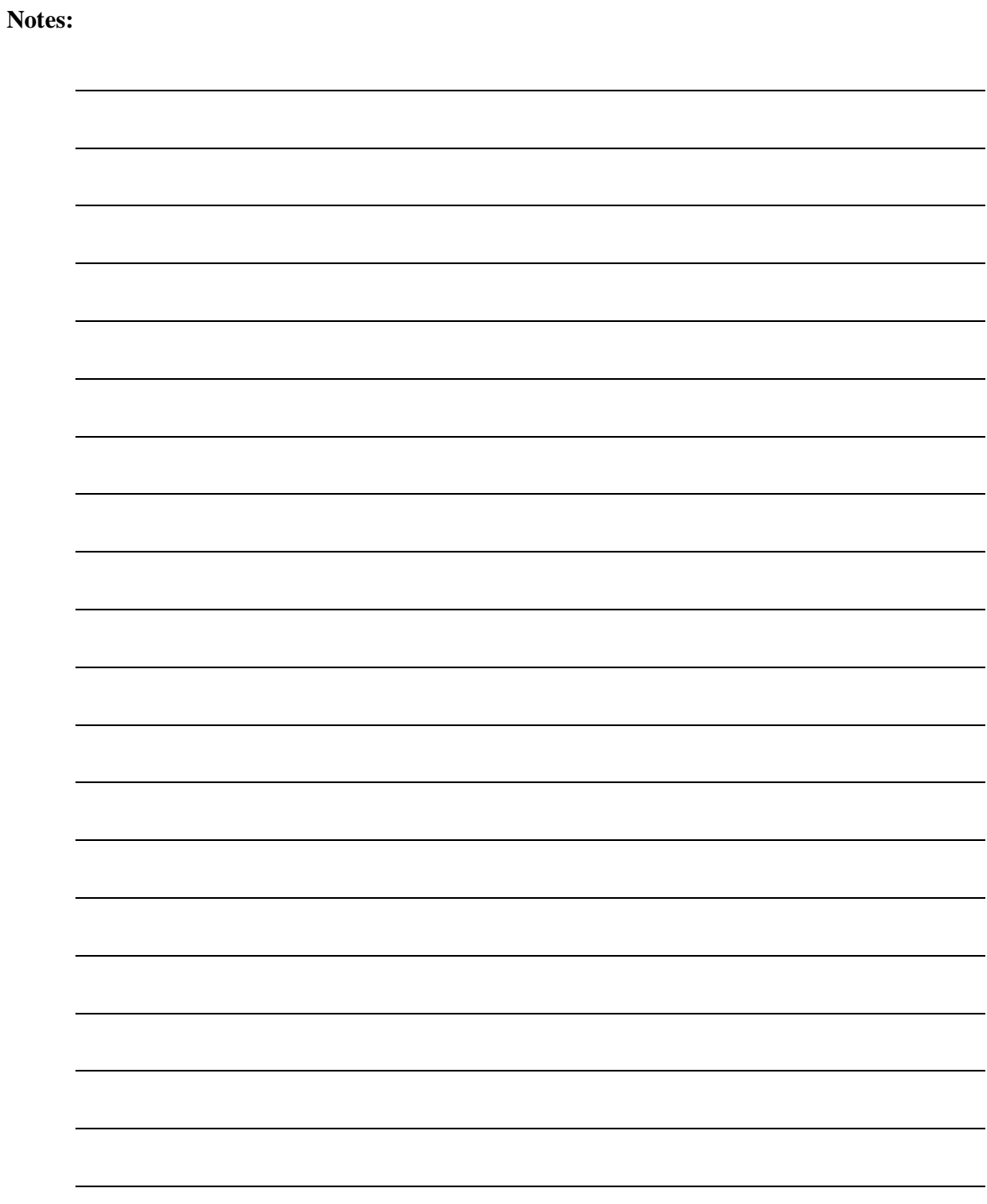
# **Chapter 4. OM20 Theory of Operation**

#### **4.1 OM20 Hardware**

The OM20 Outdoor Modem is based on the DMD20 Modem product platform that consists of a two printed circuit card (minimum configuration) design with additional optioned printed circuit cards available for additional features. The minimum configuration consists of an L-Band/IF Assembly and a Digital Baseband Assembly. The optional printed circuit cards include a Turbo Codec printed circuit card and one of several types of Interface printed circuit card (Refer to Appendix A). A block diagram of the OM20 is shown in Figure 4.1.

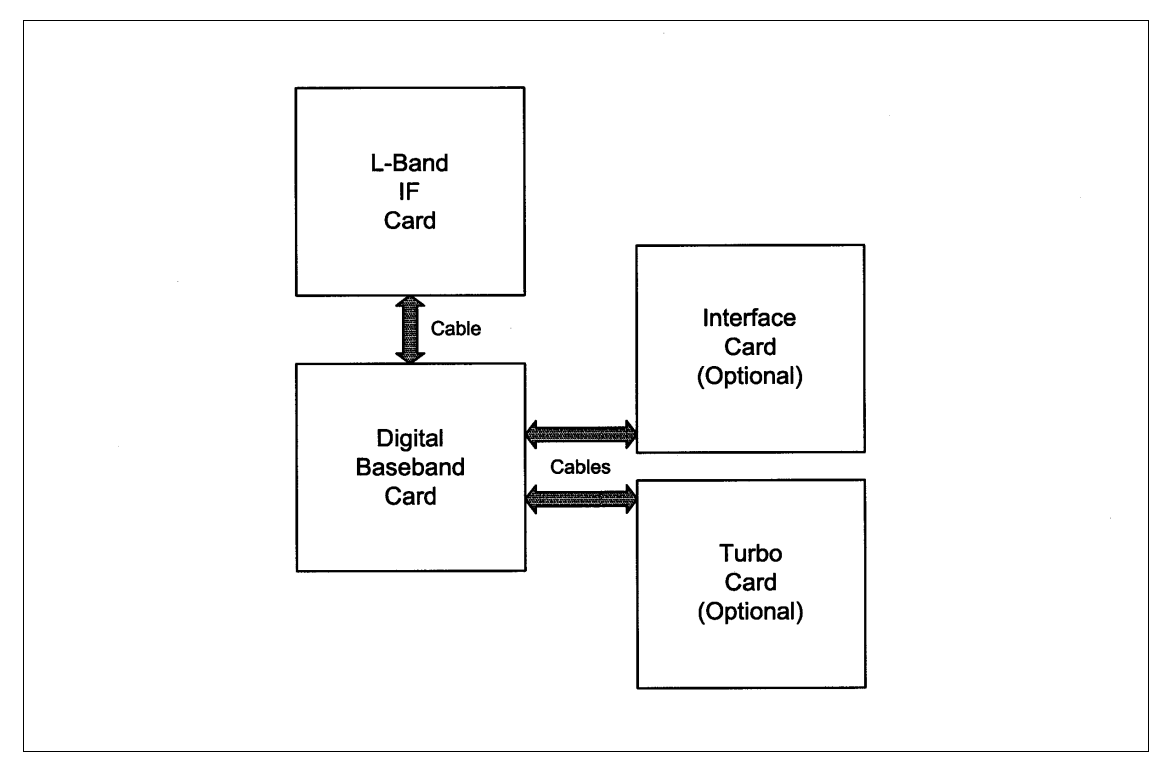

**Figure 4-1. OM20 Block Diagram**

# **4.1.1 OM20 L-Band Printed Circuit Card**

The L-Band Printed Circuit Card consists of an analog modulation function, an analog complex downconversion, and two wide-band digital synthesizers. The block diagram of the L-Band Assembly is shown in Figure 4-2.

In the modulator, analog in-phase (I) and quadrature (Q) signals are generated on the Digital Baseband Printed Circuit Card, routed to the L-Band/IF Printed Circuit Card, and modulated at the desired frequency. The L-Band modulated signal is then passed through a microprocessor controlled variable attenuator providing gain control of the output signal.

In the complex downconverter, the signal for demodulation is amplified and sent through a variable wideband attenuator for AGC. The gain-controlled signal is then passed through a complex downconverter to a low IF.

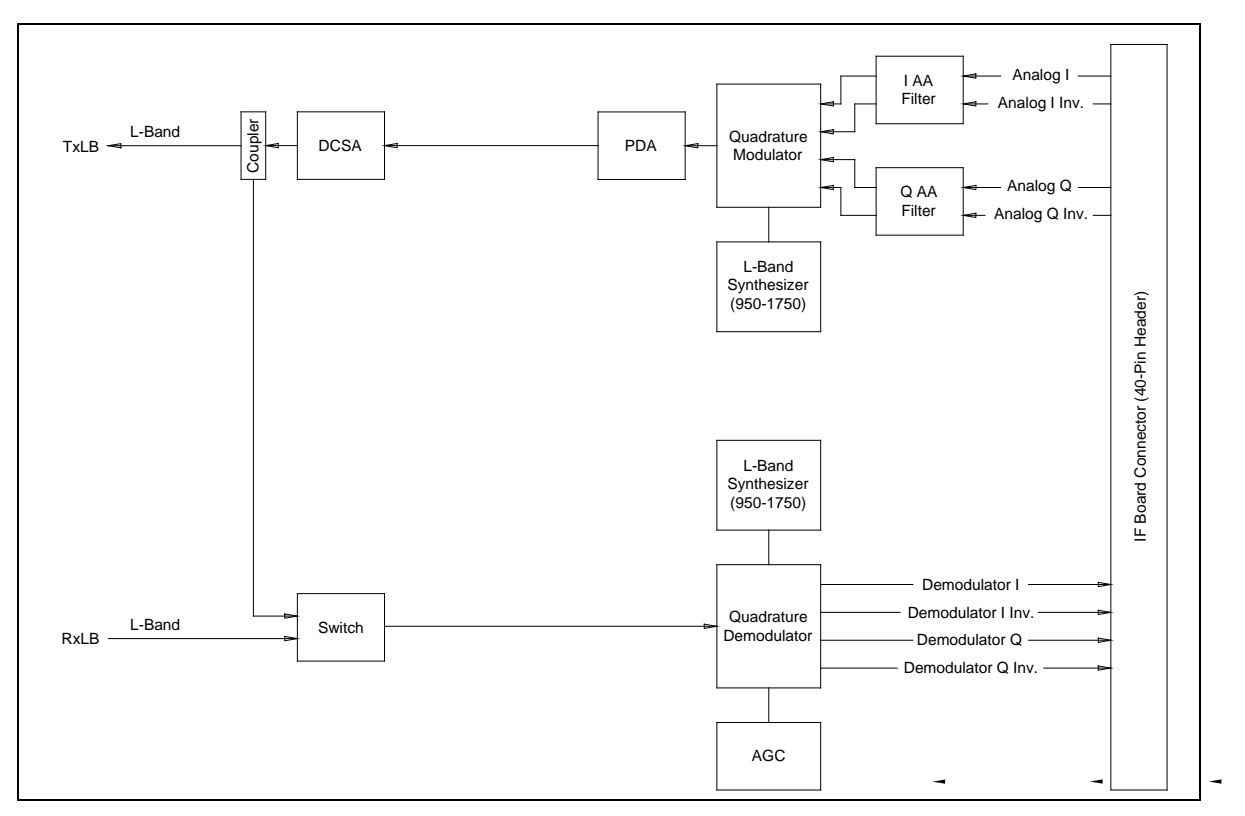

**Figure 4-2. L-Band Card Block Diagram**

# **4.1.2 OM20 Baseband Processing Printed Circuit Card**

The advent of million-plus gate count FPGAs, advanced logic synthesis tools, and DSPs providing hundreds of MIPs enabled the design of a software configurable modem. Large, fast FPGAs now provide designers with what is essentially an on the fly programmable ASIC. High speed, complex digital logic functions that previously could only be implemented in dedicated integrated circuits are now downloaded from a micro-controller through a serial or peripheral interface. When a new digital logic function is needed, a new configuration file is loaded into the FPGA. There is no limit to the number of digital logic configurations available to the FPGA, aside from the amount of Flash memory available to the system microprocessor for storage of configuration files.

The OM20 Baseband Processing Printed Circuit Card provides a flexible architecture that allows many different modes of terrestrial and satellite framing, various FEC options, digital voice processing, and several different modulation/demodulation formats. Also included on the Baseband Printed Circuit Card are three synchronous interfaces on a 25-pin interface supporting RS-422, V.35, and RS-232 data. All three interfaces are provided on the same connector (J3), and are selectable from the terminal or Ethernet ports. Additionally, data may be passed through the Ethernet port (J4). Ensure that the correct interface is selected in the unit prior to connecting to the data interface. Refer to Section 4 for further information on the data interface selection parameters and programming.

The Baseband Printed Circuit Card also contains the Monitor and Control (M&C) Circuitry responsible for:

- **Programmable part setup and initialization**
- Continuous control and adjustment of some functions
- Calibration
- Monitoring fault status
- Calculating and displaying measurements
- Calculations
- User monitor and control interface including front panel and remote
- Unit's configuration and feature set

The M&C System is based on a powerful microprocessor with a large amount of Flash memory. Several bus architectures are used to interconnect the M&C to all components of the OM20. Communications to the outside world is done via connections to the remote/terminal/alarm port  $(J2)$ , or the Ethernet port  $(J4)$ , and alarm ports. The M&C runs off of software programmed into its Flash memory. The memory can be reprogrammed via the Ethernet port to facilitate changes in software.

#### **4.2 OM20 Functional Block Diagram**

Figure 4-3 represents the OM20 Functional Blocks. The modem is shown in a typical application with customer data, TX/RX RF equipment, and antenna I/O.

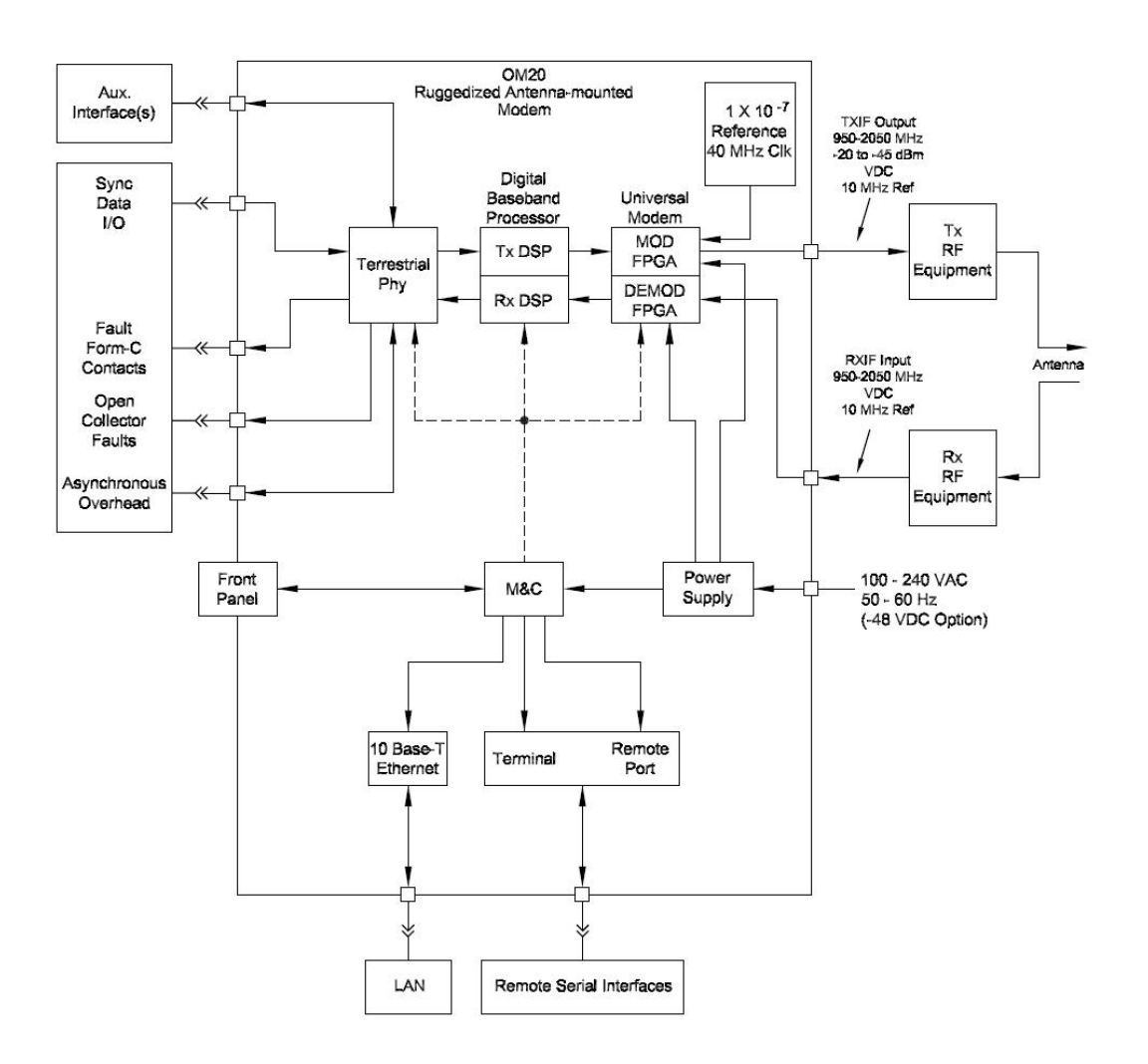

**Figure 4-3. OM20 Outdoor Modem Functional Block Diagram**

#### **4.2.1 Baseband Processing**

The Baseband Processor performs all of the functions required for an IBS/IDR Framing Unit, a Reed-Solomon Codec, and an E1/T1 Drop and Insert System. In addition, the Baseband Processing Section provides for transmit clock selection and rate adaptation as well as a rate adapter and Plesiochronous/Doppler (PD) Buffer in the receive direction. A multiplexer is also provided for the SCT Clock Source for Loop Timing Applications. The transmit and receive paths may be configured independently under processor control.

## **4.2.2 Tx Baseband Processing**

The Tx Data and Clock enters the Baseband Processor, passes through a Rate Adapting FIFO, and enters the Framer/Drop Processor. In Closed-Net Mode, the data passes through the Framer unaltered. In IDR, IBS, and D&I Modes, the framer adds the appropriate framing and ESC as defined in IESS-308 and 309. In D&I Mode, the framer acquires the terrestrial framing structure, E1 or T1, and synchronizes the Drop Processor. The Drop Processor extracts the desired time slots from the terrestrial data stream and feeds these channels back to the framer. The framer then places the 'dropped' terrestrial time slots into the desired satellite channel slots. The data is then sent to the Reed-Solomon Encoder.

The Reed-Solomon Encoder encodes the data into Reed-Solomon Blocks. The blocks are then interleaved and synchronized to the frame pattern as defined by the selected specification (IESS-308, IESS-309, DVB, etc.). After Reed-Solomon Encoding, the composite data and clock are applied to the Baseband Loopback Circuit.

## **4.2.3 Rx Baseband Processing**

The Receive Processor performs the inverse function of the Tx Processor. Data received from the satellite passes through the Baseband Loopback Circuit to the Reed-Solomon Decoder to the Deframer. The Deframer acquires the IBS/IDR/DVB frame, synchronizes the Reed-Solomon Decoder and extracts the received data and overhead from the frame structure, placing the data into the PD Buffer, sending the overhead data to the UIM. In Closed-Net Mode, the data is extracted from the buffer and is sent to the UIM. Backward Alarm indications are sent to the M&C Subsystem. In Drop and Insert Mode, the Insert Processor synchronizes to the incoming terrestrial T1/E1 Data Stream, extracts satellite channels from the PD Buffer, and then inserts them into the desired terrestrial time slots in the T1/E1 Data Stream.

#### **4.3 Monitor & Control (M&C) Subsystem**

The modems M&C system is connected to most of the circuitry on any board contained in the modem. These connections provide status on the working condition of the circuitry as well as providing the data required for the various measurements the modem provides. The M&C processes this information and generates status indications as well as alarms when necessary. Detailed status information is available via the modems various user interfaces including the remote and terminal ports. An external summary fault is available on the RS422 Data interface

The M&C contains a high-performance microprocessor and is responsible for overall command and control of modem functions. The M&C is constantly monitoring all subsystems of the modem by performing a periodic poll routine and configures the modem by responding to commands input to the system. During each poll cycle, the status of each of the subsystems is collected and reported to each of the external ports. Performance statistics such as Eb/No, buffer fill %, etc. are compiled. If faults are detected, the M&C will take appropriate actions to minimize the effect of such faults on the system.

The modem supports the following M&C protocols:

- Terminal Interface (Section 4.2.1)
- Remote Port Interface (RLLP) (Section 4.2.2)
- Ethernet M&C, Web Browser & SNMP (Section 4.2.3)
- Modem Status, Alarms & Contact Closures (Section 4.2.4)

## **4.3.1 Terminal Port**

This port supports an asynchronous control protocol as described in Section 4. It is configured to support RS-232 signal levels. This port is intended for use in computer-based remote M&C. All functions of the modem may be monitored and controlled from this port via a common terminal connected to the Terminal Port. This function is front panel selectable.

The Terminal Mode Control allows the use of an external terminal or computer to monitor and control the modem from a full screen interactive presentation operated by the modem itself. No external software is required other than VT-100 Terminal Emulation Software (e.g. "Procomm" for a computer when used as a terminal. The Control Port is normally used as an RS–232 Connection to the terminal device. The RS-232 operating parameters can be set using the modem Front Panel and stored in Non-volatile memory for future use.

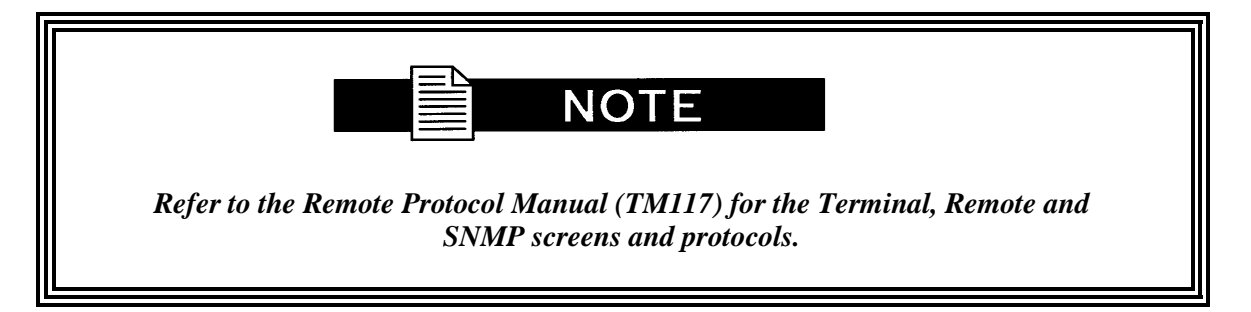

## **4.3.2 Modem Remote Communications (RLLP)**

The Remote Port located on J20 allows for control and monitoring of parameters and functions via an RS-232 Serial Interface, or RS-485 for RLLP Protocol. 'Equipment Remote Mode' setup can be entered from the front panel or the Web Browser interface under the "System" menu. This requires the user to first set the Remote Port Control to "Remote" then set the Multidrop Address as needed followed by setting the Remote Interface to RS232 or RS485.

Control and status messages are conveyed between the modem and all subsidiary modems and the host computer using packetized message blocks in accordance with a proprietary communications specification. This communication is handled by the Radyne Link Level Protocol (RLLP), which serves as a protocol 'wrapper' for the RM&C data. Complete information on monitor and control software is contained in the following sections.

# **4.3.3 Ethernet M&C Port**

This port is dedicated for Ethernet Communications supporting SNMP, FTP and Web Browser. The port is configured for 10 Base-T communications protocols. The Ethernet M&C Interface requires a standard RJ45 Male connector. Refer to Appendix E and F for proper setup of the TCP-IP interface and Web Browser Setup.

#### **4.3.4 Modem Monitor Status**

The modems M&C system is connected to most of the circuitry on any board contained in the chassis. These connections provide status on the working condition of the circuitry as well as providing the data required for the various measurements the modem provides. The M&C processes this information and generates status indications as well as alarms when necessary. Detailed status information is available via the modems various user interfaces (Web browser, remote and terminal). A summary of this information can be connected to external equipment, switches or alarms via the open collector and/or form-C fault connections

#### **Form-C Contacts:**

Two Form-C Relays under processor control are available on the OM20 connector J2

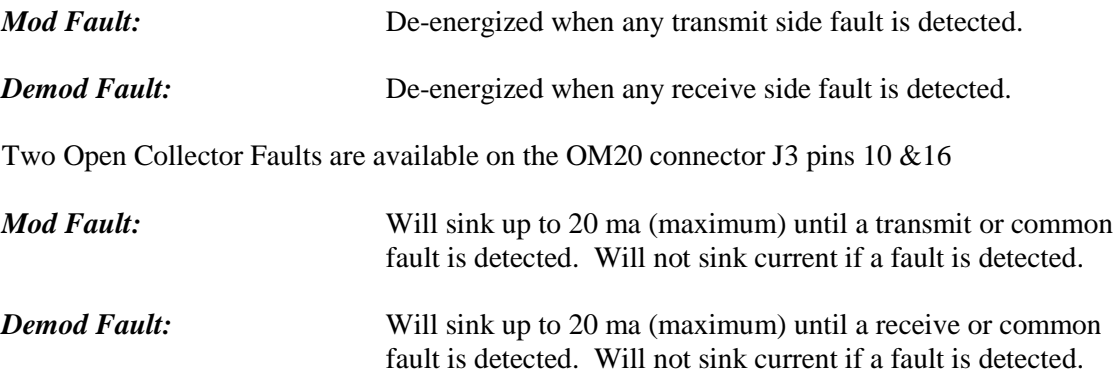

The open collector faults are intended for use in redundancy switch applications in order to provide quick status indications.

#### **4.4 Async Port / ES-ES Communications**

This port is dedicated for ES-ES Communications supported by either RS232 or RS485 signal levels. The baud rate and protocol can be selected from the Front Panel. The port may be configured for a number of communications protocols. Overhead data to/from the UIM is routed to/from the framer/deframer. This port is also used by SCC Framing for the in-band data.

#### **4.5 Internal Clock**

The time and date is kept in order to 'time-tag' system events. User can change the Internal Clock via the front panel, Web Browser or Terminal ports.

## **4.6 Loopback Features (Terrestrial & IF)**

The modem provides for a number of different loopbacks. The Loopback supported are:

- IF Loopback Tx IF port is looped back to the Rx IF port
- TX Terrestrial Loopback Tx Data port is looped back to the Rx Data port after the interface driver/receiver. (prior to the framing unit)
- TX Baseband Loopback Tx Data port is looped back to the Rx Data port after the interface driver/receiver. (after the framing unit)
- RX Terrestrial Loopback Receive Data from the satellite is looped back for retransmission to the satellite, providing a far end loopback. (prior to the framing unit)
- RX Baseband Loopback Receive Data from the satellite is looped back for retransmission to the satellite, providing a far end loopback. (after to framing unit)
- TX/RX Terrestrial Loopback provides both Terrestrial loopbacks simultaneously
- TX/RX Baseband Loopback provides both Baseband loopbacks simultaneously

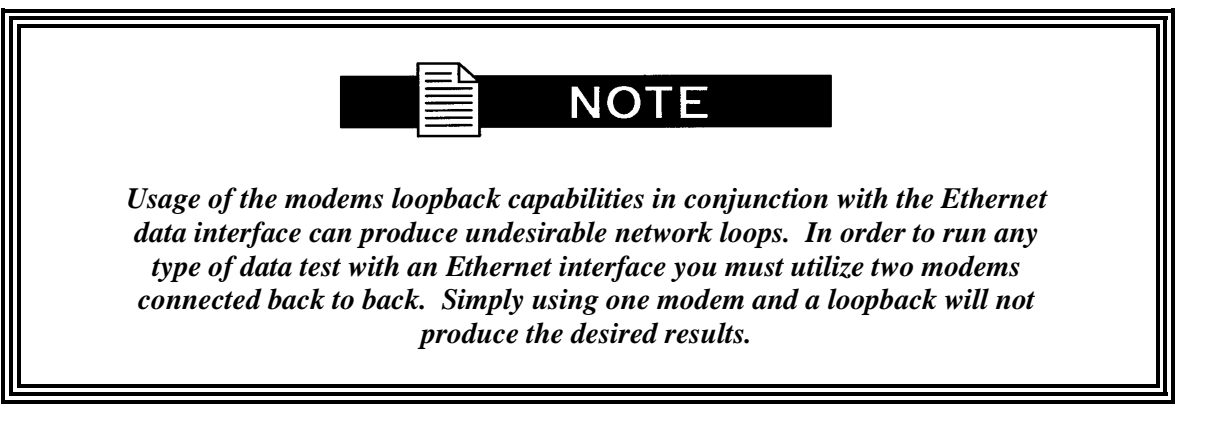

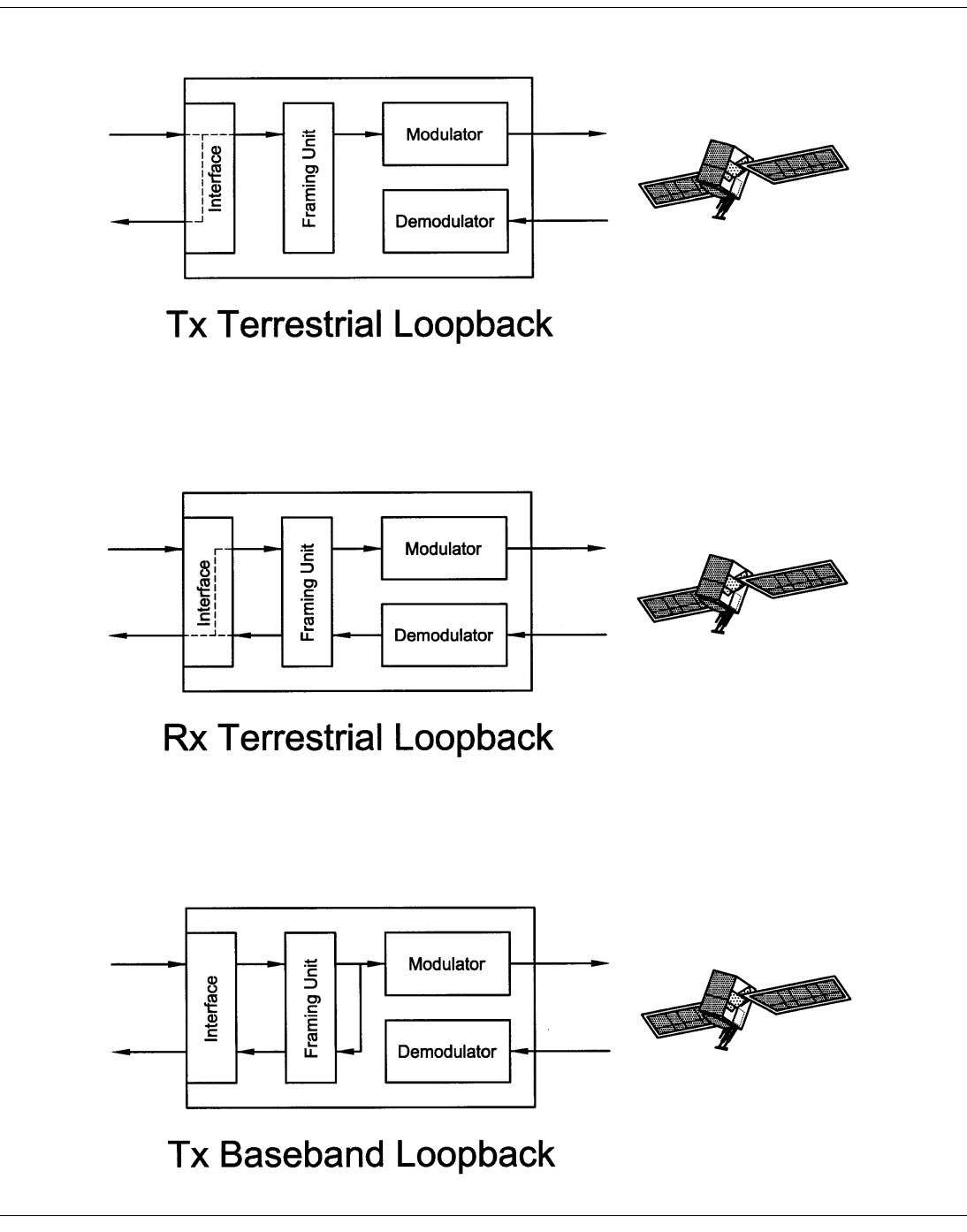

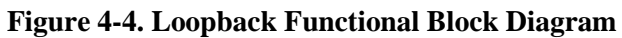

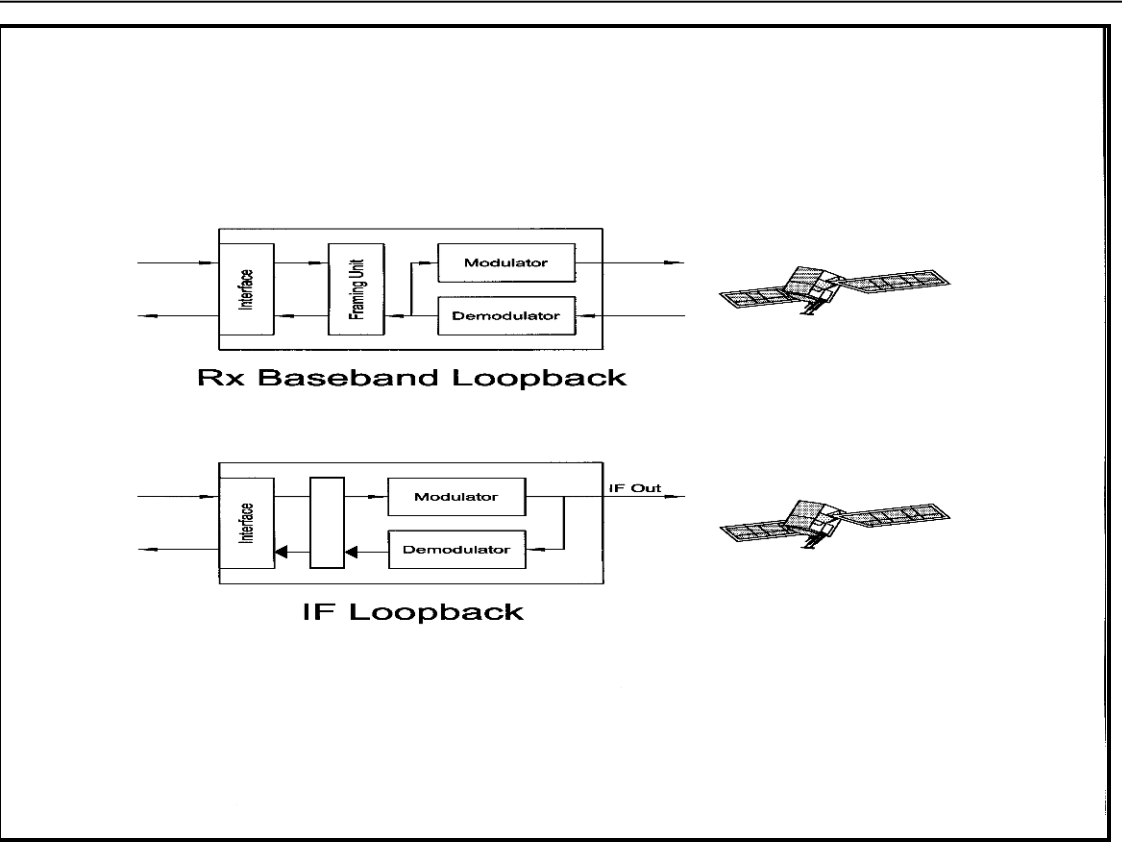

**Figure 4-5. Loopback Functional Block Diagram**

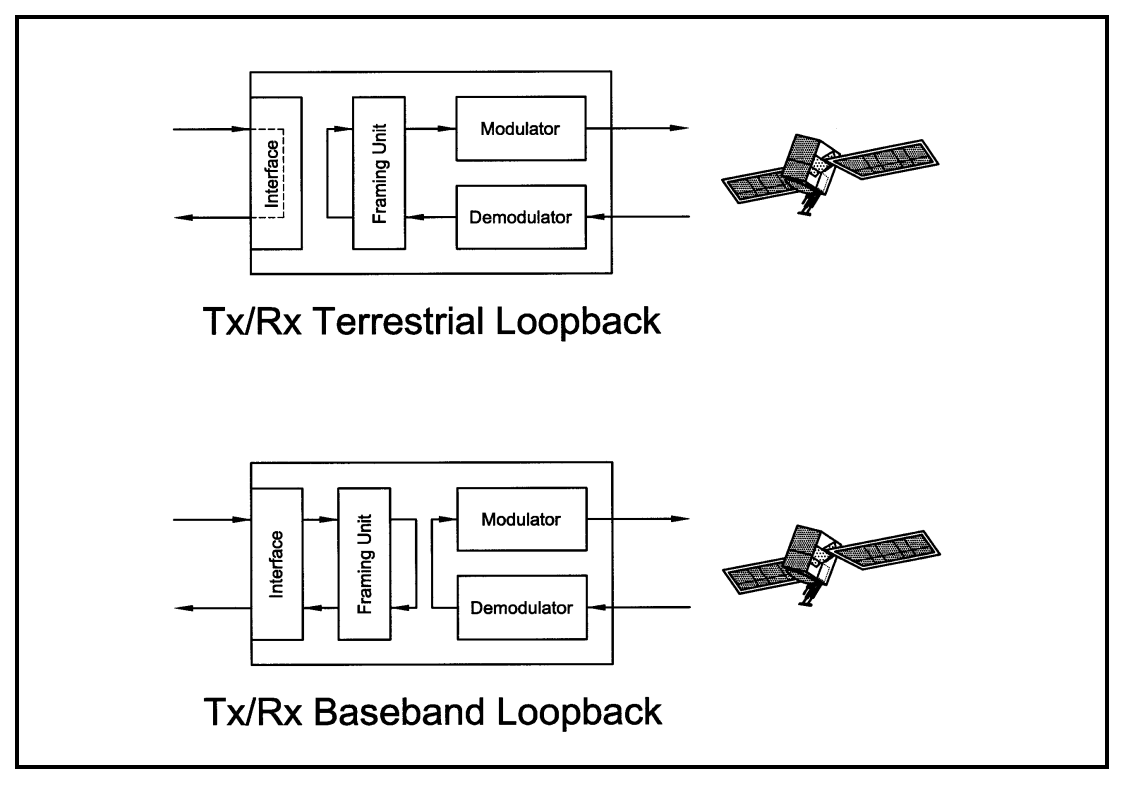

**Figure 4-6. Loopback Functional Block Diagram**

### **4.7 Clocking Options**

The modem supports a number of different clocking options that can be recovered from the satellite or the terrestrial links. The various clocking options allow users to determine which clock will best fit their applications. Figure 4-7 gives an overview on how the modem processes the various clocks for the Tx Clock source and the Rx Buffer Clock source. Tx and Rx Clocks may be independently locked.

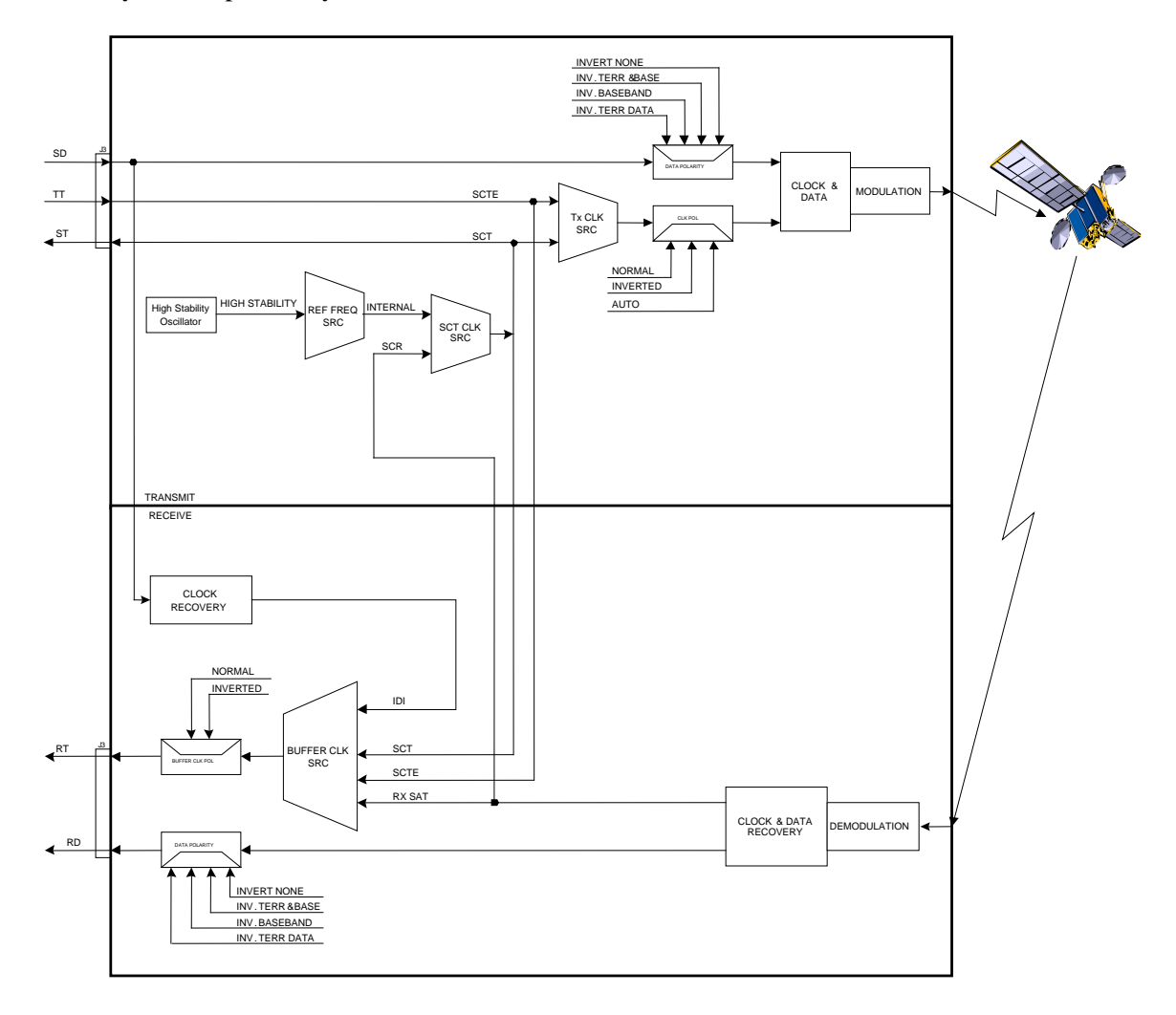

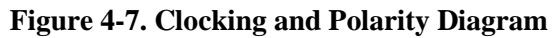

## **4.7.1 TX Clock Options**

TX clock options can be recovered from the terrestrial interface, satellite interface or internally generated. The allows users to select SCTE Clock (Terrestrial) or the SCT internal clock. The modem also allows user to recover the SCT Clock from the satellite (SCR) or from the modem internally. The modem allows users to select clock polarity. The Tx clock selections available are:

The following paragraphs define the types of clocking options available to the user at the Front Panel.

- **SCT** (Internal Oscillator)
- SCTE (External Tx Terrestrial Clock)
- Rx Satellite Clock

## **4.7.1.1 SCTE: Serial Clock Transmit External**

The SCTE clock is the Transmit Terrestrial Clock associated with the data interface. SCTE is an external clock received from the terrestrial equipment and the modem utilizes the terrestrial clock to lock the internal clock.

In Figure 3-7, the Transmit Terrestrial Data enters the modem and is clocked into a dejitter FIFO. Data is clocked out of the FIFO by the Modulator Clock. The Modulator Clock and Phase-Locked Loop (PLL), in conjunction with the Dejitter FIFO, which reduces the input jitter. Jitter reduction exceeds the jitter transfer specified in CCITT G.821.

SCTE is sometimes referred to as Tx Terrestrial Timing or Terminal Timing. Terminal Timing is reference to the RS422 synchronous interfaces.

#### **4.7.1.2 SCT: Serial Clock Transmit**

The SCT clock can be generated internally or recovered from the satellite. The SCT clock source can be used as the TX clock source, RX Buffer Clock source and the Terrestrial Terminal equipment for clocking the transmit data. If the SCT clock is recovered from the satellite, then it is referred to as SCR. SCR is also referred to as Receive Clock, Satellite Clock, or Receive Timing (RT).

When SCT clock is configured as Internal, the frequency of the clock is set the same as the Transmit Terrestrial Clock rate. If SCT clock is configured as SCR, the internal clock is set to the same rate as the incoming receive satellite clock. SCT is sometimes referred to as Internal Timing or Send Timing (ST). In the event that the satellite clock is lost, the modem will automatically switch over to the Internal Clock and revert back to SCR when activity is detected.

If SCT is selected, then Terrestrial data that is synchronous to the SCT Clock is required to be supplied by the modem. It is intended for the terminal equipment to use the SCT as its clock source. The Autophase Circuit will automatically ensure that the data is clocked correctly into the modem. Therefore, a return clock is not necessary. The Clock Polarity should be set to Auto.

## **4.7.2 RX Buffer Clock Options**

The modem supports a number of RX Buffer clock options that can be recovered from the satellite, terrestrial links, internally or externally. The various clocking options allow users to determine which clock will best fit their applications. Figure 3-7 gives an overview on how the modem processes the various clocks for the Tx Clock and the Rx Buffer Clock. The modem allows users to select clock polarity Tx and Rx Clocks may be independently locked. The following RX Buffer clock selections are available:

- Rx Satellite Clock (Recovered from Satellite)
- SCTE (External Tx Terrestrial Clock)
- SCT (Internal Oscillator)
- EXC Clock/EXT BNC (External Clock Source)
- EXT IDI (Drop and Insert)

The modem handles RX Buffer clock selections based on source priority levels. The user assigns priorities to the clock sources based on source selections. Source 1 has the highest priority and Source 5 being the last resort or lowest priority. If a fallback clock is selected and activity is lost at the highest priority source, the modem will fall back to the next highest priority clock with activity. When activity resumes on a higher priority source, the modem resumes using the higher priority source

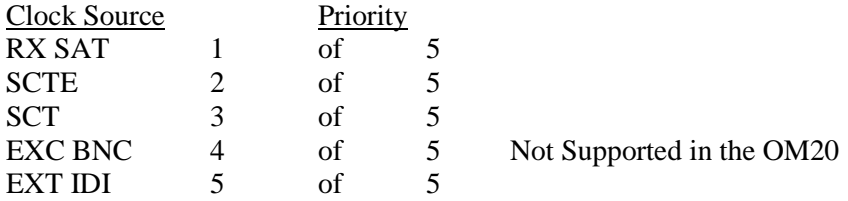

Refer to the Remote Protocol Manual TM117 for Web Browser manual TM117.

## **4.7.2.1 RX SAT Clock**

The RX Sat clock is recovered from the satellite that is received from the distant end. If selected the Buffer Clock is lock to the RX sat clock.

#### **4.7.2.2 SCTE: Serial Clock Transmit External**

When SCTE is selected as the Rx Buffer clock, the modem receives the clock from the Transmit Terrestrial interface.

#### **4.7.2.3 SCT: Serial Clock Transmit**

If SCT clock is selected as the RX Buffer clock source, then it should be configured for internal. SCT is sometimes referred to as Internal Timing or Send Timing (ST).

## **4.7.2.4 EXT CLK/EXT BNC:**

The External Clock connector is not supported in the OM20.

### **4.7.2.5 EXT IDI: Insert Data In**

External IDI is used only for E1/T1 Drop and Insert applications. The available T1/E1 Frame Source selections are External, Internal, and IDI/DDO Loopback. The T1/E1 Frame Source selections can be accessed in the INTERFACE/RX SETUP menus. If Ext IDI is selected as the RX Buffer clock, then user must first specify T1/E1 Frame Source.

- **External (RX Buffer Clock recovered from the data)**
- Internal (RX Buffer Clock recovered from the internal clock)
- IDI/DDO Loopback (RX Buffer Clock recovered from the data and looped back)

## **4.7.3 EXT REF: External Reference, Optional**

The External Clock connector is optional and must be requested at time of order. This is not actually a clock, but does have some clocking implications. When the external reference is used, the master oscillator within the modem is locked to the external reference, and the internal accuracy and stability of the unit assumes that of the External Reference. Therefore, not only are the transmit frequencies locked to the external reference, but the modem's internal SCT Oscillator is locked to the external reference as well.

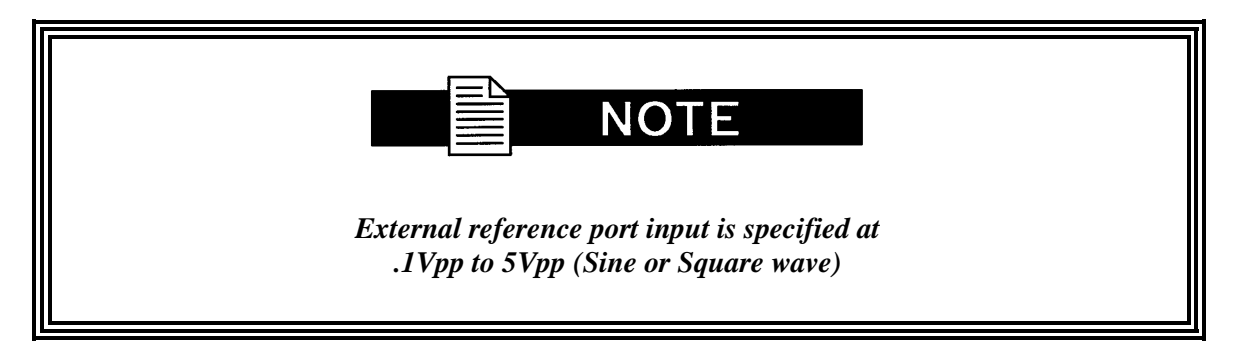

## **4.8 RS422/V.35 Interface J3 (Standard option)**

Data must be clocked into the modem by either the SCTE or SCT Source. If SCTE is selected as the Tx Clock Source, then SCTE must be supplied to the modem on the EIA-530 port. The output of the dejitter buffer will be clocked with this source. SCT should be used if SCTE has excessive jitter.

#### **4.8.1 G.703 Interface (Optional)**

G7103 is an optional interface option. The G703 option supports both balanced and unbalanced interface types. he modem support If the G.703 Interface is selected, then the Tx Clock Source will default to SCTE and the Clock Polarity will default to Auto.

Loop timing with a G.703 Interface or Asymmetrical Data Rates requires external equipment at the remote end that is capable of using the recovered RD Clock as source timing for (SCTE) SD. The modem will not manipulate the clock frequency. Therefore, the transmit and receive clock rates must be equal in order for the modem to perform loop timing.

## **4.8.2 Ethernet Data Interface J4 (Optional)**

The modem support a 4 port 10/100 Base-T or a 10/100/1000 Base T Interface. When this interface is selected additional menus will be displayed. Refer to Appendix J for interface set up and description of supporting features.

When Ethernet Data Interface is selected, the Tx Clock Source will default to SCTE and the Clock Polarity will default to Normal. In addition, the Buffer Clock will default to RxSat and the Buffer Clock Polarity will default to Normal.

#### **4.9 Reed-Solomon Codec**

Utilizing a Reed-Solomon (R-S) Outer Codec concatenated with a Convolutional Inner Codec is an effective way to produce very low error rates even for poor signal-to-noise ratios while requiring only a small increase in transmission bandwidth. Typically, concatenating an R-S Codec requires an increase in transmission bandwidth of only  $9 - 12\%$  while producing a greater than 2 dB improvement in  $E<sub>b</sub>/N<sub>o</sub>$ . R-S is a block Codec where K data bytes are fed into the encoder which adds  $2t = (N - K)$  check bytes to produce an N byte R-S block. The R-S decoder can then correct up to "t" erred bytes in the block. Refer to Figures 4-8, 4-9 and Table 4-1

#### **4.9.1 Reed-Solomon Operation in the OM20**

When the Reed-Solomon Codec is enabled, data is fed to the R-S Encoding Section of the OM20 where it is scrambled, formed into blocks, R-S encoded, and interleaved. Unique words are added so that the blocks can be reformed in the Receiving Modem. Data is then sent to the modulator where it is convolutionally encoded, modulated, and transmitted to the satellite.

When the signal is received and demodulated by the Receiving Modem, it is fed to a Viterbi Decoder for the first layer of error correction. After error correction is performed by the Viterbi Decoder, the unique words are located and the data is de-interleaved and reformed into blocks. The R-S Decoder then corrects the leftover errors in each block. The data is then descrambled and output from the R-S Section.

#### **4.9.2 Reed-Solomon Code Rate**

The R-S Code Rate is defined by  $(N, K)$  where N is the total R-S block size in bytes - data + check bytes - and K is the number of data bytes input into the R-S Encoder. The transmission rate expansion required by the R-S Codec is then defined by N/K. The OM20 automatically sets the correct R-S code rate for IDR/IBS open network operation in accordance with the data shown in Table 4-1. In Closed Net Mode, the OM20 allows the following N and K setting: (126, 112), (219, 201), (194, 178), (225, 205).

#### **4.9.3 Interleaving**

The OM20 allows for interleaving depths of 4, 8 or 12 R-S Blocks. This allows burst errors to be spread over multiple blocks in order to enhance the error correcting performance of the R-S Codec. For Intelsat Network Modes, the modem automatically sets the interleaving depth to 4 for QPSK or BPSK, or 8 for 8PSK. In Closed Network Mode, the interleaver depth can be manually set to 4 or 8, and in DVB Network Mode, the unit automatically sets the interleaver depth to 12.

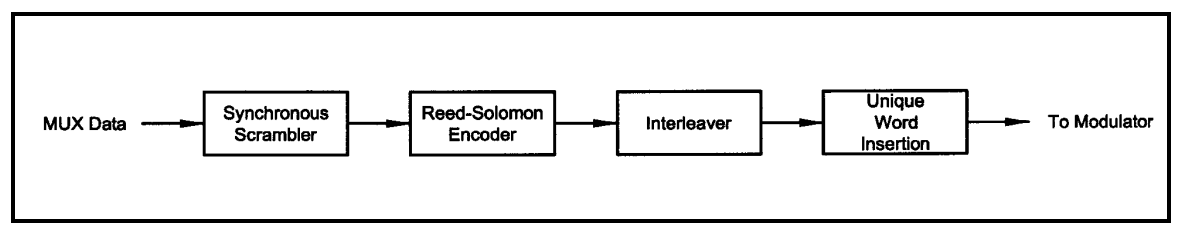

**Figure 4-8. Reed-Solomon Encoder Functional Block Diagram**

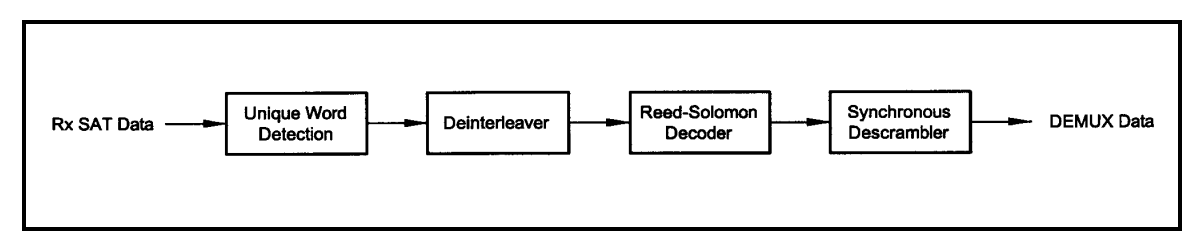

**Figure 4-9 Reed-Solomon Decoder Functional Block Diagram**

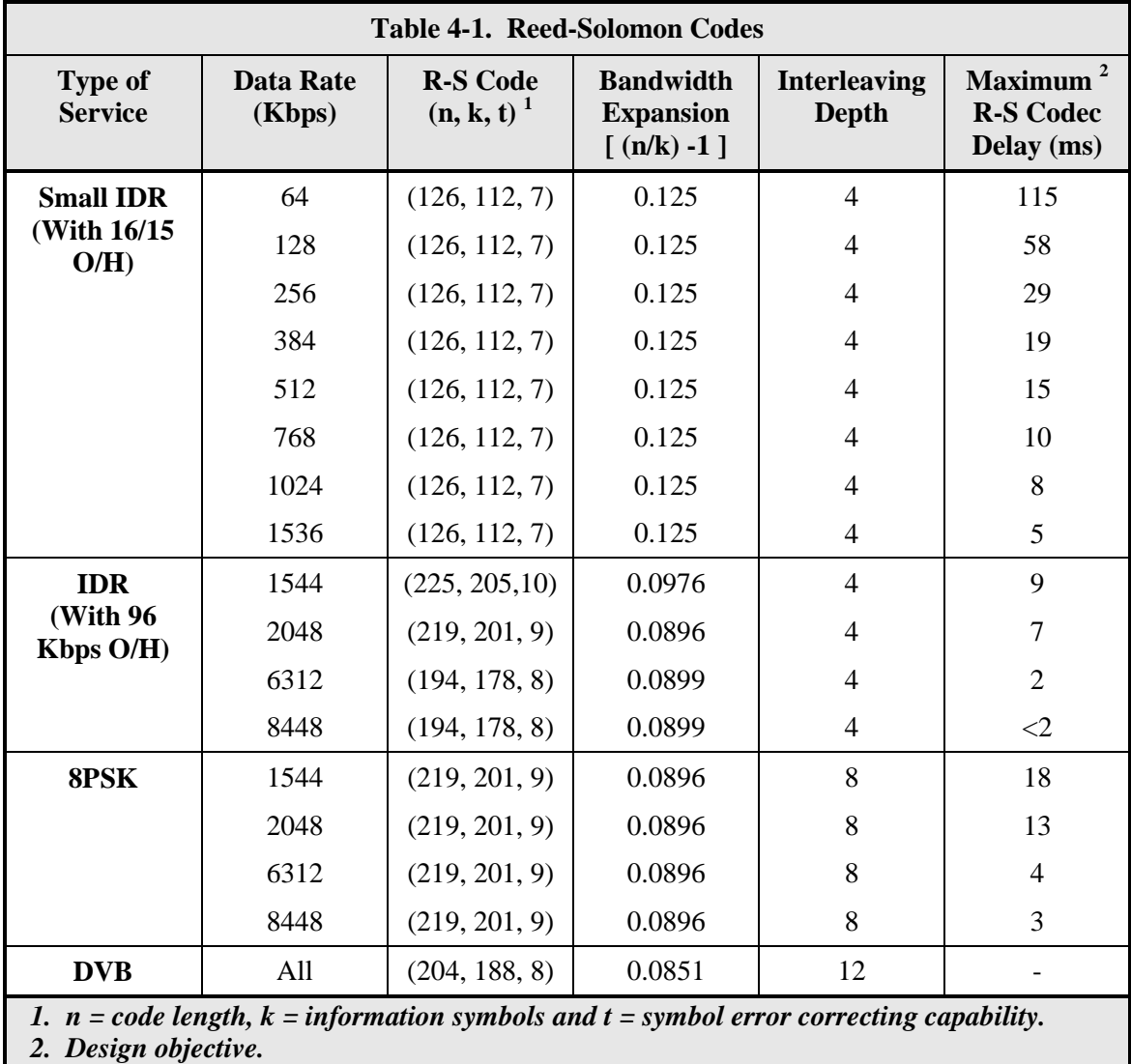

## **4.10 Drop and Insert (D&I)**

**Refer to Appendix E**

## **4.11 OM20 Automatic Uplink Power Control (AUPC Operation)**

#### **Refer to Appendix F**

## **4.12 Asynchronous Overhead Operation J3 (Framing/Multiplexer Capability)**

The Asynchronous Framing/Multiplexer is capable of multiplexing a relatively low-speed overhead channel onto the terrestrial data stream resulting in a slightly higher combined or aggregate data rate through the modem. The overhead channel is recovered at the far end. This added channel is termed variously "An Overhead Channel", "Service Channel", "Async Channel" or in IESS terminology an "ES to ES Data Channel." The basic frame structure used by the multiplexer is that specified in the IESS-309 Standard, resulting in a 16/15 Aggregate ratio of overhead & data to data rates.

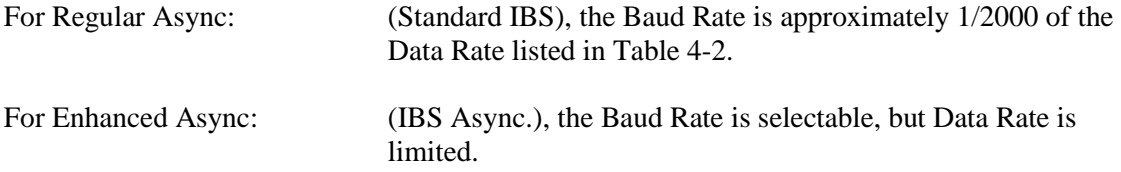

The maximum Baud Rate is 19,200 bps for IBS Async. Two software-controlled modes are designed into the card to best utilize the available bits; "Standard IBS" and "IBS (Async)". The characteristics of the Channel Interface are also determined by the standard or Async mode.

The Async Channel can be set under software-control to either RS-232 or RS-485 mode. The pin assignments for both modes are shown in Table 4-2.

The "RS-485" Setting controls the output into tri-state when the modem is not transmitting data, allowing multiple modem outputs to be connected together.

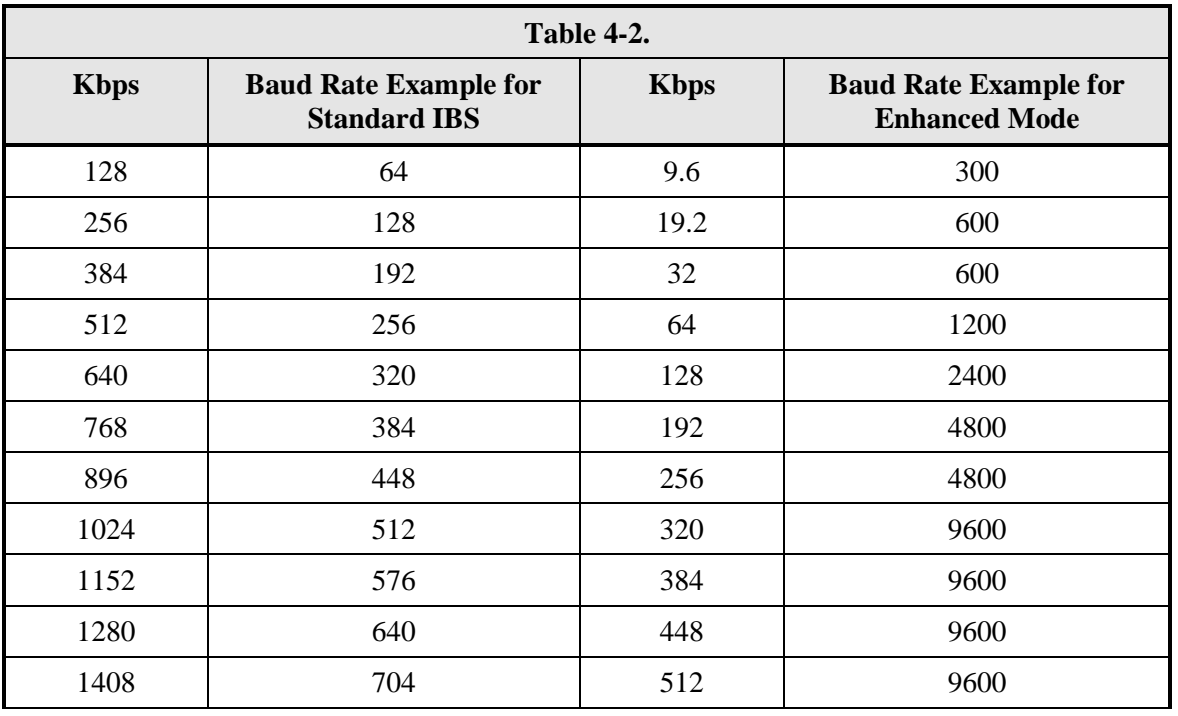

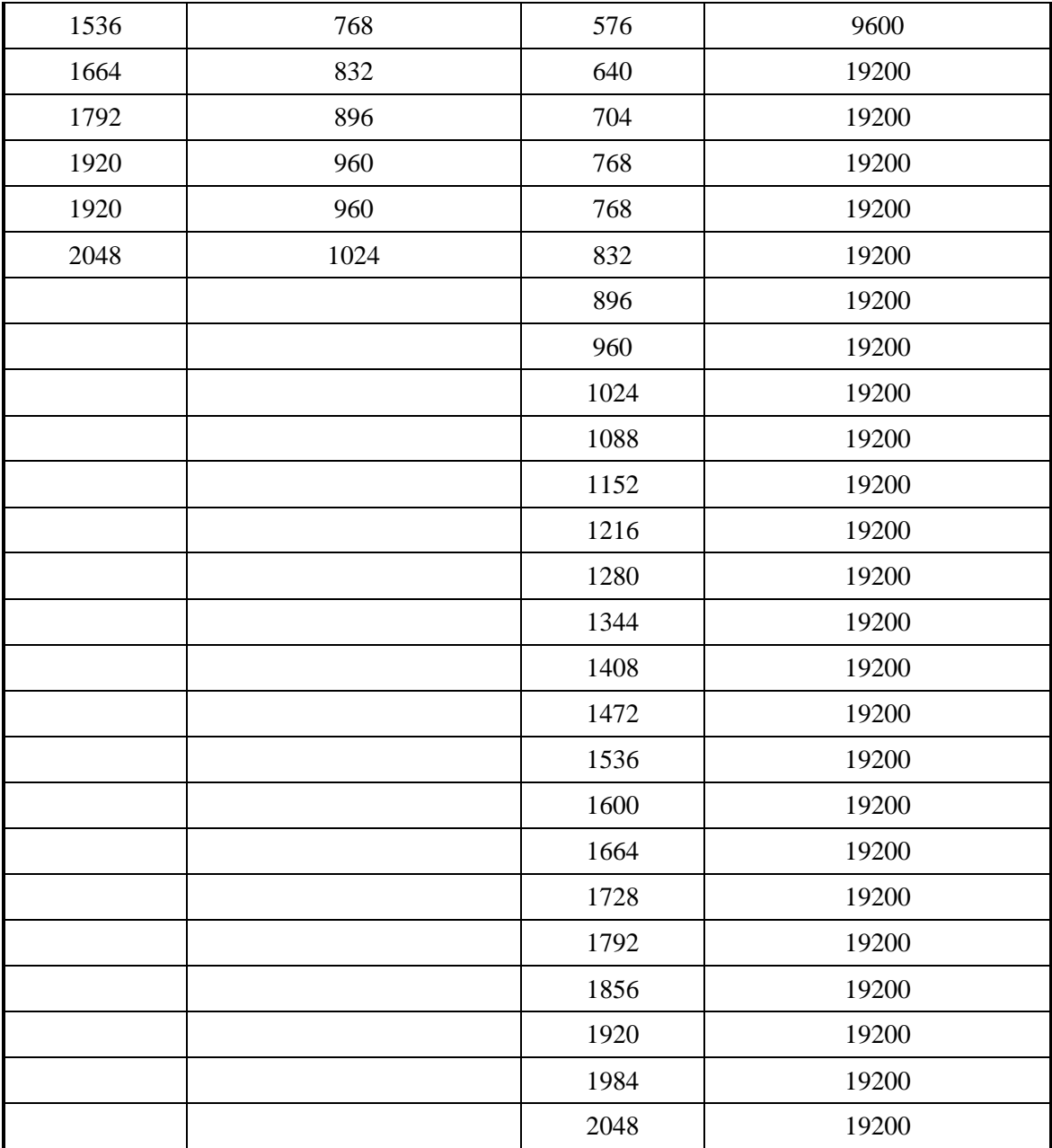

# **4.13 Standard IBS Mode**

In the first or "Normal" mode, all bit assignments are per the IBS standard. The bits of Overhead Housekeeping byte 32 are implemented as shown in Table 4-3 below:

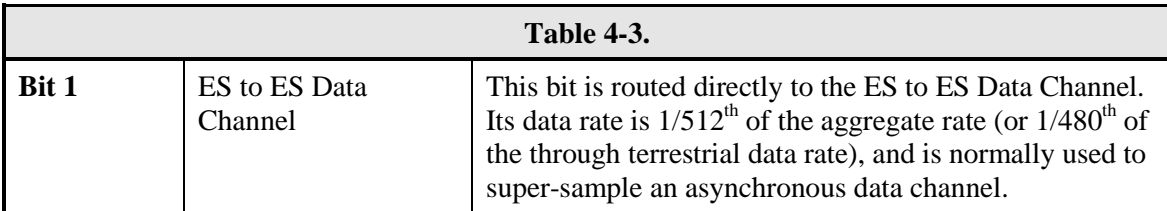

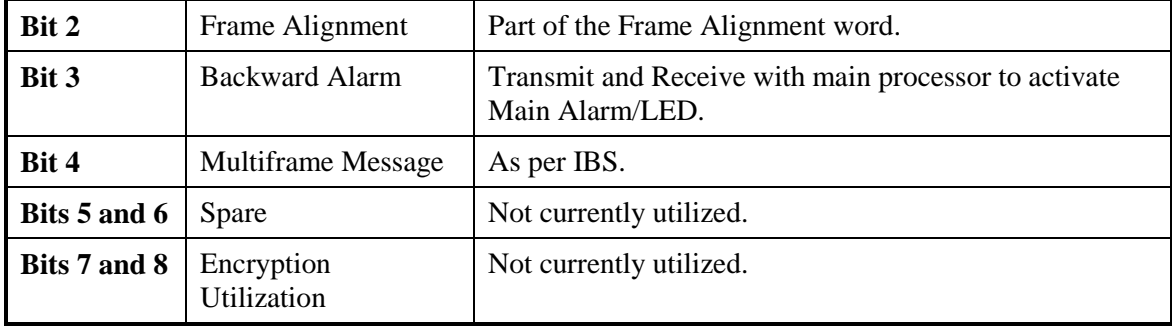

The ratio of the Through Terrestrial Data Channel Rate to the aggregate rate is 15/16. The standard transmit and receive channels of the ES to ES Data Channel in Standard IBS Mode are raw channels operating at the specific bit rate as controlled by the data channel rate, without buffering. In addition, no clocks are provided with this channel. Since it would be rare that the data rate provided was exactly that required for a standard rate device, the only method of communicating using this channel is to allow it to super-sample the user data.

#### **4.14 Asynchronous Multiplexer Mode**

Since many of the frame bits in the standard IBS mode are not used, an "Enhanced" Multiplexer Mode has been implemented that can be engaged under software control. Since this mode changes the use of many of the framed non-data bits, this mode is only usable when the modem is at both ends of a link.

In this mode, the overhead signaling bytes 16 and 48 can be used to implement a significantly higher speed ES to ES Data Channel under software control. When implemented, this rate is 16 times that of the normal IBS standard, or  $1/30<sup>th</sup>$  of the terrestrial data rate ( $1/32<sup>nd</sup>$  of the aggregate rate).

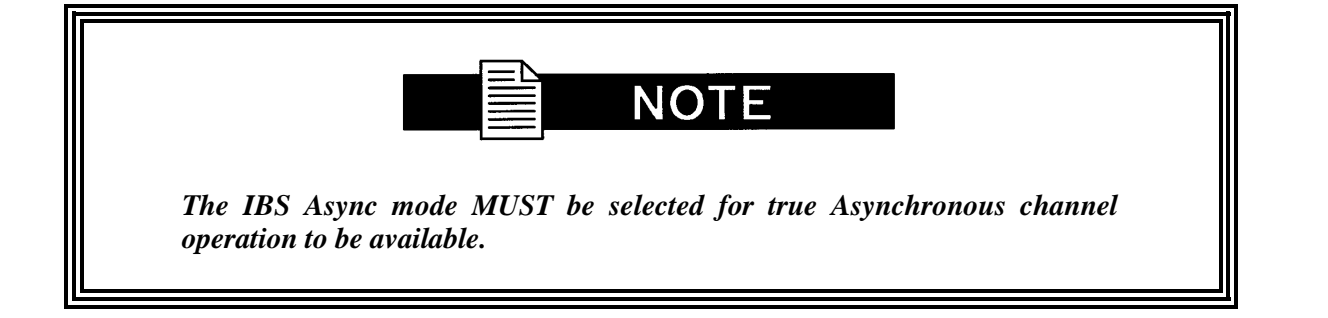

#### **4.15 ESC Backward Alarms**

When running in IDR Mode and if the modem has the ESC Option, there will be four Backward Alarms available for use by the earth stations at each end of the link (both ends must have the ESC option). These alarms are accessed via the ESC ALARMS Port. The four alarms are controlled by four relays, each having a normally open, normally closed, and a common connection. The common connections of these relays (referred to as Backward Alarm Inputs) can be connected to whichever system on the earth station that the user wishes to trigger the backward alarm.

When ground is applied to the Common (Input) Connection of one of these relays, that relay and associated backward alarm will then be in a "no fault" state. When the ground is removed, the relay and the associated Tx Backward Alarm will toggle to the faulted state. When in the faulted state, the receive end of the link will receive that backward alarm that is initiated at the transmit end of the link.

The user can connect whichever systems on the earth stations that they desire to these Backward Alarms Relays as long as they will supply ground to the Backward Alarm Relay Input in the "no fault" condition and the ground will be removed in the "faulted" condition.

For example: the user could connect the Demod Summary Fault of the modem to the Backward Alarm 1 Input, so that if the demod went into Major Alarm (such as a Carrier Loss), Backward Alarm 1 would be transmitted to the receive end of the link. At the receive end, it would show up as Rx Backward 1 (Receive Backward Alarm 1).

## **4.15.1 To Disable the ESC Backward Alarms**

If the ESC ALARMS Port will not be used and the Backward Alarm Indications are to be disabled, you must connect pins 10, 11, 22 and 23 to pin 1 (gnd) on ESC Alarms port.

#### **4.16 Satellite Control Channel (SCC)**

The SCC format uses a variable overhead rate to transmit an asynchronous data channel in addition to the normal data channel. The SCC asynchronous mode implemented on the DMD20 is "PassThru" Mode.

In Pass Thru Mode, there is no formatting or deformatting of the input data in the buffer, and it is transmitted on a first-in first-out basis. In band data entering the remote port is inserted into the user data stream. The in-band data is received and passed on to the user without any deformatting or depacketizing involved. The maximum in band rate supported is 115200bps.

The Asynchronous Data Interface (J17) is a 9-Pin Female "D" Connector. The data interface is either RS232 or RS485 via a front panel selection. Refer to Table 5-7 for pinouts.

#### **4.16.1 SCC Framing Structure**

Each SCC frame consists of the following:

- A 10-bit synchronization pattern called the Synchronizing Word.
- Multiple variable length slots filled with user data.
- Multiple 10-bit control words that contains eight bits of in-band data (the extra two bits are for the async start/stop).

The number of user data slots and control words per frame is selected by the SCC Control Ratio Parameter. This can be any value from 1 to 1 through 1 to 7. A higher ratio allows a lower overhead rate but since there are less Sync Words, there is a higher acquisition time.

The following examples show a control ratio of 1 to 3 and 1 to 1. Example 1 shows three Control Words for every Synchronizing Word, and Example 2 shows one Control Word for every Synchronizing Word.

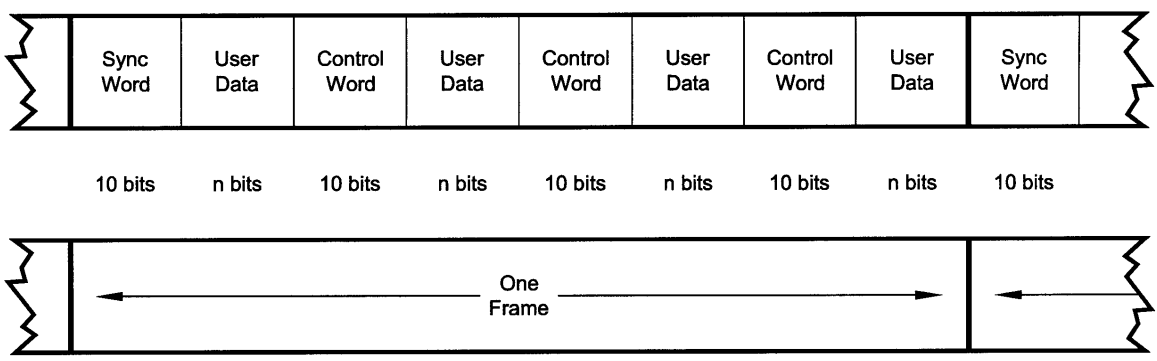

#### **Figure 4-10. 1 to 3 Control Ratio diagram**

| Sync<br>Word | User<br>Data | Control<br>Word | User<br>Data | Sync<br>Word | User<br>Data | Control<br>Word | User<br>Data | Sync<br>Word |  |
|--------------|--------------|-----------------|--------------|--------------|--------------|-----------------|--------------|--------------|--|
| 10 bits      | n bits       | 10 bits         | n bits       | 10 bits      | n bits       | 10 bits         | n bits       | 10 bits      |  |
|              | One<br>Frame |                 |              | One<br>Frame |              |                 |              |              |  |

**Figure 4-10. 1 to 1 Control Ratio diagram**

The Control Ratio of the receiving units must match the Control Ratio of the transmitting unit.

#### **4.16.2 Aggregate Data Rate**

The aggregate data rate equals the following:

*User Data Rate + In-Band Rate + Synchronizing Overhead Rate*

Because SCC must adjust the overhead so that there are an equal number of user data bits in each slot, the synchronizing overhead cannot be easily calculated. However, dividing the In-Band Rate by the Control Ratio can approximate it. The following equation shows the basic calculation of this rate:

*Aggregate Date Rate = User Data Rate + In-Band Rate + (In-Band Rate/Control Ratio)*

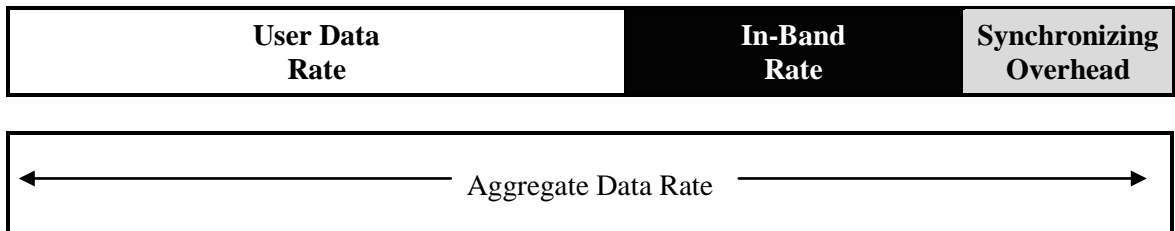

As an example, given the following parameters:

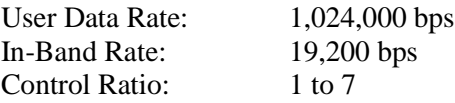

*Aggregate data rate = 1,024,000 + 19,200 + (19,200/7) or approximately 1,045,942 (actually 1045974).*

This gives an overhead ratio of  $1,045,974/1,024,000 = 1.021$ 

*In addition, another constraint changes the actual Aggregate Data Rate. The user data slot size is limited to 2,500 bits. Because of this, the modem increases the in-band rate to reduce the user data slot size. This only happens at higher user data rates.*

*NOTE: The Maximum In-Band rate is 115200. The Async interface Rate must be equal or greater in value.* 

## **4.16.3 Overhead Rate Comparison**

The SCC Overhead Ratio varies depending on the User Data Rate, the In-Band Rate, and the Control Ratio. This gives SCC the advantage of lower overhead rates when compared to IBS, which has a fixed overhead ratio of 16/15 or 1.067. The following table gives some examples of SCC overhead rates for different user data and control ratios.

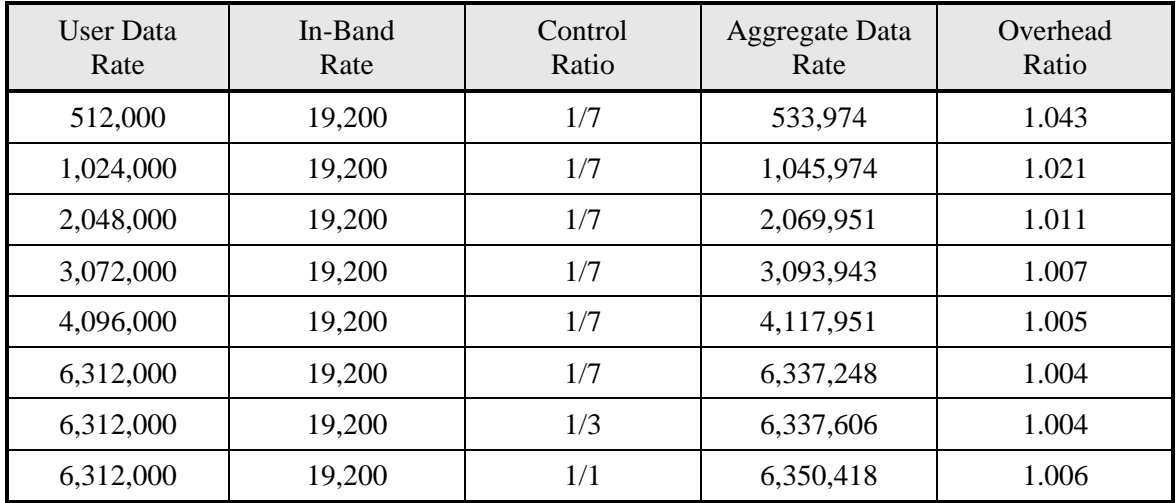

#### **4.16.4 Actual Overhead Rate Calculation**

The following is the actual calculation the modem does to calculate the overhead ratio:

1. The modem calculates the minimum in-band rate to limit the size of the user data slots to 2,500 bits (the result is truncated to an integer).

*Minimum In-Band = (User Data Rate \* Control Ratio)/((Control Ratio + 1) \* 250)*

2. Using the bigger of Minimum In-Band or the selected In-Band, the modem calculates the number of bits for each user data slot (result is truncated to an integer).

*Slot Bits = (User Data Rate \* (Control Ratio \* 10))/(In-band Rate \* (Control Ratio + 1)) Note: Slot bits of 0 are invalid.*

The actual ratio the modem uses is:

*Actual Ratio = (Slot Bits + 10)/Slot Bits*

**Example 1:** User Data Rate: 1,024,000 bps In-Band Rate: 19,200 bps Control Ratio: 1 to 7 Minimum In-Band = (1,024,000 \* 7)/((7 + 1) \* 250) = 3,584 *(less than In-Band Rate)* Slot Bits =  $(1,024,000 \times (7 \times 10))/(19,200 \times (7 + 1)) = 466$ Actual Ratio =  $(466 + 10)/466 = 1.021$ *Example 2:* User Data Rate: 6,312,000 bps In-Band Rate: 19,200 bps

## **4.16.5 SCC Overhead Channel Setup**

1. Set the Framing Mode (located under Mod and Demod Data Menus) to SCC. After doing this, two new menus will appear to the right of the Framing Menu, for both the Mod and Demod. The new menus will be:

Control Ratio: 1 to 7

- **i. SCC CTL RATIO**
- ii. **SCC INBAND RATE**
- 2. Set the desired SCC control ratio:
	- **i.** SCC CTL RATIO {1/1, 1/2, 1/3, 1/4, 1/5, 1/6, 1/7}
	- ii. This allows the user to simulate the framing used by the Satellite Control Channel Option (Pass-Thru Mode only). The SCC CTL RATIO is the ratio of overhead in-band data to synchronizing words.
- 3. Set the desired SCC in-band rate:
	- i. SCC INBAND RATE {300 to 115200}
	- ii. This allows the user to request the rate of in-band data for the overhead channel. This sets the overhead amount only. The actual amount of data that can be passed through the overhead channel will be set under "ES Baud Rate" (see Step 6 below).
- 4. Under the Interface > General menus, locate the TX ASYNC MODE (menu).
- 5. Under the TX ASYNC MODE Menu, set the desired ES Interface type:
	- i. ES INTERFACE {RS-232, RS-485}
	- ii. This allows the user to select the interface type.
- 6. Under TX ASYNC MODE Menu, set the desired baud rate for the ASYNC Port (J17). This will be the baud rate that will pass through the overhead channel:
- i. ES BAUD RATE {150 115200}
- ii. This allows the user to select the baud rate of the ASYNC port (J17) in SCC Mode.
- 7. Under TX ASYNC MODE Menu, set the desired ES BITS/CHAR:
	- i. ES BITS/CHAR {7,8}
	- ii. This allows the user to choose between 7 or 8 bits of data.
- 8. Repeat Steps 4 through 7 under the RX ASYNC MODE (menu)
- 9. The physical connection to the overhead channel will be the DB-9 Female Port labeled ASYNC (J17).

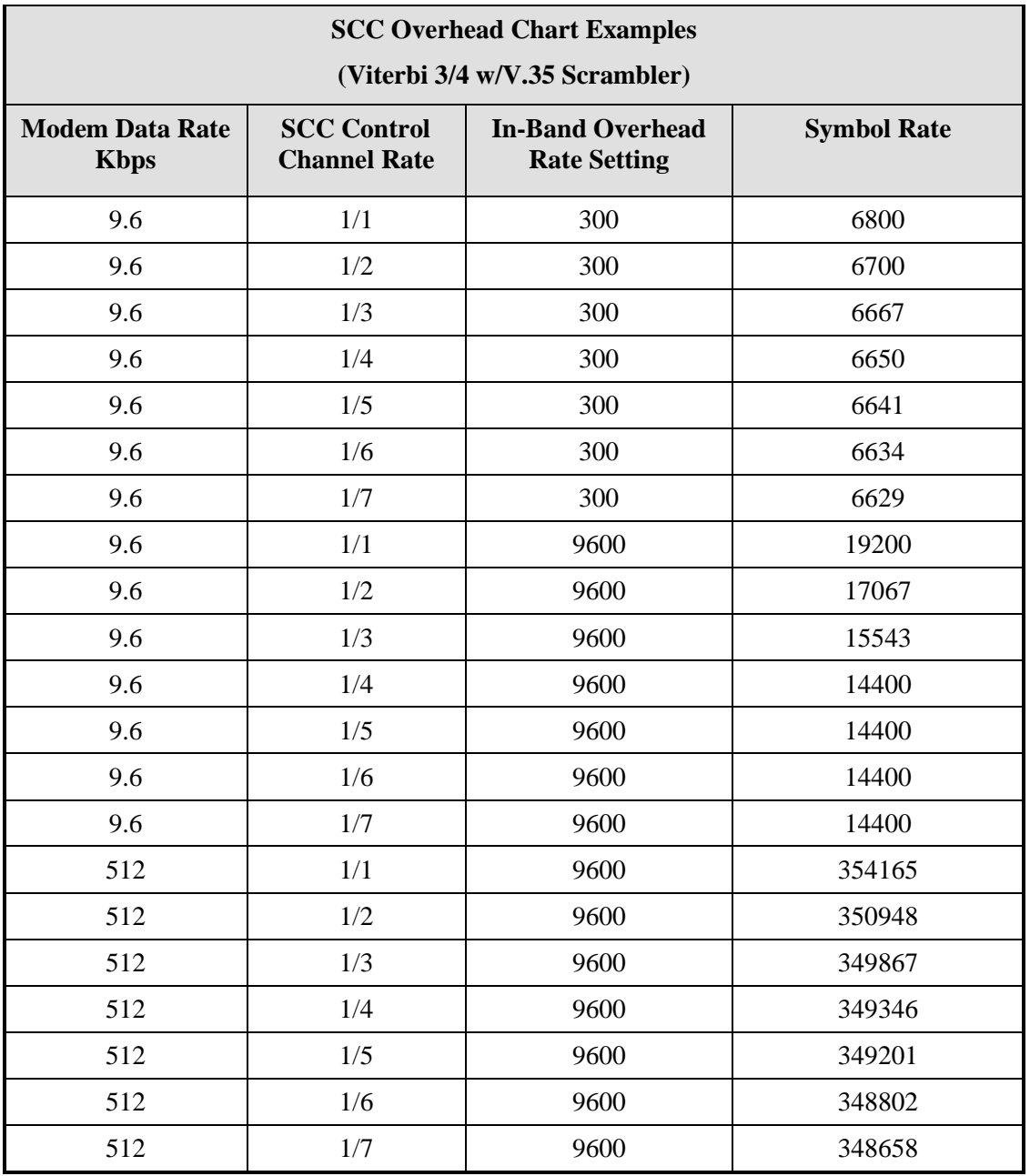

# **4.17 EDMAC Satellite Framing/Deframing Mode**

The modem supports EDMAC satellite framing. EDMAC can be enables for both modulator and demodulator satellite framing when modem is configured in CLOSED NET applications. EDMAC satellite framing DOES NOT allow control or monitoring of the remote slave modem. On the demodulator, terrestrial date is framed with NULL EDMAC commands, having no effect at the remote demodulator. On the demodulator, EDMAC commands are stripped from the satellite data stream and discarded, leaving the terrestrial data steam intact. EDMAC Framing/Deframing is provided for compatibility purposes only.

#### **4.18 Locating the ID Code Operational Procedure**

The modem has unique ID codes that allow the user to add feature upgrades to the modem without the unit having to be returned to the factory. Users are required to identify these ID codes when they want additional features added to their unit. Radyne will supply a new ID code that is required to be entered in the ID code field. Once the new ID code is entered, the modem will activate the new features.

Refer to Appendix B for upgrade procedures.

## **4.19 Strap Codes**

The Strap Code is a quick set key that sets many of the modem parameters. For quick setup of the modem, Strap Codes are very helpful. When a Strap Code is entered, the modem is automatically configured for the code's corresponding data rate, overhead, code rate, framing, scrambler type and modulation. An example of how to set a strap code follows:

**Example:** In the Ethernet interface <Modulator> Menu, depress the Transmit Gel-tab, then move the cursor down and depress "General". Now move the cursor over to 'Strap Code'. Click inside the box and enter the new strap code submenu and enter #16. The modem will be automatically configured to the parameters shown below in the highlighted row 'Strap Code 16'.

Refer to **Appendix** G for the various strap code options.

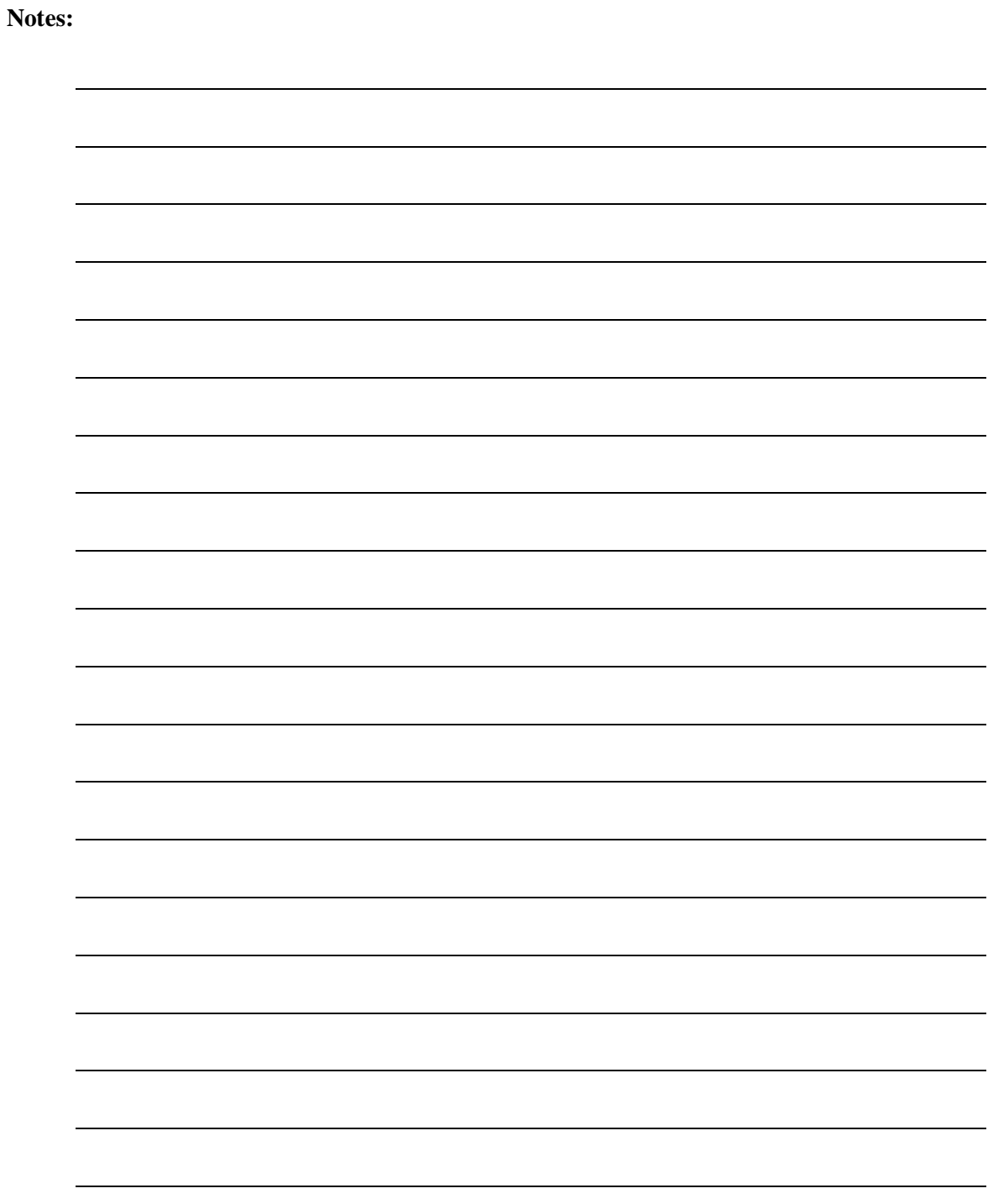

# **Chapter 5. Rear Panel Interfaces**

This section discusses the electrical interfaces available of the unit.

#### **5.1 OM20 External Interface Connections**

All OM20 external connections are interconnected to labeled connectors located on the front of the unit. Any connection interfacing to the OM20 must utilize the appropriate mating connector (supplied). Refer to Table 5.1 and Figure 5-1 for the standard unit. Reference throughout this section will be identified as the OM20.

| <b>LABELS</b>                                    |  |  |  |  |  |  |
|--------------------------------------------------|--|--|--|--|--|--|
| J1 Power                                         |  |  |  |  |  |  |
| J2 232/485 M&C/Terminal                          |  |  |  |  |  |  |
| J3 EIA-530 Data I/O / ES-ES Data/ Balanced G.703 |  |  |  |  |  |  |
| J4 Ethernet (Data/M&C)                           |  |  |  |  |  |  |
| J6 Ground                                        |  |  |  |  |  |  |
| J7 RX L-Band Input                               |  |  |  |  |  |  |
| <b>J8 TX L-Band Output</b>                       |  |  |  |  |  |  |
| <b>J9 Compact Flash Card</b>                     |  |  |  |  |  |  |
| J10 SD G.703 (DDI) Unbalanced, Optional ASI      |  |  |  |  |  |  |
| J11 RD G.703 (IDO) Unbalanced, Optional ASI      |  |  |  |  |  |  |
| J12 External Clock BNC                           |  |  |  |  |  |  |

**Table 5-1 OM20 Connection Designations**

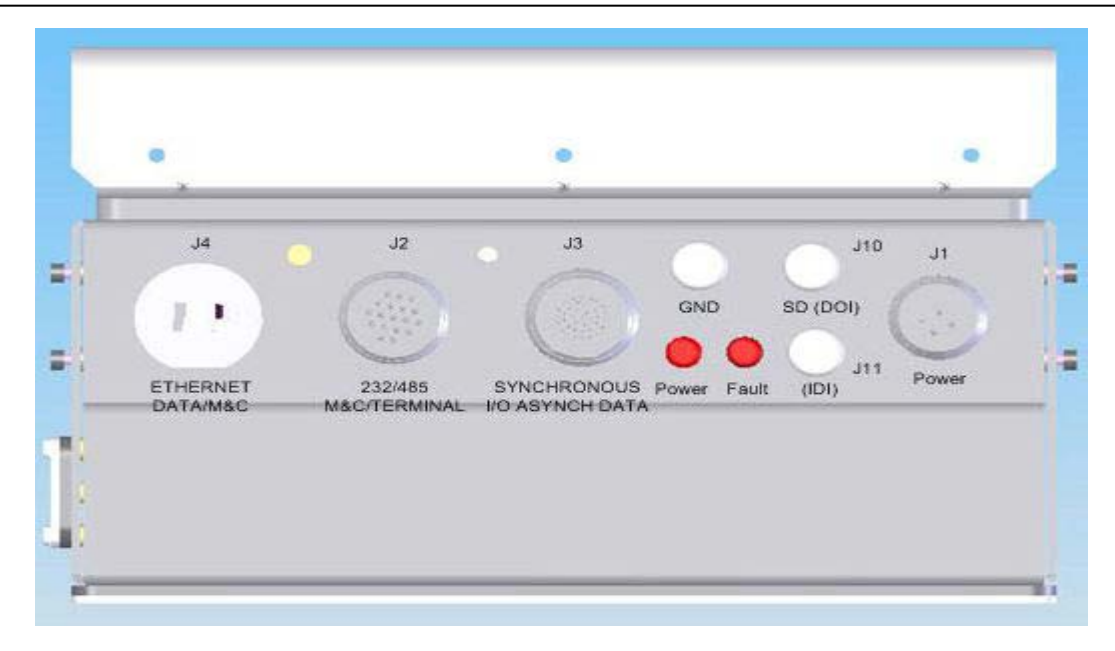

**Figure 5-1. OM20 Front panel ports** 

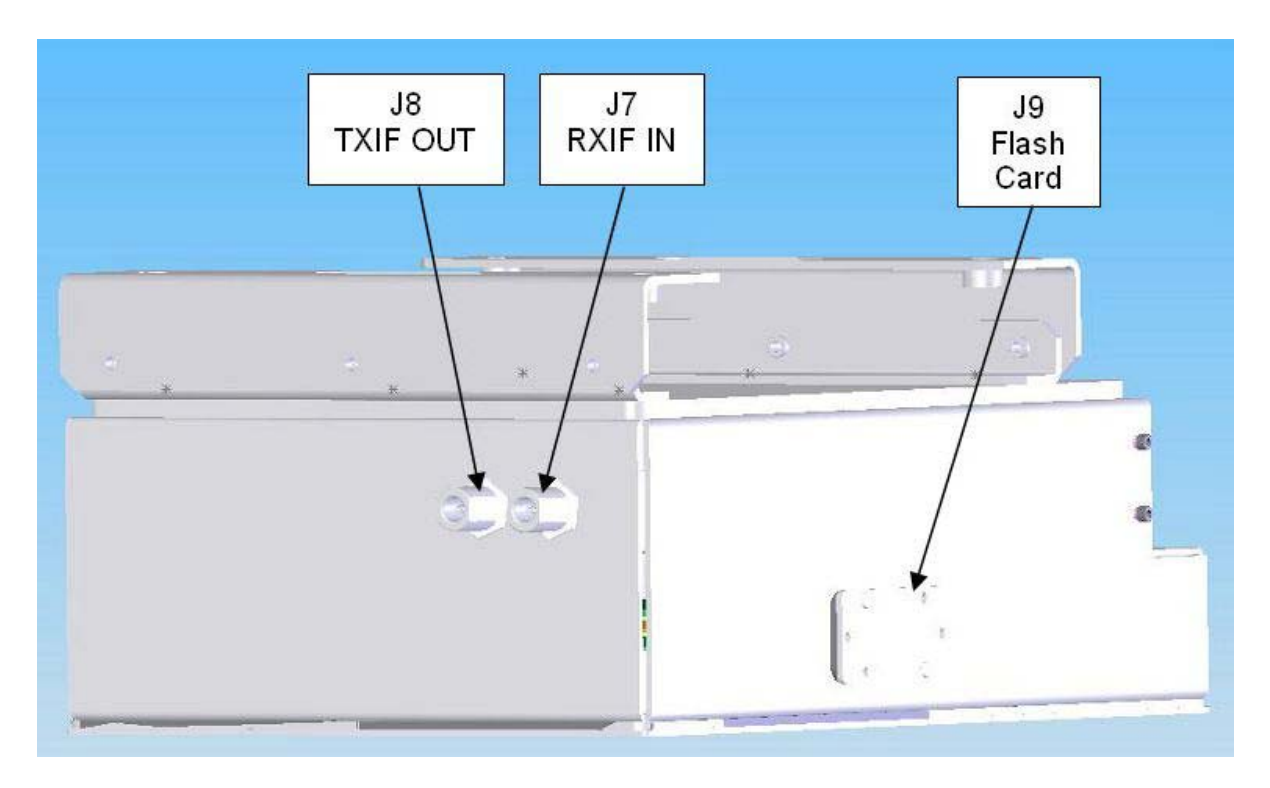

**Figure 5-1A. OM20 Rear panel ports** 

## **5.1.1 Power Input**

## **5.1.1.1 AC Power Input (J1)**

AC Input is located on connector J1 of the OM20. The auto-ranging universal power supply input allows for the connection of AC power to the port between the range of 100 – 240 VAC and 50 – 60 Hz. Power consumption for the unit is 1A (OM20) only. For the OM20, add the applicable BUC current draw to the OM20 current draw to insure that sufficient current is available for the system. An external chassis ground post is located on the OM20 (J6 GND) using a #10-32 threaded stud (Note: this is for external grounding, and should not be used to ground the AC power Source on J1). A mating power connector is supplied as standard with the unit. An optional AC power cable assembly can be ordered with the unit. This cable assembly will include up to 25 feet of 14 AWG SO Cable, terminated with the mating AC power input connector on one end. Refer to Table 5.2 for the connector Pinout.

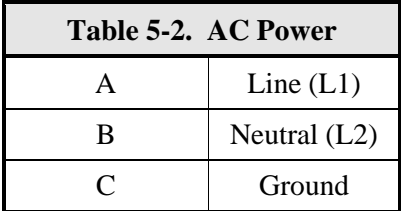

## **5.1.1.2 DC Power Input/Switch (Optional)**

An Optional DC Power Input is available for the OM20. The unit may be powered from a 44 – 56 VDC source with a maximum unit power consumption of 5-2 A. This port is a 4-pin (D38999/24FC4PN) connector (mating connector supplied with the unit). Refer to Table 5.2A for the connector pinout.

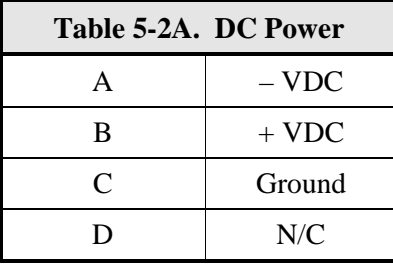

## **5.1.2 Remote/Terminal/Fault Port (J2)**

This port functions as the OM20 Remote, Terminal, and Fault port utilizing an 18-Pin D38999/24FD18PN Connector (mating connector supplied with the unit). This port supports an asynchronous control protocol further described in Section 6 for Remote and Terminal operation. It may be used to support either RS-232 (Terminal) or RS485 (Remote) signal levels. The port is intended for use in computer-based remote Monitor and Control (M&C). All functions of the OM20 may be monitored and controlled from this port via a common terminal connection to the Terminal interface, or an M&C connection to the Remote interface. Selection of the port

configuration is available on the OM20 GUI. Refer to Table 5.3 for the Remote/Terminal connector pinout; and Section 6 for the port interface specification.

The OM20's internal M&C system is connected to most of the circuitry on any board contained in the chassis. These connections provide status on the condition of the circuitry and provide the data required for the various measurements the OM20 provides. The on-board M&C processes this information and generates status indications and alarms when necessary. Detailed status information is available via the GUI, Remote port, and the Form-C fault connections available on this connector. This summary information can be connected to external equipment, switches, or alarms. Refer to Table 5.3 for the Form-C connector pin-outs.

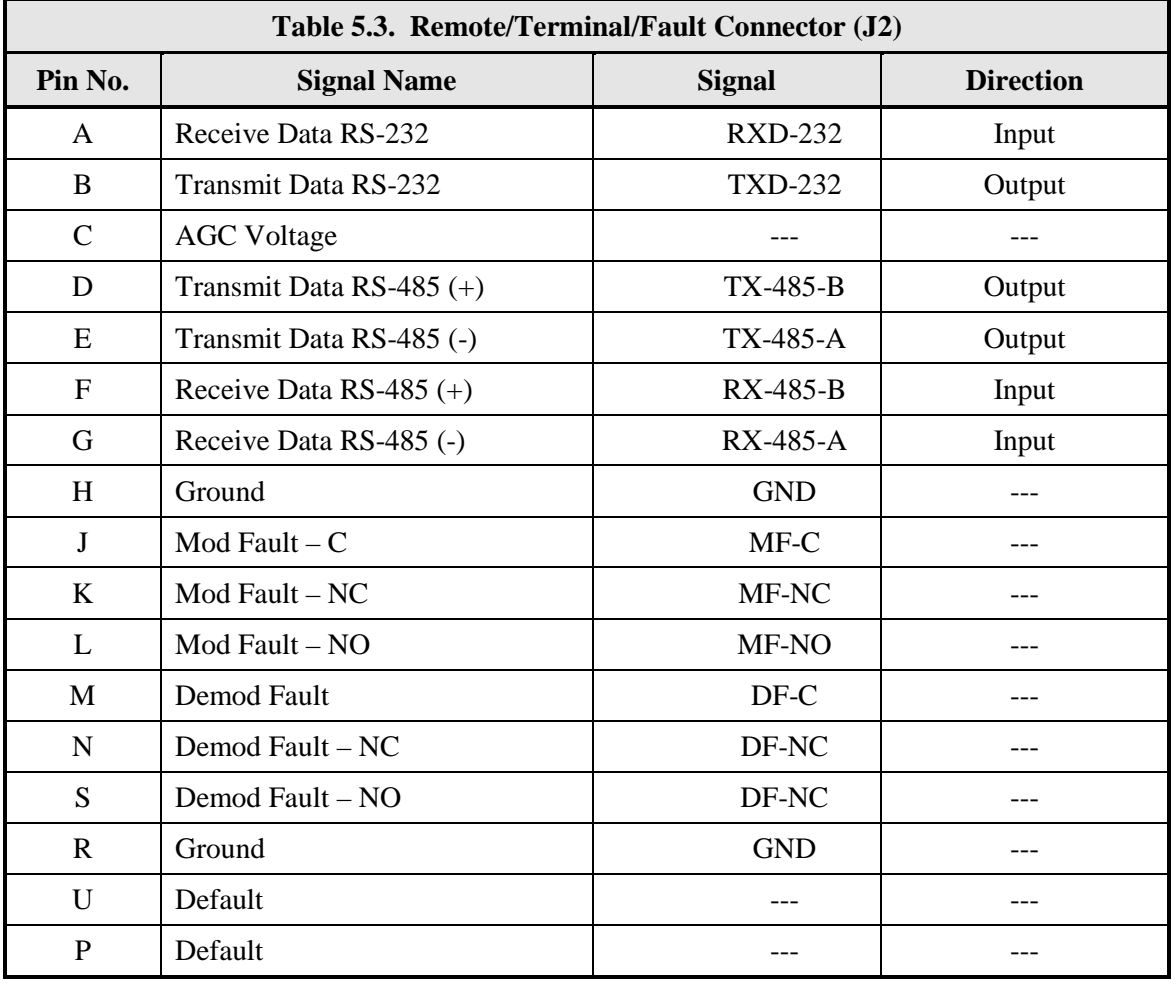

# **5.1.3 EIA-530 Synchronous Data, ES-ES Asynchronous Overhead Data, and G.703 Balanced Data I/O Port (J3)**

This 38 Pin D38999/24FD35PN Connector contains the EIA-530 data connections (RS-422/V.35/RS-232, the ES-ES RS485 Asynchronous Overhead data interface, the G.703 Balanced interface, and the Open Collector Modulator and Demodulator Faults. Cable lengths up to 60 meters can be used depending on data rate, interface type, and temperature de-rating. Refer to Table 5.4 for pin-outs.

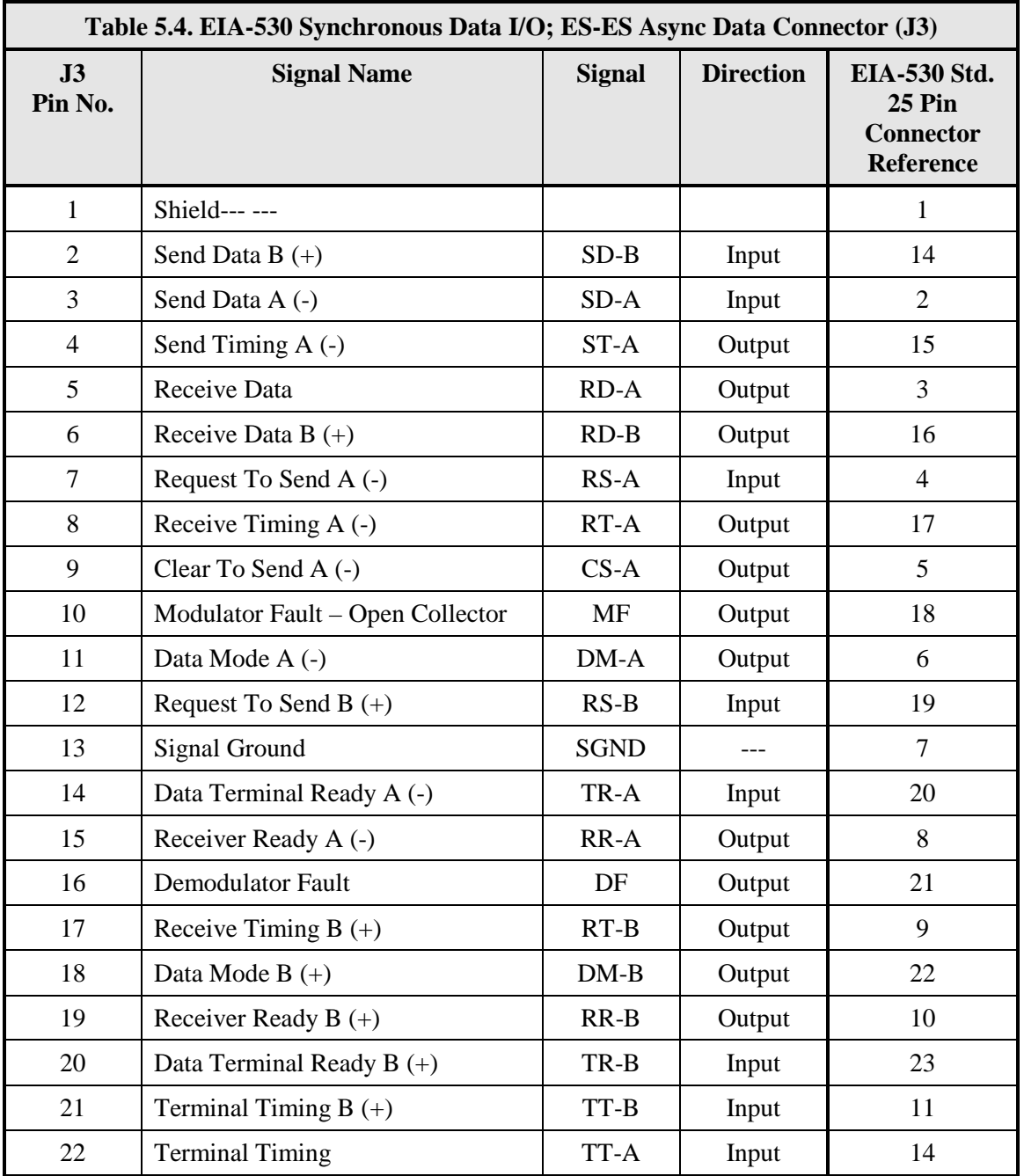

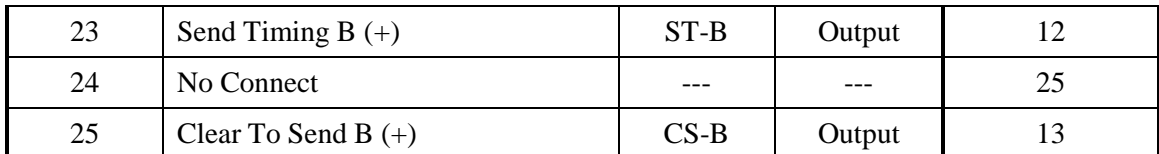

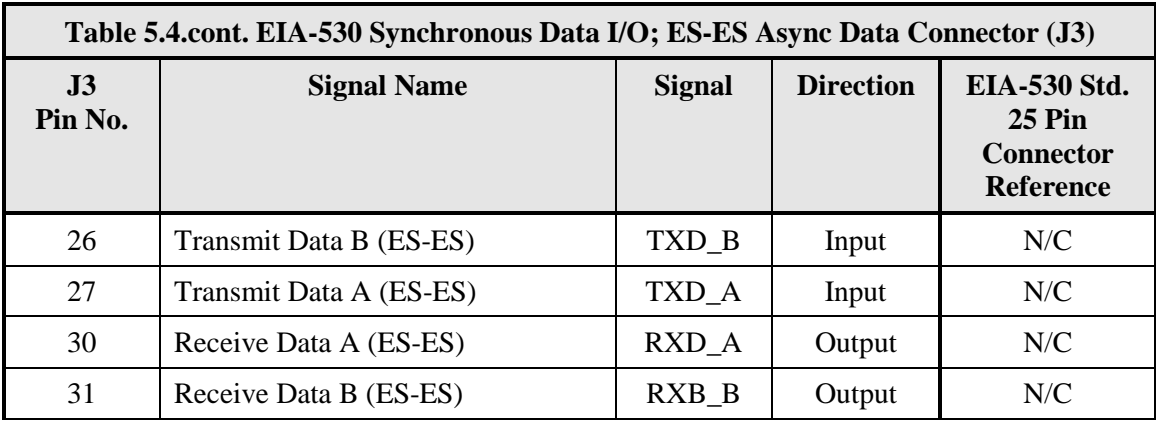

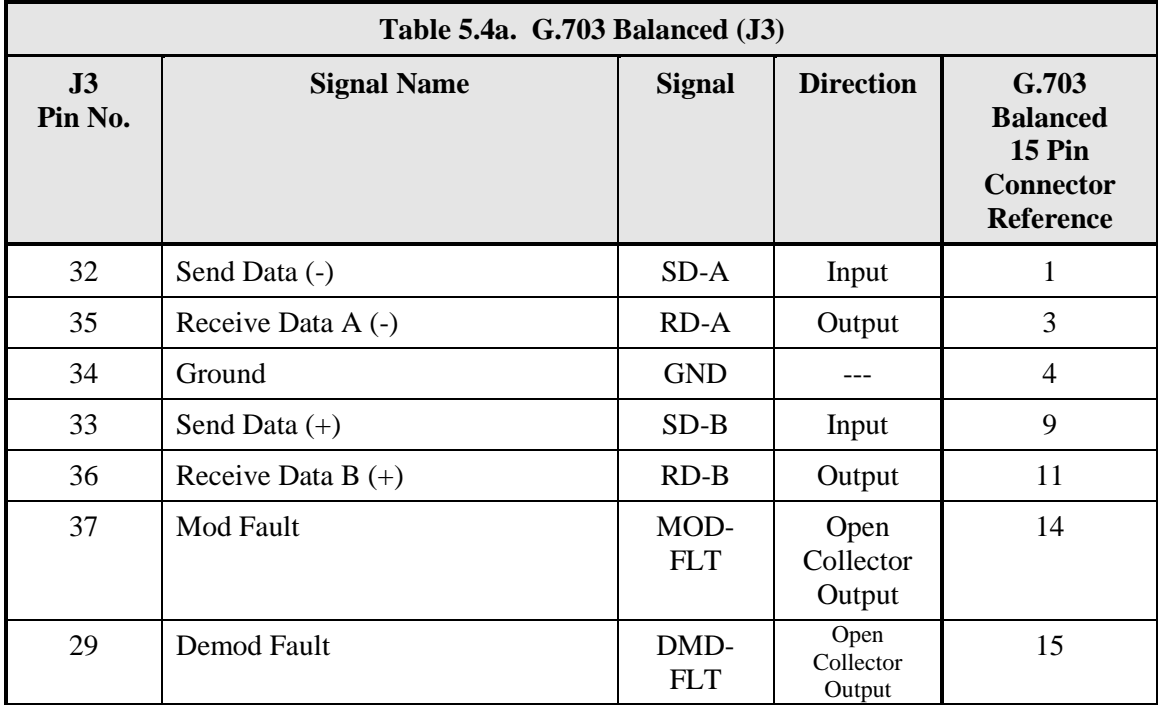

# **5.1.4 ETHERNET DATA/M&C (J4)**

The Ethernet Data/M&C Port (J4) is dedicated for Ethernet communications. This port is configured for 10/100 Base-T communication protocols, and can be used to Monitor & Control the unit with the GUI interface functions of the unit and/or send and receive baseband data (if equipped with the optional Ethernet data interface) The interface Complies with IEEE 802.3 and IEEE802.3u. The physical interface (J4) is a standard male RJ45 Connector. A mating RJ45 weatherproof shroud is included with the standard unit. The terminating connector number is a standard female RJ45. Ethernet cabling and connector is no included unless specified as an option at the time of order.

Use of an extended temperature CAT-5 cable such as is recommended for the Ethernet Data/M&C interface. Cat 5E Ethernet cable can support data rates up to 100 MHz (100 Base-T), easily allowing for a 20 Mbps modem data rate (this is the highest available OM20 data rate), with a typical maximum cable length of 100 meters at 20 $\degree$ C. Temperature de-rating of 0.4 %/ $\degree$ C (minimum) should be used when determining the maximum cable length for temperatures exceeding 20°C.

For a system operating at a maximum temperature of 50°C, a total maximum cable length of 88 meters should be used (100m - (0.4 x (50-20))).

Commercially available Cat 5e cable should not be used due to cable elongation during IFL installation that can cause excessive signal loss and delay, and exposure to the outdoor environment that will degrade the outer jacket of the cable exposing the inner conductors.

Since the OM20 operates outdoors, an outdoor rated CAT 5e cable such as Belden 7923A that is UV and Oil resistant with a heavy industrial grade jacket should be used. This cable can also be requested if specified and ordered with the OM20. Additionally, shielded cable such as Belden 7929A can be used where EMI issues are a concern.

# **5.1.5 Ground Lug (J6)**

An external chassis ground post is located on the OM20 (J6 GND), requires a #10-32 threaded stud (Note: this is for external grounding, and should not be used to ground the AC power Source on J1

## **5.1.6 RX L-Band IF (J7)**

The Receive L-Band Input Port is a 50-Ohm N-Type Female Connector that is used for the L-Band IF/DC/Reference connection to/from the LNB. The IF Frequency can be programmed from 950 to 2050 MHz in 1 Hz Steps via the GUI or Remote interface. The DC is range selectable from 13, 15, 18, or 20 VDC and can be enabled or disabled via the GUI or remote interface. The 10 MHz reference can also be enabled or disabled from the GUI or Remote interface.

## **5.1.7 TX L-Band IF (J8)**

The Transmit L-Band Output Port is a 50-Ohm N-Type Female Connector that is used for the L-Band IF/DC/Reference connection to the BUC. The IF Frequency can be programmed from 950 to 2050 MHz in 1 Hz Steps via the GUI or Remote interface. The DC is range 24 VDC (optional 48VDC is available) and can be enabled or disabled via the GUI or remote interface. The 10 MHz reference can also be enabled or disabled from the GUI or Remote interface.

## **5.1.8 Compact Flash Card (J9)**

The compact flash slot is located on the left side as viewed from the front of the unit behind the small weatherized panel. This must be present while the unit is operating. Files on the flash are defined by Radyne Corp.

## **5.1.9 SD (J10) (Optional)**

Based on unit configuration, this connector is used for either G.703 Unbalanced Transmit Send Data (Drop Data In) or for ASI data in depending on the optional interface ordered. The connector is a 75-Ohm Female BNC Connector.

## **5.1.10 RD (J11) (Optional)**

Based on unit configuration, this connector is used for either G.703 Unbalanced Receive Data (Insert Data Out), or for ASI data out depending on the optional interface ordered. The connector is a 75-Ohm Female BNC Connector.

## **5.1.11 LED Indicators**

There are two (2) Light Emitting Diodes (LED'S) on the front of the unit, Power and Alarm. Whenever proper AC Power is supplied to the unit and the power supply is functioning normally, this LED will be Green. If a Fault condition exists within the Power subsystem, this LED will be RED indicating that service is required.

## **5.1.12 G.703 Balanced – Connections are available via the J3 connector. Refer to Table 5.4a.**

## **5.1.13 EXT Reference J12**

The External Clock connector is optional and must be requested at time of order. This is not actually a clock, but does have some clocking implications. When the external reference is used, the master oscillator within the modem is locked to the external reference, and the internal accuracy and stability of the unit assumes that of the External Reference. Therefore, not only are the transmit frequencies locked to the external reference, but the modem's internal SCT Oscillator is locked to the external reference as well.
# **Chapter 6. Web Browser/Remote Protocol**

# **6.1 Web Browser User Interface**

The Web Browser interface for OM20 can be accessed through the RJ45, SNMP port located on the unit. Instructions on how to configure the interface for this application are discussed.

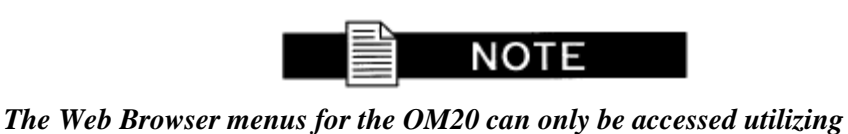

*Microsoft Internet Explorer 6 or greater.*

# **6.2 Configuring Your PC**

An example of a GUI layout is shown in Figure 6-1, showing the location and labeling of the Interface. The graphical user interface is designed to replicate the front panel. For users familiar with the front panel interface adjusting to the GUI interface should be seamless. The GUI Interface is divided into four functional areas: the Front Panel Display simulation, Gel-tab area, information/data entry and product information and contact area.

|                                                                                                    |                                                                                                    | Introduction   Password Setup   IP Administration   Sign Out                                                                          |  |  |
|----------------------------------------------------------------------------------------------------|----------------------------------------------------------------------------------------------------|----------------------------------------------------------------------------------------------------|--|--|
| MOD<br>TRANSMIT ON MAJOR ALARM<br>TEST MODE                                                                              | <b>DEMOD</b><br><b>SIGNAL LOCK</b><br><b>TEST MODE</b>                                                                       | <b>MAJORALARM</b><br><b>POWER</b><br><b>EVENT</b><br><b>MINOR ALARM</b><br>$=$ FAULT<br><b>REMOTE</b>                                 |  |  |
| <b>MONITOR</b><br><b>RECEIVE</b><br><b>INTERFACE</b><br><b>ALARMS</b><br><b>TEST</b><br><b>TRANSMIT</b><br><b>SYSTEM</b> |                                                                                                    |                                                                                                    |  |  |
|                                                                                                    |                                                                                                    |                                                                                                    |  |  |
| <b>CLOSED NET</b><br>v<br>1240.000000<br>$-35.0$<br><b>NORMAL</b><br>Ÿ<br>$\checkmark$<br><b>DVB SAT .35</b>             | <b>Strap Code:</b><br><b>Uplink Frequency (MHz):</b><br><b>Carrier Control:</b><br>Modulation:<br><b>Compensation (dBm):</b> | 26<br>14490.000000<br>ON<br>×<br>$\ddot{\phantom{1}}$<br><b>QPSK</b><br>0.0                                                           |  |  |
|                                                                                                    |                                                                                                    | <b>MINOR ALARM</b><br>Technical Specifications   Product Options   Troubleshooting   About Us   Contact Us   @2006 Radyne Corporation |  |  |

**Figure 6-1. Web User Interface**

# **6.2.1 Appearance**

This site is a monitor and control of an individual complete satellite terminal. With a front panel look and feel, and an appearance that resembles the DMD20 layout, the product features a familiar look.

# **6.2.2 Navigation**

The navigation scheme consists of gel tabs that correspond to the front panel top-level menu selections. When the mouse is dragged over a tab, it gets highlighted with a rollover effect and a sub-level of selections is revealed. These typically correspond to the front panel sub-menus, but some areas have been combined.

Below the navigation menus, a content page will show the current control scope. This will be the last user selected control page. At the top of the page, breadcrumb links remind the user how the page is selected.

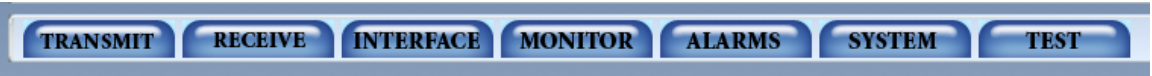

The menu works as follows:

- Mousing over a global navigation link causes the corresponding subglobal division to be revealed and all other subglobal divisions to be hidden.
- Mousing off a subglobal menu link (outside a specified region x and y pixels from the top of the page), causes *all* subglobal divisions to be hidden.
- The position of the mouse is continuously being monitored.

Thus, we have a show-hide layer submenu effect.

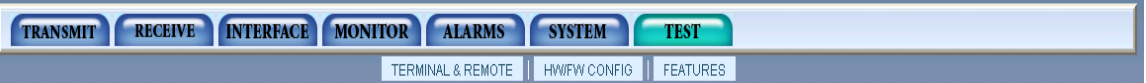

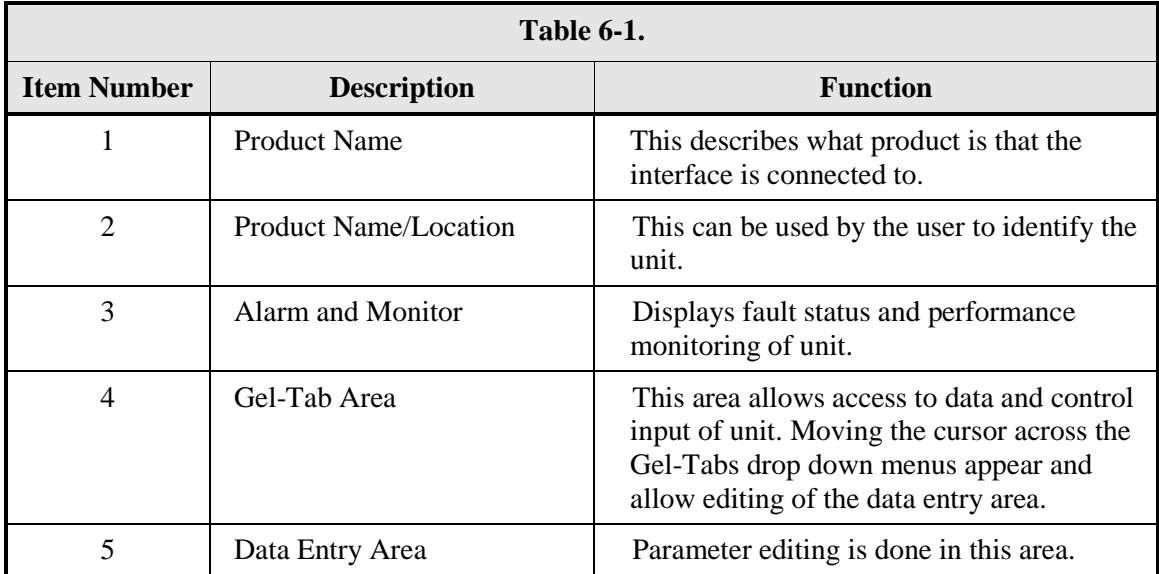

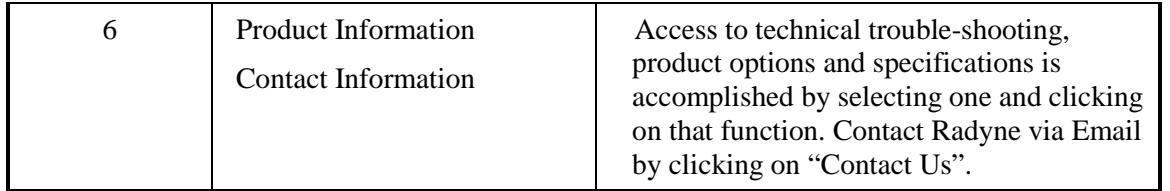

# **6.2.3 LED Indicators**

Twelve LEDs on the OM20 GUI Interface (Refer to Table 6-2) indicate the status of the OM20's operation. The LED colors maintain a consistent meaning. Green is appropriate for normal operation, Yellow means that there is a condition not proper for normal operation, and Red indicates a fault condition that will result in lost communications.

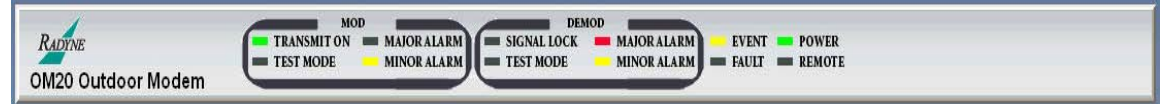

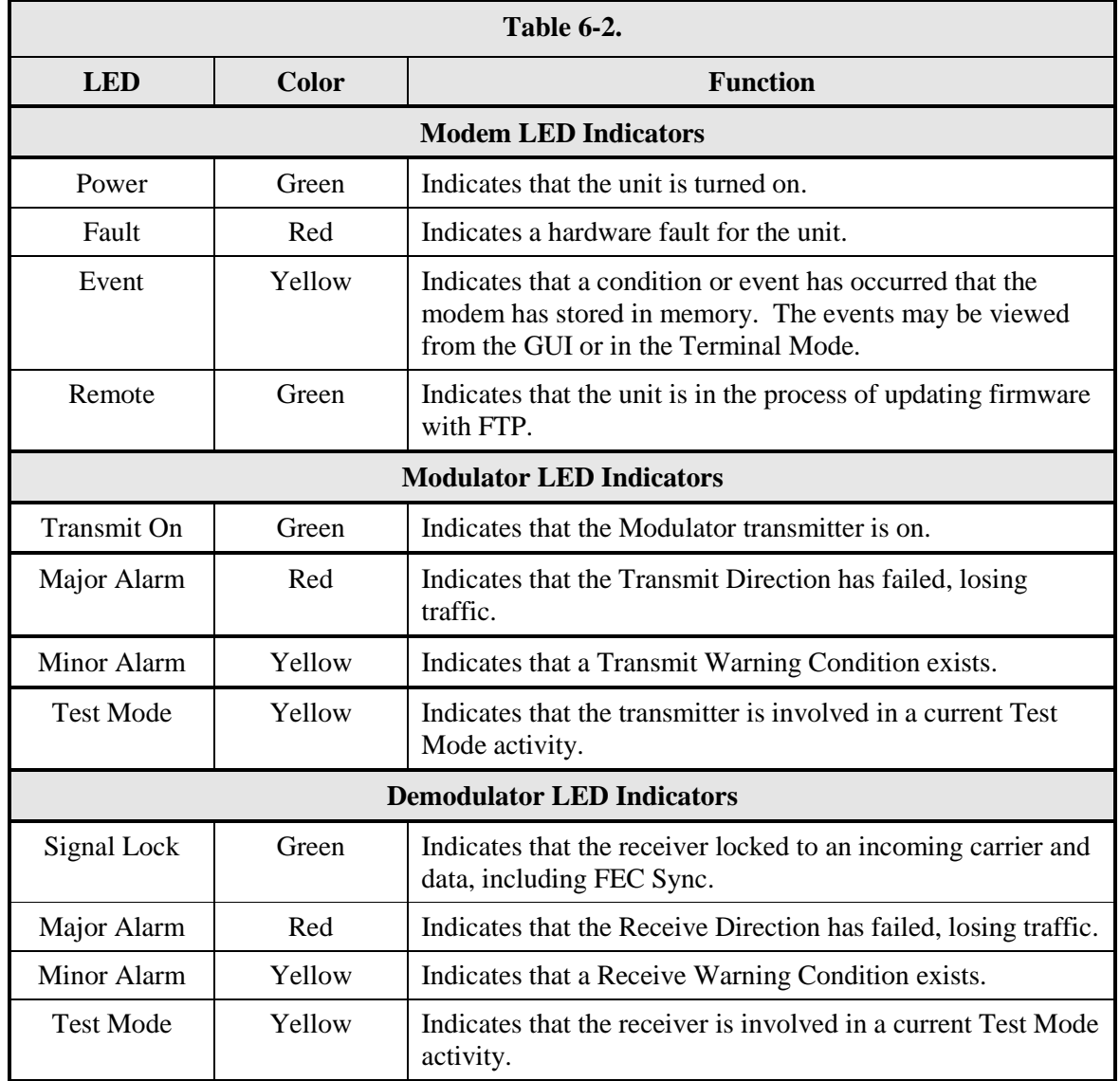

# **6.3 GUI Screen Menus**

There are four main menus displayed on the Introduction screen upon startup of the web browser. This screen will give a brief overview of the product and contains no configurable items. The four main menus and with submenus are:

- **Introduction**
- **Password Setup**
	- o Access
	- o Preferences

#### **IP Administration**

- o Modem Addressing
- o Configure Apps
- o Configure PC

### **Monitor and Control**

- o Transmit
- o Receive
- o Interface
- o Monitor
- o Alarms
- o System
- o Test

# **6.3.1 Introduction Menu**

This menu will first appear when starting up the web browser. This page lists the general features of the unit, and lists a brief description of the unit. Notice on the bottom of the page that there are selections for Technical Specifications, Product Options, Troubleshooting, About Us, and Contact us. Access these areas for further detailed description of the selection.

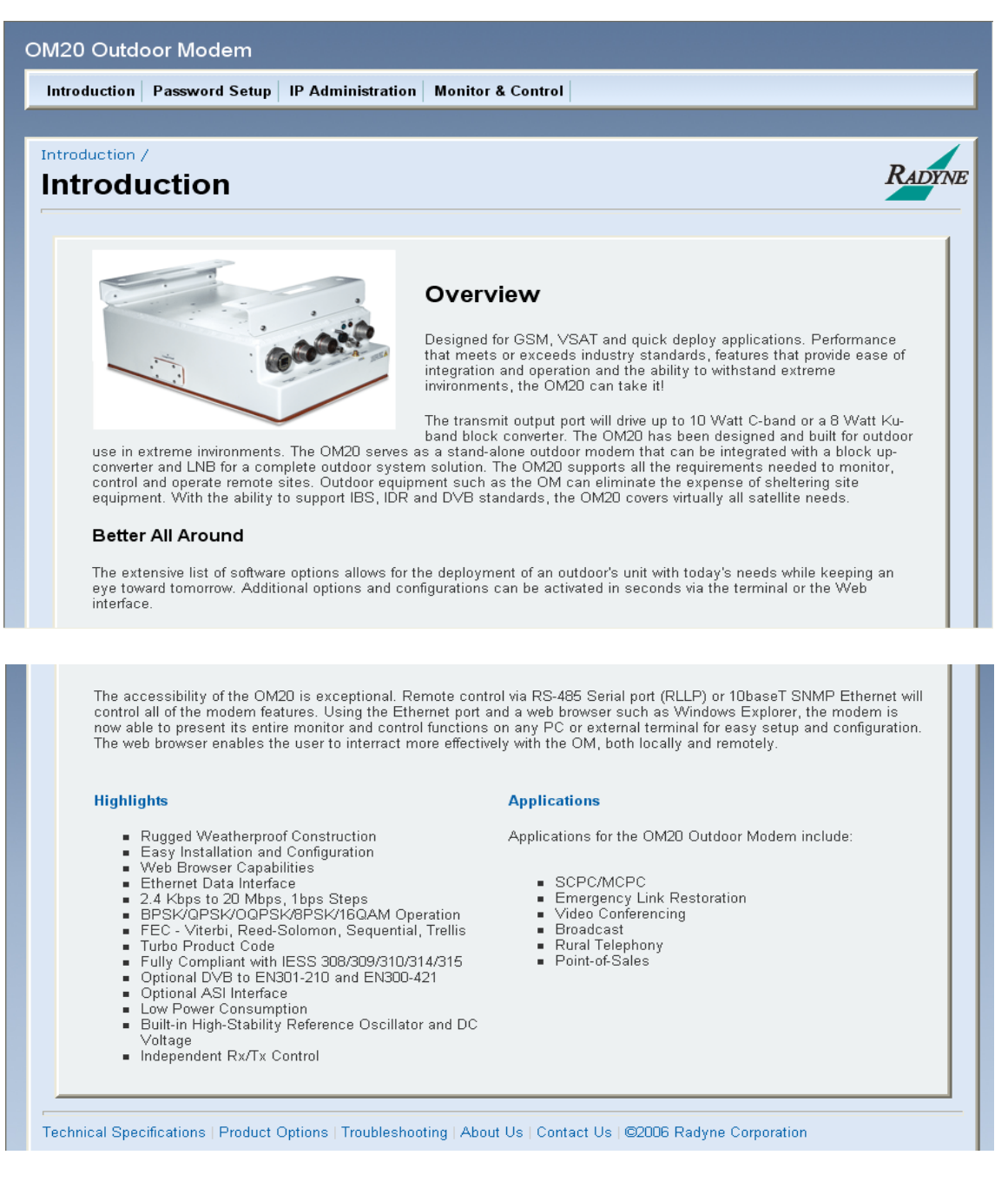

#### **Figure 6.2. Introduction Screen**

# **6.3.1.1 Login Screen**

Upon initially accessing the Password Setup, IP Administration and Monitor & Control configuration menu tabs a login prompt will appear. In order to gain access to any of the configuration menus, log in with the correct user name and password. (The factory default login name is "admin" and the default password is "admin"). For further information on setting user profiles see Section 6.2.3 IP and Application Administration Menu.

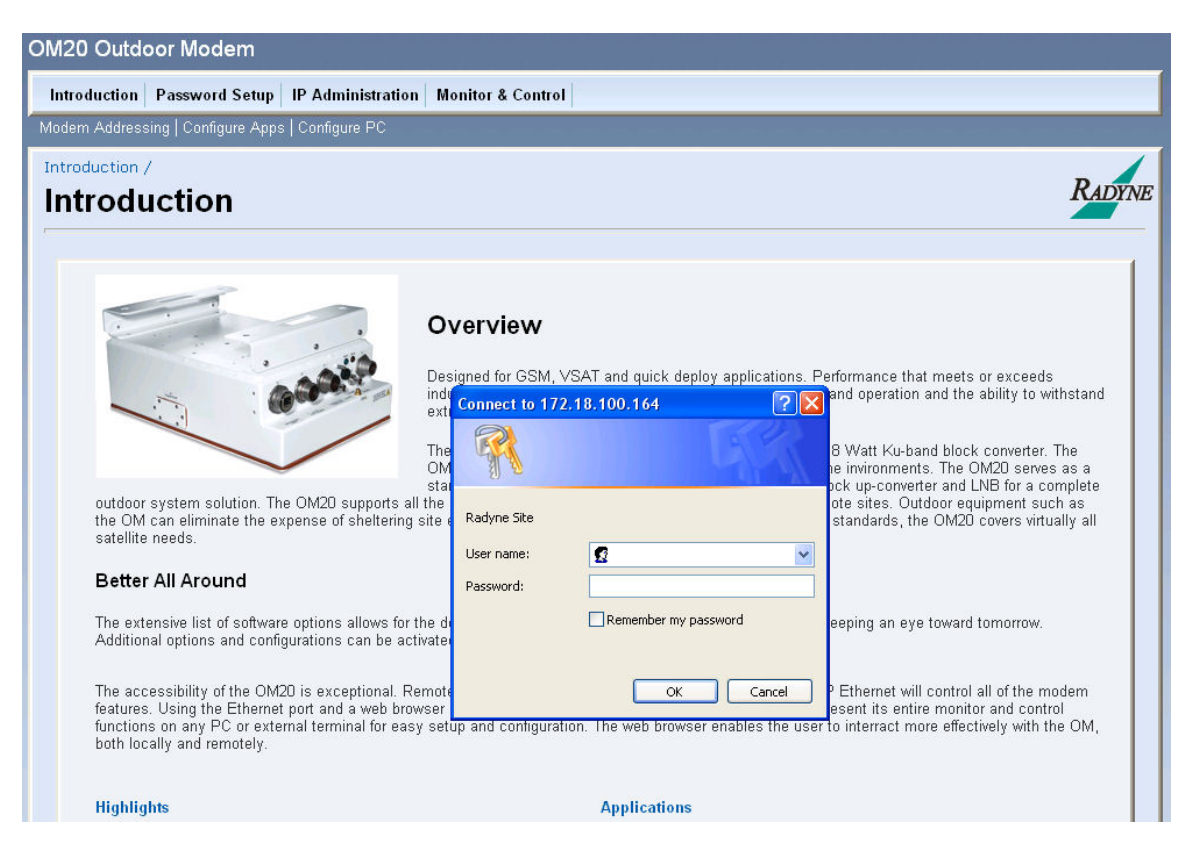

**Figure 6-3. Login Screen**

# **6.3.2 Password Setup**

The Access Menu allows for multiple operators to be allowed access to the system. User access priorities can be set be completing the fields in the Access menu below.

### **Access Menu**

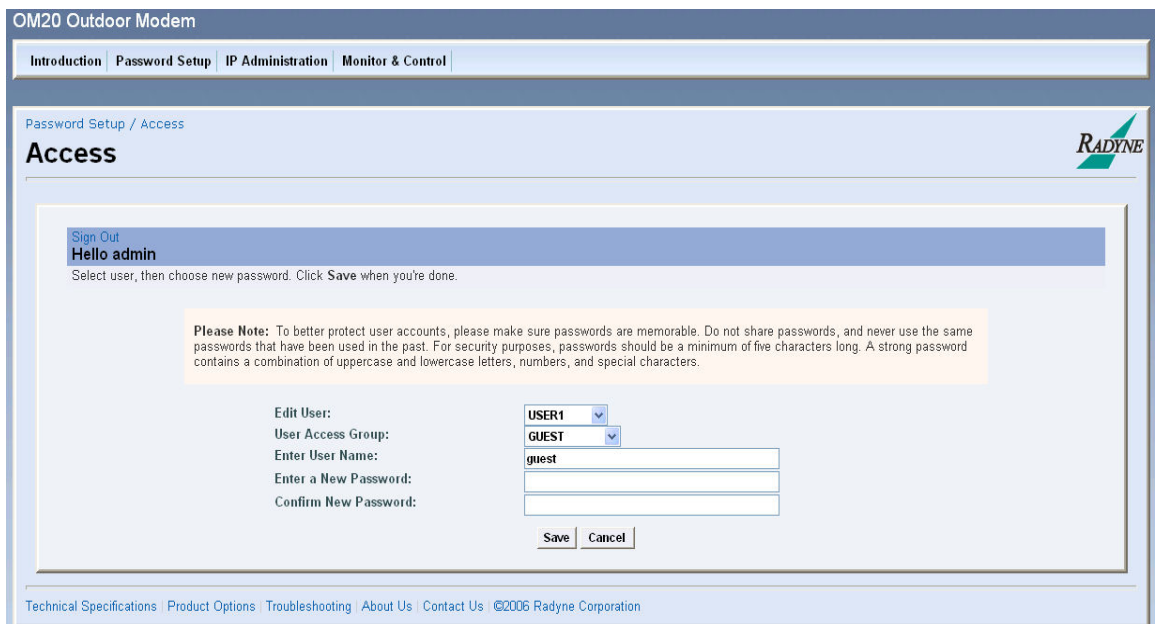

**Figure 6-4. Access Menu**

| <b>Edit User</b>            | {USER 1, USER 2, USER 3}<br>Allows the operator to assign the applicable user group.                                                                        |
|-----------------------------|----------------------------------------------------------------------------------------------------|
| <b>User Access Group</b>    | {Guest, Operator, Admin}<br>Allows the operator to assign the applicable user Access Level<br>group.                                                        |
| <b>Enter User Name</b>      | Allows the operator to assign the applicable user name used for<br>login.                                                                                   |
| <b>Enter a New Password</b> | Allows the operator to assign the applicable user name password<br>used for login.                                                                          |
| <b>Confirm New Password</b> | Allows the operator to confirm the applicable user password<br>(this must exactly match the previously entered Password entry<br>for the system to accept). |

#### **Preferences Menu**

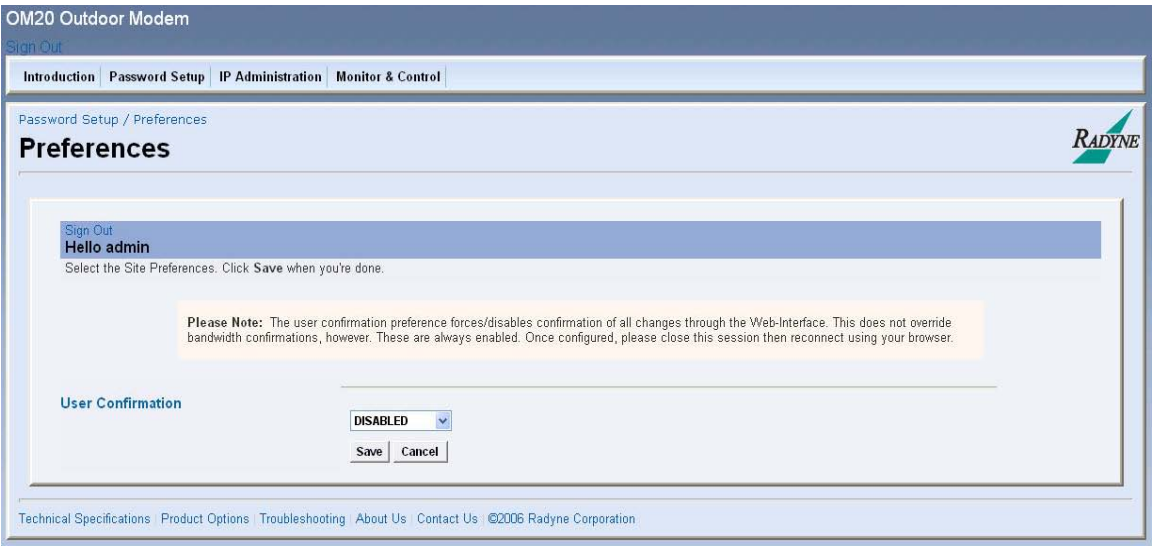

**Figure 6-5. Modem Preferences menu**

#### **User Confirmation: {DISABLED, ENABLED}**

The user confirmation preference allows the user to force/disable confirmation of all changes through the web interface. This does not override bandwidth confirmations. However, these are always enabled.

# **6.3.3 IP and Application Administration**

The Modem Addressing menu provides instructions on how to configure the modem, applications and PC.

# **6.3.3.1 Modem Addressing**

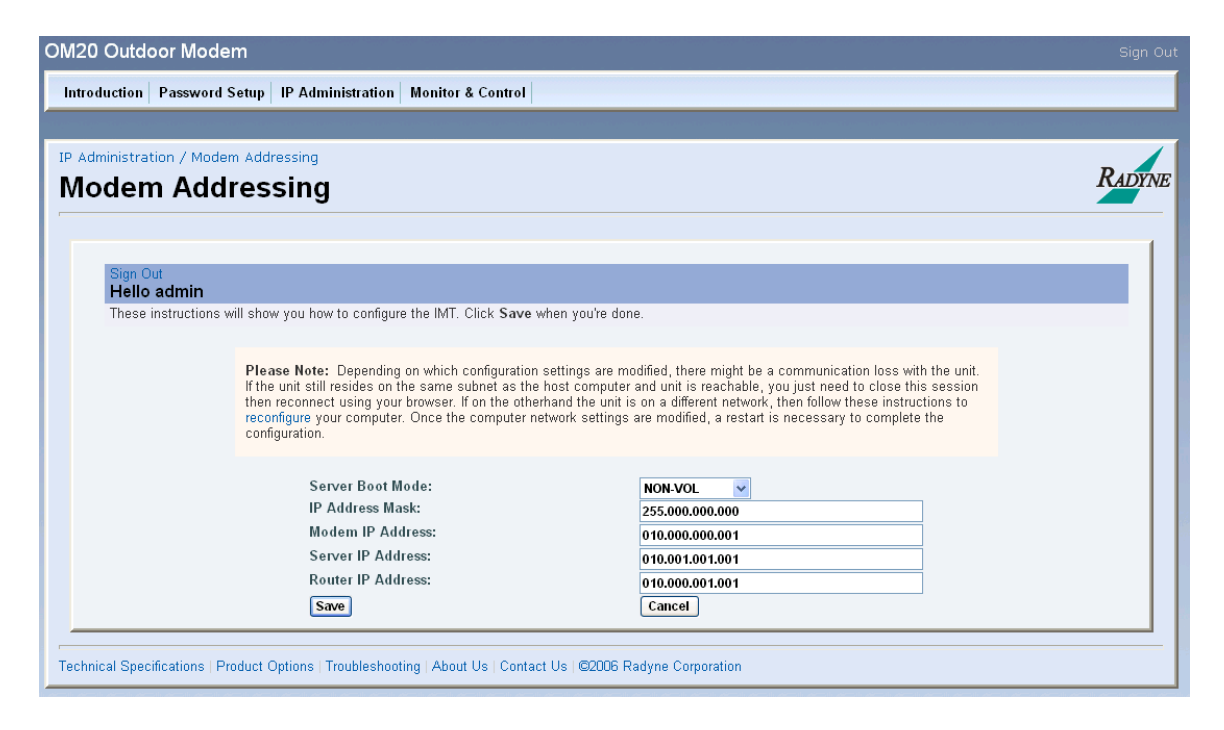

### **Figure 6-6. Modem Addressing**

### **Server Boot Mode: {DEFAULT, NON-VOL, BOOTP, IP TEST}**

**Default:** All of the following parameters as shown in Table 6-3 through 6-8 will be set and will not change until the boot mode is changed.

**IP**

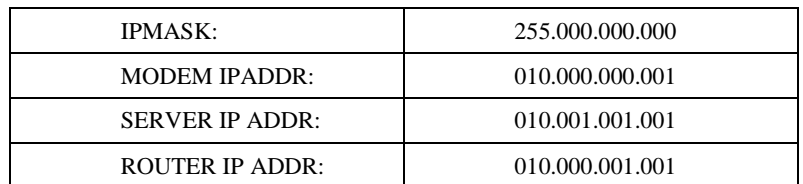

#### **Table 6-3. IP Parameters**

**IP TEST:** The IP Test boot mode has a similar behavior to the default boot mode. The Terminal, IP, SNMP, FTP and Web parameters changed by the default setting will also be reset by the IP Test boot mode. However, instead of the IP addresses being set to an unreadable address, it will be set as follows as shown in Table 6-4:

#### **IP TEST**

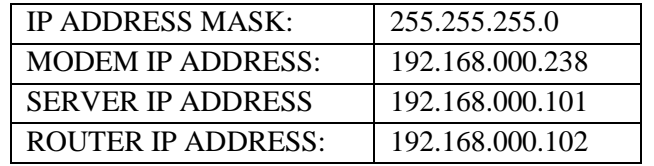

**Table 6-4. IP Test**

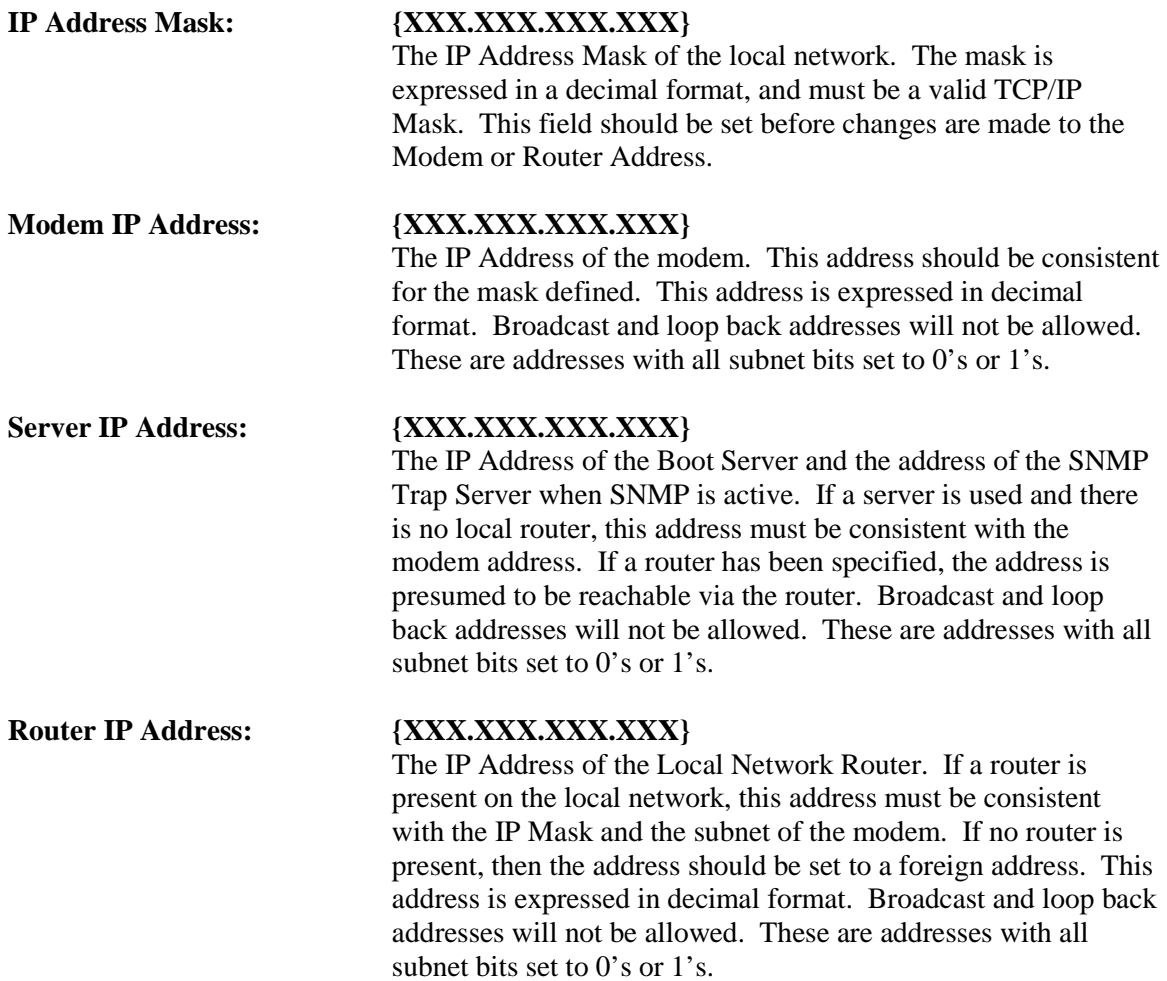

# **6.3.3.2Configuring Applications**

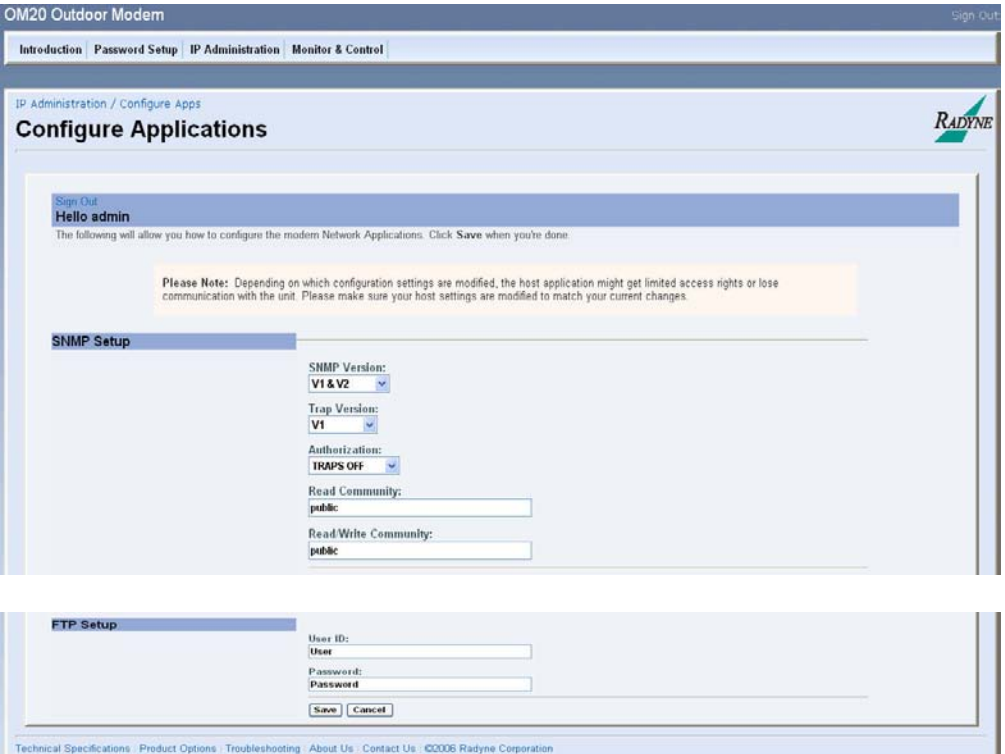

**Figure 6-7. Configuring Applications**

# **SNMP Setup:**

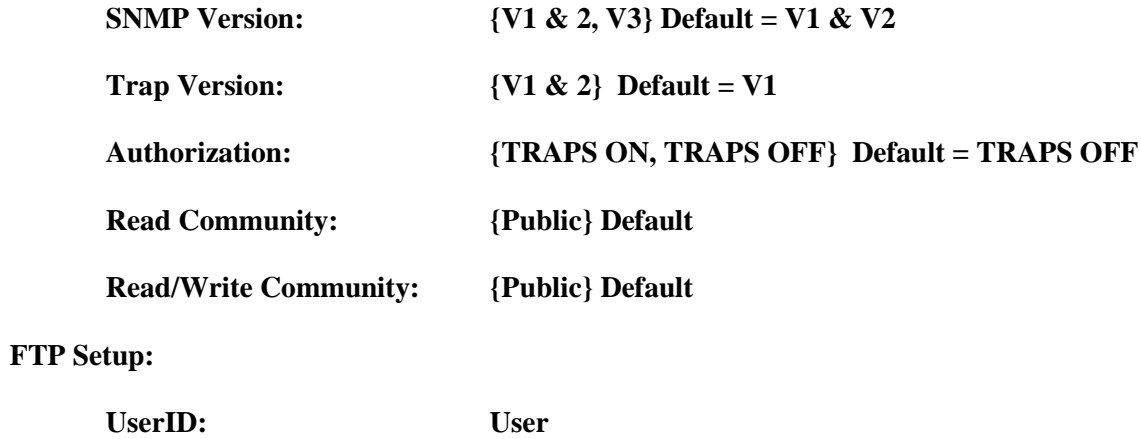

**Password: Password**

#### **SNMP**

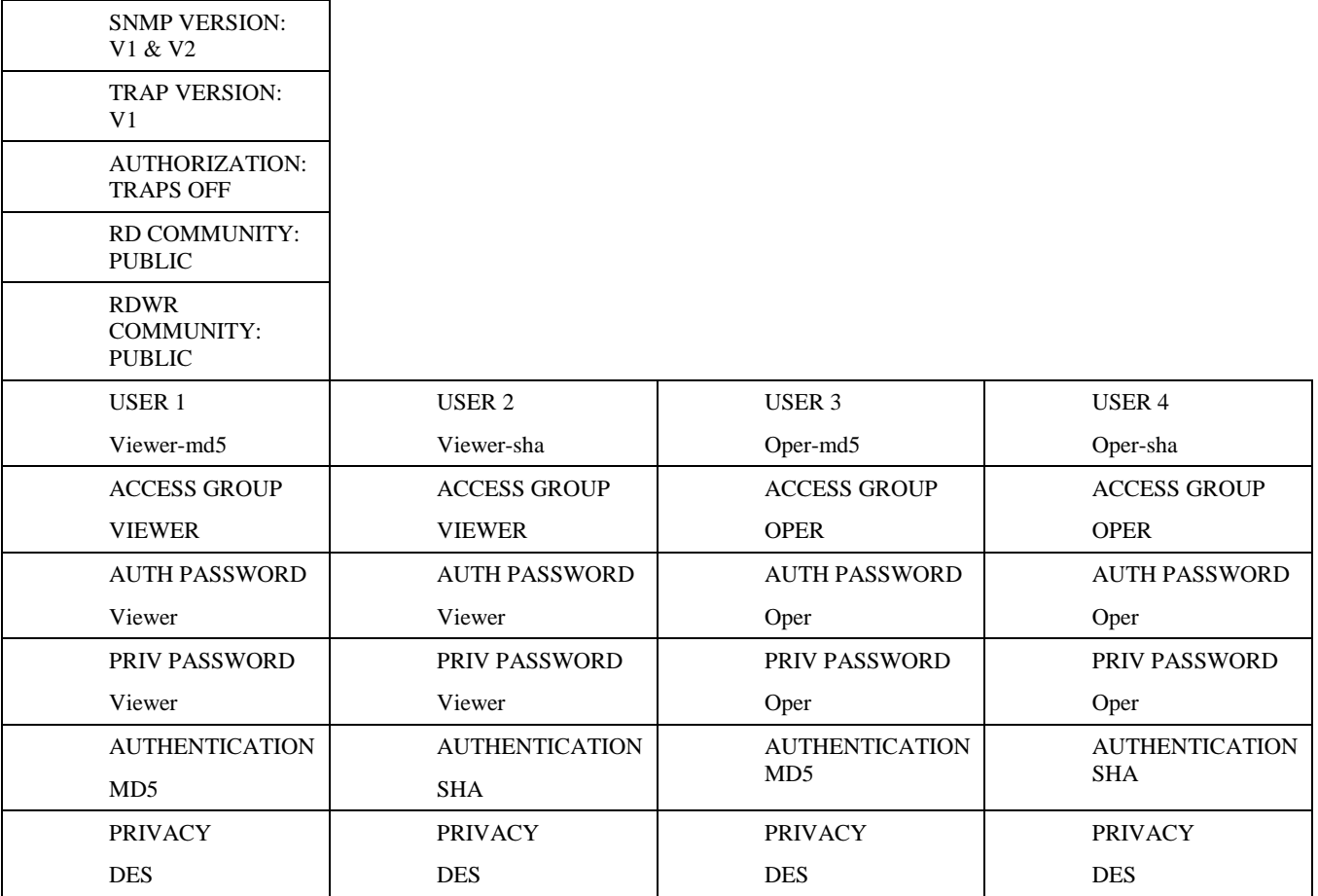

# **Table 6-5. SNMP Parameters**

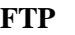

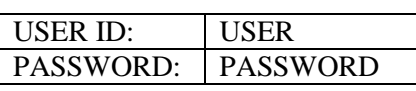

**Table 6-6. FTP Parameters**

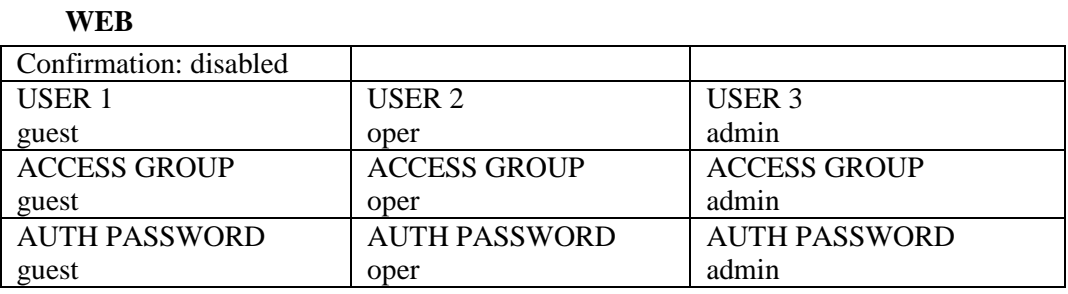

**Table 6-7. Web Parameters**

# **TERMINAL AND REMOTE PORT**

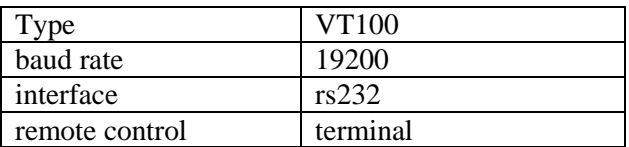

**Table 6-8. Terminal and Remote Port Parameters**

**NON-VOL:** Stores and uses IP Mask and addresses as provided by the user.

**BOOTP:** At boot time, use Bootp Protocol to get names, masks, and IP Addresses of the modem, router, and server.

# **Configuring the PC**

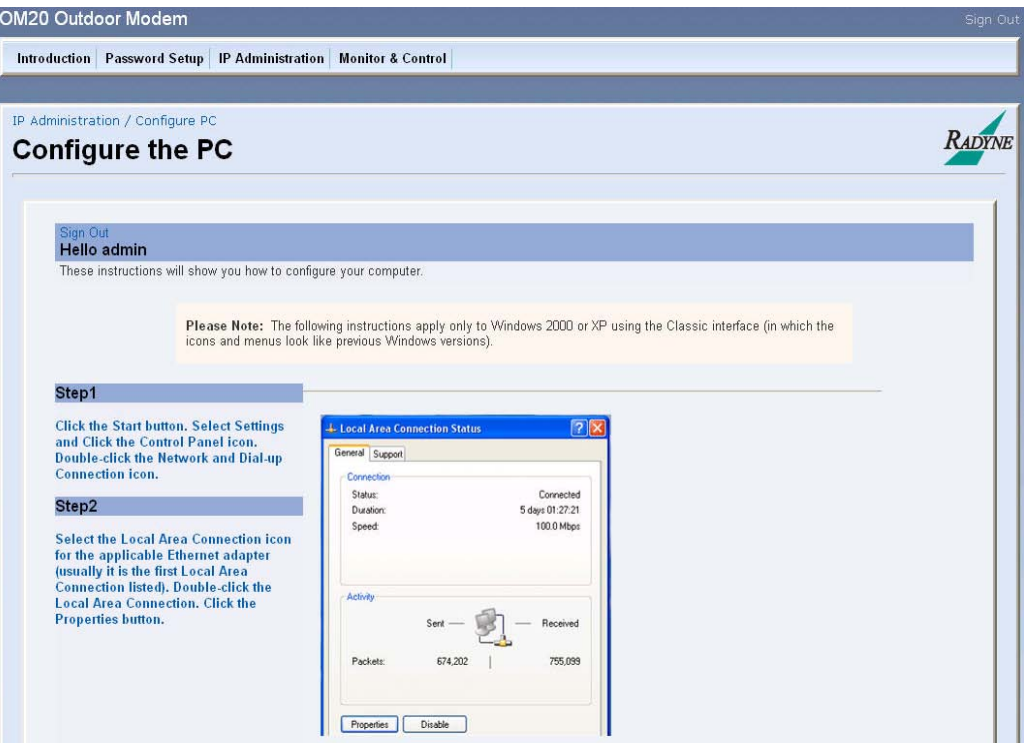

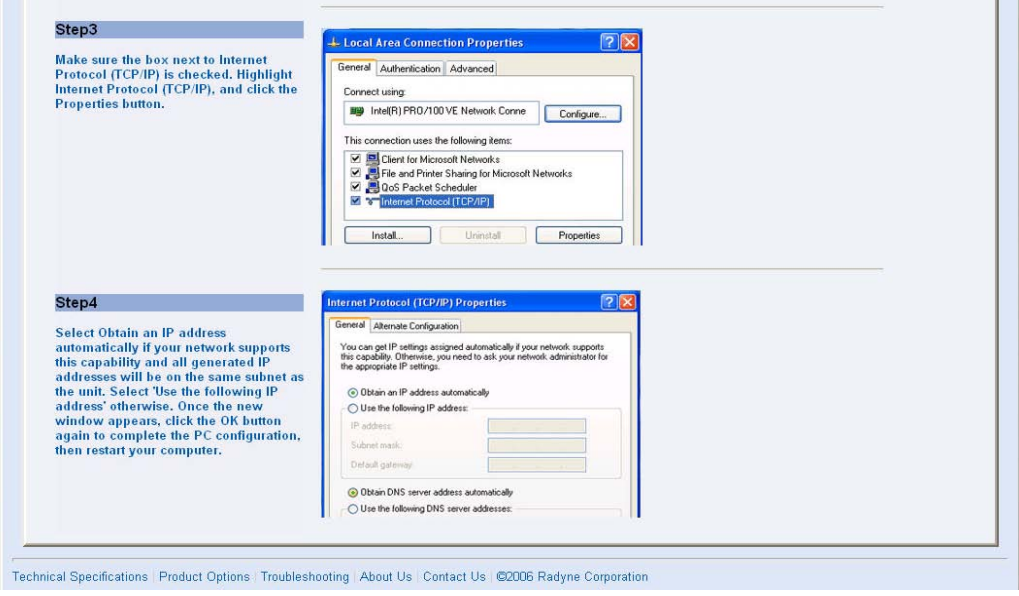

**Figure 6-8. Configuring the PC**

# **6.3.4 Monitor and Control Menu**

Under this menu, all modem functions that are monitored and/or controlled are accessible. To access the M&C sub menu options drag the cursor across the gel-tabs. Note that as the cursor passes over a tab it is highlighted and a menu drops below the tab. Stop on the desired tab move the cursor down and then across to the desired function. Select the desired sub menu function and the data entry menu will appear in the data entry section allowing for adjustments to the parameters displayed.

# **6.3.4.1 Transmit Menu**

The Transmit menu contains sub menus; General/IF, Data, Reed Solomon, ODU-BUC and AUPC.

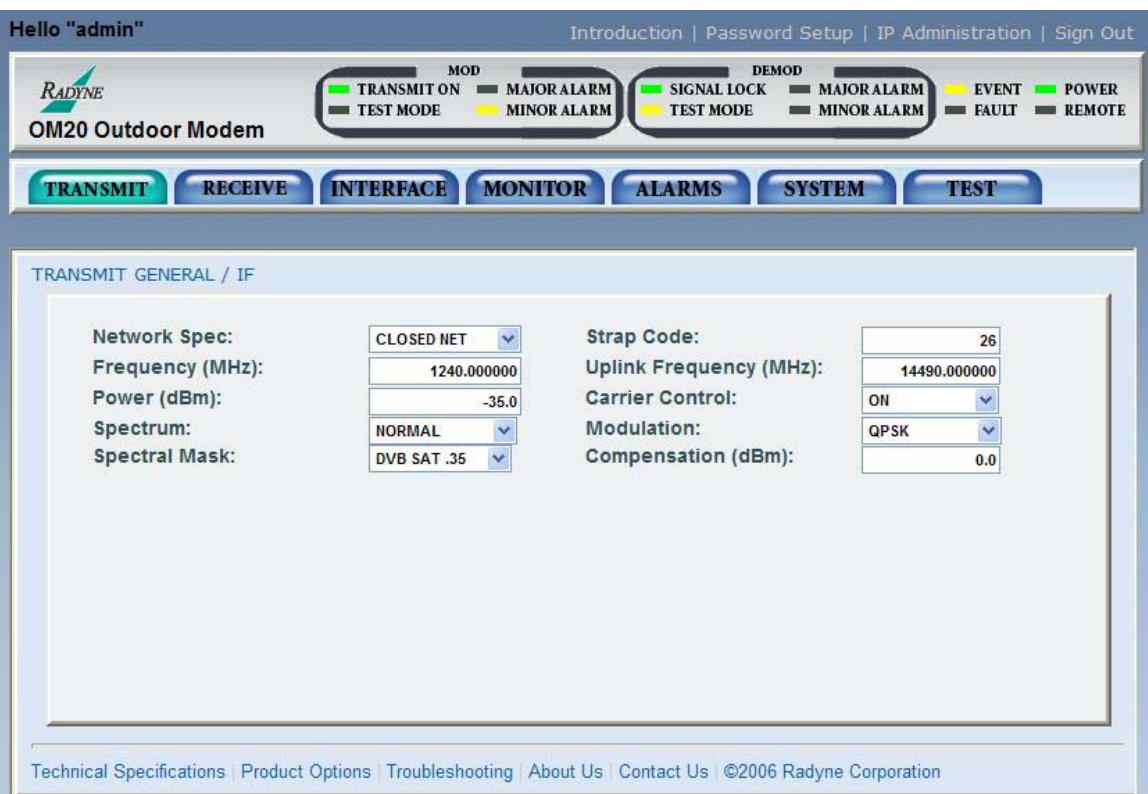

#### **General / IF Menu**

#### **Figure 6-9. General | IF Menu**

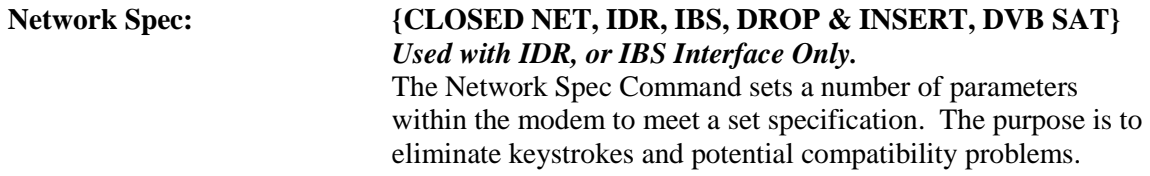

Additionally, data rates not covered by the given network specification of operation will not be allowed. If the mode of operation is selected after the data rate has been entered, then the data rate must be compatible with the desired mode of operation or the mode will not be allowed. The following parameters are set and cannot be changed while the unit is in the given mode of operation:

#### *IDR:*  $(TERC-200)$

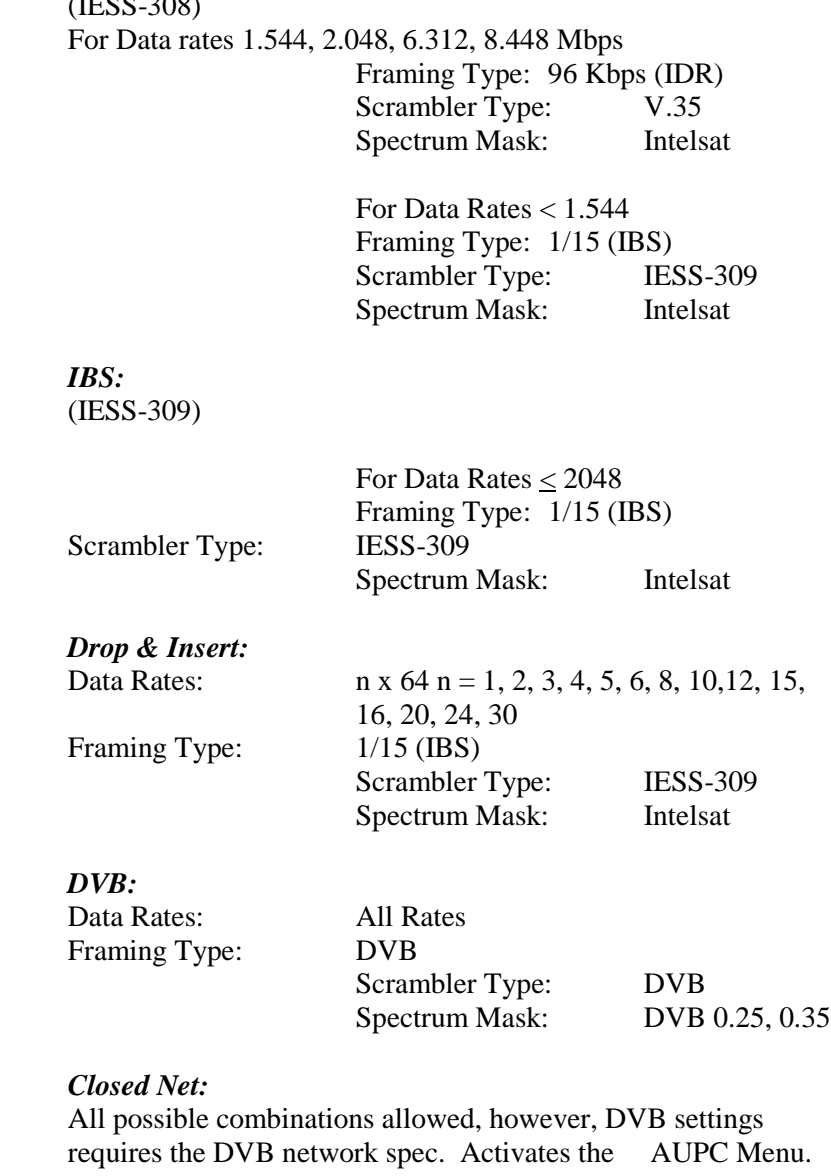

#### **Strap Code: {Refer to Strap Code Guide, Table G-1}** The Strap Code is a quick set key that sets many modem parameters. Consult the strap code guide for available strap codes. Parameters set by strap code:

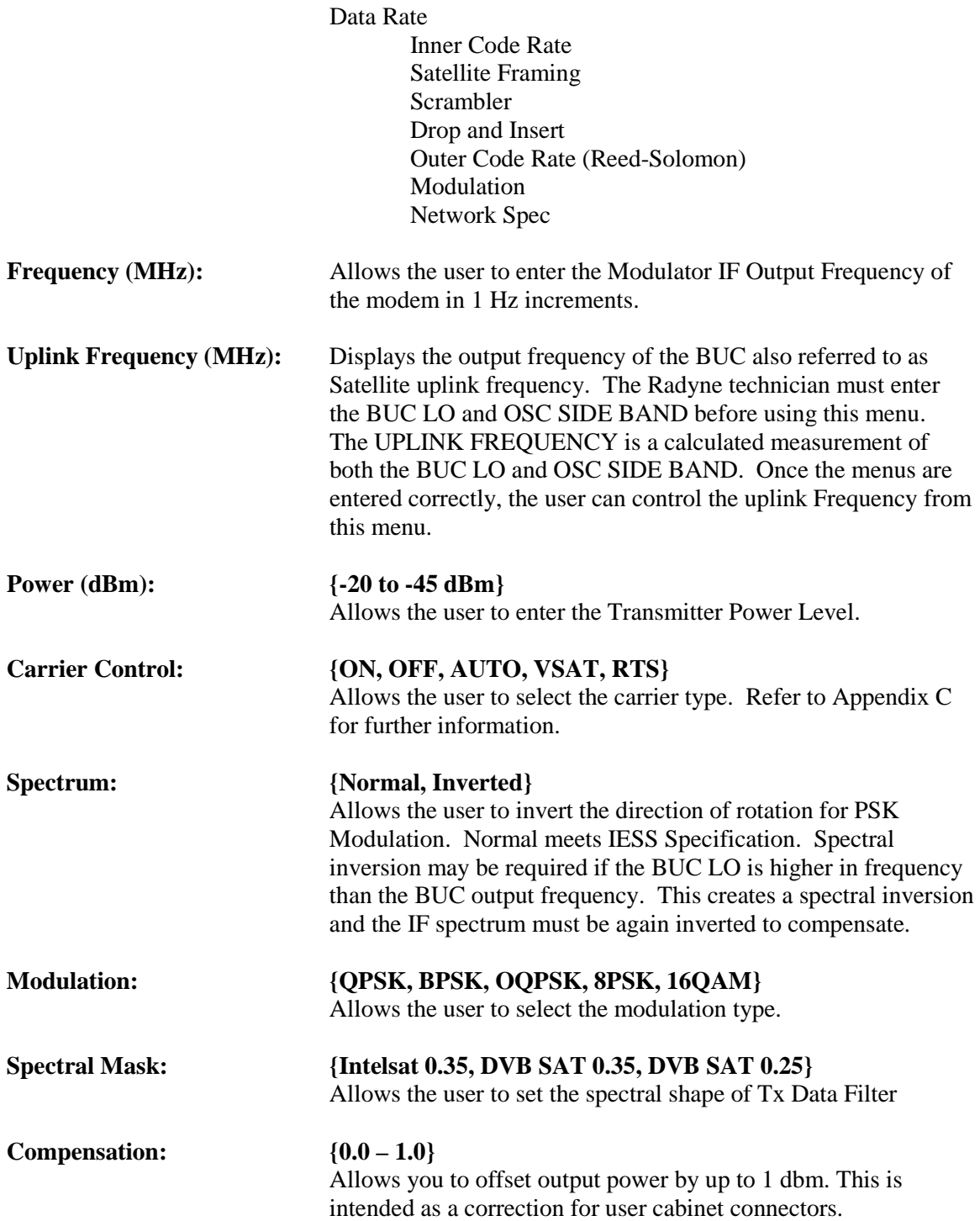

#### **Data Menu**

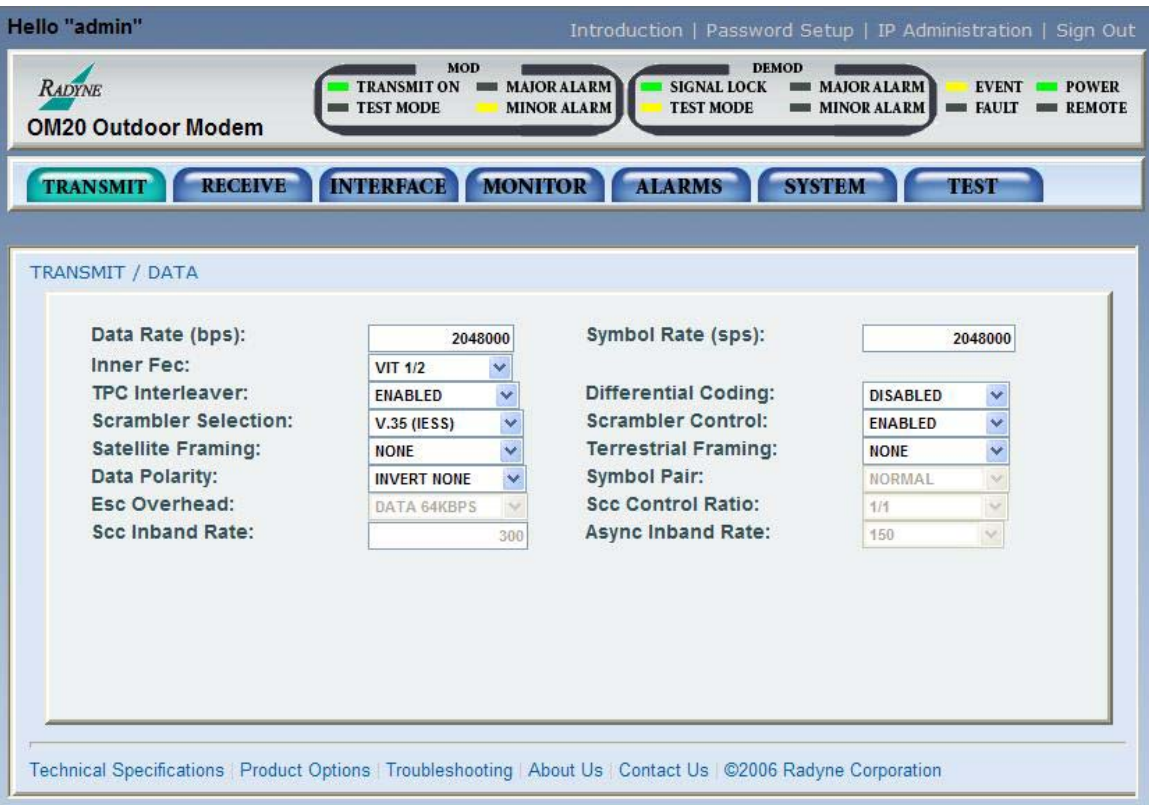

# **Figure 6-10. Data Menu**

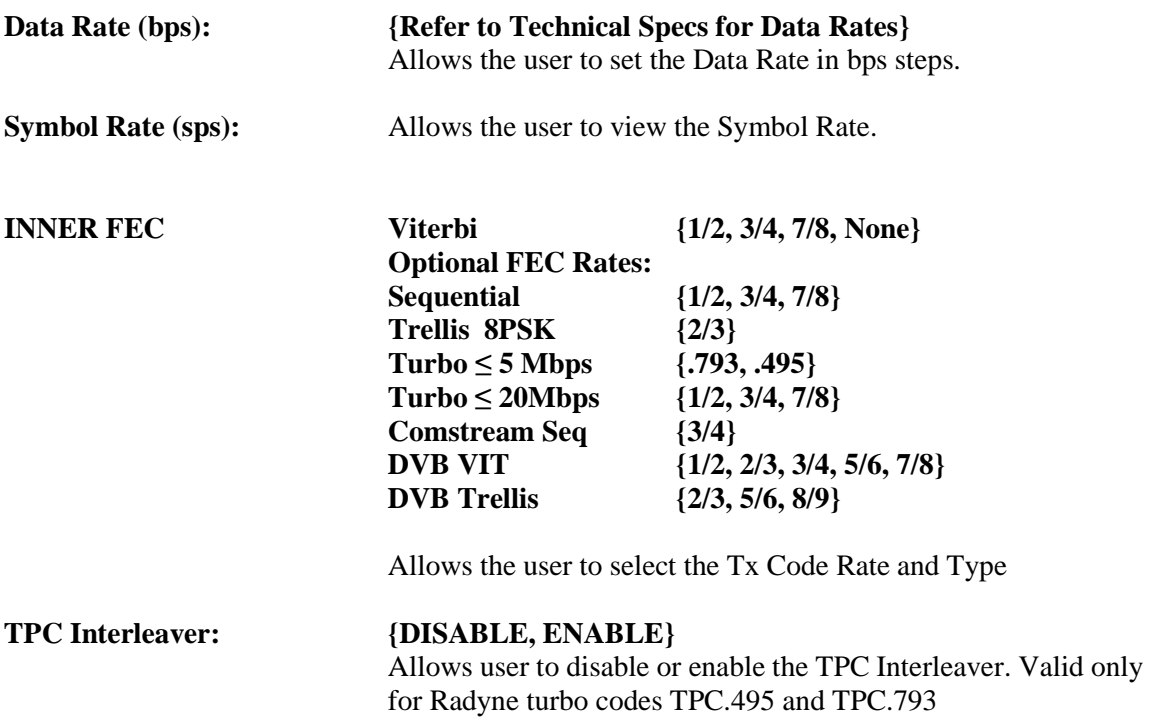

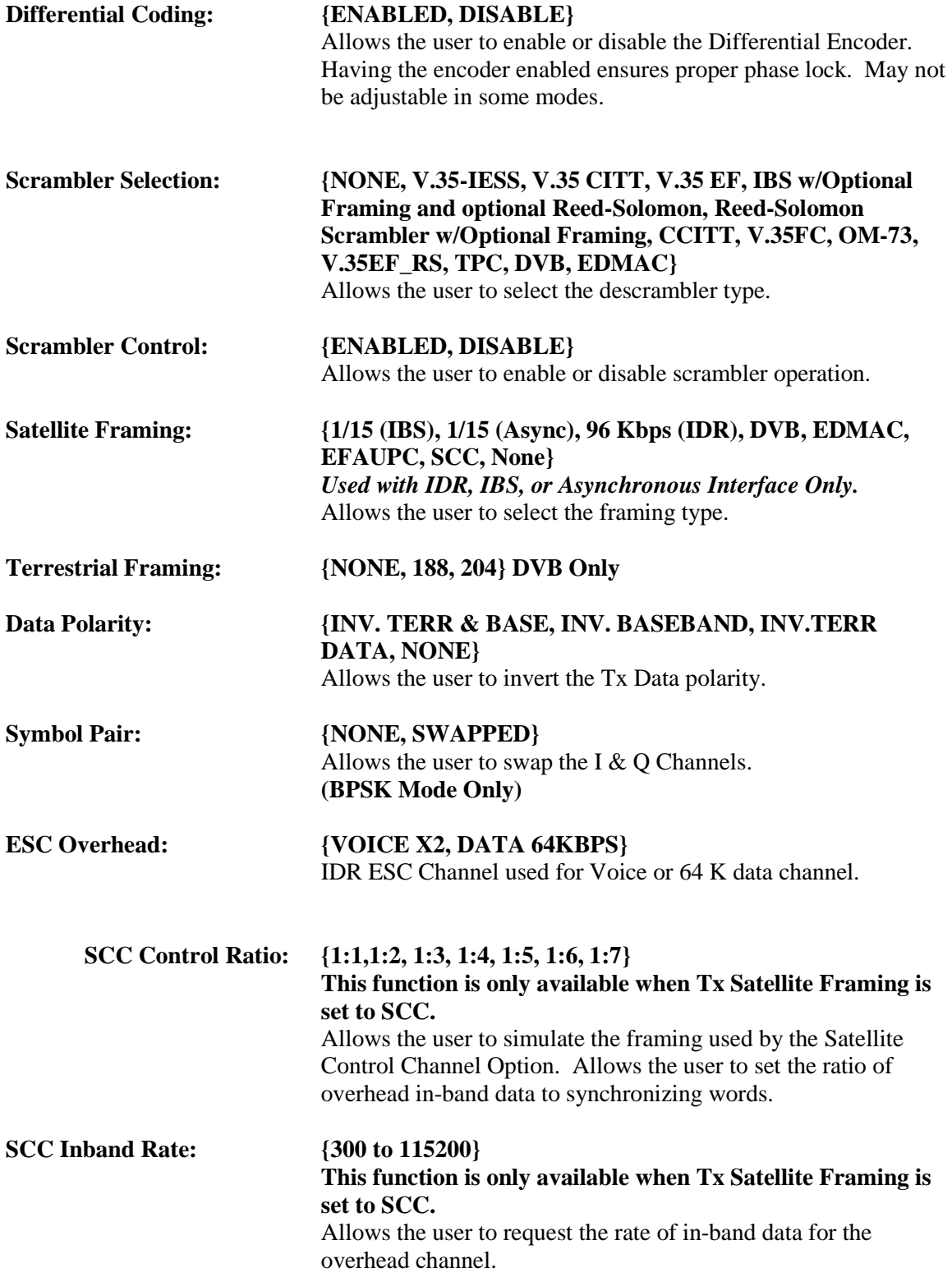

**Async Inband Rate: {75, 150, 300, 600. 1200, 2400, 4800, 9600, 19200, 38400, 57600, 115200}** Allows the user to select the async inband rate.

**{150 – 1024} For IBS ES to ES {150 – 19200} For ES to ES Enhanced {150 – 115200} For SCC Communications** 

#### **Reed-Solomon Menu**

These selections are active only when the Reed-Solomon Option is installed.

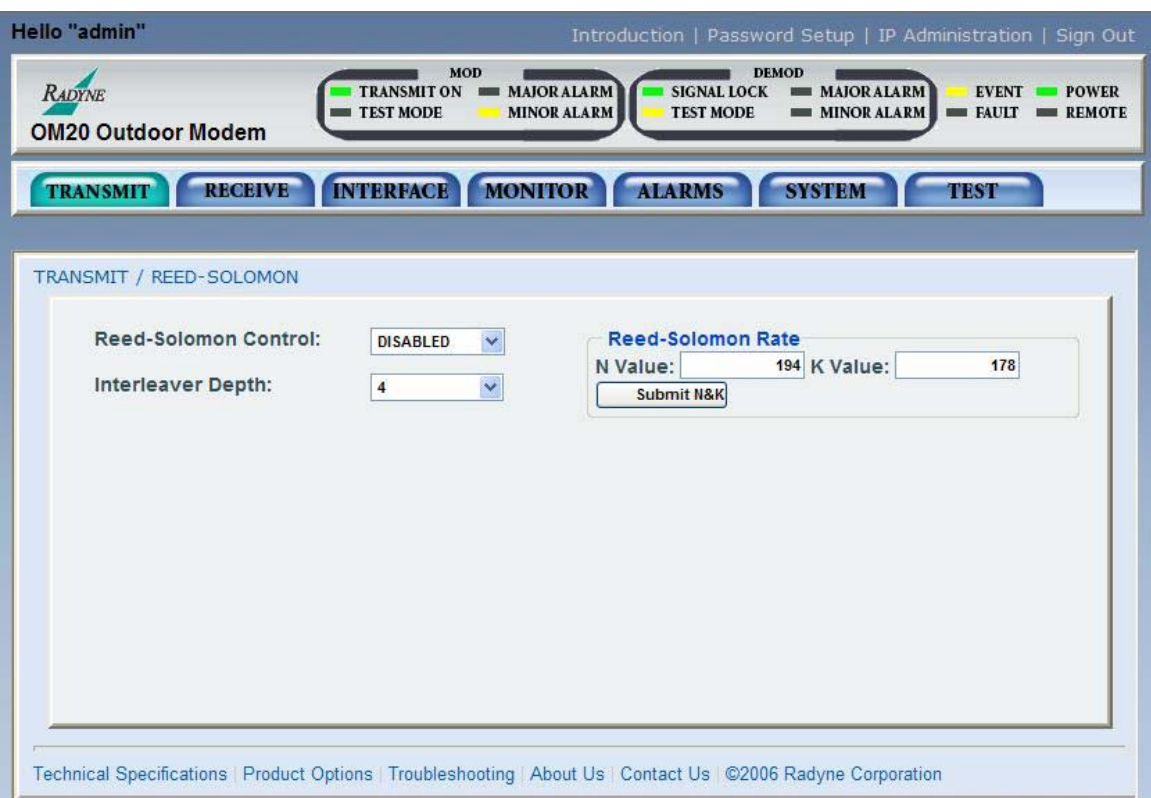

**Figure 6-11. Reed-Solomon Menu**

| <b>Reed-Solomon Control:</b> | {ENABLED, DISABLE}<br>Allows the user to Enable/Disable the Reed-Solomon Encoder. |  |
|------------------------------|-----------------------------------------------------------------------------------|--|
| <b>Reed-Solomon Rate</b>     |                                                                                   |  |
| N Value, K Value:            | {Refer to Table 3-1 for valid N/K values}                                         |  |
|                              | Displays the currently used n, k Reed-Solomon Codes. In                           |  |
|                              | Closed Net Mode, the user may select custom R-S Codes.                            |  |
| <b>Interleaver Depth:</b>    | $\{4, 8, 12\}$                                                                    |  |
|                              | Allows the user to select the Reed-Solomon interleaver depth. In                  |  |
|                              | Closed Net Mode, a depth of 4, 8 or 12 may be selected.                           |  |

#### **ODU BUC Menu**

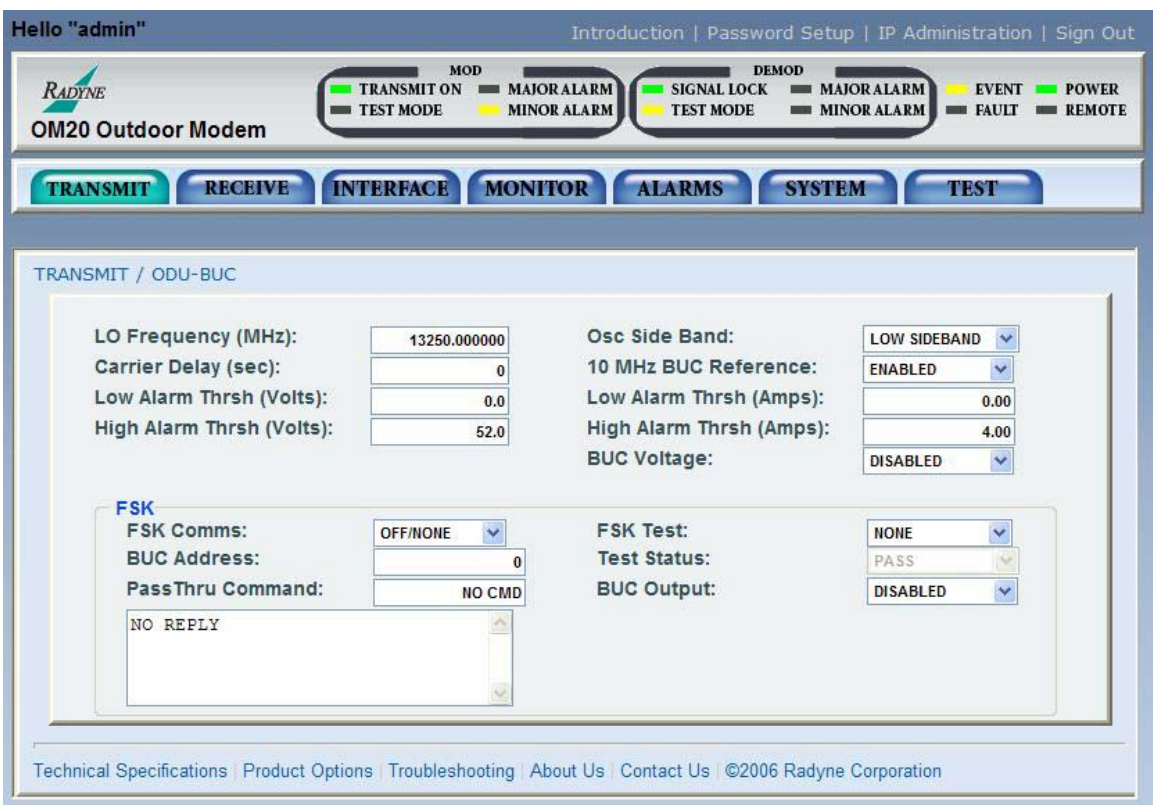

#### **Figure 6-12. OBU-BUC menu**

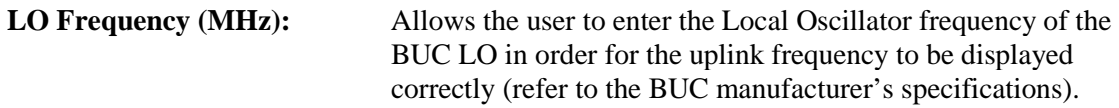

#### *NOTE: When utilizing BUC that supports FSK, the modem will display LO frequency as stated by the BUC.*

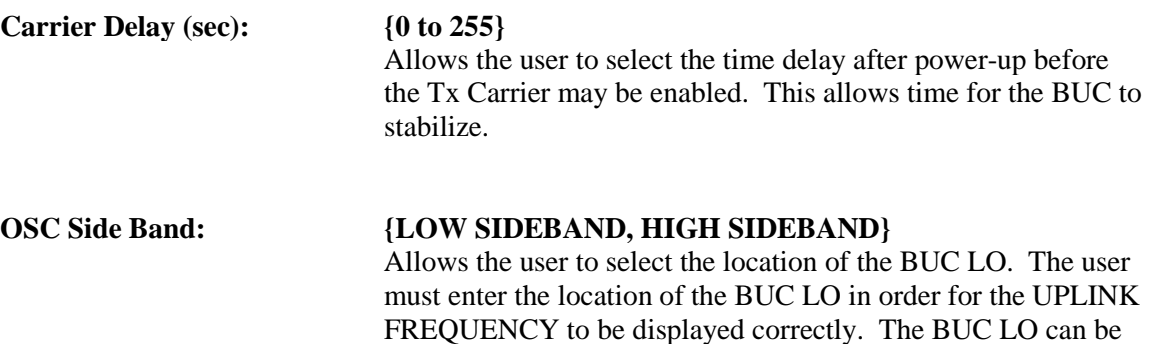

either higher or lower in frequency than the BUC output

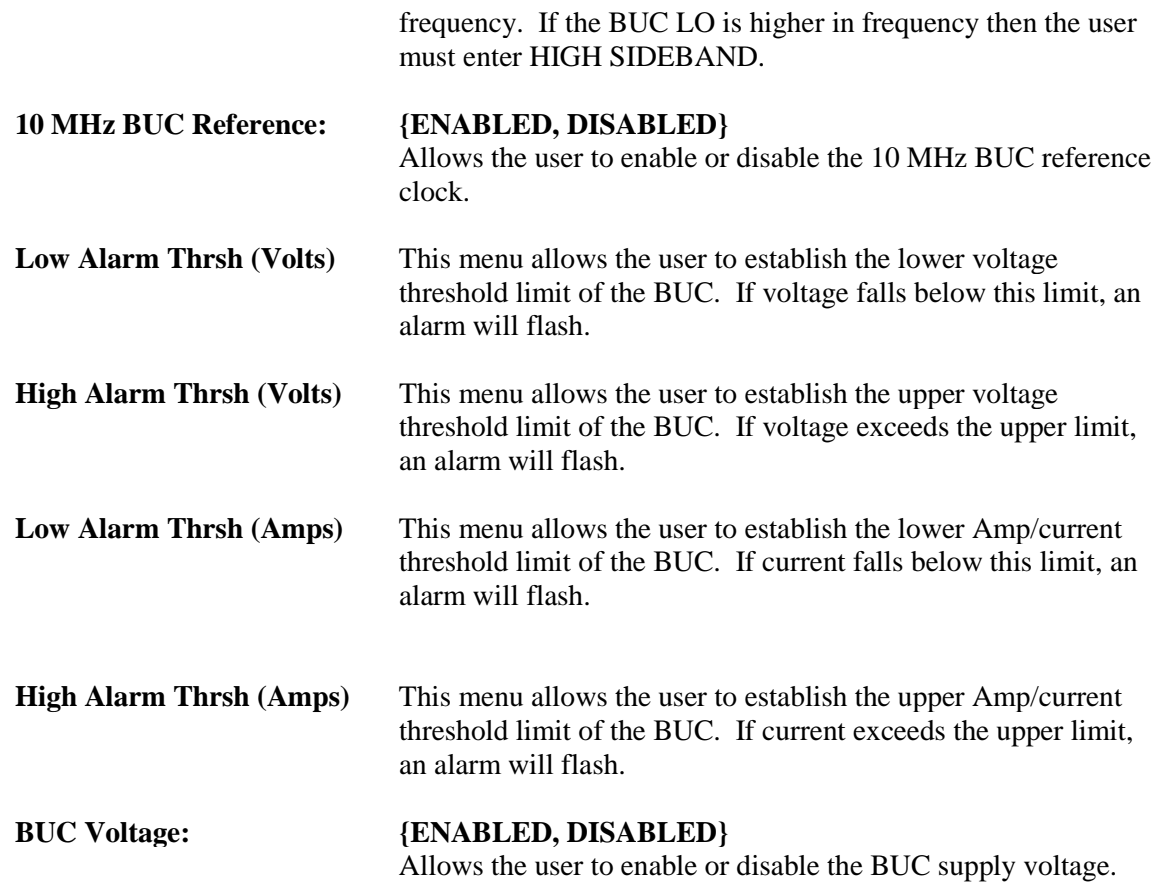

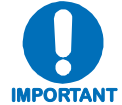

*The following menus are for BUCs that support FSK command structure. If user enables the FSK and the BUC does not support FSK, the modem will display a fault or if the user selects the incorrect manufacturers BUC, the unit will display a fault.*

#### **FSK COMMS {OFF-NONE/CODAN/TERRASAT/AMPLUS} (Only available when the FSK Comm is Enabled)**

#### **OFF/NONE:**

Will disable the FSK Communication link. User must select this option if the BUC does not support FSK or if the customer does not want to utilize the FSK option.

#### **CODAN:**

Enables the FSK Communication link for CODAN BUCs only. This feature enables the DMD20LBST to retrieve and display certain BUC parameters on the front panel of the modem.

#### **TERRASAT:**

Enables the FSK communication link for Terrasat BUCs only. This feature enables the DMD20LBST to retrieve and display certain BUC parameters on the front panel of the modem.

#### **AMPLUS:**

Enables the FSK communication link for AMPLUS BUCs only. This feature enables the DMD20LBST to retrieve and display certain BUC parameters on the front panel of the modem.

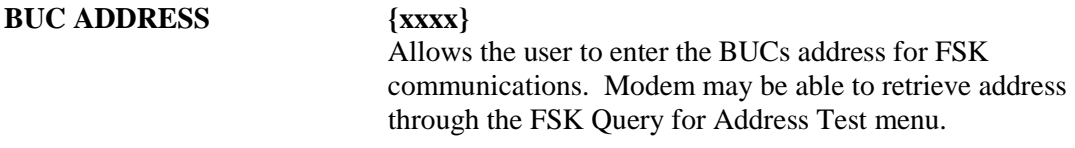

#### **BUC OUTPUT {ENABLED, DISABLED}** Allows the modem to enable and disable the output of the BUC via FSK command

#### **FSK TEST {NONE/LOOPBACK/CYCLE TX ENABLE/QUERY FOR ADDRESS/PASS THRU} (Only available when the FSK Comm is Enabled)**

#### **NONE:**

This is the none FSK operational mode.

#### **LOOPBACK:**

The FSK will initiate an internal loopback test of the FSK transmitter and receiver verifying that the modem communication link is functioning properly.

#### **CYCLE TX ENABLE:**

The modem will initiate a test of the FSK between the modem and BUC. The LBST will enable and disable the BUC RF output and verify that the commands are properly received and accepted by the BUC and the modem. If communications are lost, LBST will initiate a fault.

### **QUERY FOR ADDRESS**

The modem will initiate a FSK query requesting BUC address.

#### **PASS THRU:**

Allows the user to communicate with the BUC utilizing the BUCs message protocol

#### **AUPC Menu**

These selections are visible only when the AUPC Option is installed.

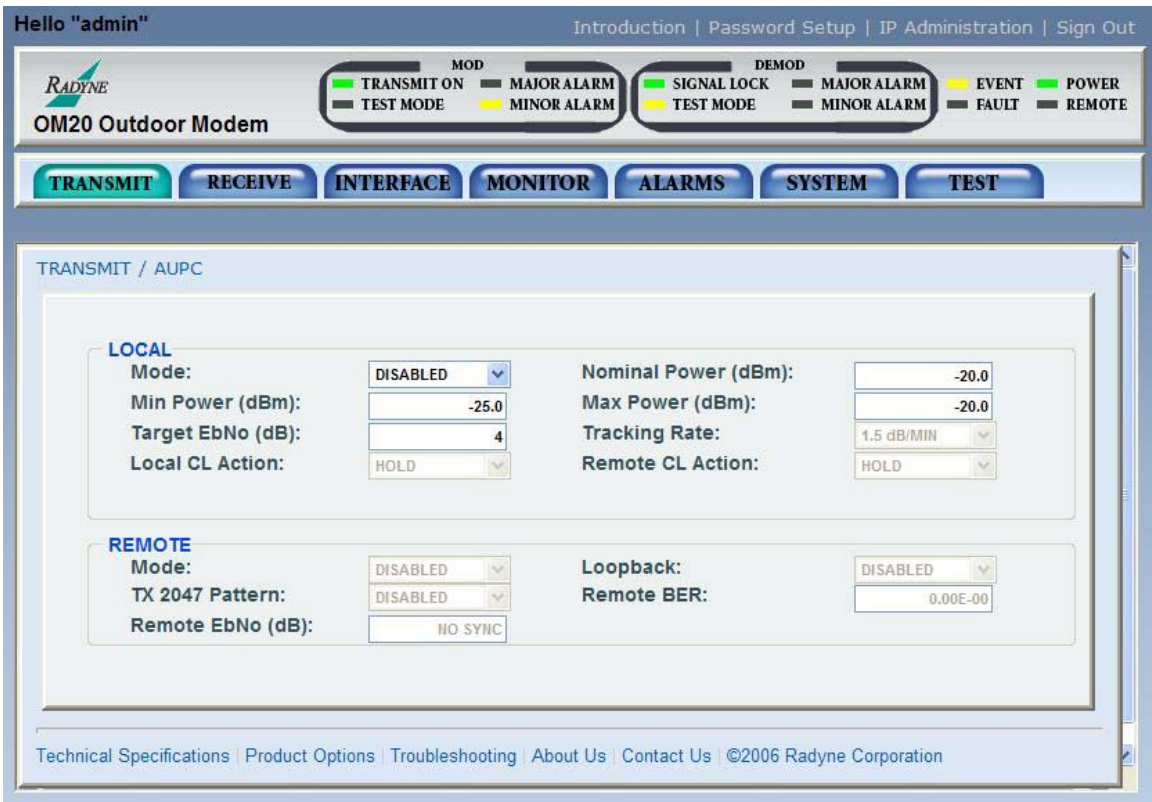

#### **Figure 6-13. Aupc Menu**

**Local Mode:** The 'LOCAL AUPC CONFIGURATION' Menu contains the local configuration parameters for the AUPC Function.

### **MODE {DISABLED, NEAR SIDE, RADYNE, EFDATA}**

**DISABLED:** Allows the user to enable or disable the Local AUPC Function of the local modem.

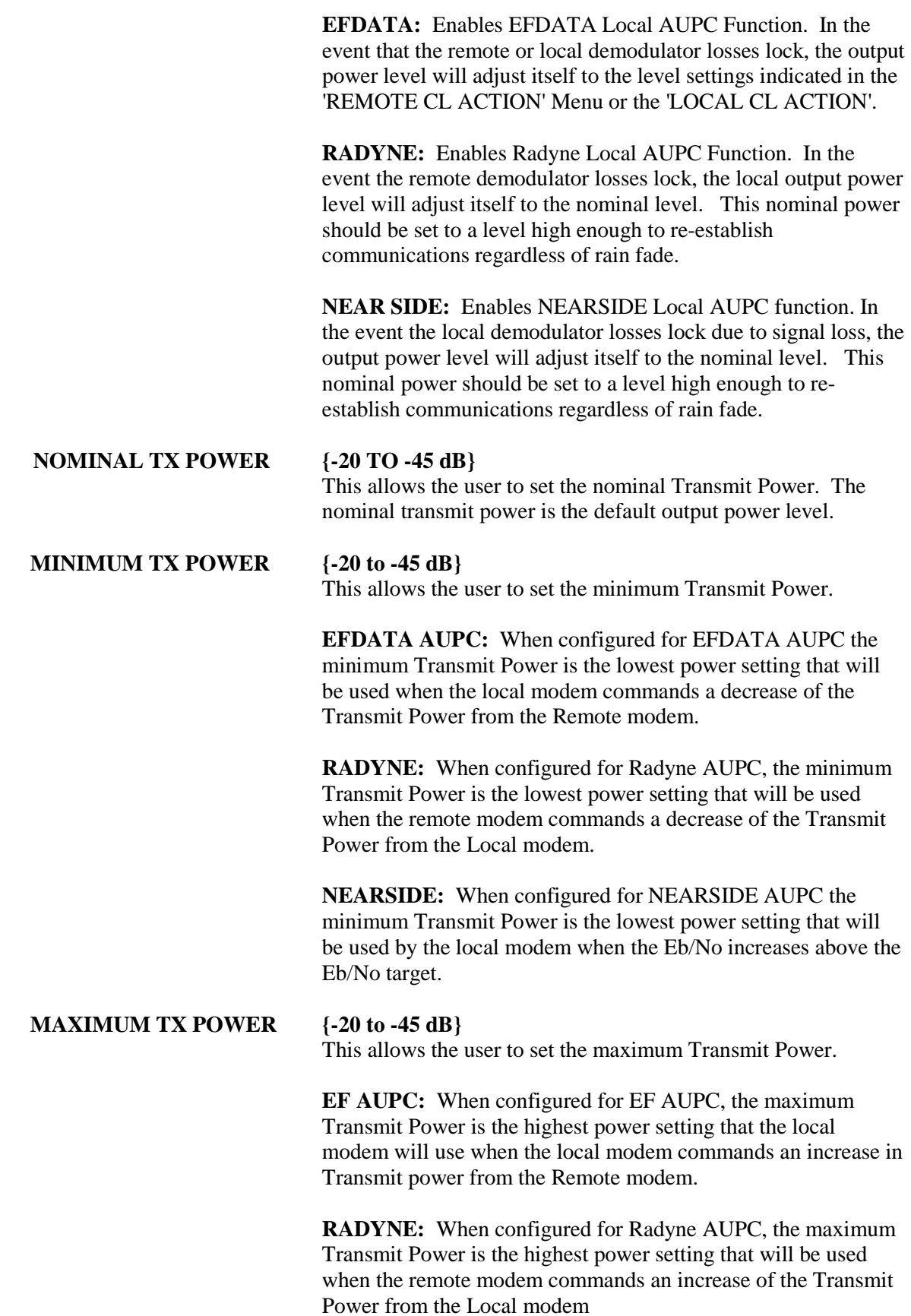

**NEARSIDE:** When configured for NEARSIDE AUPC the maximum Transmit Power is the highest power setting that will be used by the local modem when the Eb/No decreases below the Eb/No target.

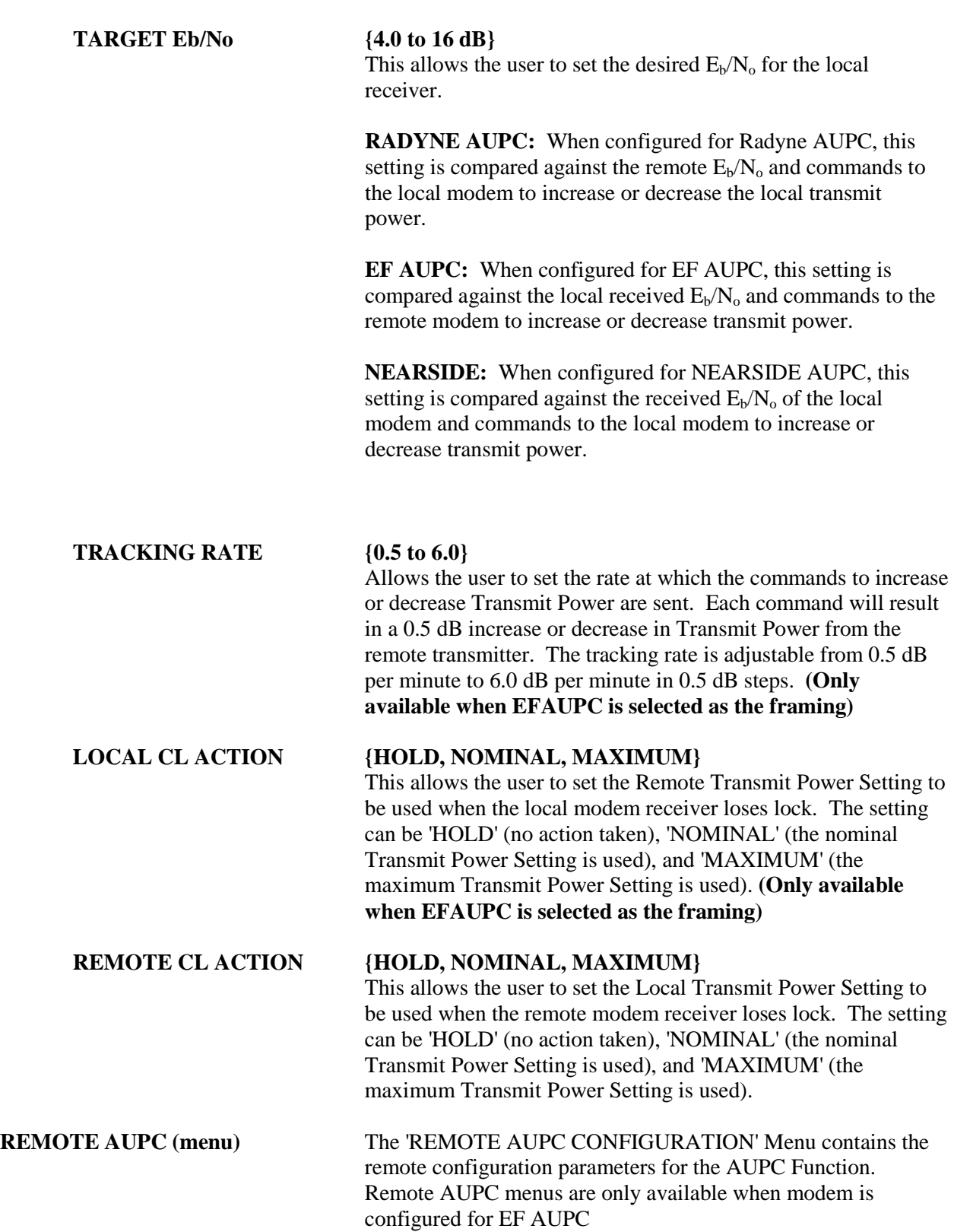

# **AUPC MODE {DISABLE,NEAR SIDE, EFDATA}** Allows the user to enable or disable the AUPC Function of the remote modem. The remote AUPC Function is the response of the local modem to commands for an increase or decrease of the Transmit Power in 0.5 dB steps and the command to change to the setting indicated in the 'REMOTE CL ACTION' Menu of the remote modem upon receiver loss of lock. **LOOPBACK {DISABLE, ENABLE}** Allows the user to enable or disable the Baseband Loopback Test Mode of the remote modem. **TX 2047 TEST {DISABLE, ENABLE}** Allows the user to enable or disable the Transmit 2047 Pattern Test Mode of the remote modem. **RX 2047 BER:** Reports the BER measurement of the receiver 2047 Pattern Test Mode of the remote modem. BER is reported from the  $1x10<sup>-5</sup>$  to  $1x10<sup>-7</sup>$  in tenth decade steps. if the pattern does not synchronize or is out of range, 'NO DATA' will be displayed.

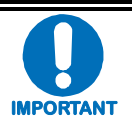

*When modems are configured for Radyne AUPC, the remote Eb/No will be displayed in the Monitor Menus.* 

# **6.3.4.2 Receive Menu**

The Receive menu contains sub menus; General | IF, Data, Reed Solomon and ODU-LNB.

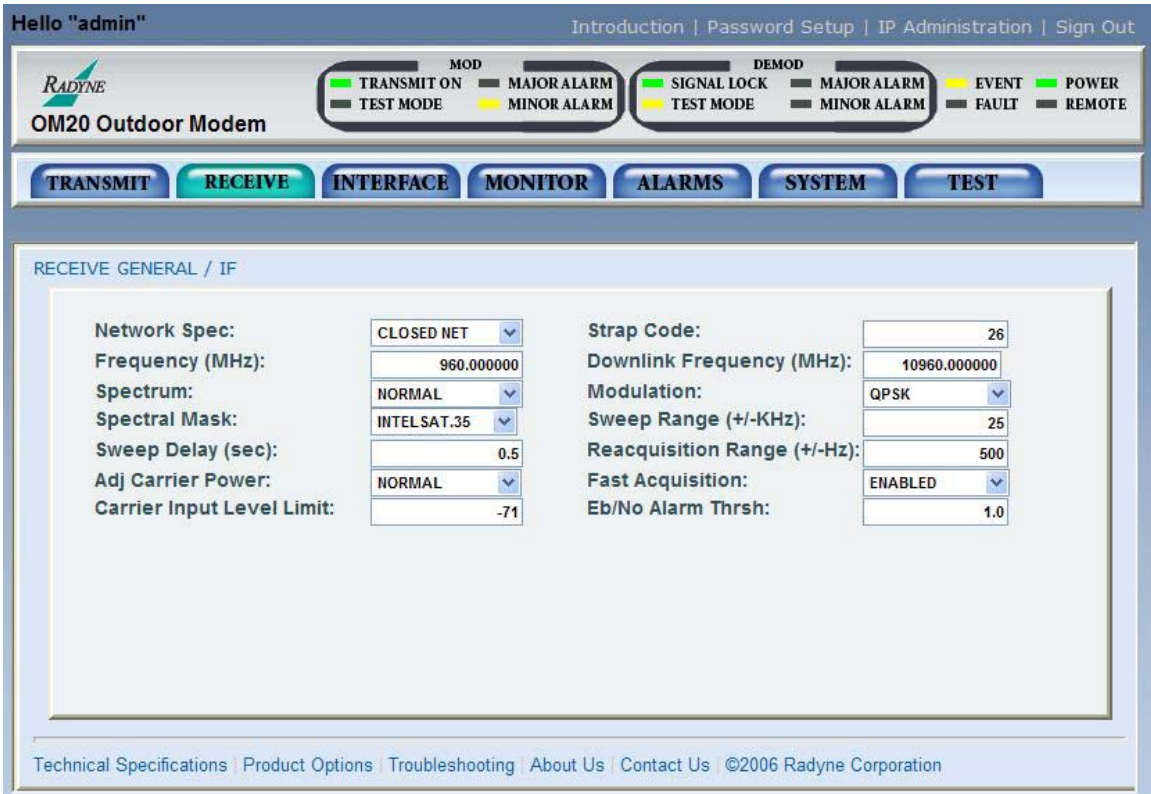

**General | IF Configuration Menu**

#### **Figure 6-14. General | IF Configuration**

#### **Network Spec: {IDR, IBS, DROP & INSERT, CLOSED NET, DVB SAT}** *Used with IDR, or IBS Interface Only.*

The Mode Command sets a number of parameters within the modem to meet a set specification. The purpose is to eliminate keystrokes and potential compatibility problems. Additionally, data rates not covered by the given mode of operation will not be allowed. If the mode of operation is selected after the data rate has been entered, then the data rate must be compatible with the desired mode of operation or the mode will not be allowed. The following parameters are set and cannot be changed while the unit is in the given mode of operation:

### *IDR:*

(IESS-308) For Data rates 1.544, 2.048, 6.312, 8.448 Mbps Framing Type: 96 Kbps (IDR) Descrambler type: V.35

Spectrum Mask: Intelsat

For Data Rates  $< 1.544$  Mbps Framing Type:  $1/15$  (IBS) Descrambler Type: IESS-309 Spectrum Mask: Intelsat

#### *IBS:*

(IESS-309) For Data Rates < 2.048 Mbps Framing Type:  $1/15$  (IBS) Descrambler Type: IESS-309 Spectrum Mask: Intelsat

#### *Drop & Insert:*

Data Rates: n x 64, n = 1, 2, 3, 4, 5, 6, 8, 10, 12, 15, 16, 20, 24, 30 Framing Type:  $1/15$  (IBS) Descrambler Type: IESS-309 Spectrum Mask: Intelsat

#### *DVB:*

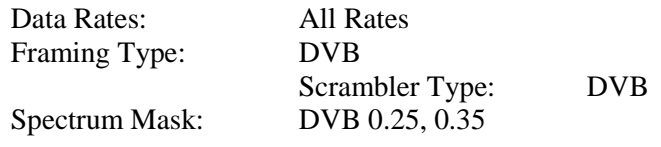

#### *Closed Net:*

All possible combinations allowed, however, DVB settings requires the DVB network spec.

**Strap Code:** The Strap Code is a quick set key that sets many modem parameters. Consult the strap code guide for available strap codes. Parameters set by strap code:

#### Data Rate

Inner Code Rate Satellite Framing Scrambler Drop and Insert Outer Code Rate (Reed-Solomon) Modulation Network Spec

#### **Frequency (MHz): {950 – 2050 MHz}**

Allows the user to enter the Modulator IF Frequency in 1 Hz increments.

**Downlink Frequency (MHz):** Displays the input frequency into the LNB from the satellite, also referred known as Satellite downlink frequency. The user must enter the LNB LO and OSC SIDEBAND of the LNB before using this menu. The DOWNLINK FREQUENCY is a calculated measurement of both the LNB LO and OSC SIDE BAND. Once the menus are entered correctly, the user can control the downlink Frequency from this menu.

#### **Spectrum: {Normal, Inverted}**

Allows the user to invert the direction of rotation for PSK Demodulation. Normal meets IESS Specification.

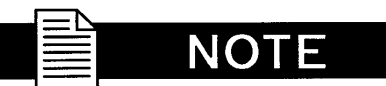

*Spectral inversion may be required if the LNB LO is higher in frequency than the LNB input frequency from the satellite. When LNB LO is higher in frequency than the LNB input frequency, this creates a spectral inversion and the IF Spectrum must be inverted to compensate.*

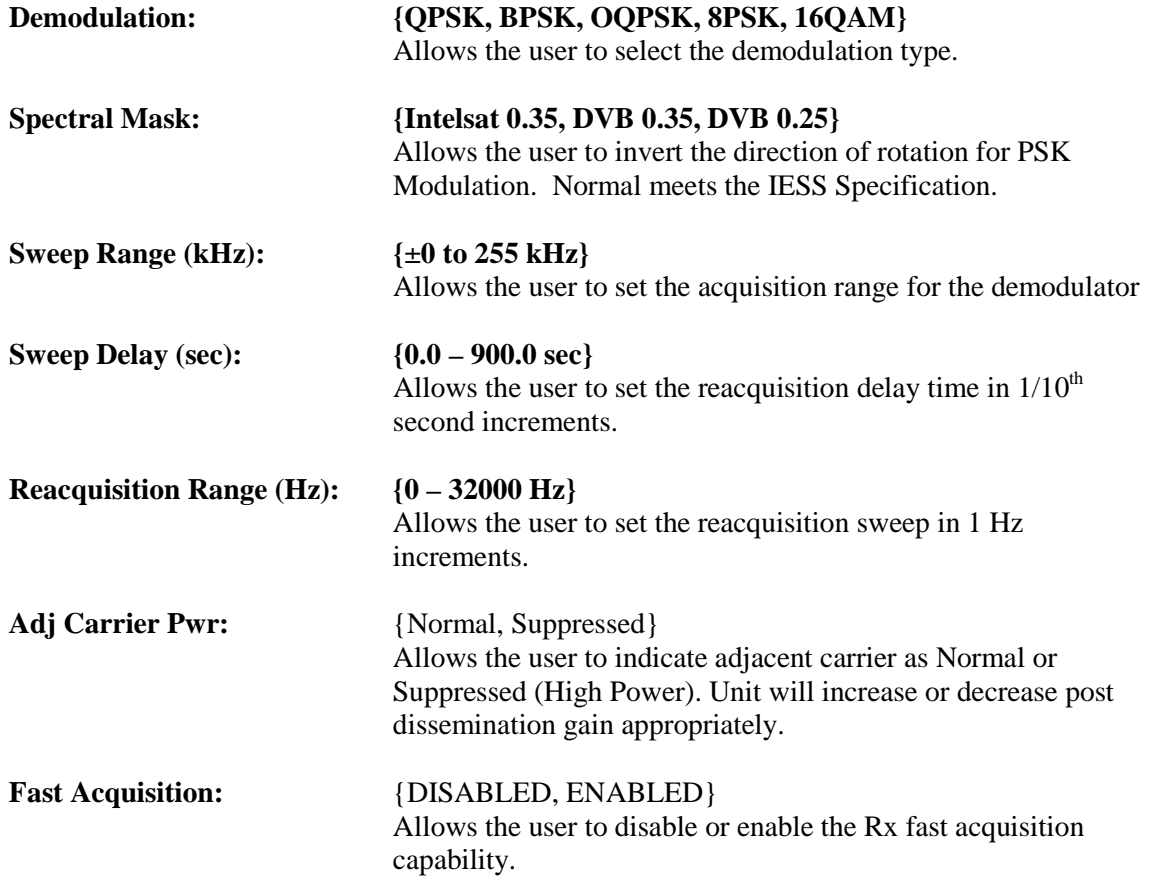

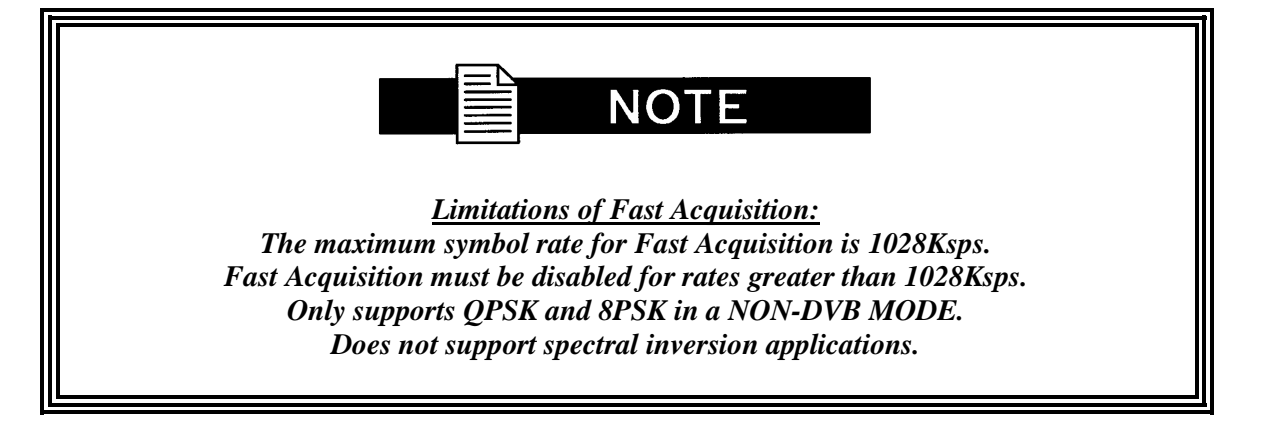

#### **Carrier Input Level Limit:** {-30 to 90 dBm}

Allows the user to adjust the low level threshold limit for input power. Input power level below the threshold limit will trigger a major alarm on the demodulator.

#### **EB/NO Alarm Thrsh** {0.0 to 9.90 dB}

Allows the user to set the desired  $E_b/N_o$  for the local receiver. This setting is compared against the receive  $E_b/N_o$  and commands to the remote modem to increase or decrease Transmit Power accordingly are sent.

#### **Data Menu**

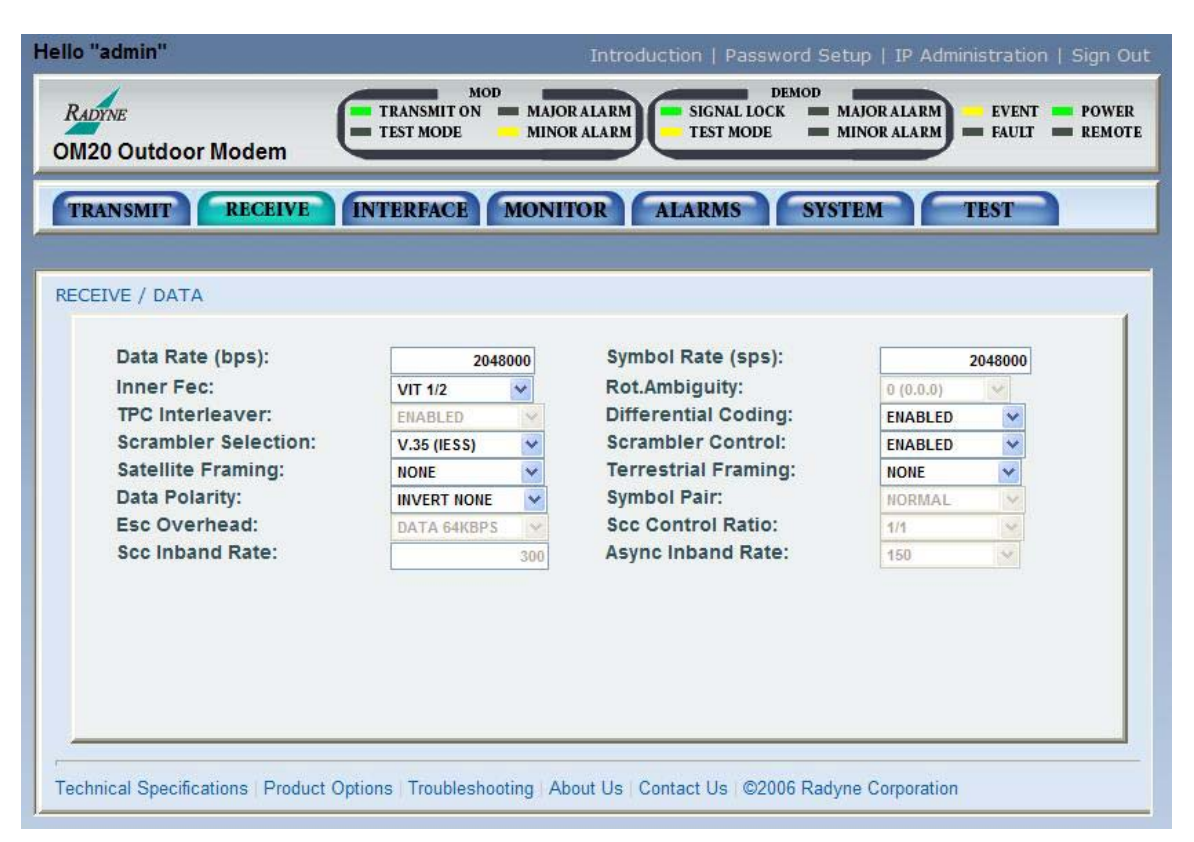

#### **Figure 4-15. Data Menu**

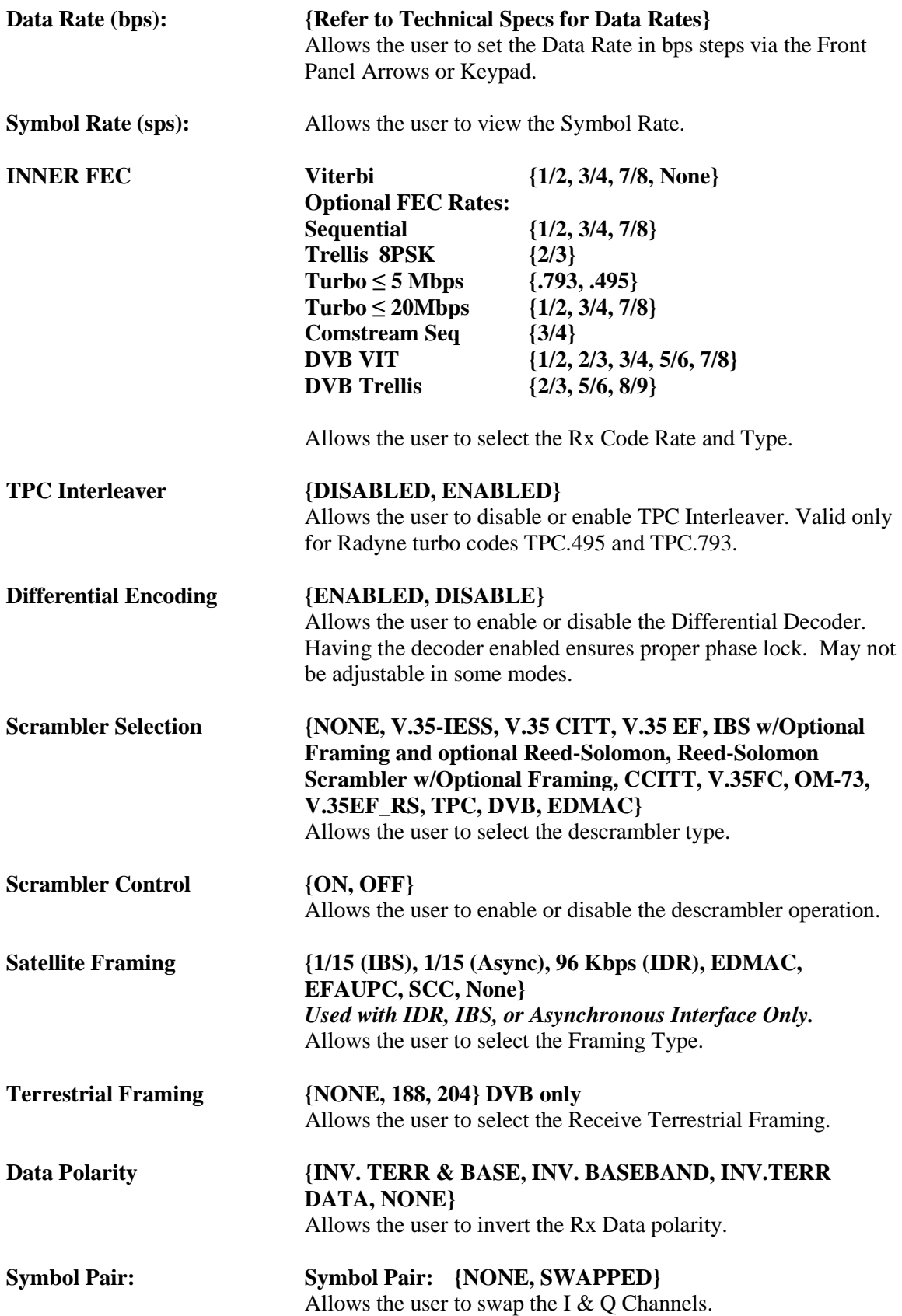

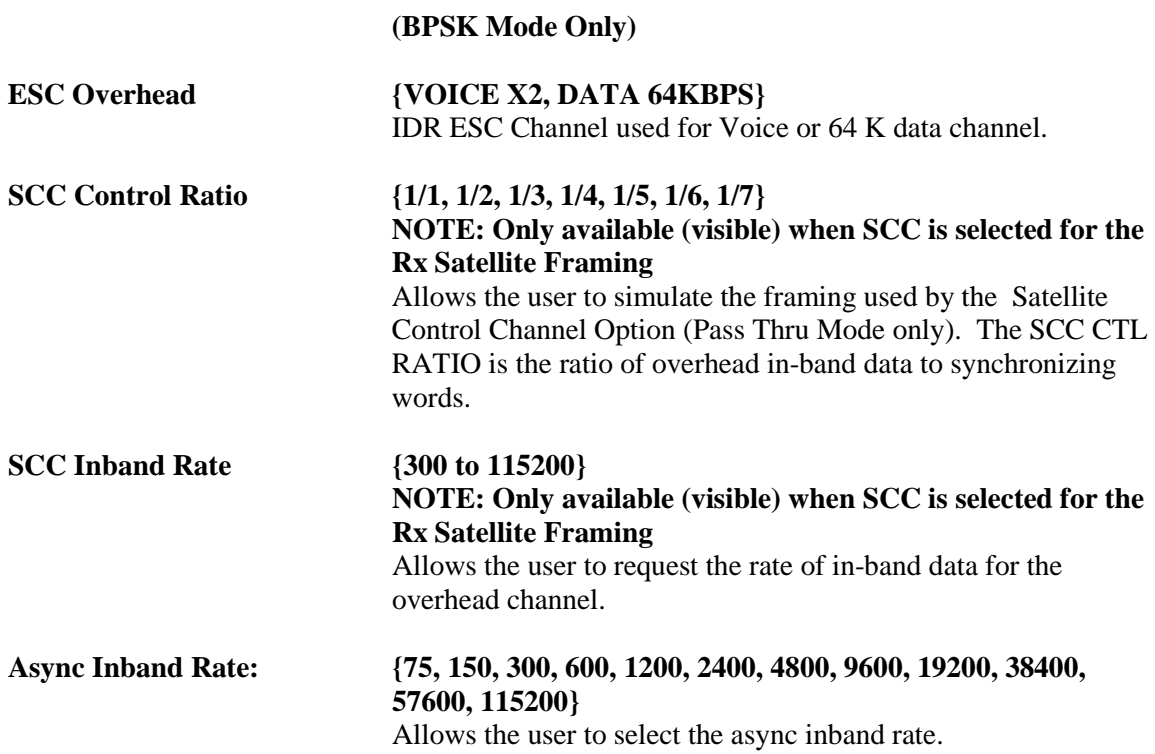

# **Reed-Solomon Menu**

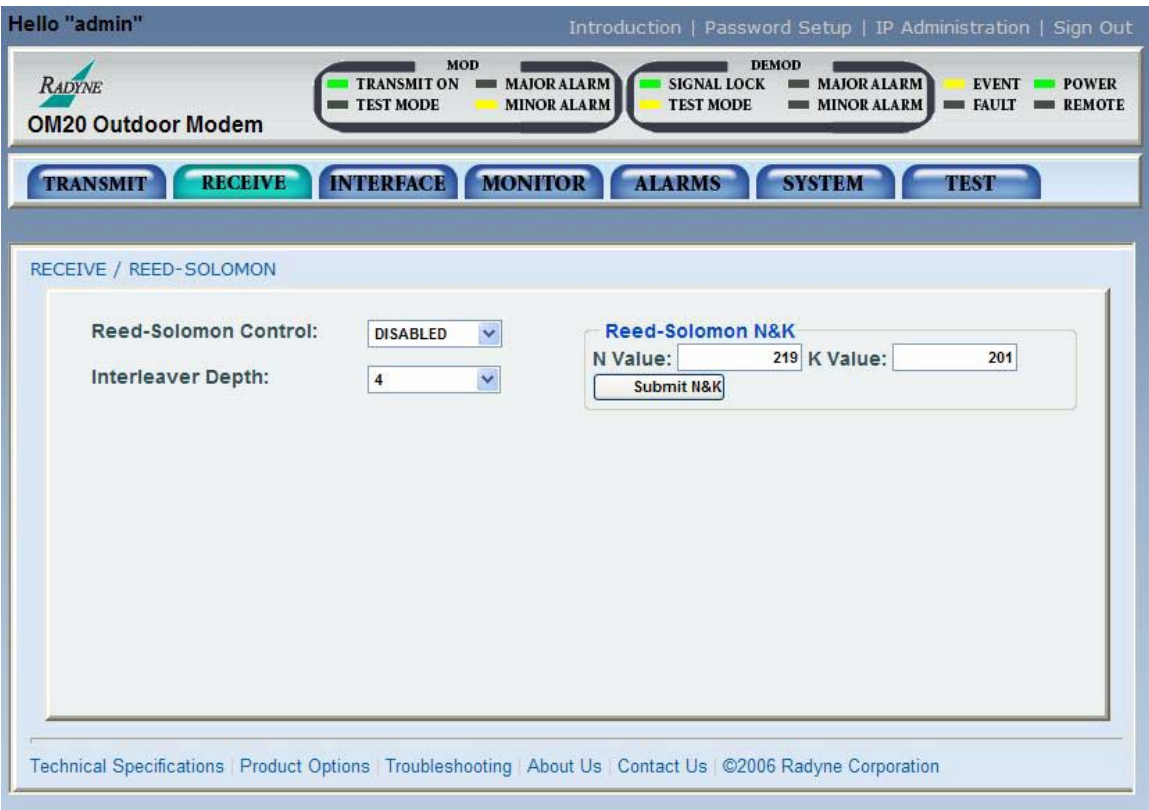

**Figure 6-16. Reed-Solomon Menu**

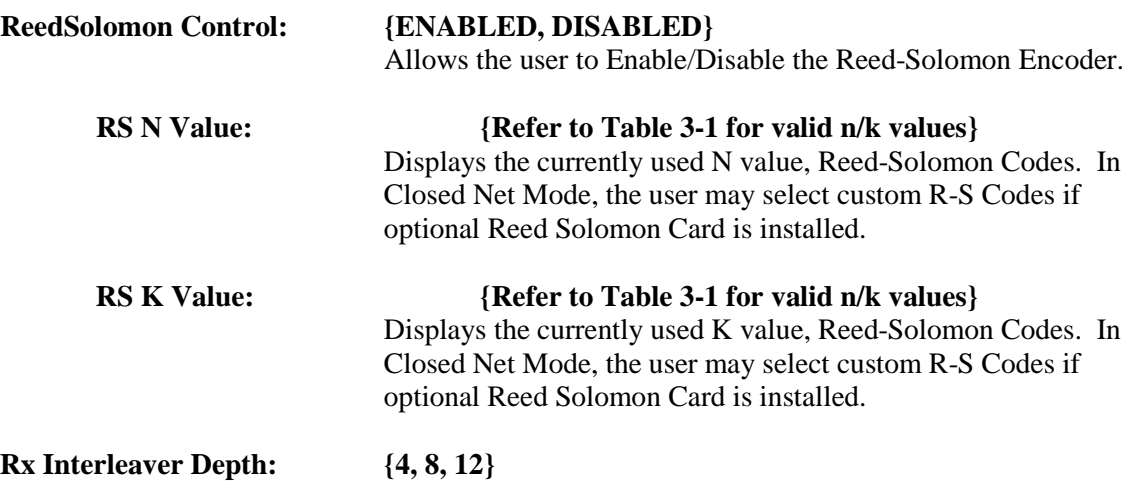

#### **ODU-LNB Menu**

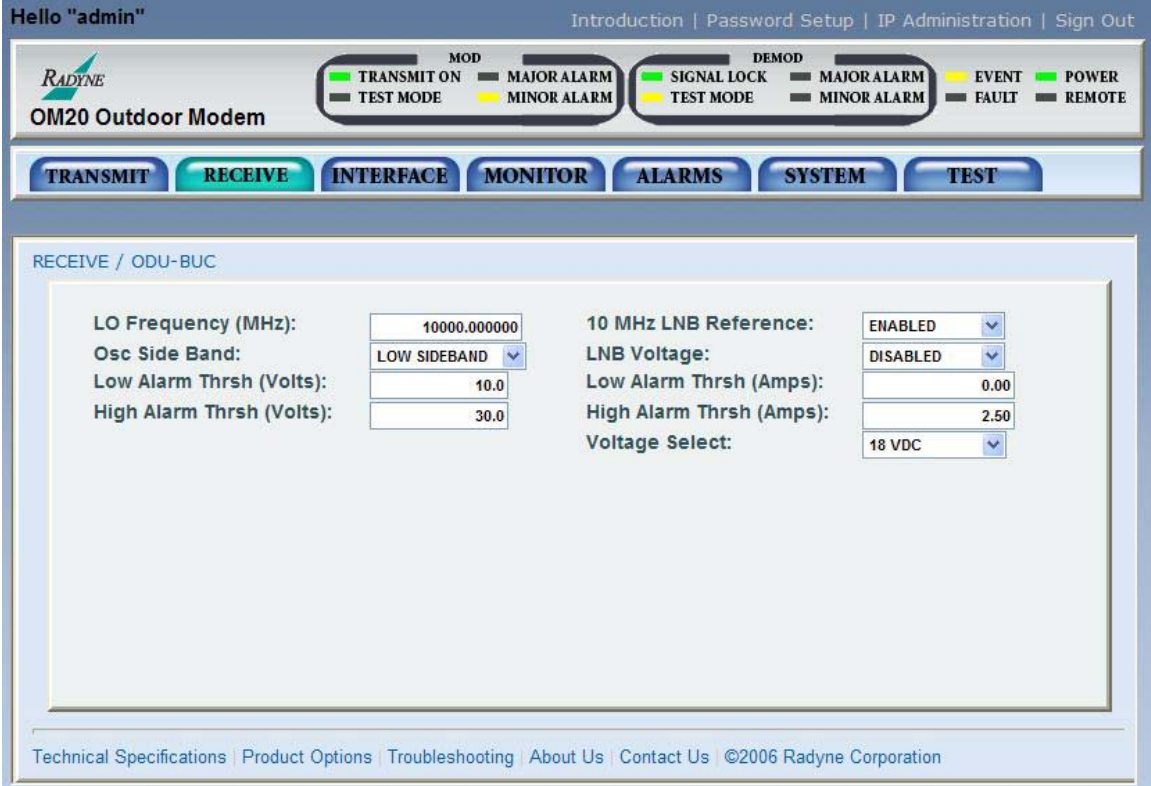

# **Figure 6-17. ODU-LNB Menu**

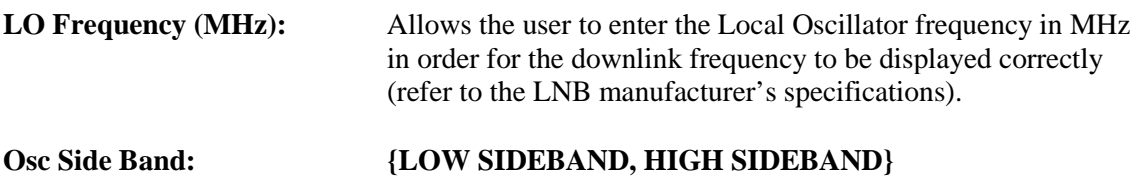

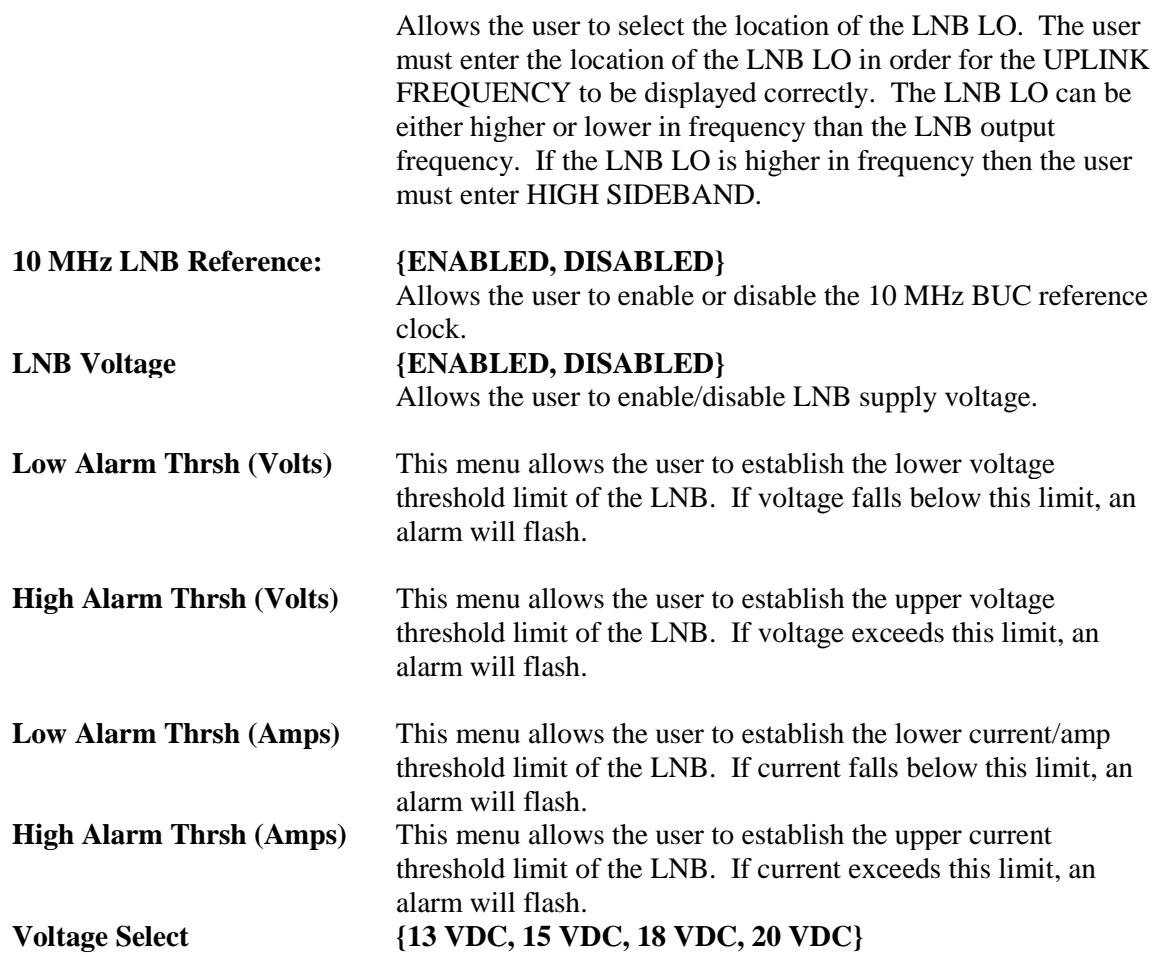
## **6.3.4.3 Interface Menu**

## **TX Setup Menu**

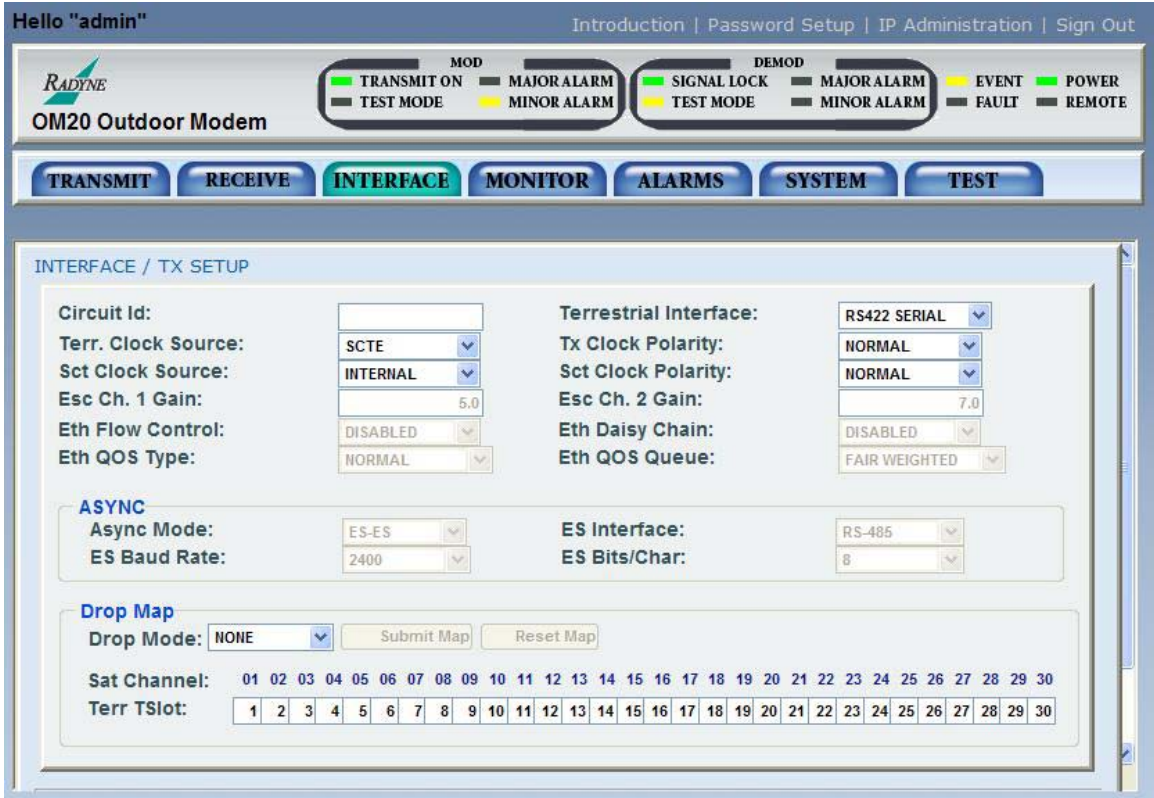

**Figure 4-18. TX Setup Menu**

| Circuit ID:                   | Allows the user entry of a Tx Circuit Identifier. Circuits can be<br>given up to an 11 Character alphanumeric identity such as<br>LINK <sub>1</sub> .                                                                                                    |  |  |
|-------------------------------|----------------------------------------------------------------------------------------------------|--|--|
| <b>Terrestrial Interface:</b> | {RS422 SERIAL, G.703 E2, G.703 T2 BAL, G.703 T2<br>UNBAL, G.703 E1 BAL, G.703 E1 UNBAL, G.703 T1 AMI,<br>G.703 T1 B8ZS, V.35, ASI, ETHERNET}<br>Allows the user to select the Transmit Type.                                                                        |  |  |
| <b>Terr. Clock Source:</b>    | ${SCTE, SCT}$<br>Allows the user to select the Transmit Clock Source.                                                                                                    |  |  |
| <b>Tx Clock Polarity:</b>     | {AUTO, NORMAL, INVERTED}<br>Allows the user to select the Clock Polarity for the Tx Terrestrial<br>Clock relative to the Tx Data. "Auto" detects wrong polarity and<br>automatically corrects. If G.703 Interface is selected, this<br>selection cannot be changed. |  |  |

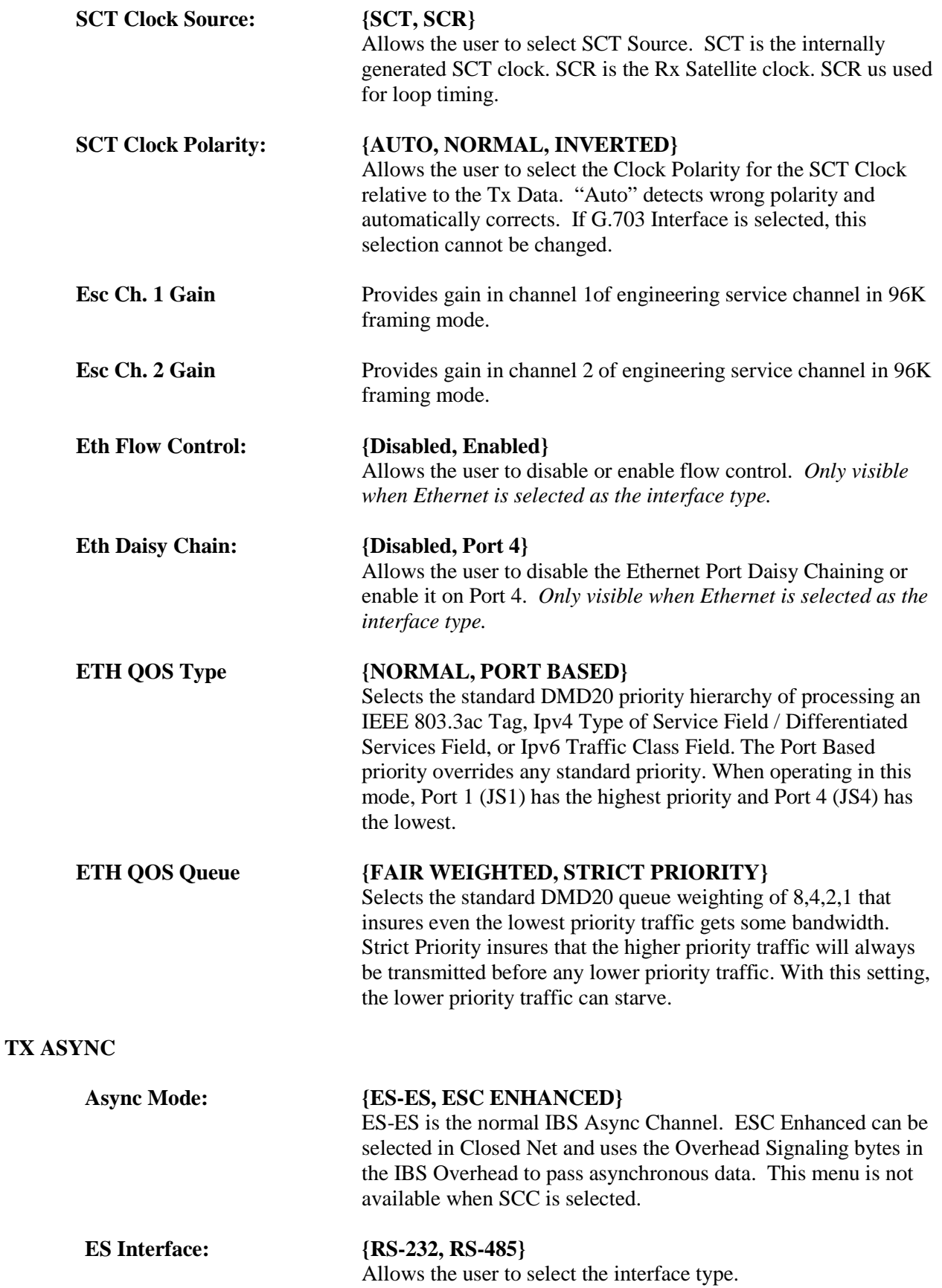

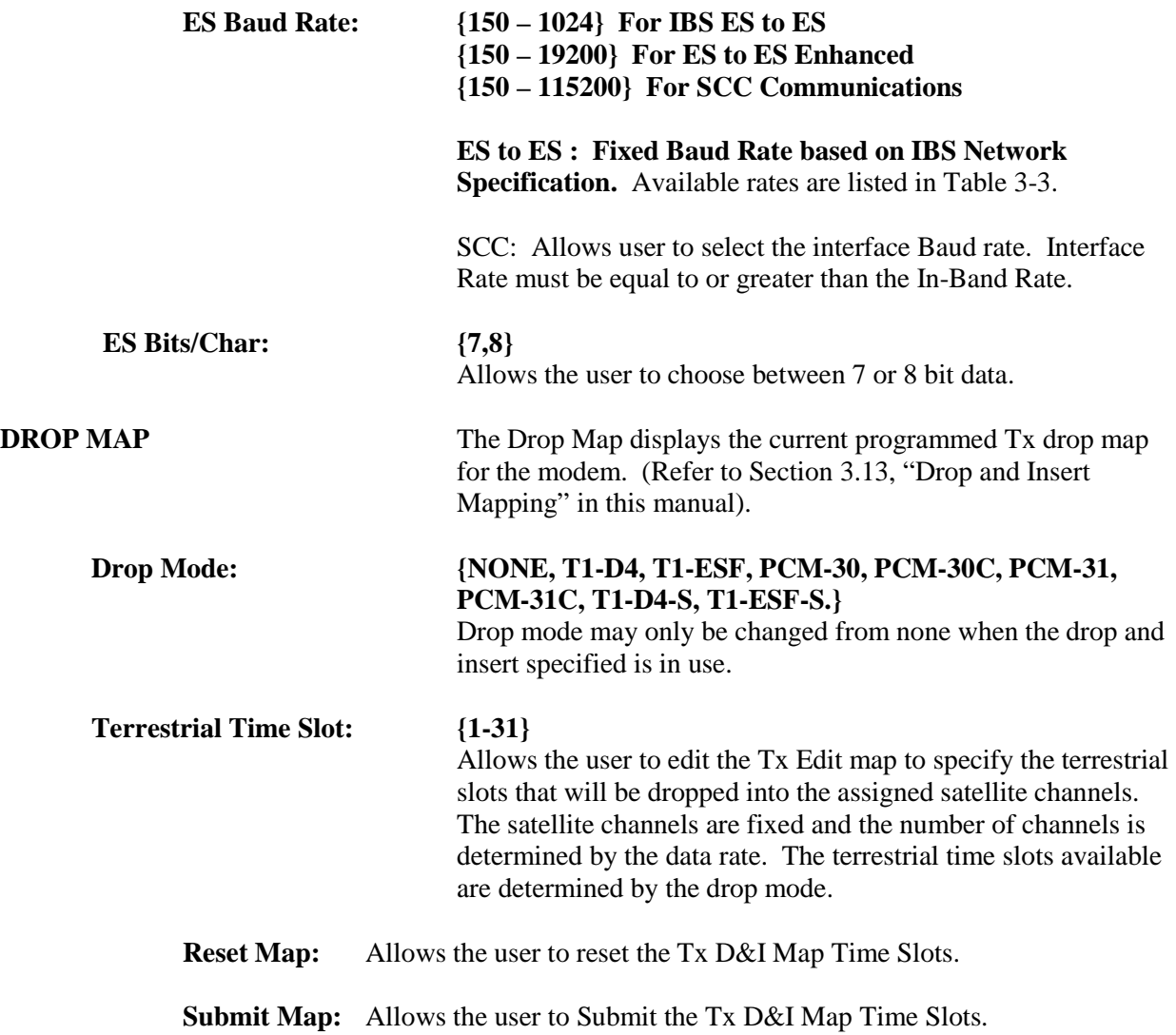

## **RX Setup Menu**

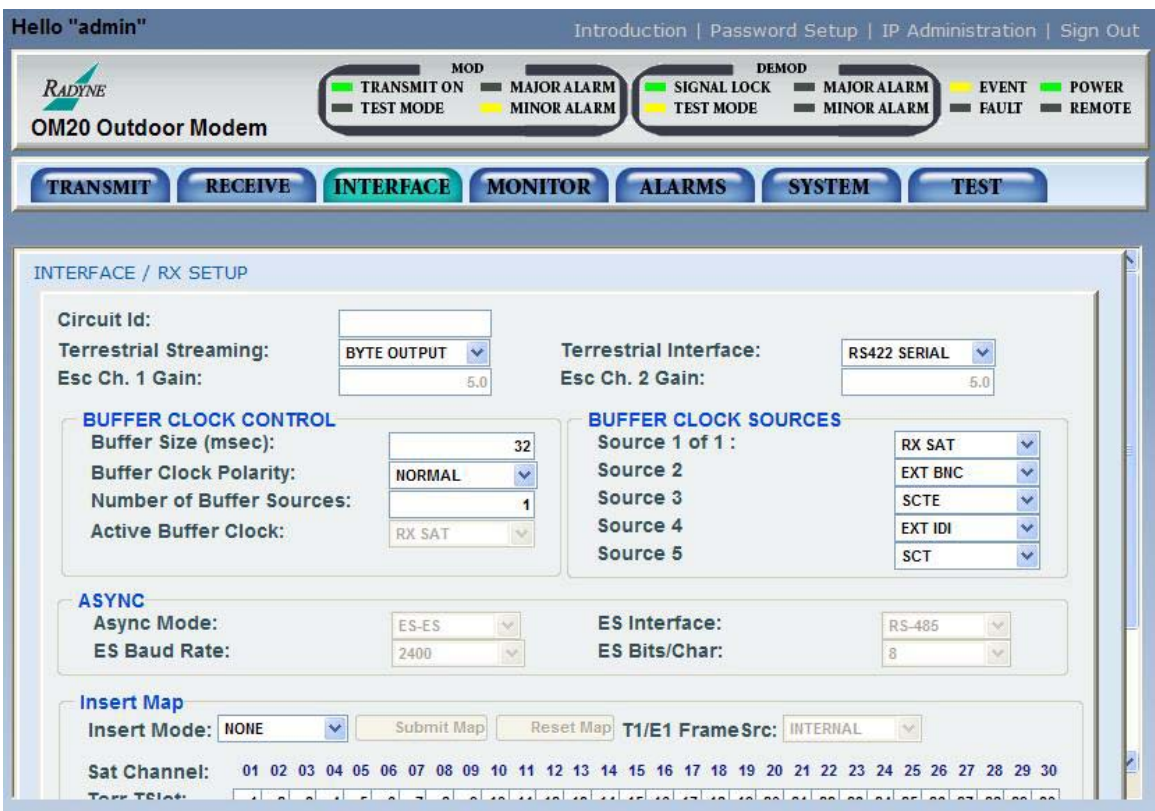

**Figure 6-19. RX Setup Menu**

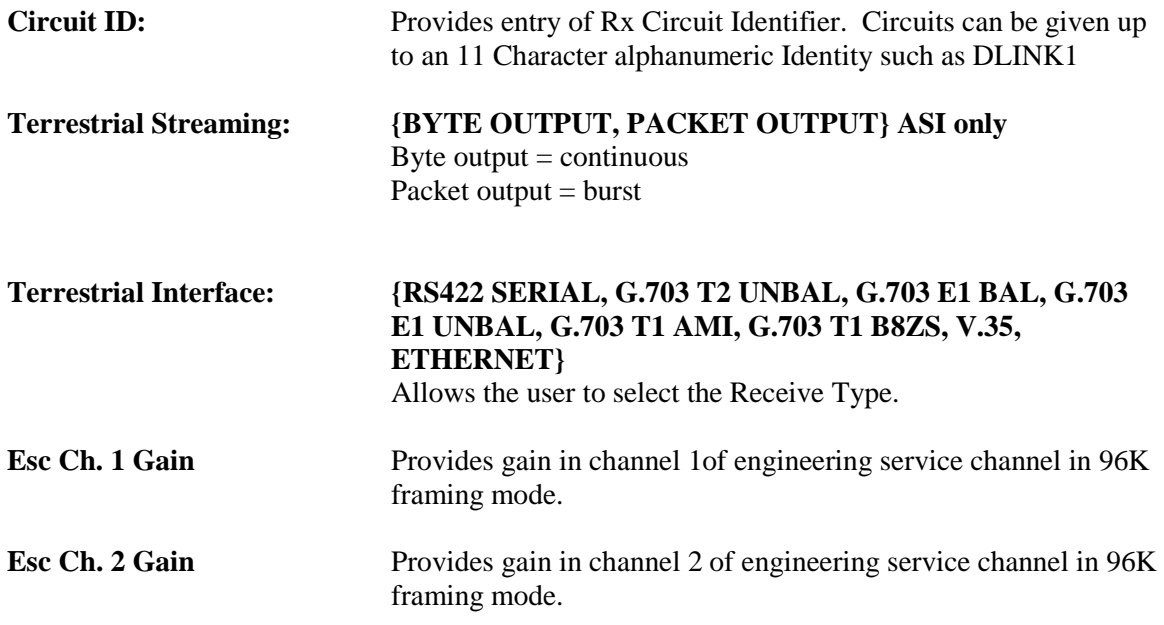

### **BUFFER CLOCK CONTROL**

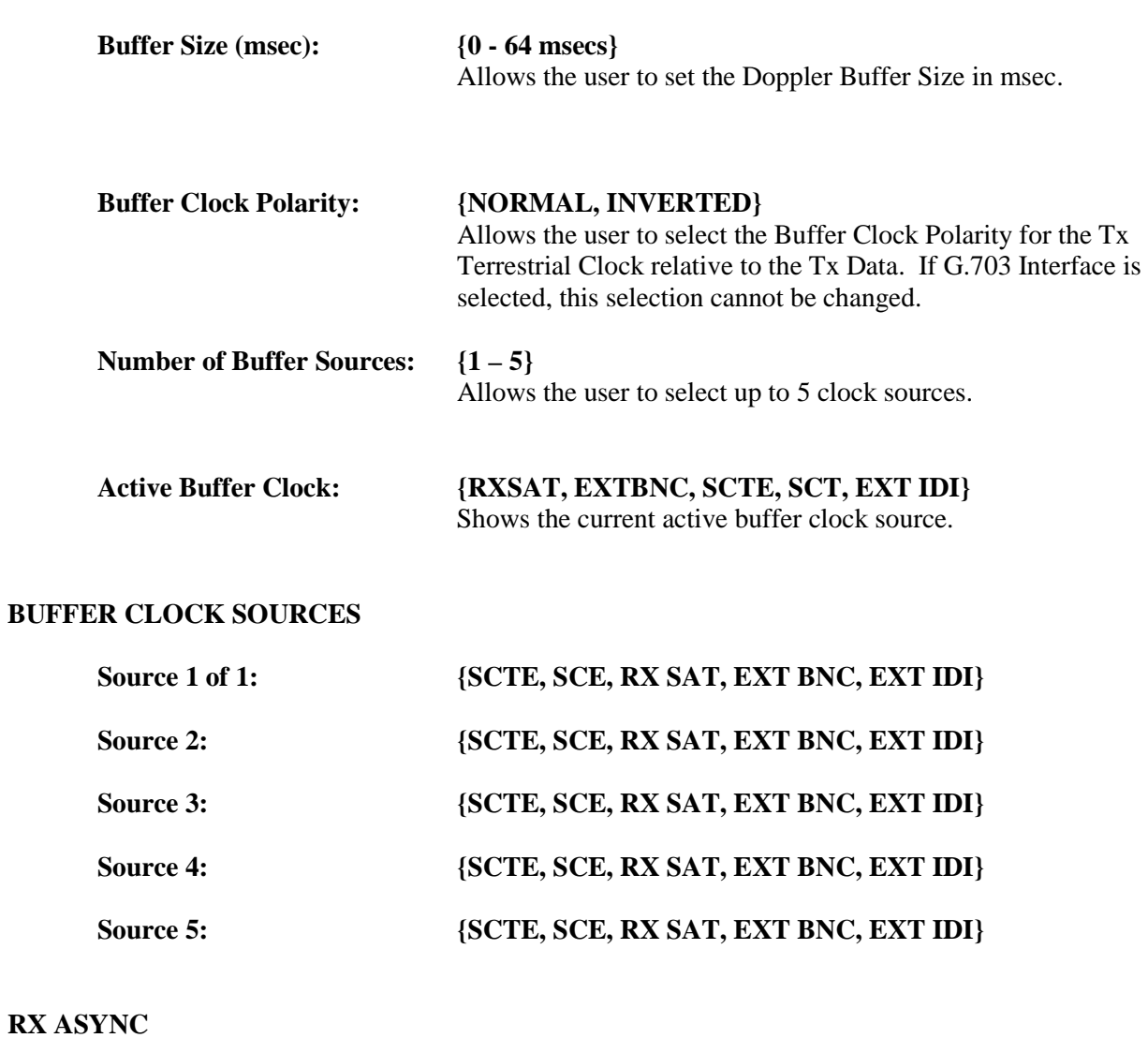

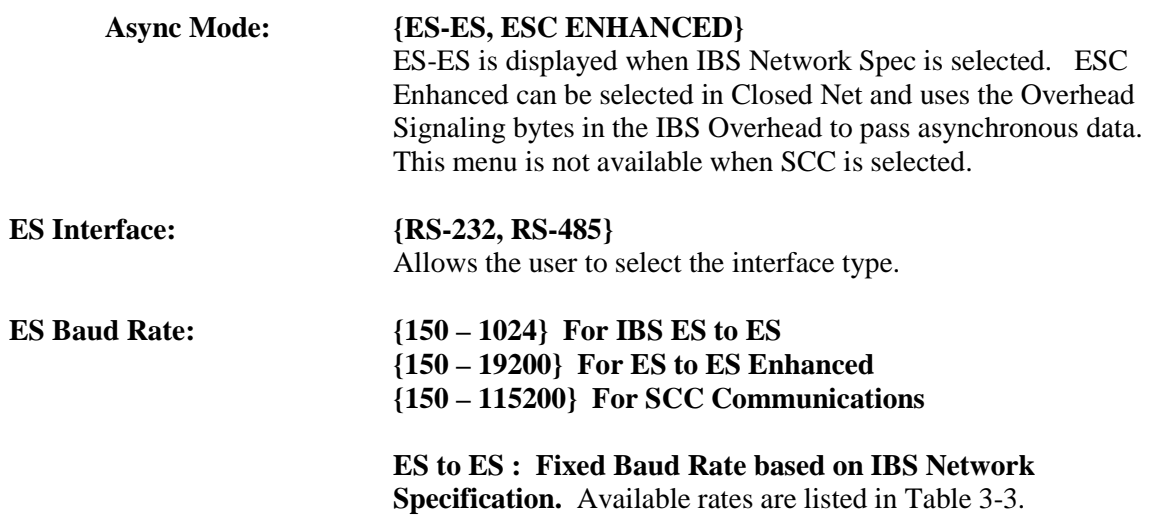

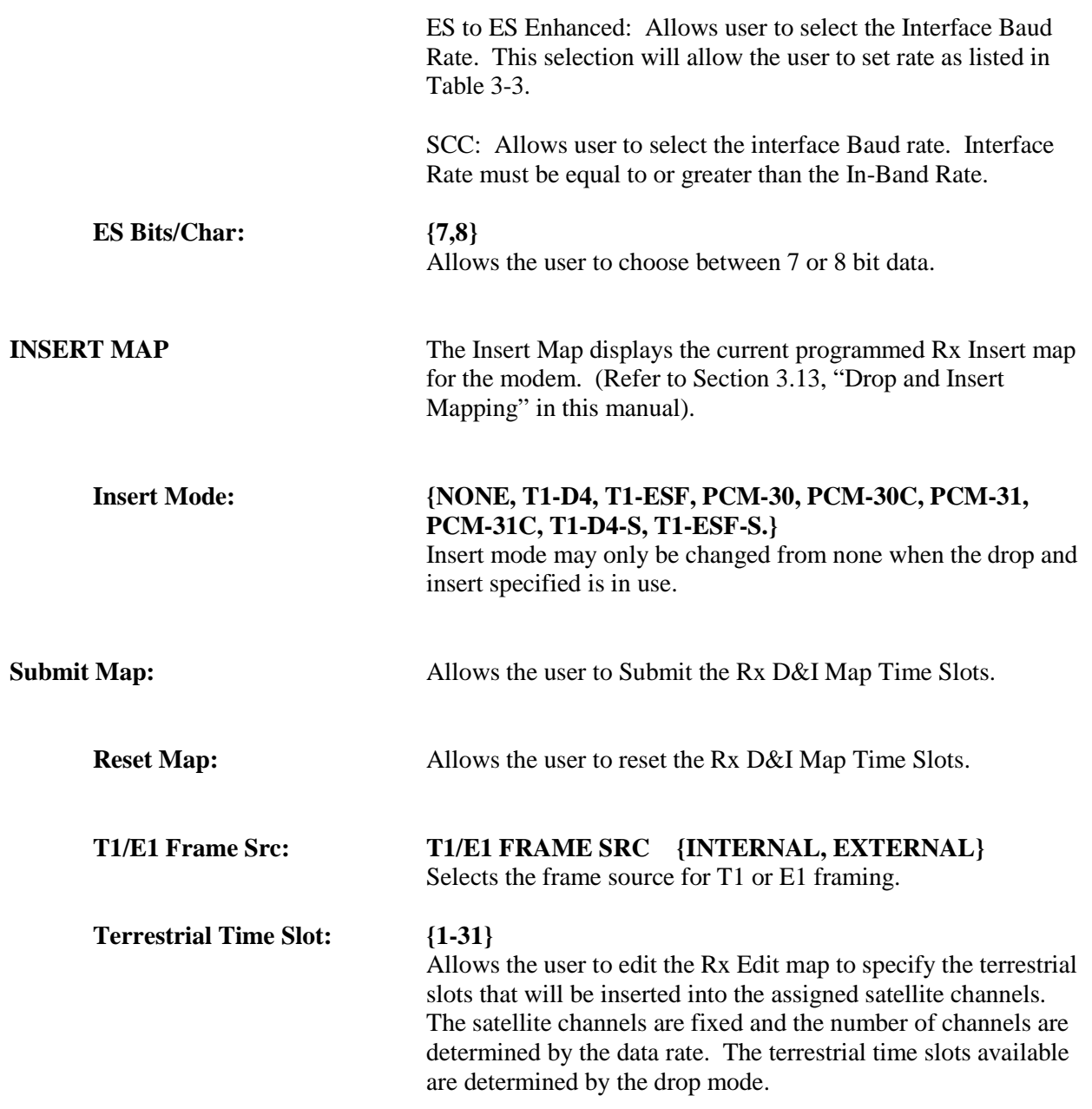

#### **General Menu**

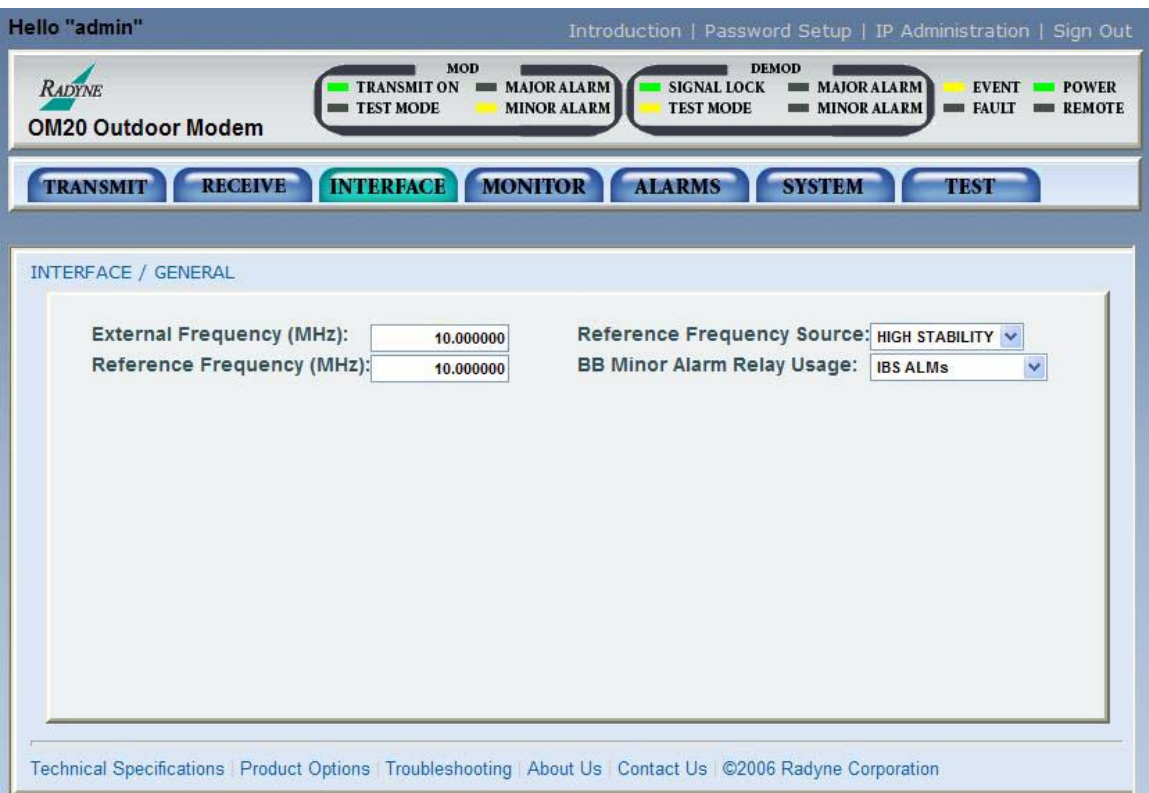

## **Figure 6-20. General Menu**

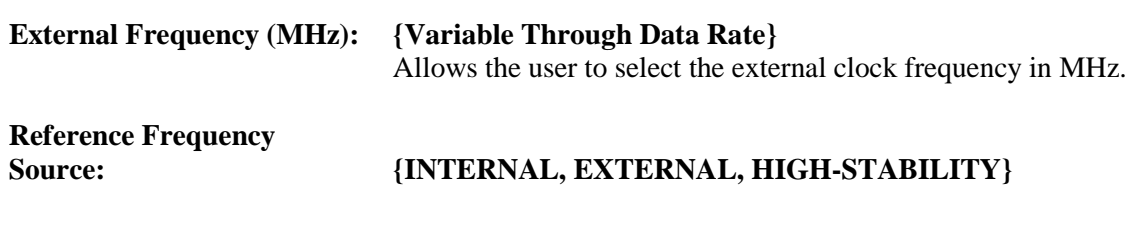

Reference Frequency (MHz): {EXTERNAL, HIGH-STABILITY}

## **6.3.4.4 Monitor Menu**

## **General | Voltages Menu**

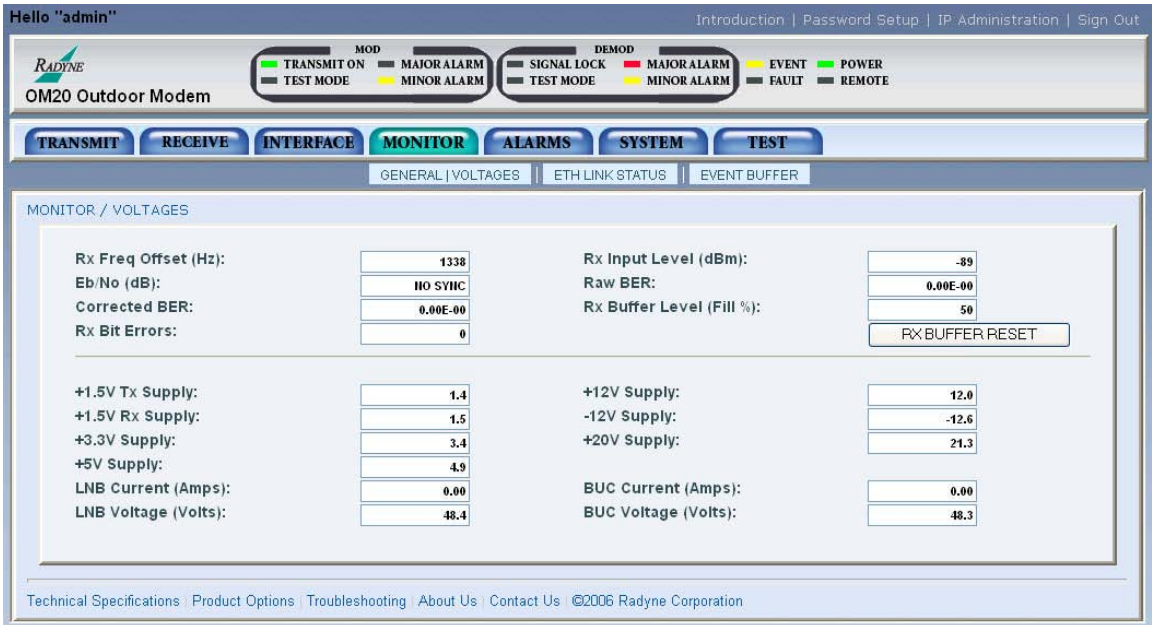

**Figure 4-21. General | Voltages Menu**

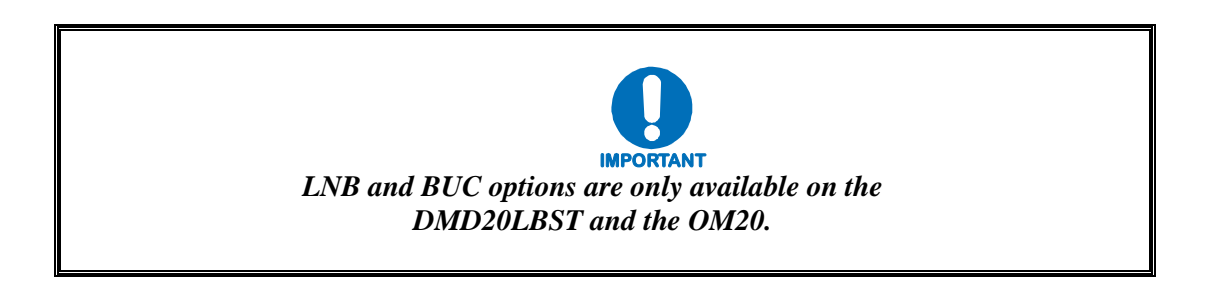

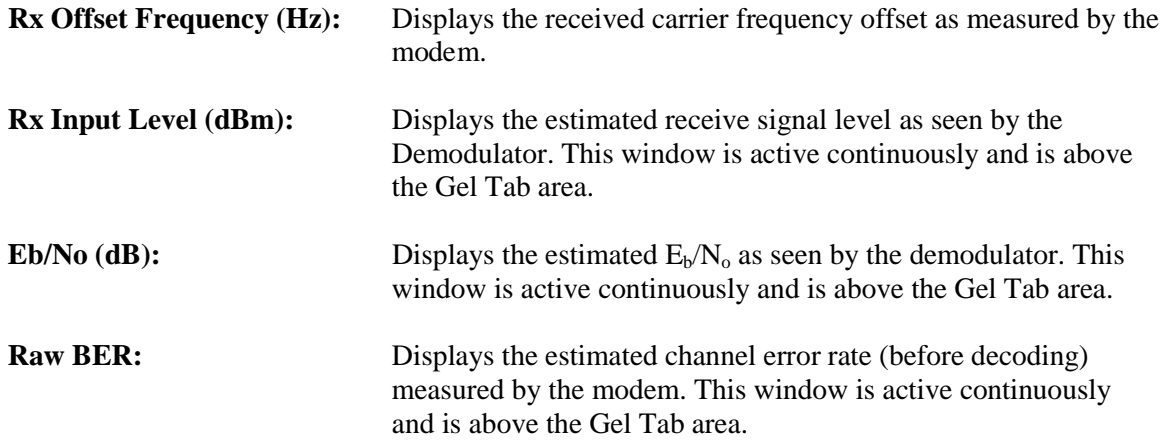

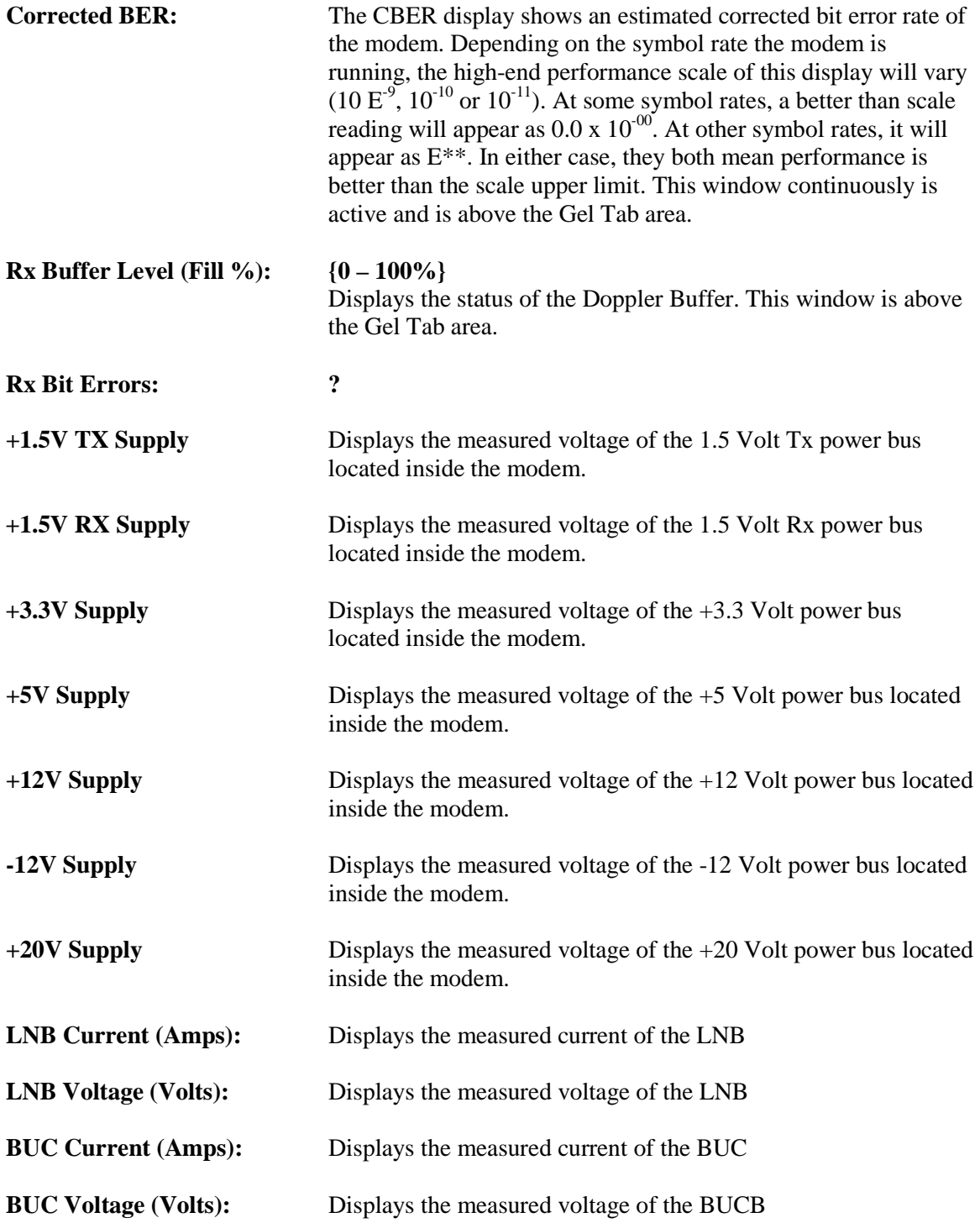

#### **Monitor Eth Link Status Menu**

| Hello "admin"                                                                                                    |                                                                                            | Introduction   Password Setup   IP Administration   Sign Out                  |  |  |  |  |  |
|----------------------------------------------------------------------------------------------------|--------------------------------------------------------------------------------------------|-------------------------------------------------------------------------------|--|--|--|--|--|
| <b>MOD</b><br><b>DEMOD</b><br>TRANSMIT ON MAJORALARM<br>SIGNAL LOCK<br><b>MAJORALARM</b><br><b>EVENT THE POWER</b><br><b>RADYNE</b><br>TEST MODE<br><b>MINOR ALARM</b><br><b>EXT TEST MODE</b><br><b>MINOR ALARM</b><br>$=$ FAULT $=$ REMOTE<br>OM20 Outdoor Modem |                                                                                            |                                                                               |  |  |  |  |  |
| <b>INTERFACE</b><br>MONITOR ALARMS<br><b>RECEIVE</b><br><b>TRANSMIT</b><br><b>SYSTEM</b><br><b>TEST</b>                                                                                                    |                                                                                            |                                                                               |  |  |  |  |  |
| MONITOR / ETH LINK STATUS<br><b>Total Packets:</b><br><b>Error Packets:</b><br><b>Packet Error Rate:</b><br>$0.00E - 00$<br>RESET ETHERNET PACKET STATS                                                                                                    | Port 1 Status:<br>Port 2 Status:<br>Port 3 Status:<br>Port 4 Status:<br><b>WAN Status:</b> | <b>DOWN</b><br><b>DOWN</b><br><b>DOWN</b><br><b>DOWN</b><br><b>DOWN</b><br>S) |  |  |  |  |  |
| Technical Specifications   Product Options   Troubleshooting   About Us   Contact Us   C2006 Radyne Corporation                                                                                                    |                                                                                            |                                                                               |  |  |  |  |  |

**Figure 6-22. ETH Link Status Menu**

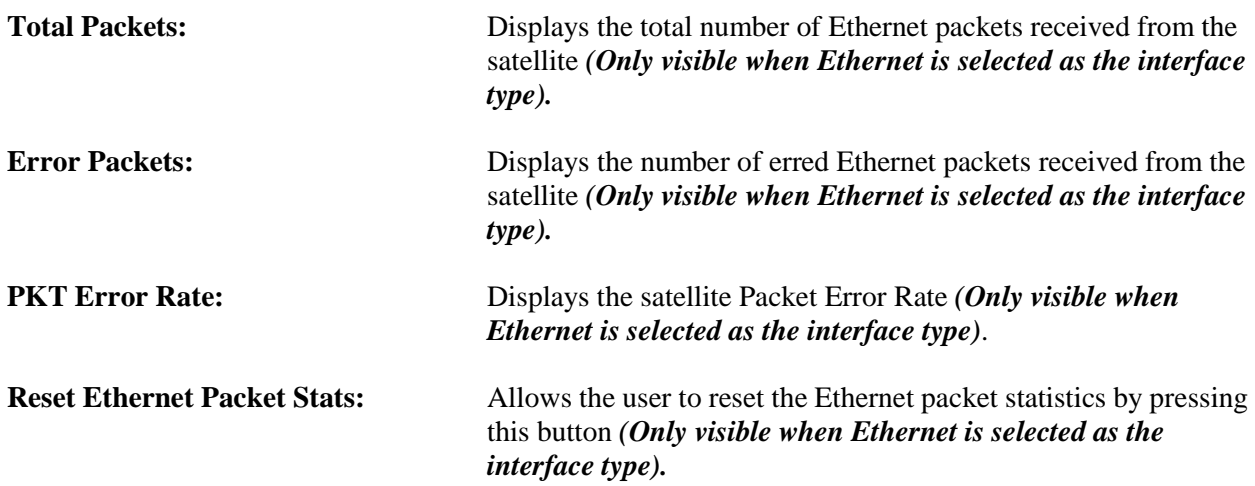

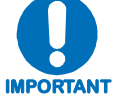

*The status of the following ports may be one of the following:*

*Down: The link is down. Unresolved: Unable to agree on connection speed. 10 Mbps Half: Connected at 10 Base-T Half Duplex. 10 Mbps Full: Connected at 10 Base-T Full Duplex. 100 Mbps Half: Connected at 100 Base-T Half Duplex. 100 Mbps Full: Connected at 100 Base-T Full Duplex.*

**PORT 1 STATUS {See the note above}** Displays the current status of LAN Port 1.

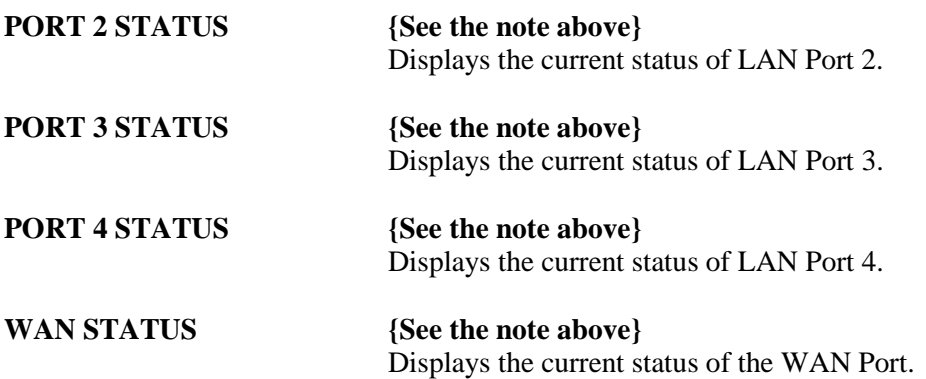

#### **Event Menu**

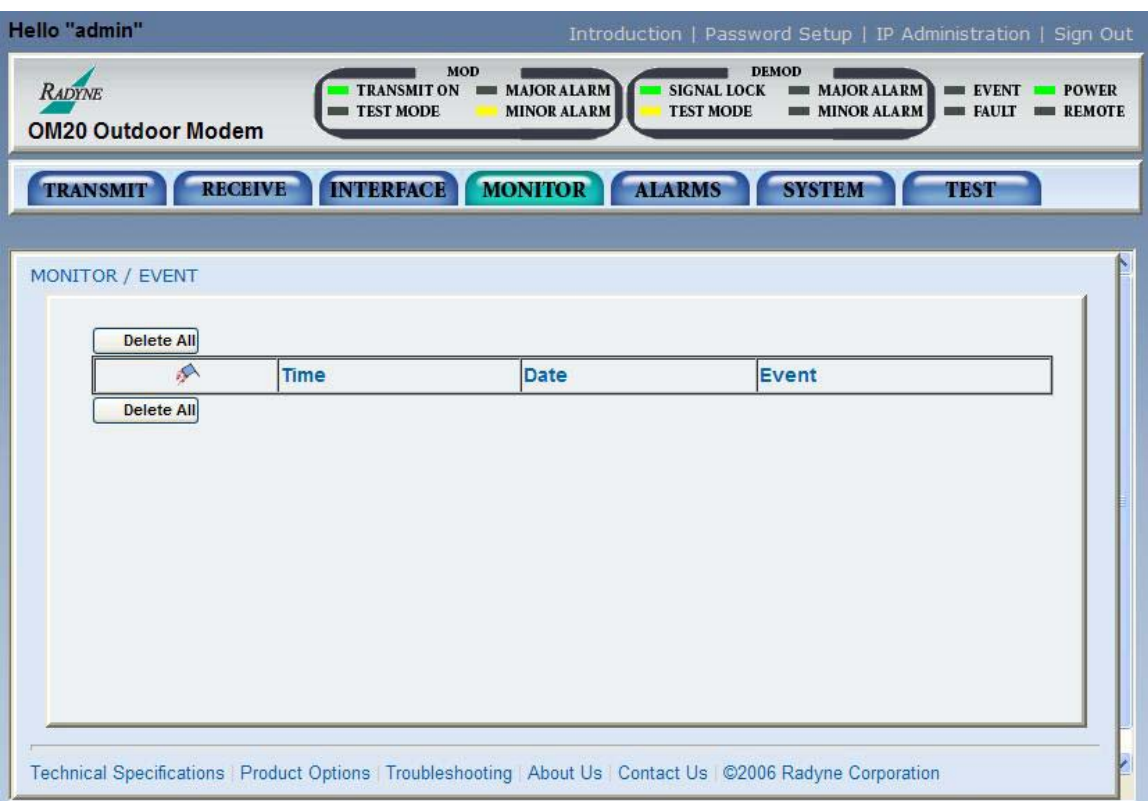

**Figure 6-23. Event Menu**

|   | Delete All:        | Cleans the entire event buffer.                                        |  |  |
|---|--------------------|------------------------------------------------------------------------|--|--|
|   | <b>Event Type:</b> |                                                                        |  |  |
|   |                    | <b>Informational</b>                                                   |  |  |
| Y |                    | Yellow alarm. Indicates a transmit or receive warning condition.       |  |  |
| R |                    | Red alarm. Indicates a transmit or receive failure,<br>losing traffic. |  |  |

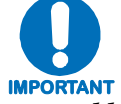

*The Event Buffer may be sorted by warning level, time, date, or event description. This feature may be used to further investigate event occurrences.*

## **6.3.4.5 Alarms Menu**

## **Transmit Menu**

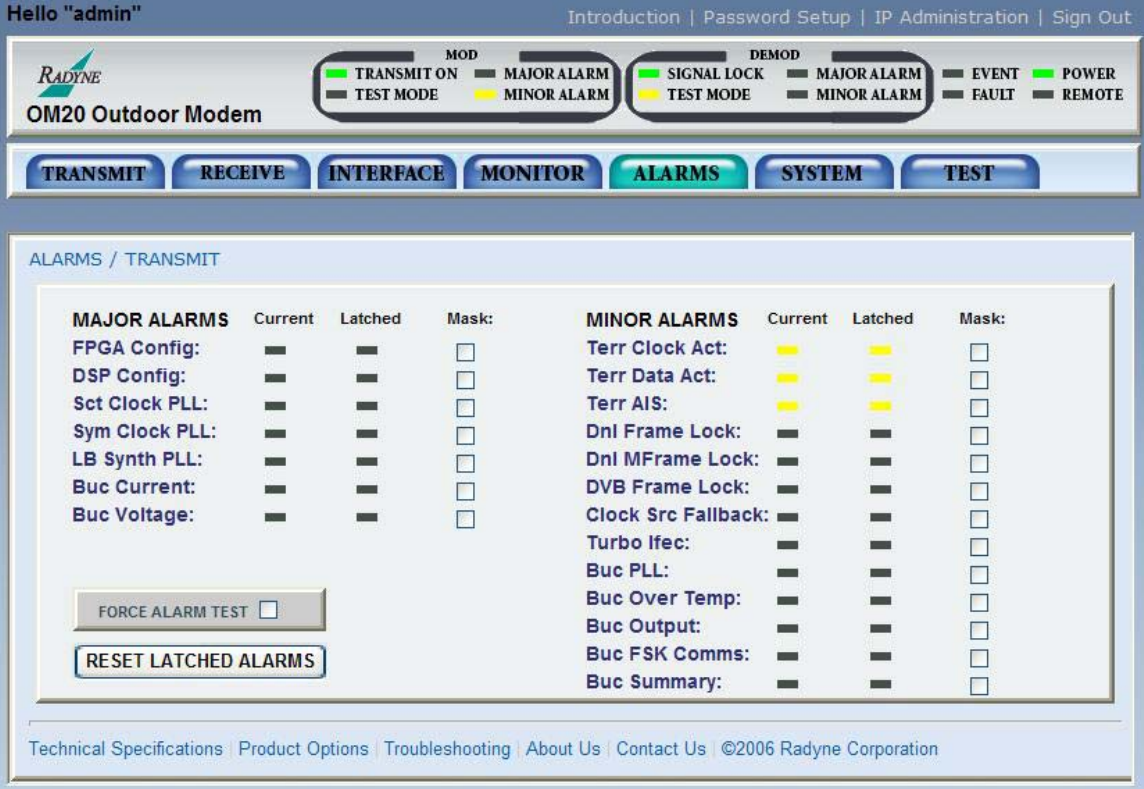

### **Figure 6-24. Transmit Menu**

#### **MAJOR ALARMS**

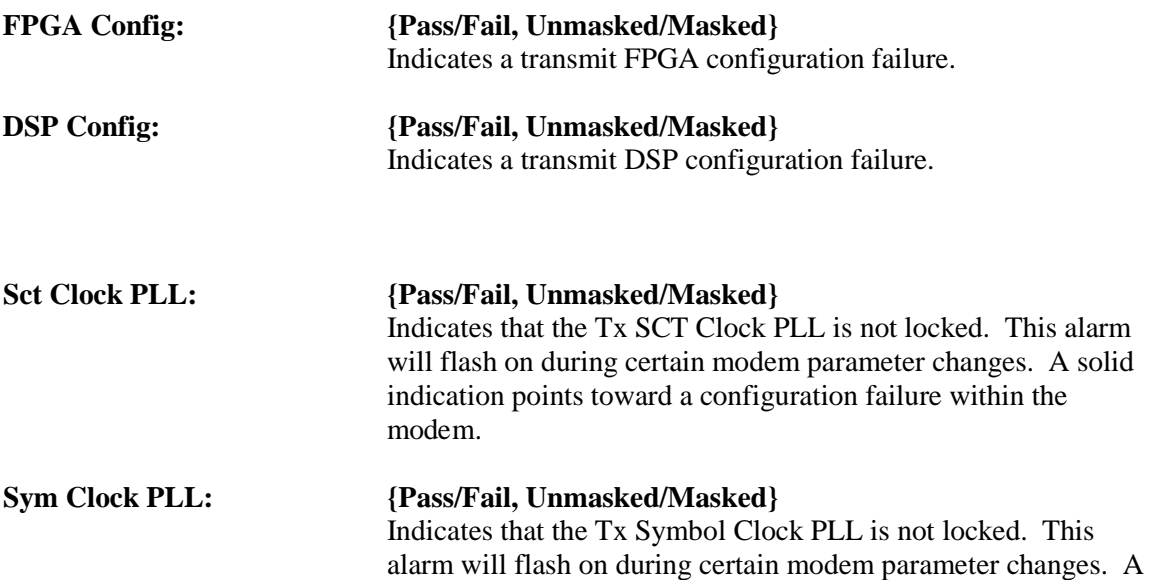

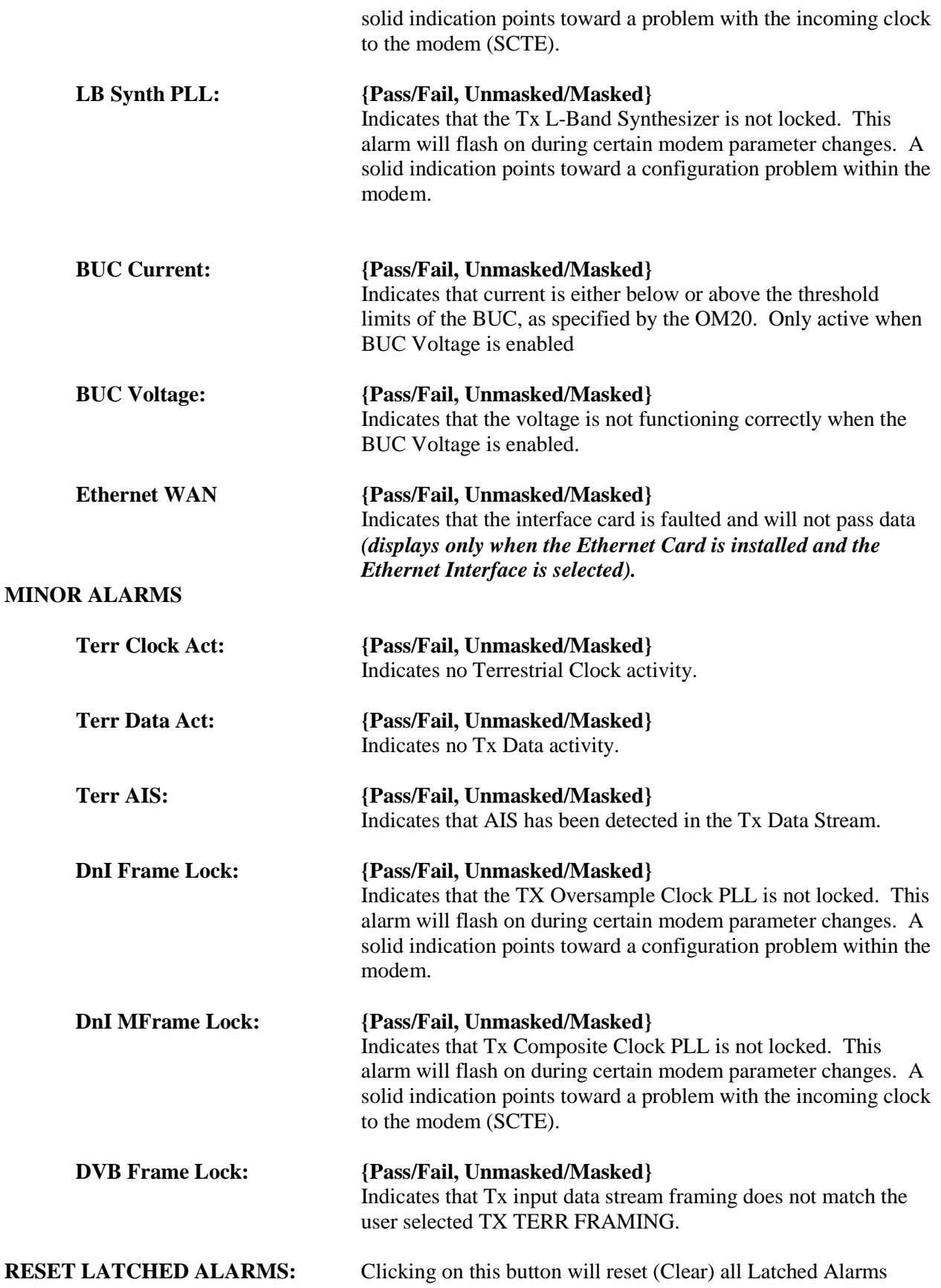

**FORCE ALARM TEST:** Clicking on this button will force alarms

#### **Receive Menu**

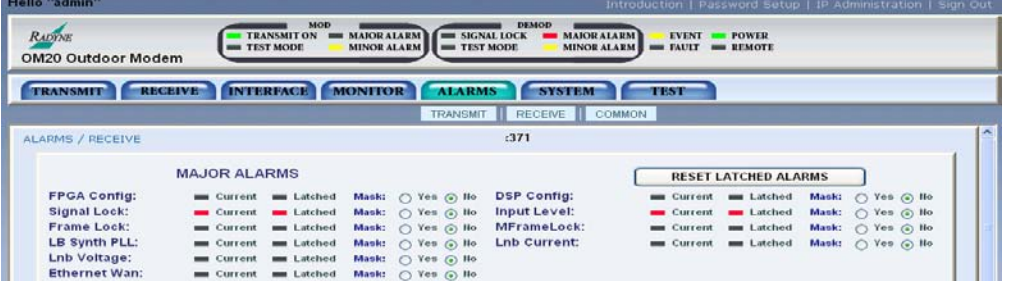

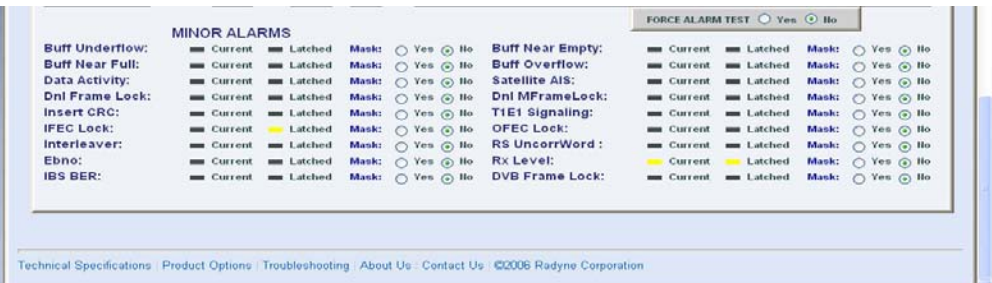

#### **Figure 6-25. Receive Menu**

#### **MAJOR ALARMS**

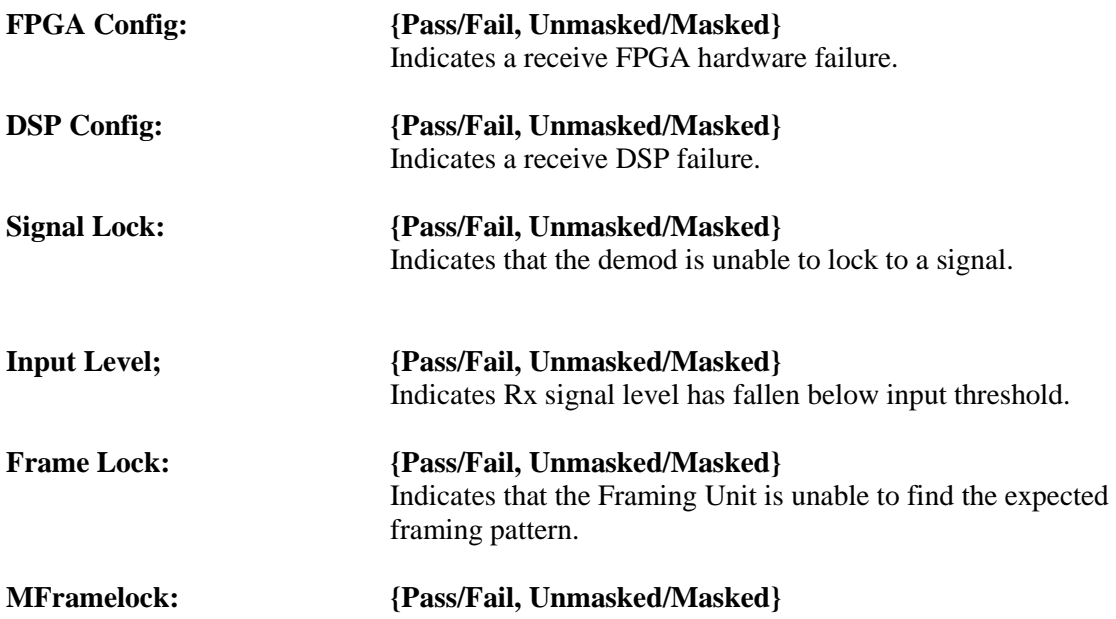

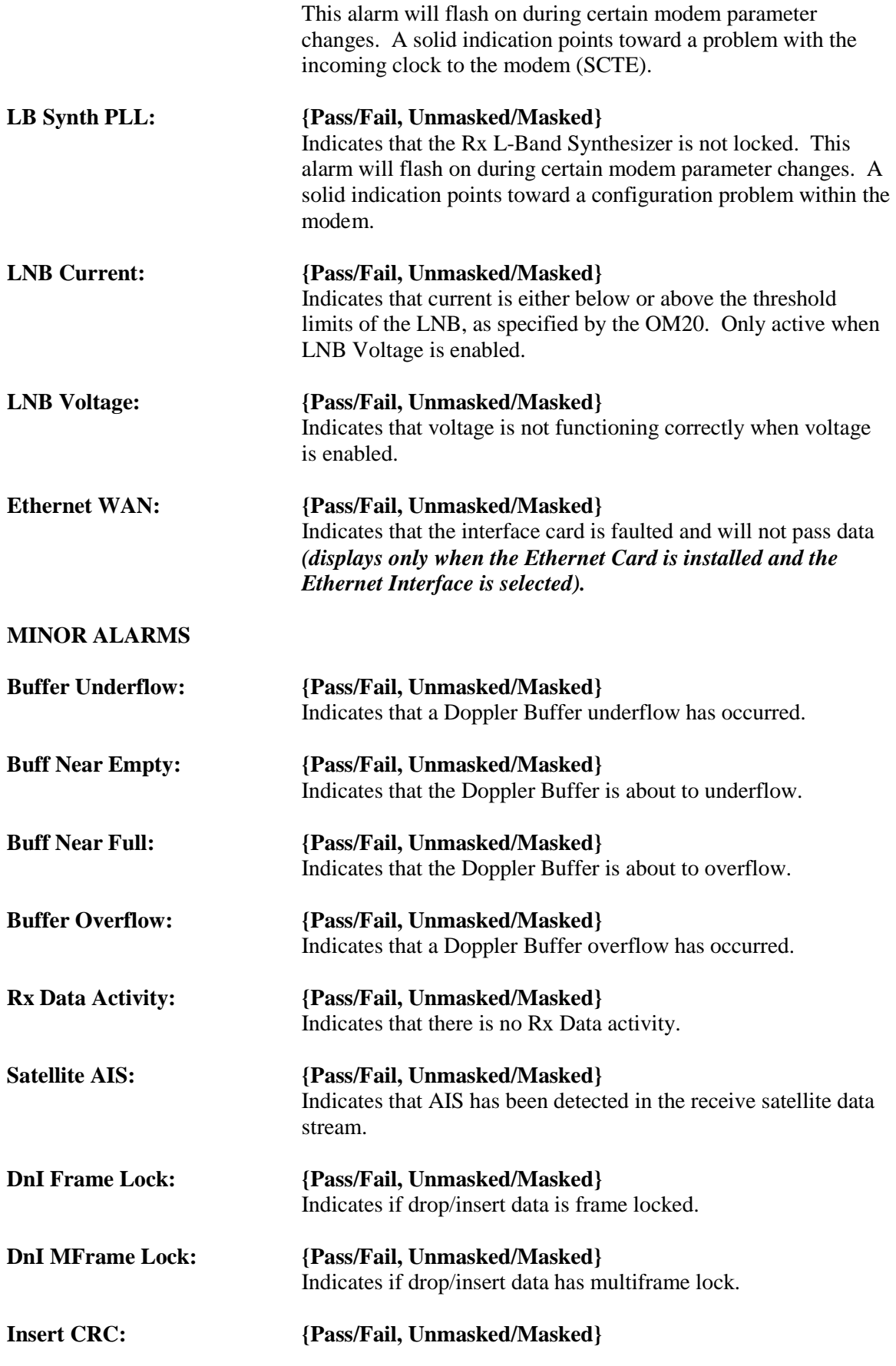

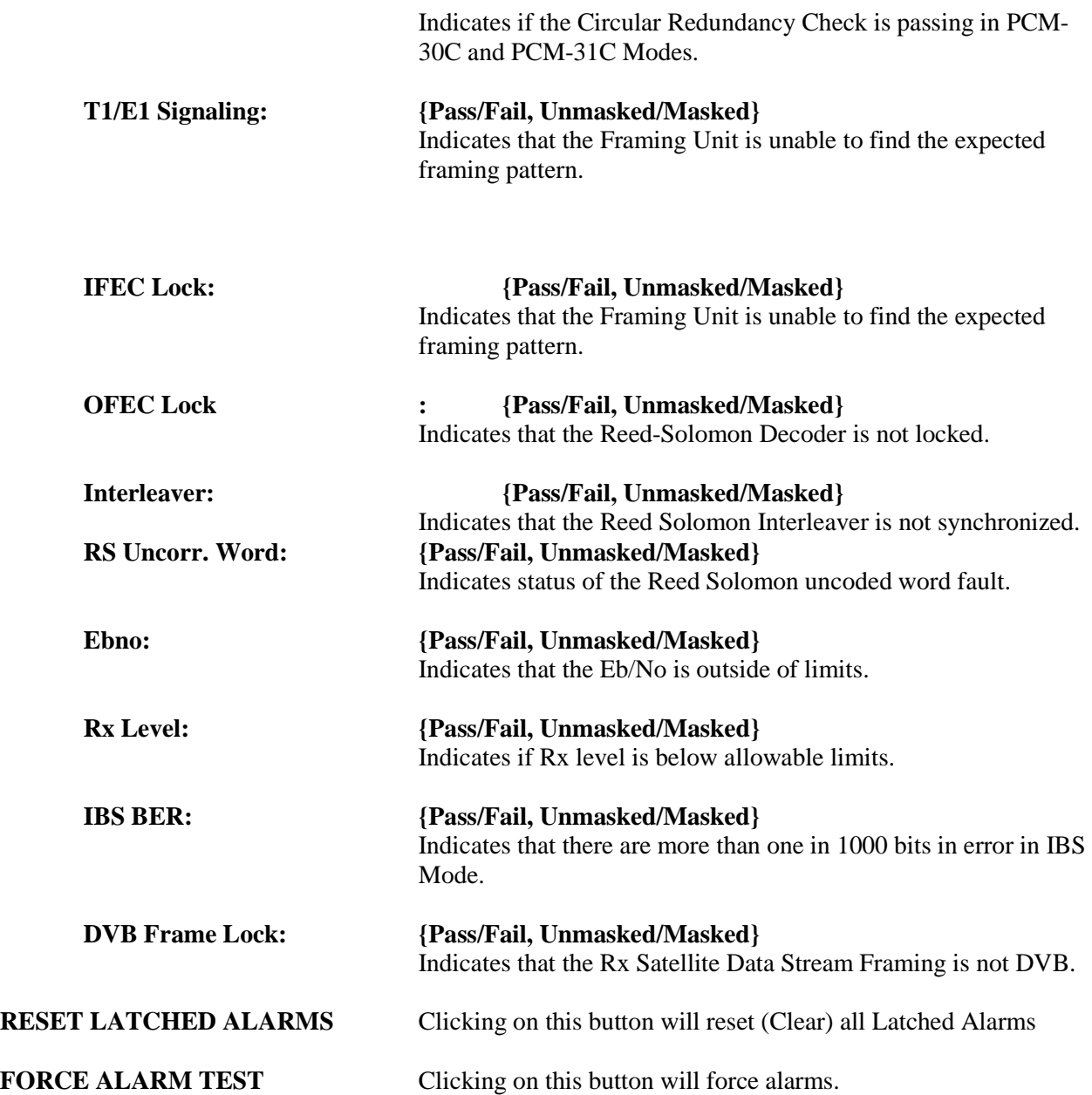

#### **Common Menu**

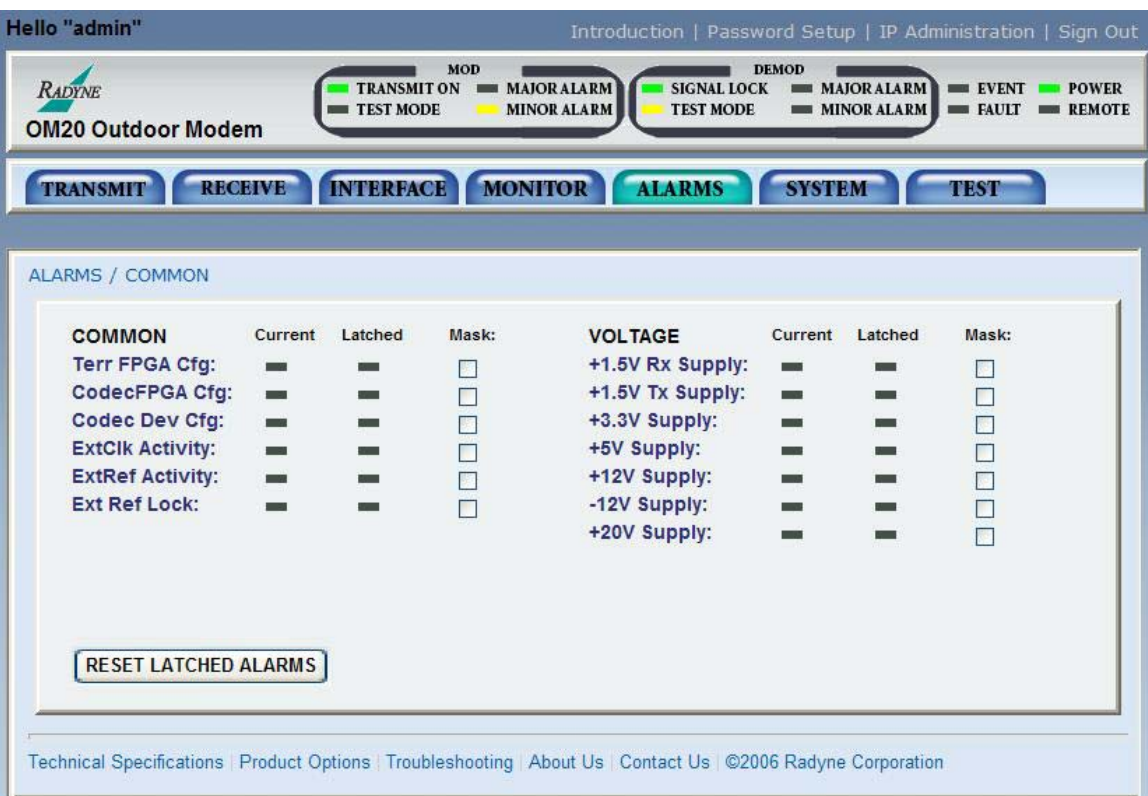

## **Figure 6-26. Common Menu**

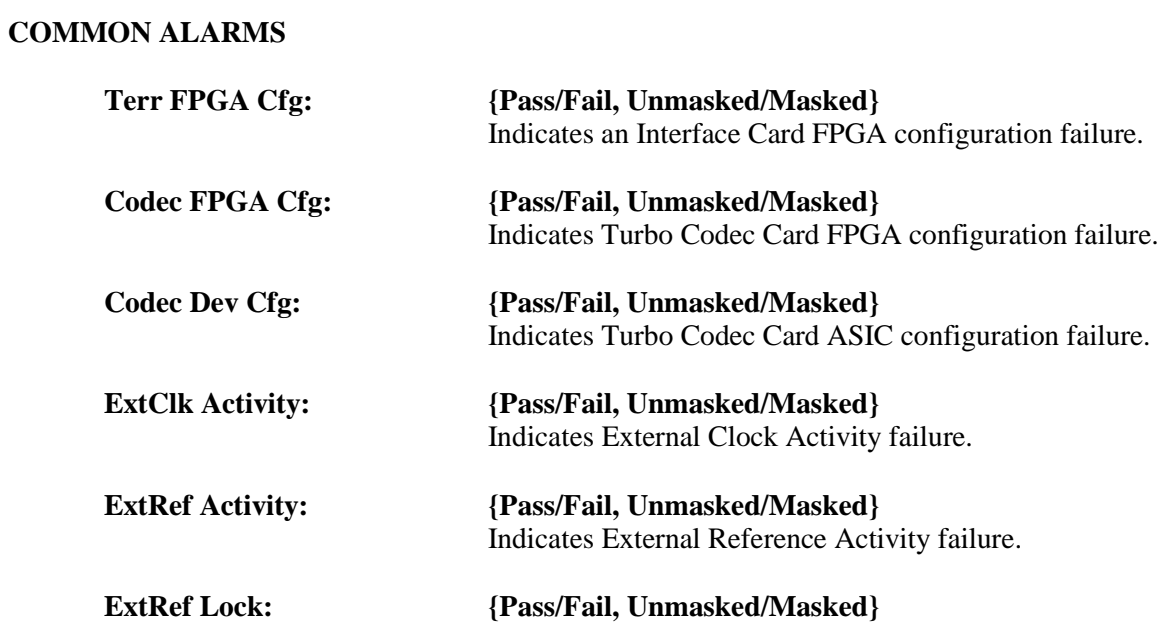

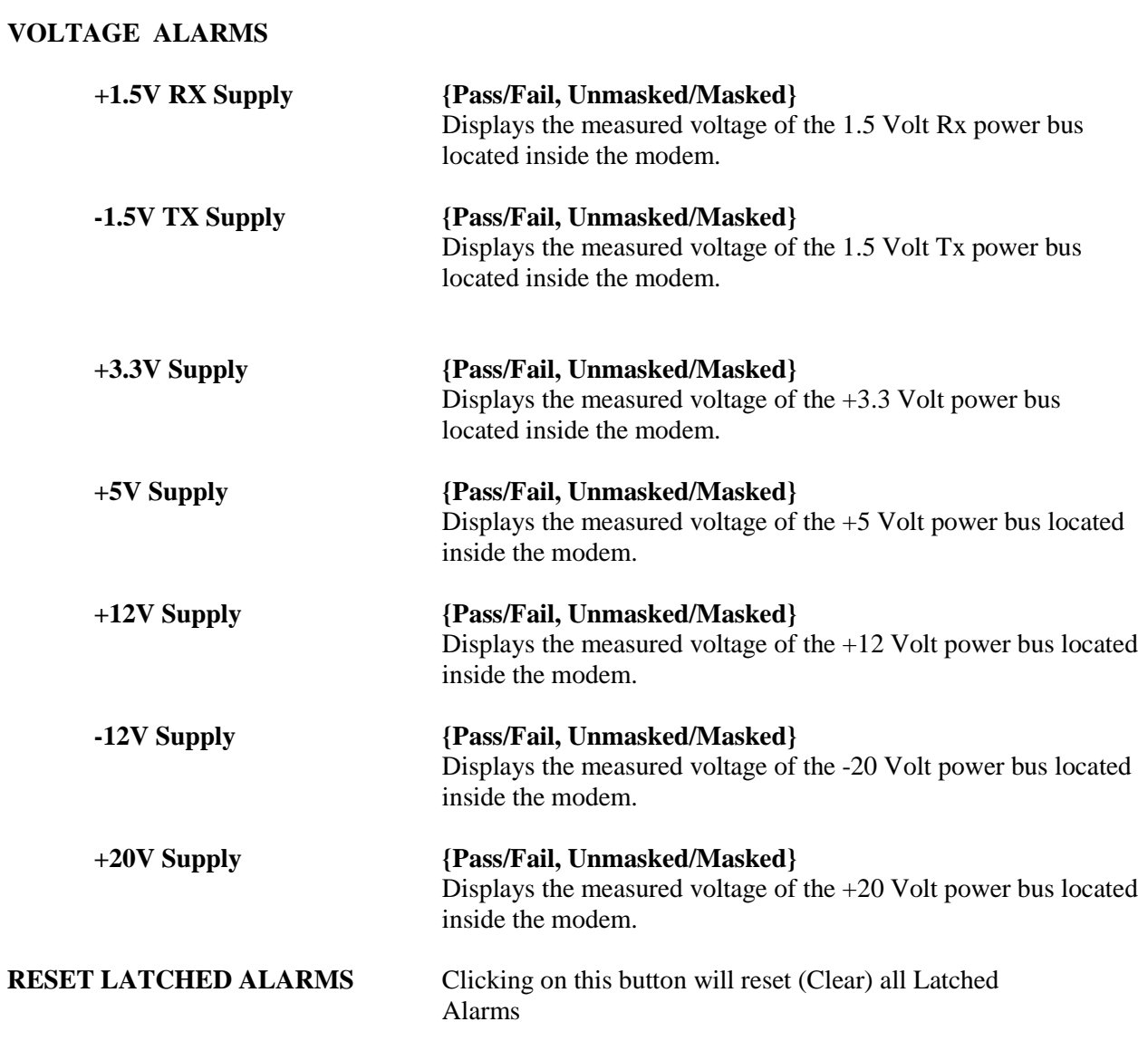

## **6.3.4.6 System Menu**

#### **Terminal & Remote Menu**

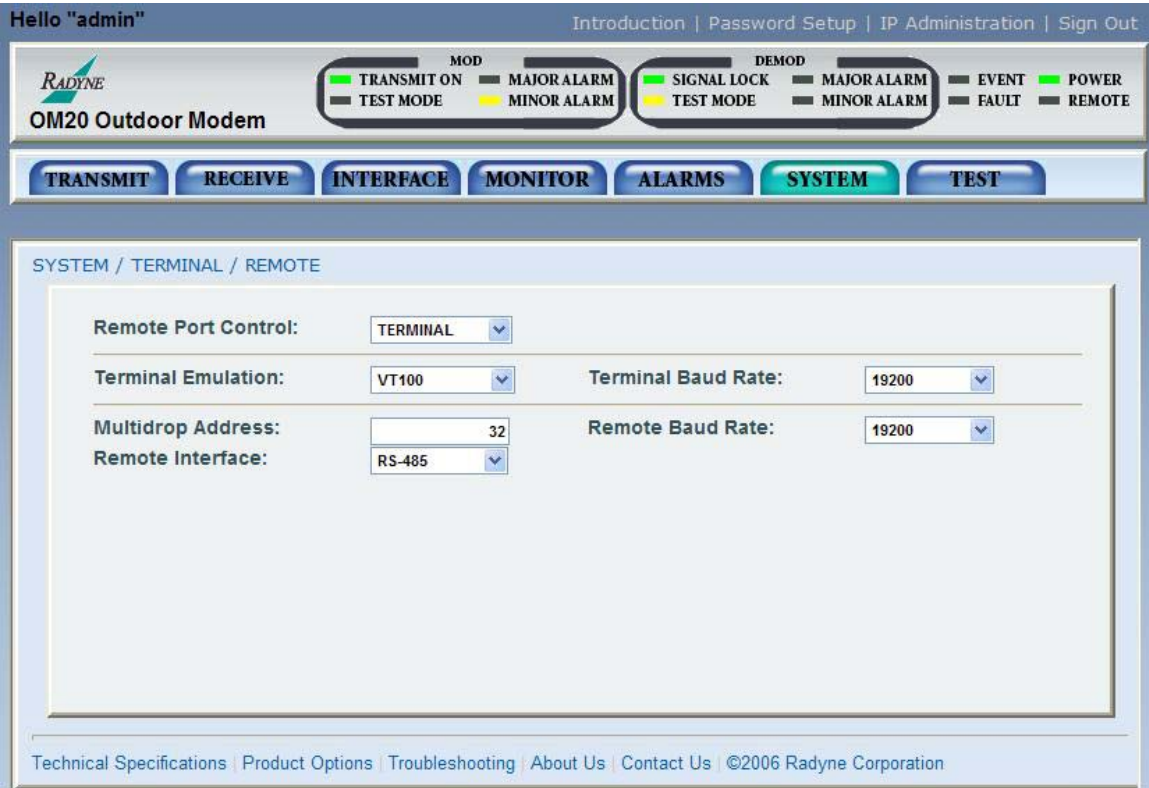

### **Figure 6-27. Terminal & Remote Menu**

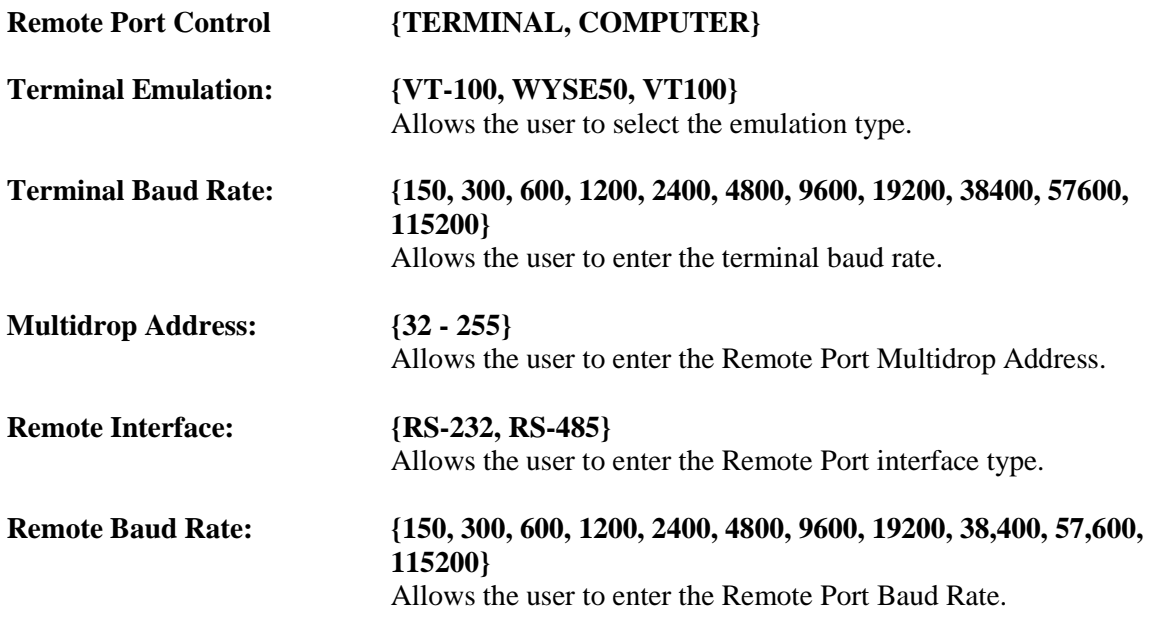

## **HW/FW Configuration Menu**

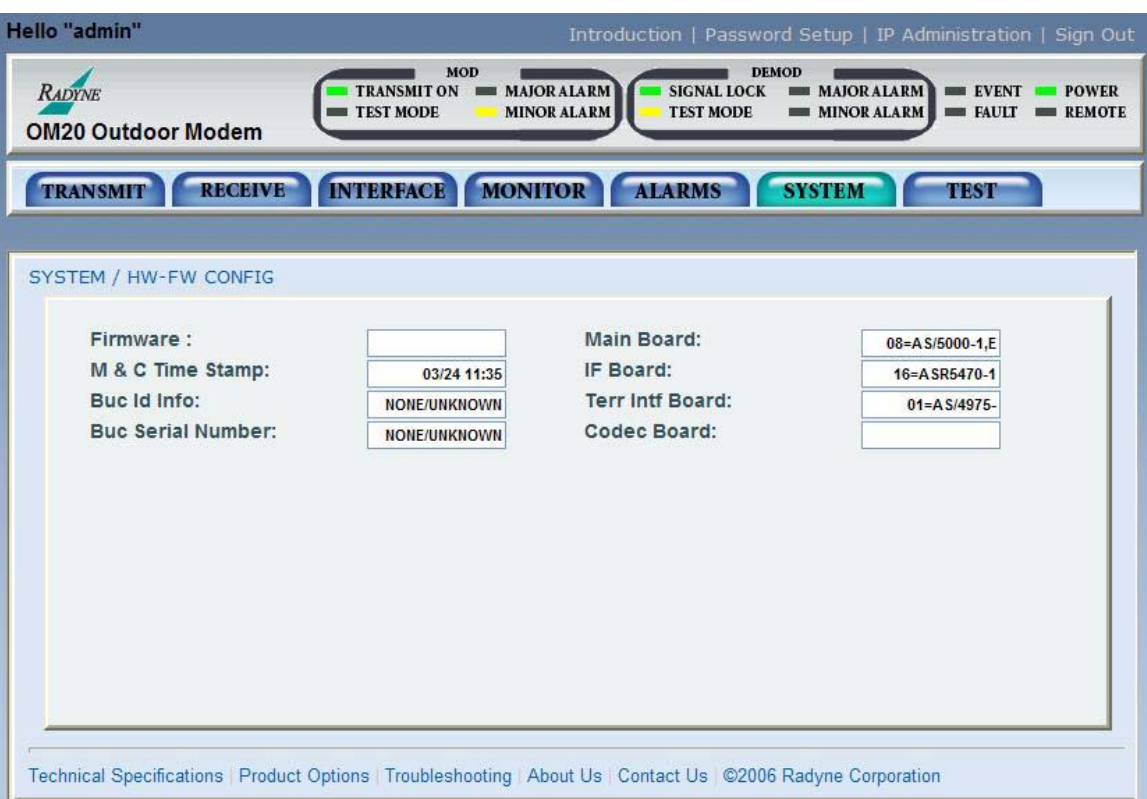

## **Figure 6-28. HW/FW Configuration Menu**

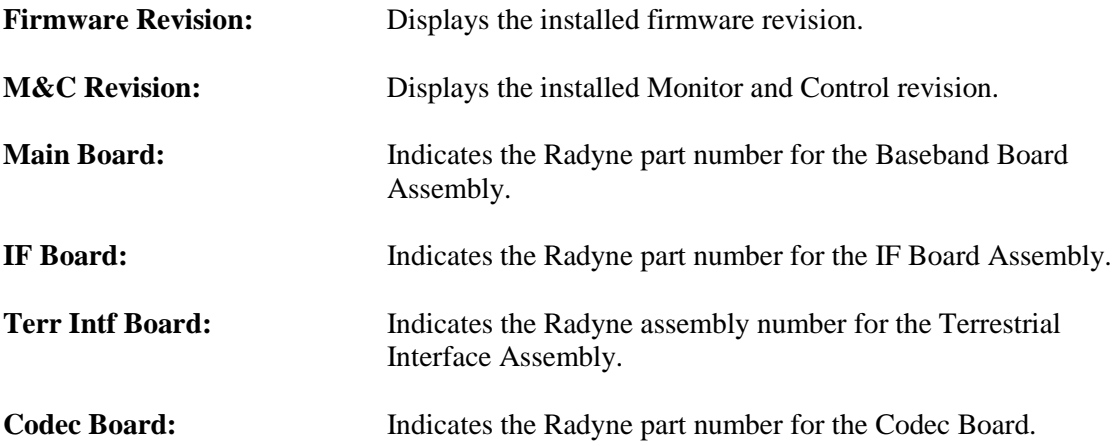

#### **Features Menu**

| Hello "admin"                                                                                                    |                                                                                                    |                                                                                                    | Introduction   Password Setup   IP Administration   Sign Out                                                                                                    |
|----------------------------------------------------------------------------------------------------|----------------------------------------------------------------------------------------------------|----------------------------------------------------------------------------------------------------|----------------------------------------------------------------------------------------------------|
| <b>RADYNE</b><br><b>OM20 Outdoor Modem</b>                                                                                                    | MOD<br><b>TRANSMIT ON</b><br><b>TEST MODE</b>                                                                                                    | <b>DEMOD</b><br><b>MAJOR ALARM</b><br><b>SIGNAL LOCK</b><br><b>MINOR ALARM</b><br><b>TEST MODE</b>                                                                      | <b>AIOR ALARM</b><br><b>EVENT</b><br>POWER<br><b>MINOR ALARM</b><br>$\blacksquare$ FAULT<br><b>REMOTE</b>                                                                                                    |
| <b>RECEIVE</b><br><b>TRANSMIT</b>                                                                                                    | <b>MONITOR</b><br><b>INTERFACE</b>                                                                                                    | <b>ALARMS</b>                                                                                                    | <b>SYSTEM</b><br><b>TEST</b>                                                                                                    |
| <b>SYSTEM / FEATURES</b>                                                                                                    |                                                                                                    |                                                                                                    |                                                                                                    |
| 4380<br><b>Key Code:</b><br><b>512 Kbps:</b><br>$\Delta$ 5 Mbps:<br>$\Delta$ 20 Mbps:<br>TPC 5 Mbps:                                                                         | Submit<br>2199<br>117<br><b>Data Rate bps Limit</b><br><b>Data Rate bps Limit</b><br><b>Data Rate bps Limit</b><br><b>Turbo Product Code 5 Mbps</b>                                                                                                    | <b>FACTORY DEMO</b><br>Mode:<br>$\triangle$ 1 Mbps:<br>$\Delta$ 10 Mbps:<br>$\overline{\mathbf{A}}$ 52 Mbps:<br>TPC 20 Mbps:                                            | <b>Cancel Demo</b><br><b>Data Rate bps Limit</b><br><b>Data Rate bps Limit</b><br>Data Rate bps Limit<br><b>Turbo Product Code 20 Mbps</b>                                                                                                    |
| $\Delta$ TPC 52 Mbps:<br>ŌΦ<br><b>A</b> Rx IF:<br>Rx L-Band:<br><b>A</b> ReedSolomon:<br><b>DA DVR:</b><br>IDR:<br><b>Enhanced Async:</b><br><b>AN EDMAC:</b><br>Sequential: | <b>Turbo Product Code 52 Mbps</b><br>50 to 90 and 100 to 180 MHz<br>Freq > 950 Mhz<br><b>IntelSat Outer Coding</b><br>EN301-210 and EN300-421<br>IntelSat IESS-308/310/315<br><b>Uses IBS OH Signaling bytes</b><br><b>Proprietary Framing</b><br>Rates 1/2, 3/4, and 7/8 | $\triangle$ Tx IF:<br>œ<br>Tx L-Band:<br>$\Delta$ RS Custom:<br>$\triangle$ IBS:<br>Drop & Insert:<br>$\triangle$ AUPC:<br><b>OM73 Scrambler:</b><br>ΛЛ<br><b>8PSK:</b> | 50 to 90 and 100 to 180 MHz<br>Freq > 950 Mhz<br>Custom (N, K) Settings<br>IntelSat IESS-309/314/315<br><b>Terr Data 1.544 or 2.048 Mbps</b><br><b>Automatic Power Control</b><br><b>OM73 Compatible Scrambler</b><br>8-Phase Shift Keying Modulation |
| <b>16QAM:</b>                                                                                                    | <b>Amplitude Modulation</b>                                                                                                    | FSK:                                                                                                    | <b>FSK BUC Control</b>                                                                                                    |

**Figure 6-29. Features Menu**

The Web Browser menu allows viewing of actively enabled features. Each feature displays a series of symbols that describe feature status. The following symbols indicate:

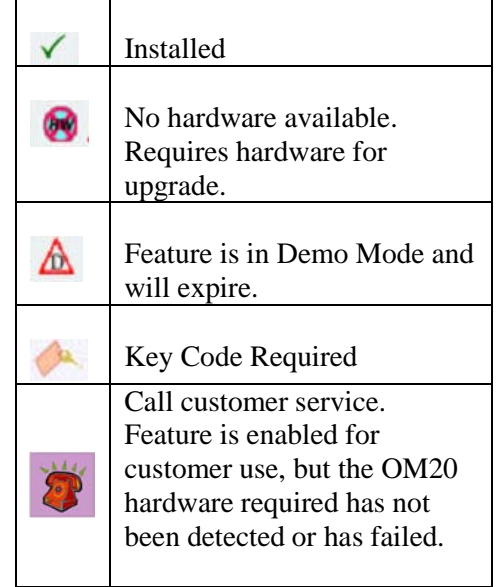

Features upgrades can also be implemented through the Web Browser interface.

## **6.3.4.7 Test Menu**

Test Pattern | Carrier Menu

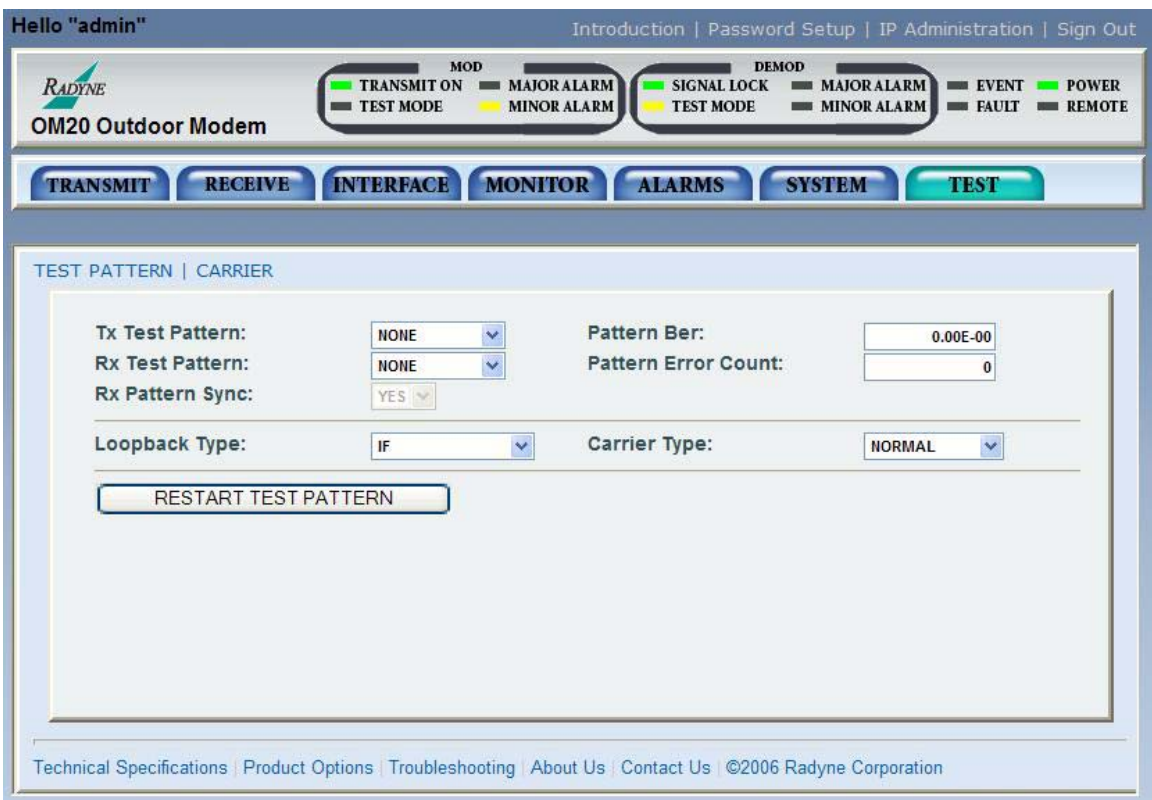

### **Figure 6-30. Test Pattern | Carrier Menu**

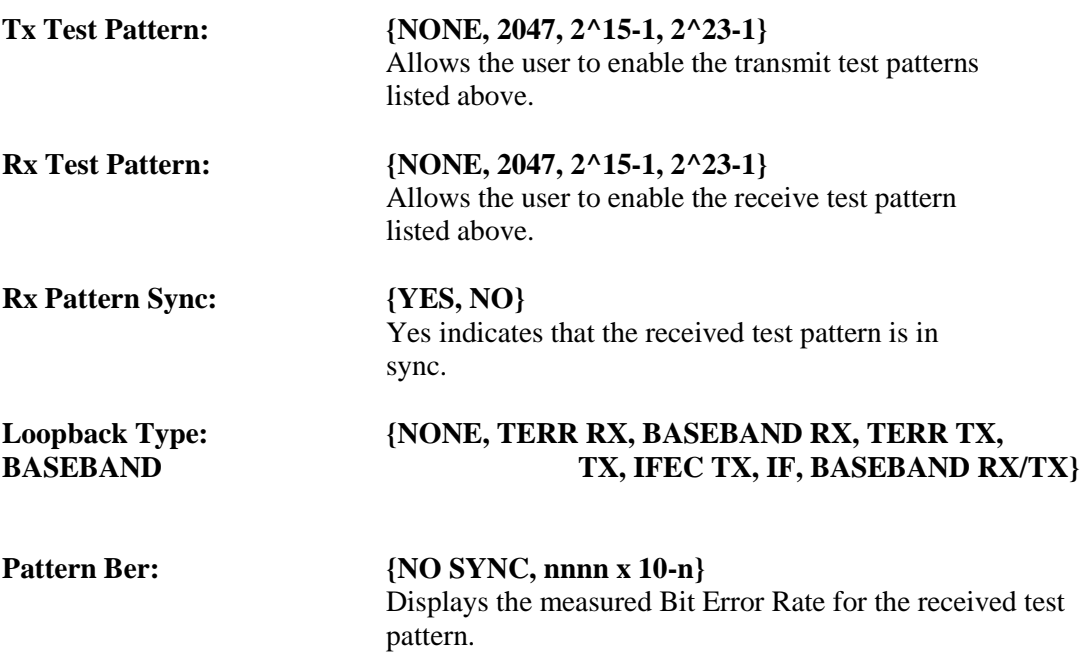

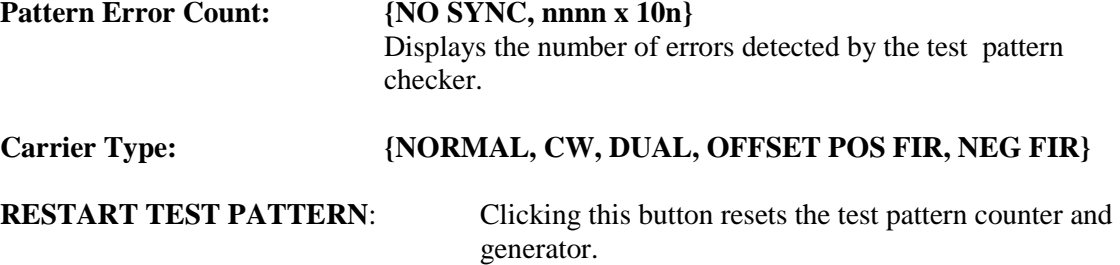

## **6.4 Configuring the OM20 to use the Ethernet Data Interface (Optional)**

The OM20 Ethernet related menus are available and can be used to control the data interface as follows:

Under the Interface Menu:

Under the Tx Setup Menu: Set the Terrestrial Interface to Ethernet. Set the Ethernet Flow Control as desired (refer to Section 6.3.1 for details). Set the Tx Clock to SCTE. Set the Tx Clock Polarity to Normal. Under Drop & Insert: Set the Drop Mode to None.

Under the Interface Menu:

Under the Rx Setup Menu: Set the Terrestrial Interface to Ethernet. Set the Buffer Size to Zero. Set the Buffer Clock to Rx Sat. Set the Buffer Clock Polarity to Normal. Under Drop & Insert: Set the Insert Mode to None.

## **6.4.1 Ethernet Flow Control**

When disabled, if a packet is received for transmission and no packet buffer space is available, the incoming packet is discarded.

When enabled, flow control is used to throttle the transmission station in order to avoid overrunning the transmit buffers, which would in turn cause packets to be dropped. The throttling mechanism used depends upon the interface and whether it is half-duplex or full duplex and is described in the following sub-paragraphs:

## **6.4.1.1 Half-Duplex Flow Control**

In half-duplex mode, the OM20 uses industry standard backpressure to support flow control as follows:

When available buffer space is almost gone, the OM20 will force a collision on the input port when it senses an incoming packet. This collision will cause the transmitting station to back off and retry the transmission.

The OM20 will stop forcing collisions as soon as free buffer space becomes available.

## **6.4.1.2 Full-Duplex Flow Control**

In full-duplex mode, the OM20 implements IEEE 8802.3x flow control as follows:

When available buffer space is almost gone, the OM20 sends out a pause frame with the maximum pause time to stop the remote nodes from transmitting.

The OM20 sends out another pause frame with the pause time set to zero as soon as free buffer space becomes available.

### **6.4.2 Packet Statistics**

The following statistics are available under the Monitor Menu when the Ethernet Data Interface is selected:

**Total Packets:** This Counter displays the total number of Ethernet packets received from the satellite.

**Error Packets:** This counter displays the total number of Ethernet packets received from the satellite that had errors.

**Packet Error Rate:** This displays the Ethernet Packet Error Rate (PER) from the satellite.

**Packet Statistics Reset:** Allows the user to reset the Ethernet Total Packets and Ethernet Error Count by pressing <Enter>.

**Link Status:** The following status is available under the Monitor Menu/Link Status Sub-Menu when the Ethernet Data Interface is selected:

**Port 1 Status:** Displays the current status of LAN Port 1.

**Port 2 Status:** Displays the current status of LAN Port 2.

**Port 3 Status:** Displays the current status of LAN Port 3.

**WAN Status:** Displays the current status of the WAN Port.

For each of the above-listed ports, the status may take on one of the following values/meanings.

**Down:** The link is down. **Unresolved:** Unable to agree on connection speed. **10 Mbps Half:** Connected at 10 Base-T Half Duplex. **10 Mbps Full:** Connected at 10 Base-T Full Duplex. **100 Mbps Half:** Connected at 100 Base-T Half Duplex. **100 Mbps Full:** Connected at 100 Base-T Full Duplex.

If all four LAN Ports are down, a Tx Data Activity Minor Alarm will be generated. If the WAN Port is down, a Tx and Rx Ethernet WAN Major Alarm will be generated.

#### **6.5 Terminal Mode Control**

The OM20 Terminal Mode Control allows the use of an external terminal or computer to monitor and control the modem from a full screen interactive presentation operated by the modem itself. No external software is required other than VT-100 Terminal Emulation Software (e.g. "Procomm" for a computer when used as a terminal. The Control Port is normally used as an RS–232 Connection to the terminal device. The RS-232 operating parameters can be set using the modem Front Panel and stored in EEPROM for future use (refer to Section 6.4.1 for setup and terminal screens). Refer to Section 4 (Terminal Screen Menus) of the *"Remote Protocol For The DMD20/DMD50/DMD2050/OM20" Manual* (TM-117) for additional information on terminal screen menus.

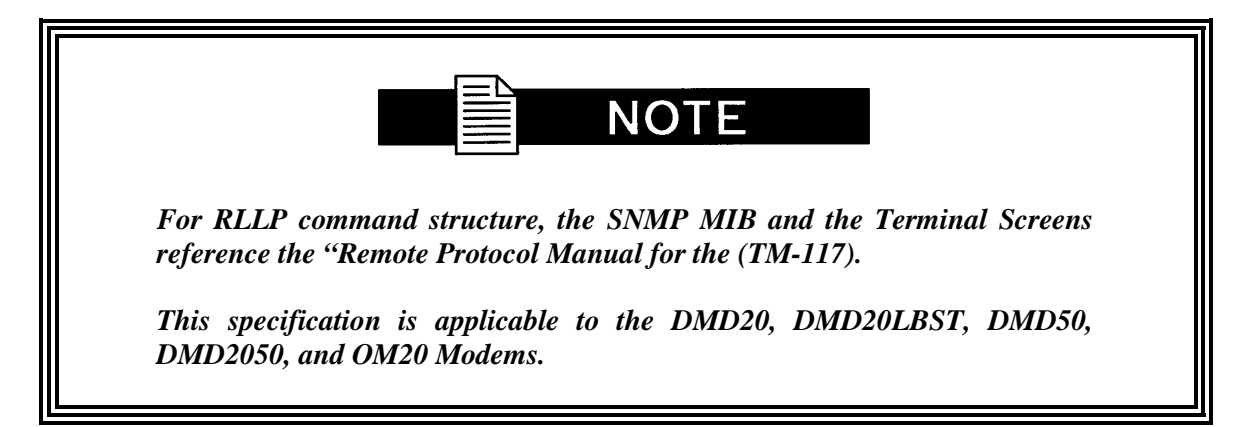

## **6.5.1 Modem Terminal Mode Control**

The modem can be interactively monitored and controlled in the Terminal Mode, with a full screen presentation of current settings and status. Programming is accomplished by selecting the item to be modified and pressing the terminal key of the option number. For example, to change the transmit data rate, enter '33' at the terminal. The modem will respond by presenting the options available and requesting input. Two types of input may be requested. If the input is multiple choice, the desired choice is selected by pressing the 'Space' key. When the desired option is displayed, press the 'Enter' key to select that option. The other possible input type requires a numerical input (such as entering a frequency or data rate. This type of input is followed by pressing the 'Enter' or carriage return key. An input can be aborted at any time by pressing the 'ESC' key. Invalid input keys cause an error message to be displayed on the terminal.

The Terminal Control Mode supports serial baud rates of 150, 300, 1200, 2400, 4800, 9600, 19200, and 38400. The connection must be set for 8 data bits, 1 stop bit and no parity (8,N,1). Three terminal emulations are supported: VT-100, WYSE 50, and ADDS-VP.

"\$" is used for setting the screen when the terminal is used for the first time the non-volatile memory is reset.

## **6.6 Modem Remote Communications**

### **6.6.1 Host Computer Remote Communications**

The Remote Port (J2) of the OM20 allows for complete control and monitoring of all OM20 parameters and functions via an RS-232 Serial Interface, or RS-485 for RLLP Protocol. 'Terminal Mode' can be entered from the GUI interface under the "System" menu by selecting "System" and then "Terminal" followed by "Terminal". The baud rate and evaluation type can be changed at the front panel by using the *System>Baud Rate* Menu.

Control and status messages are conveyed between the OM20 and the subsidiary modems and the host computer using packetized message blocks in accordance with a proprietary communications specification. This communication is handled by the Radyne Link Level Protocol (RLLP), which serves as a protocol 'wrapper' for the RM&C data. Complete information on monitor and control software is contained in the following sections.

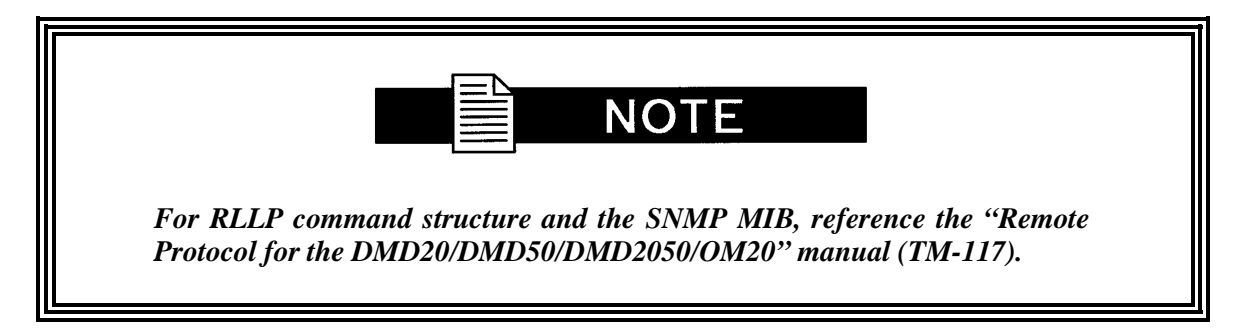

**Notes:**

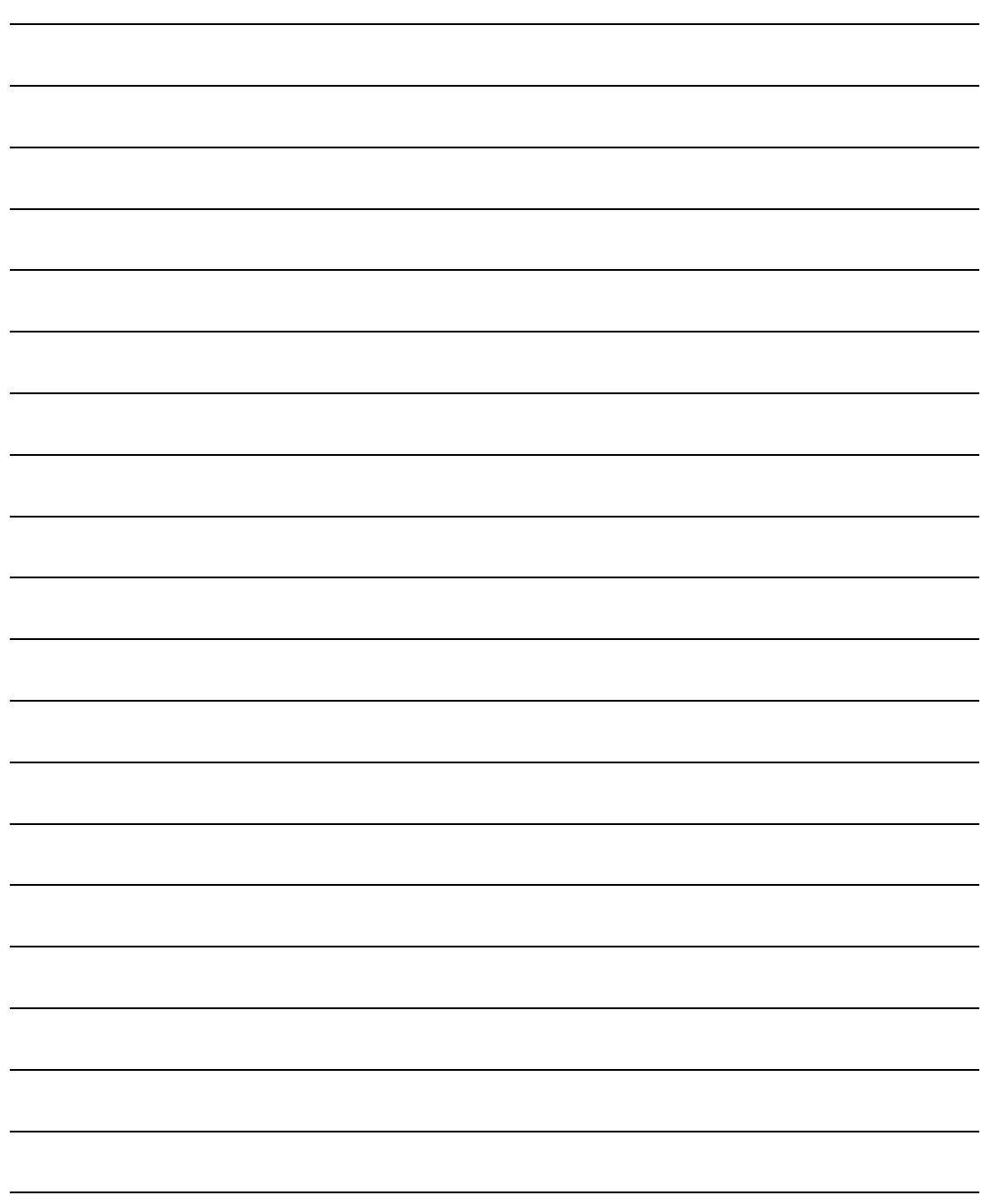

# **Chapter 7. Maintenance and Troubleshooting**

This section discusses unit maintenance and troubleshooting for the OM20 Universal Satellite Modem.

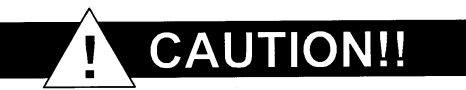

*The OM20 contains a Lithium Battery***.** *DANGER OF EXPLOSION exists if the battery is incorrectly replaced. Replace only with the same or equivalent type recommended by the manufacturer. Dispose of used batteries in accordance with local and national regulations.*

## **7.1 Periodic Maintenance**

There is no external fuse on the OM20. The fuse is located on the power supply assembly inside the case, and replacement is not intended in the field.

## **7.1.1 Clock Adjustment**

The OM20 allows for internal VCO speed adjustment from the GUI. Clock adjustment should be performed only when an internal clock source has insufficient accuracy for the custom modem application.

## **7.2 Troubleshooting**

Should a unit be suspected of a defect in field operations after all interface signals are verified, the correct procedure is to replace the unit with another known working OM20. If this does not cure the problem, wiring or power should be suspect. The following is a brief list of possible problems that could be caused by failures of the modem or by improper setup and configuration for the type of service. The list is arranged by possible symptoms exhibited by the OM20 modem.

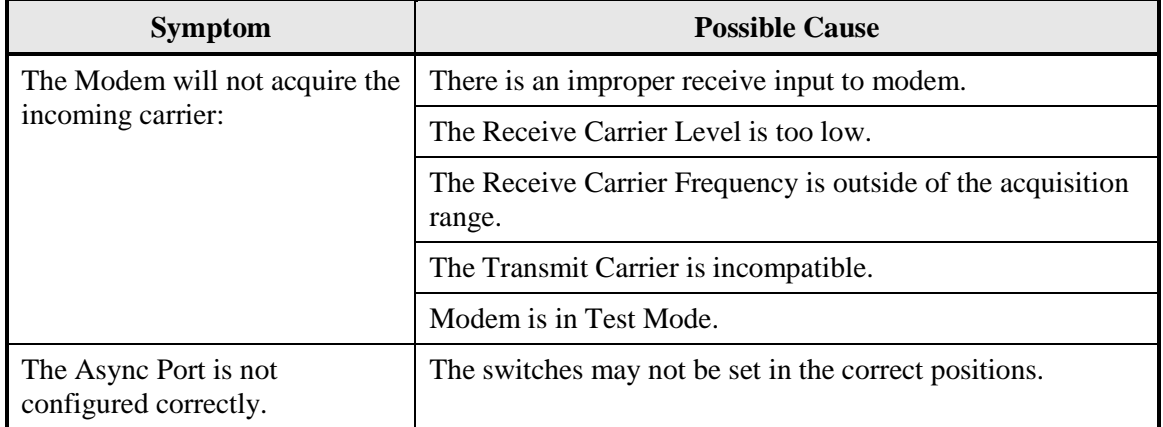

## **7.2.1 Alarm Faults**

## **7.2.1.1 Major Tx Alarms**

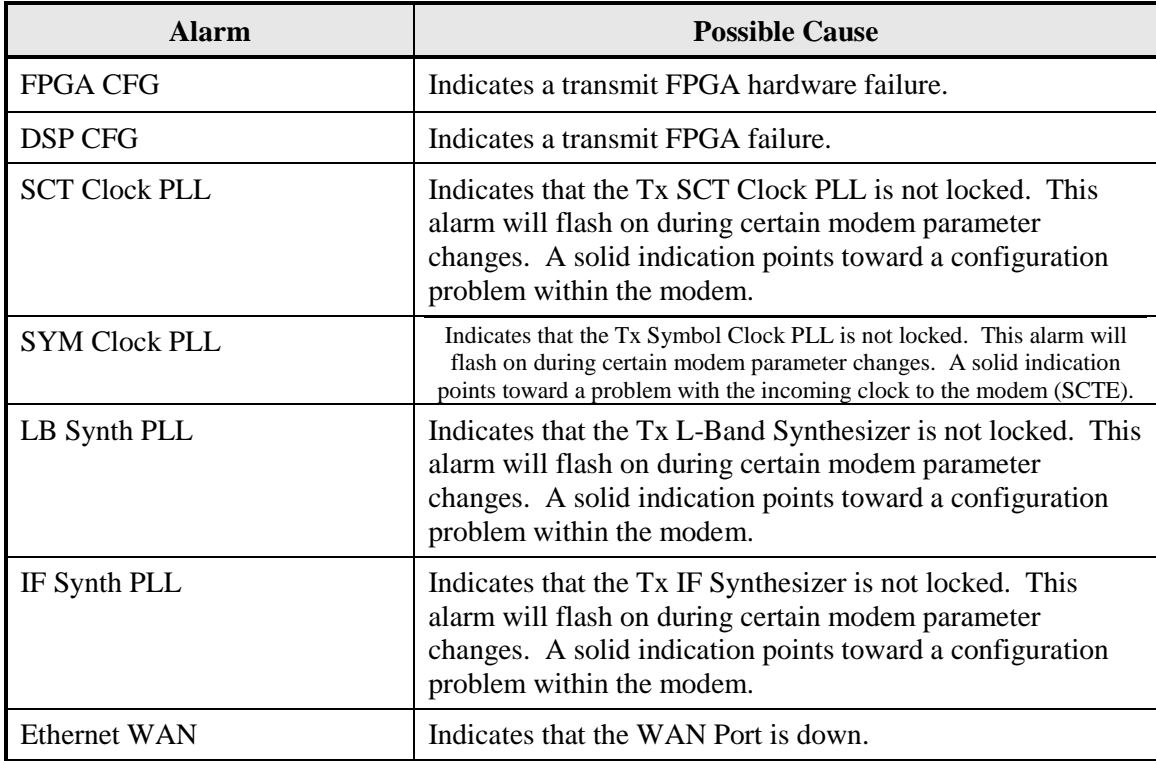

## **7.2.1.2 Major Rx Alarms**

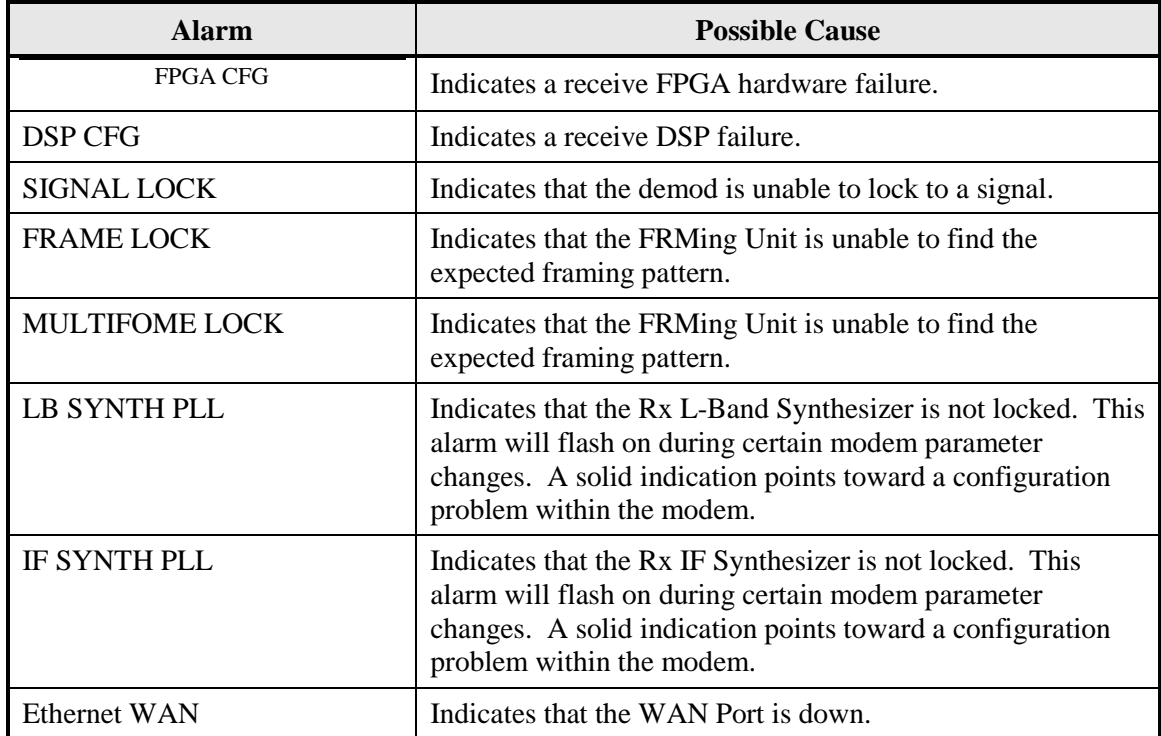

## **7.2.1.3 Minor Tx Alarms**

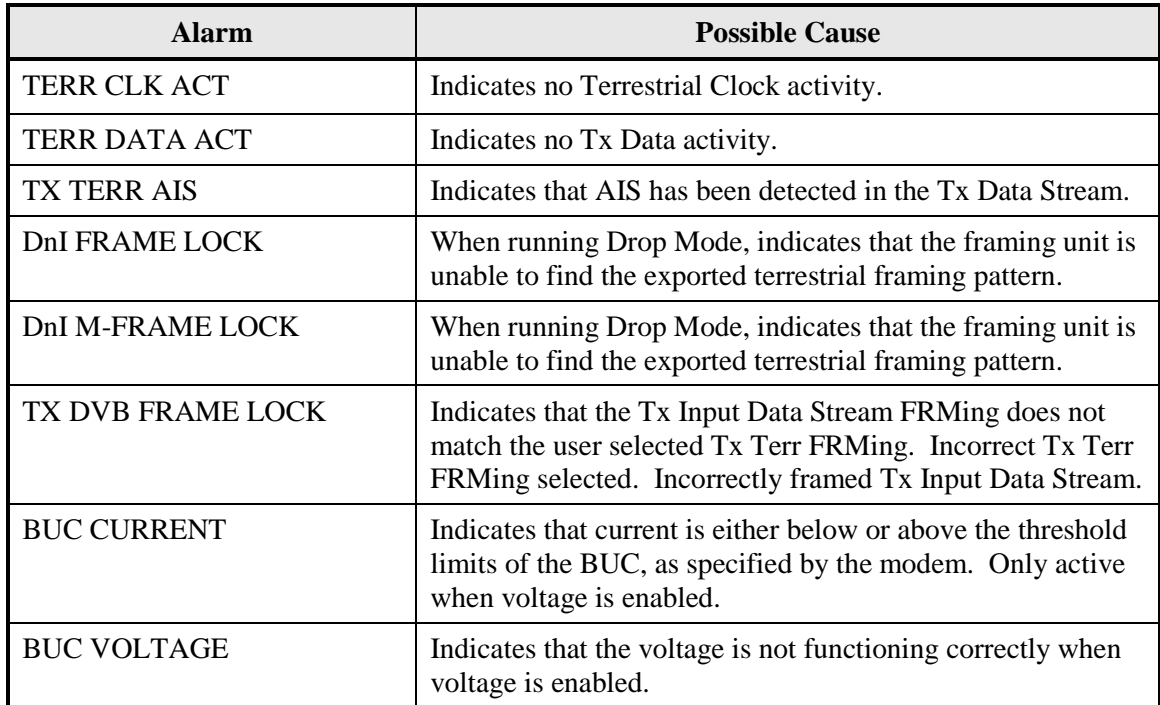

## **7.2.1.4 Minor Rx Alarms**

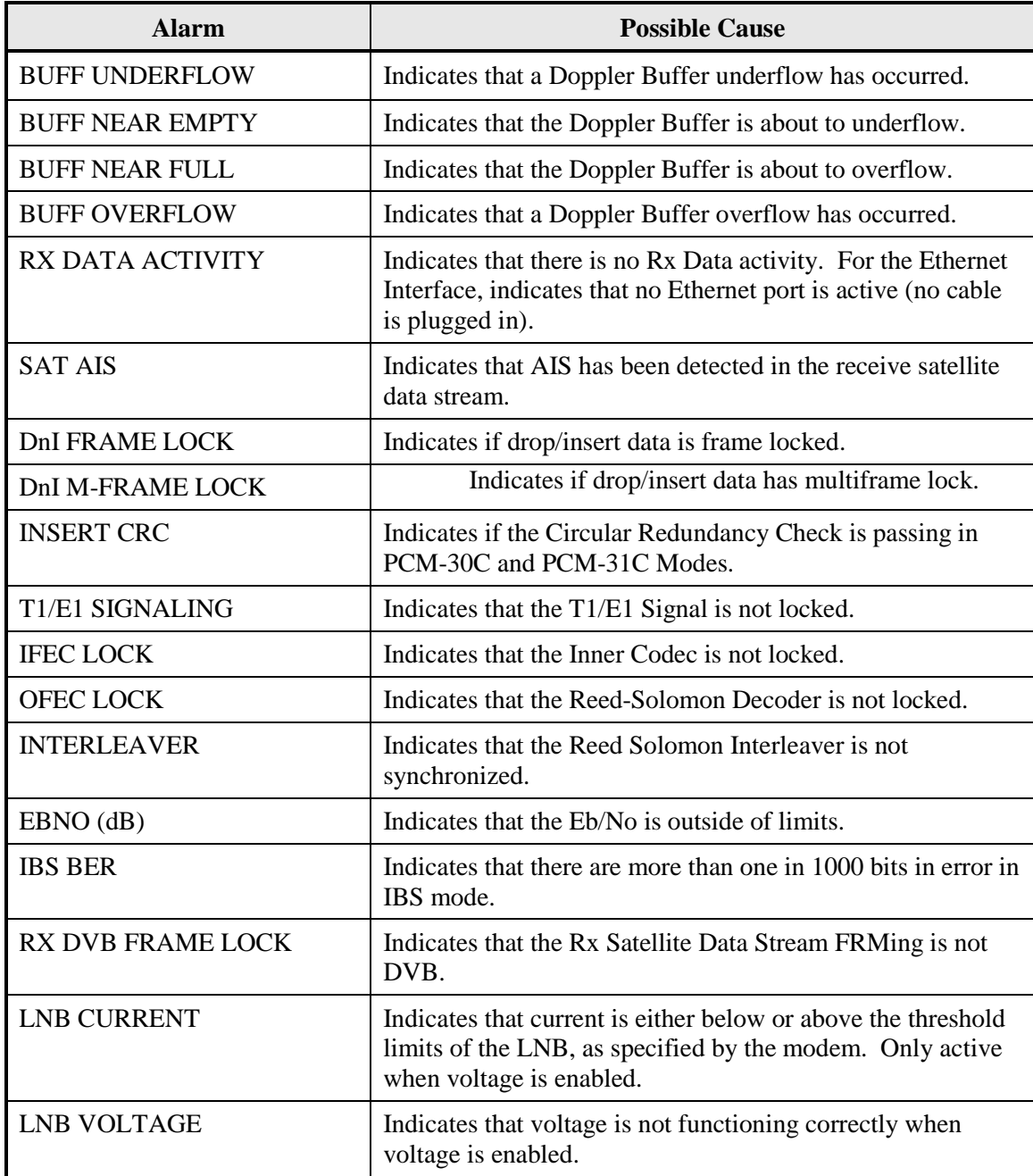

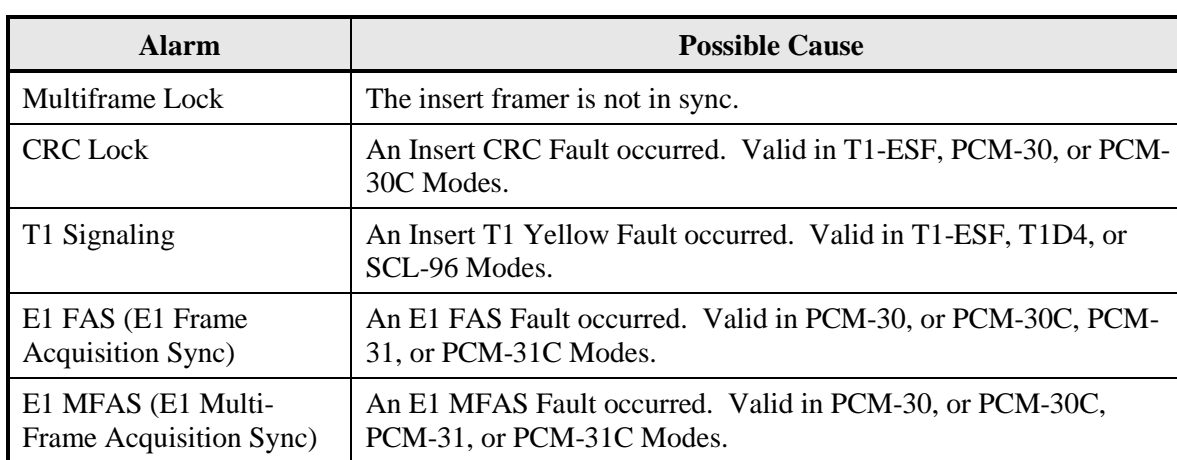

## **7.2.1.5 Drop and Insert Alarms**

## **7.2.1.6 Common Major Alarms**

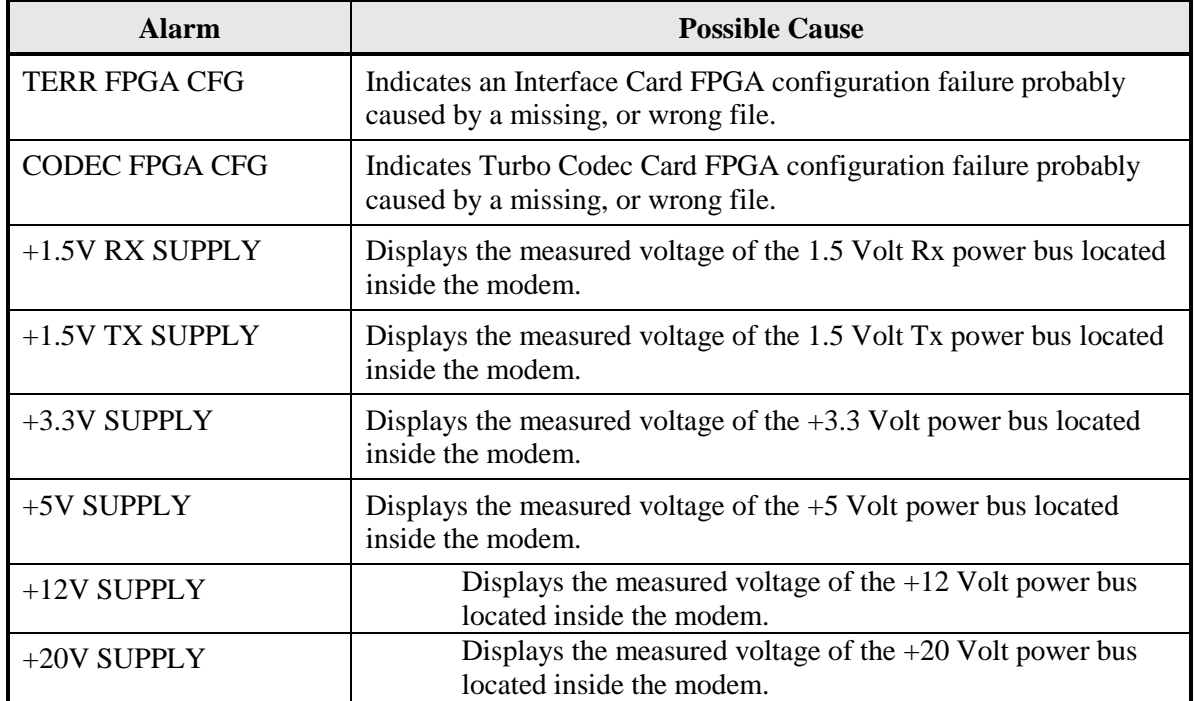

## **7.2.2 Alarm Masks**

The OM20 performs a high degree of self-monitoring and fault isolation. The alarms for these faults are separated into the following three categories:

- Active Alarms
- Common Equipment Alarms
- Backward Alarms

A feature exists that allows the user to 'Mask' out certain alarms as explained below. Alarms that are recorded in the event buffer are the same as the alarm buffer.

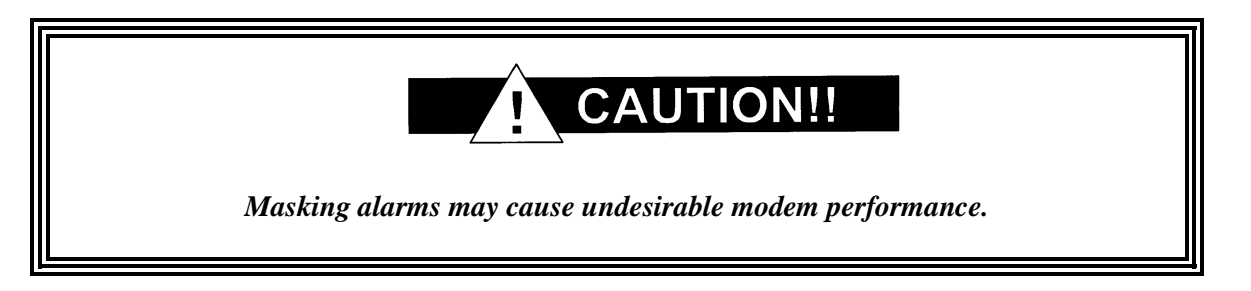

When an alarm is masked, the GUI interface LEDs and the Fault Relays do not get asserted, but the Alarm will still be displayed. This feature is very helpful during debugging or to lock out a failure of which the user is already aware.

## **7.2.2.1 Active Alarms**

## **7.2.2.1.1 Major Alarms**

Major Alarms indicate a modem hardware failure. Major Alarms may flash briefly during modem configuration changes and during power-up but should not stay illuminated. Alarms are grouped into Transmit and Receive Alarms - Transmit and Receive are completely independent.

## **7.2.2.1.2 Minor Alarms**

Minor Alarms indicate that a problem may persist outside the modem such as loss of Terrestrial Clock, loss of terrestrial data activity, or a detected transmit or receive AIS condition. Alarms are grouped into Transmit and Receive Alarms - Transmit and Receive are completely independent.

## **7.2.2.1.3 Common Equipment Faults**

Common equipment faults indicate hardware or configuration problems in the modem that effect both transmit and receive operation. Most common faults indicate a hardware failure within the modem, such as a bad power supply. Common faults for the External Reference and External Clock indicate a bad modem configuration, not a hardware failure.

## **7.2.2.2 Latched Alarms**

Latched Alarms are used to catch intermittent failures. If a fault occurs, the fault indication will be latched even if the alarm goes away. After the modem is configured and running, it is recommended that the Latched Alarms be cleared as a final step.

## **Chapter 8. Technical Specifications**

#### **8.1 Data Rates**

#### **8.2 Modulator**

Impedance 50-Ohm Connector N-Type female Return Loss 10 dB Minimum Output Power -20 to -45 dB

On/Off Power Ratio  $>60$  dB

Modulation BPSK, QPSK, and OQPSK (8PSK, 16QAM Optional) L-Band Tuning Range 950 to 2050 MHz in 1 Hz Steps Output Stability  $\pm 0.5$  dB Over Time and Temperature<br>Output Spectrum Meets IESS 308/309/310 Power Spec Meets IESS 308/309/310 Power Spectral Mask Spurious -60 dBc In-Band 950 to 2050 MHz -45 dBc Out-of-Band Scrambler TT V.35 or IBS (Others Optional) FEC Viterbi,  $K = 7$  at 1/2, 3/4 and 7/8 2/3 Rate Trellis Radyne Turbo (Optional) BPSK 21/44 8PSK/16QAM 3/4, 7/8 QPSK 1/2, 3/4, 7/8 (Turbo Supported at all Modulation Types) Outer Encoder Options Reed-Solomon INTELSAT (DVB Optional) Data Clock Source<br>
Internal, Rx Recovered<br>  $5x 10^{-8}$  Typical  $5x 10^{-8}$  Typical

## **8.3 Demodulator**

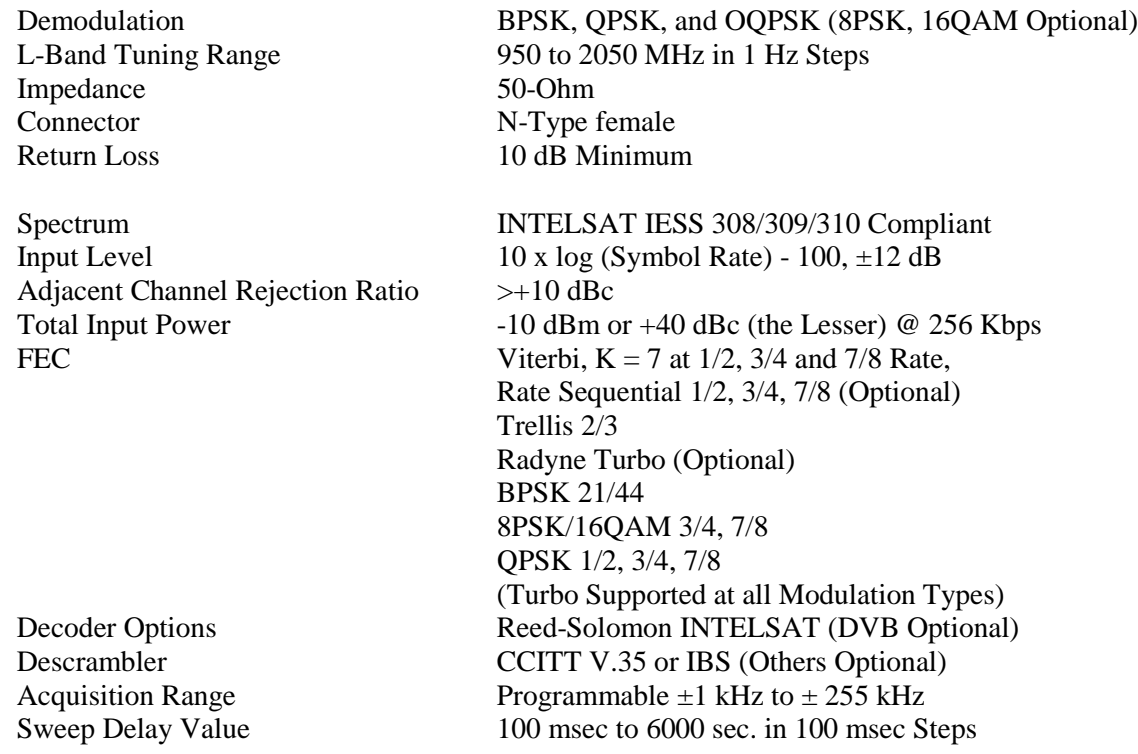

## **8.4 Plesiochronous Buffer**

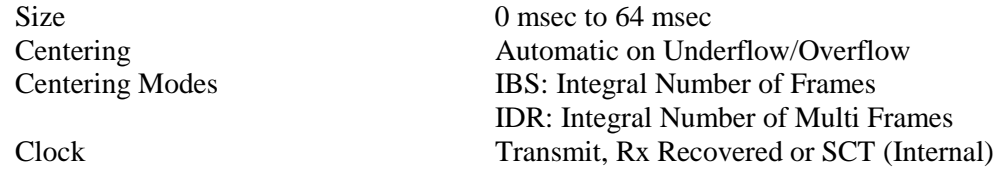

## **8.5 Monitor and Control**

Remote RS-485/Terminal RS-232/Ethernet 10 Base-T/Web Browser

## **8.6 OM20 Drop and Insert (Optional)**

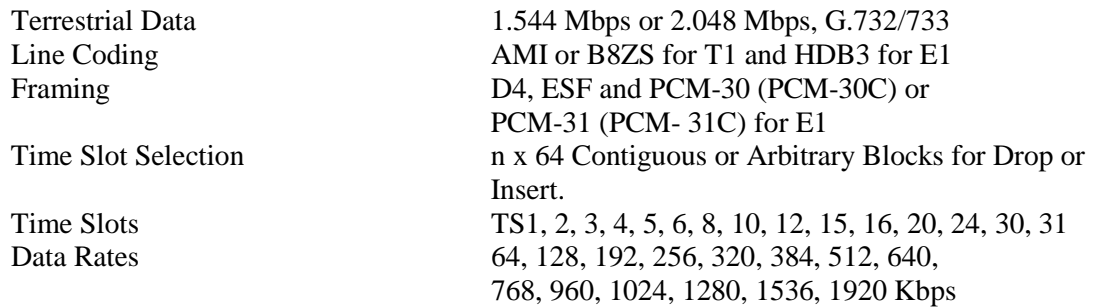
### **8.7 Terrestrial Interfaces**

A variety of standard interfaces are available for the OM20 modem in stand-alone applications.

### **8.8 IDR/ESC Interface (Optional)**

G.703 T1 (DSX1) 1.544 Mbps, 100-Ohm Balanced, AMI and B8ZS G.703 E2 8.448 Mbps, 75-Ohm BNC, Unbalanced, HDB3

### **8.9 Ethernet Data Interface**

Ethernet Data Interface RJ-45, Auto-Crossover, Auto-Sensing, 10/100 Ethernet Data Port. Complies with IEEE 802.3 and IEEE 802.3u.

### **8.10 Environmental**

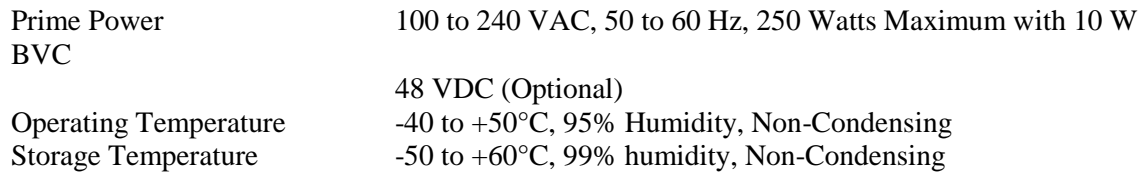

### **8.11 Physical**

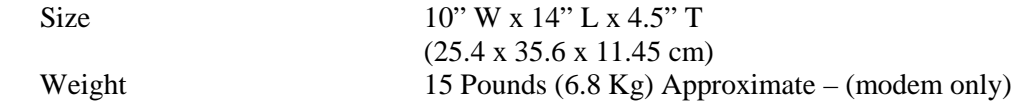

### **8.12 OM20 Data Rate Limits**

### **8.12.1 Non-DVB**

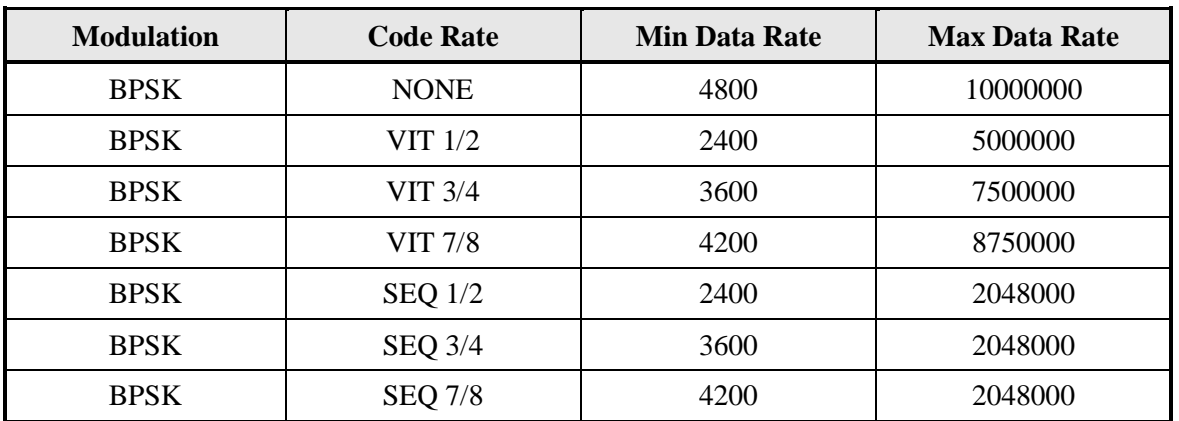

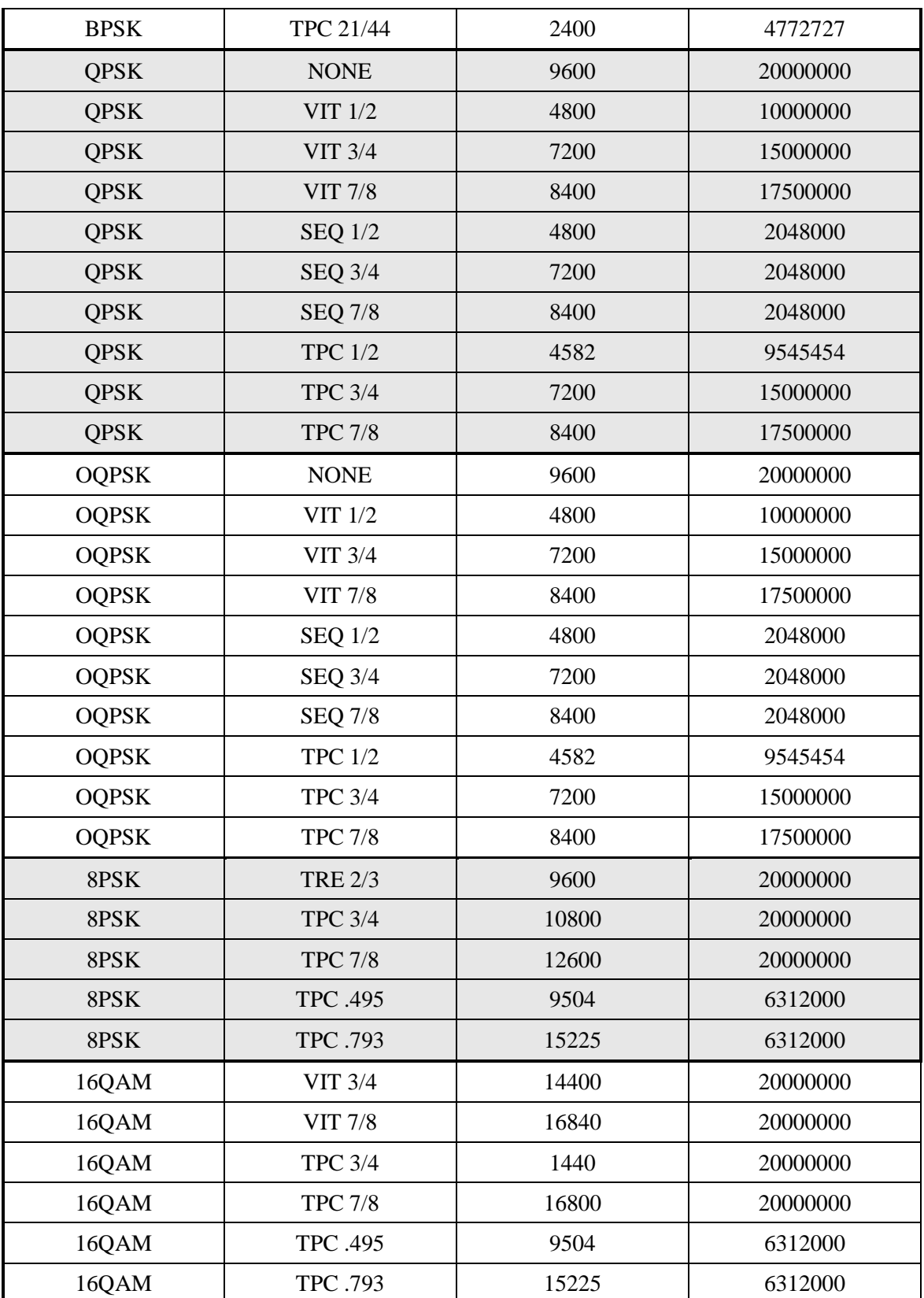

# **8.12.2 DVB**

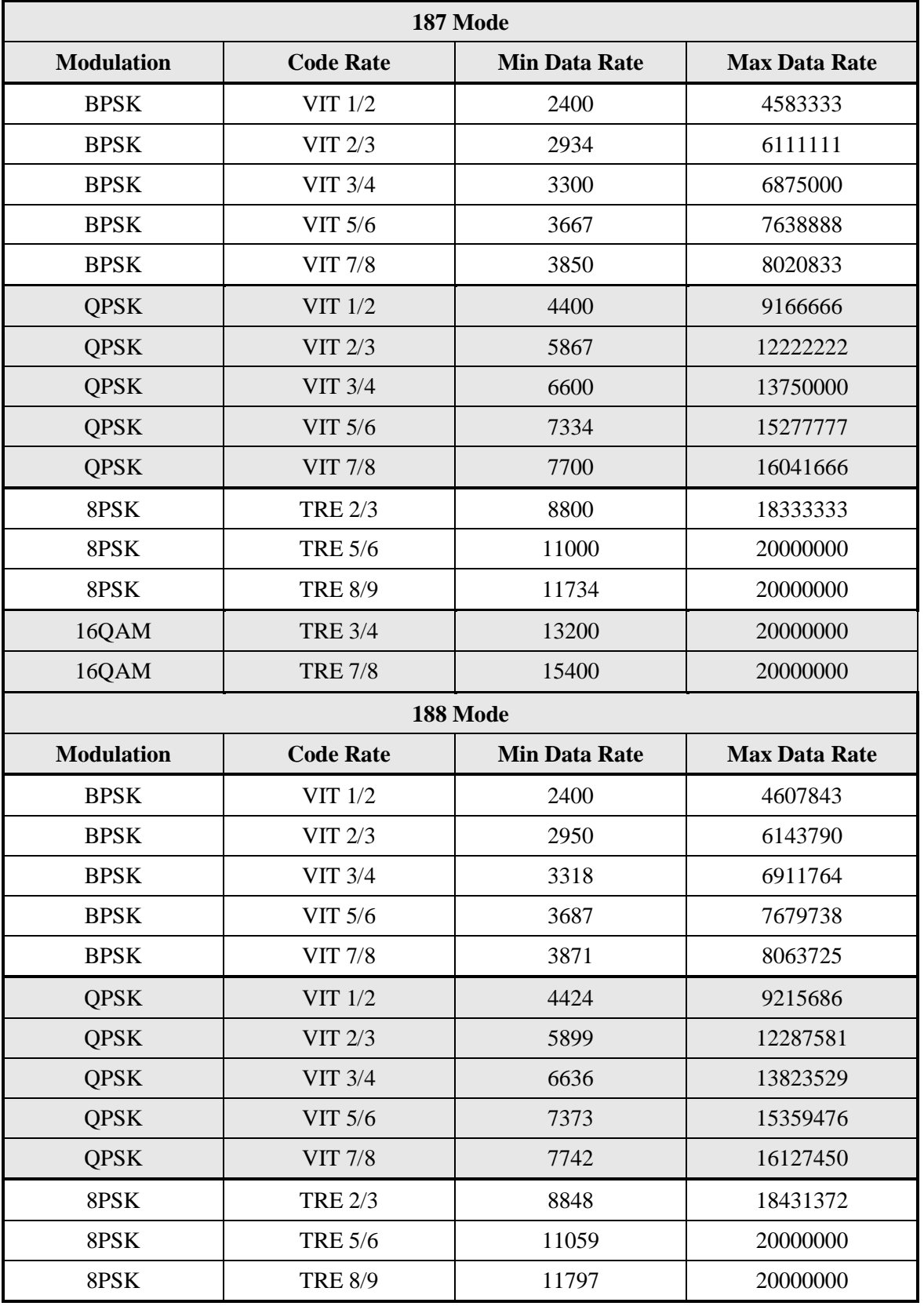

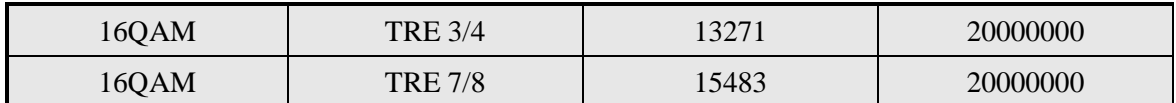

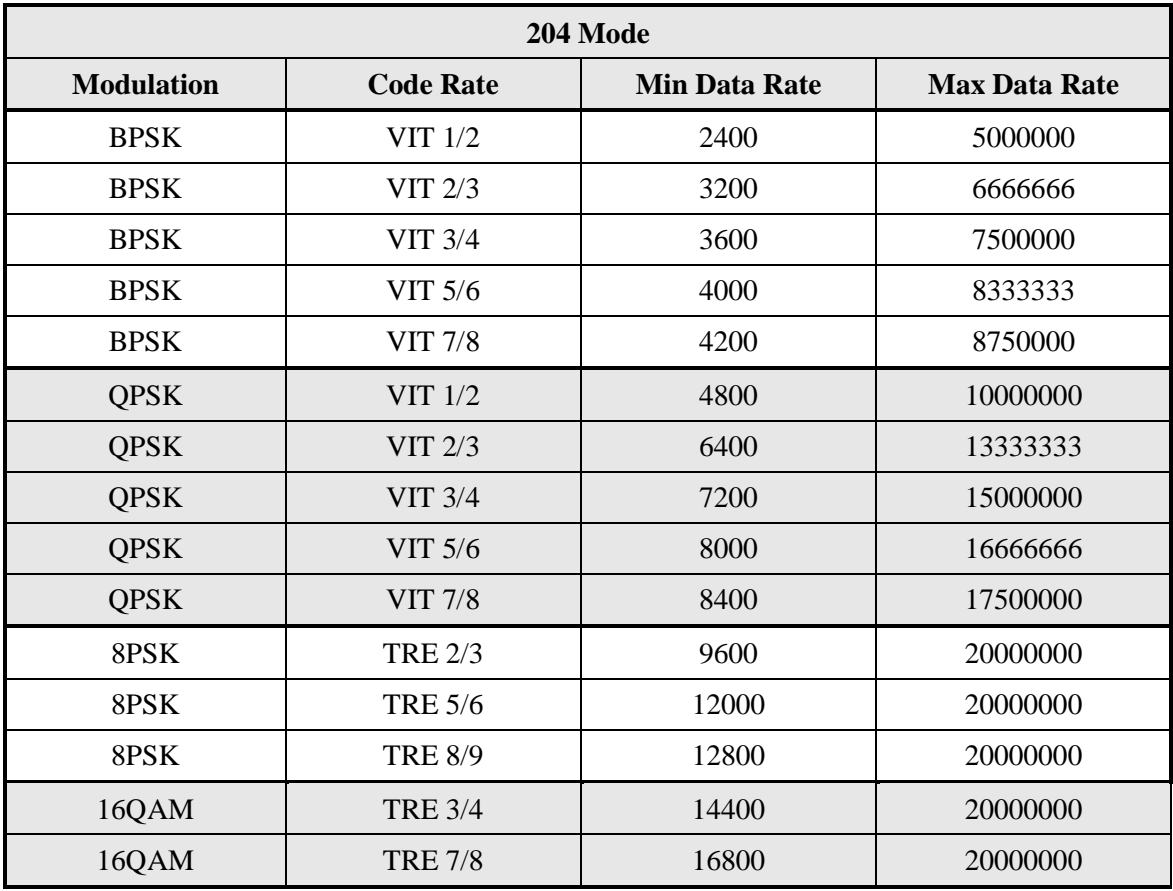

## **8.13 OM20 / BER Specifications**

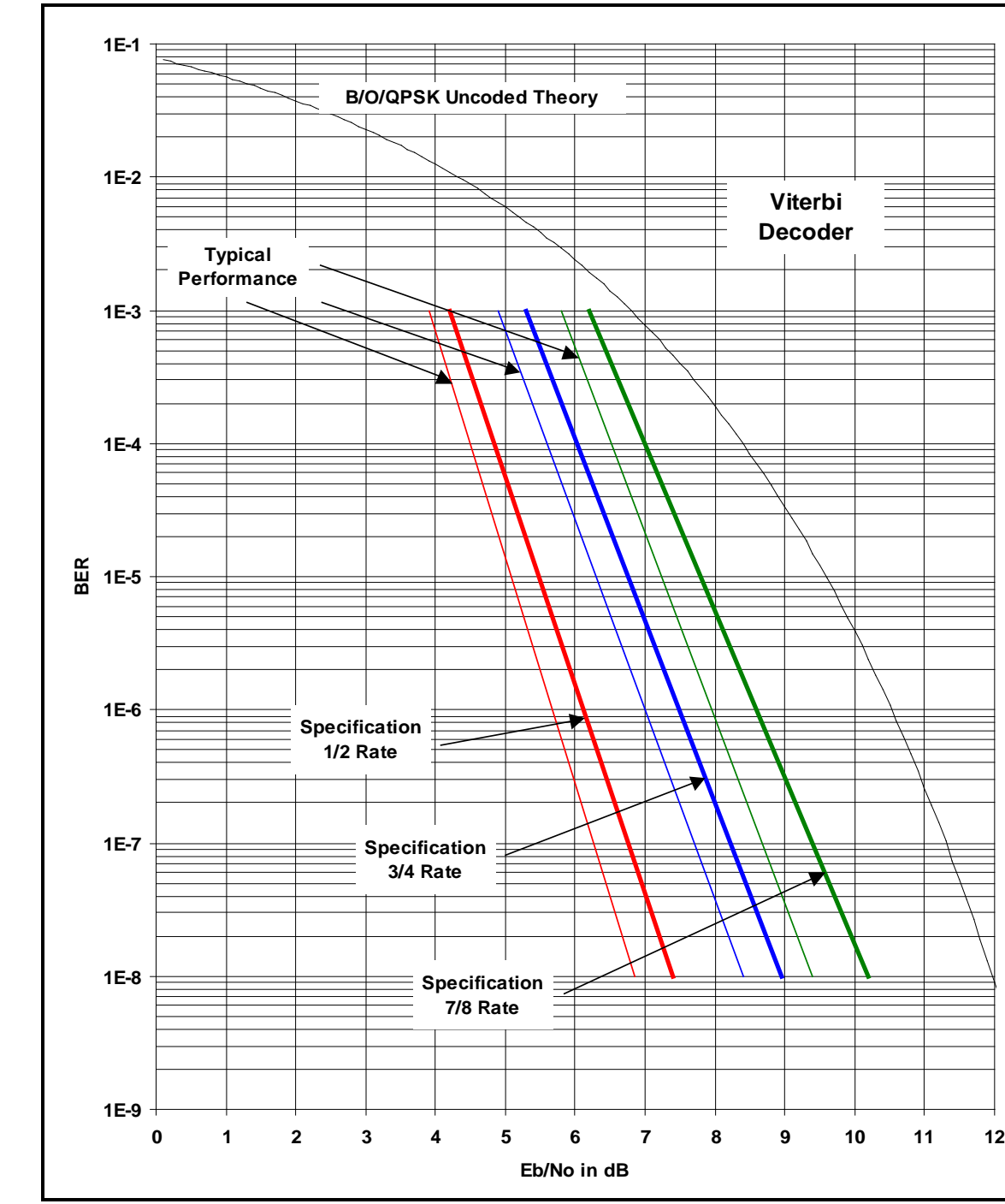

# **8.13.1 BER Performance (Viterbi)**

*Note: Eb/No values include the effect of using Differential Decoding and V.35 descrambling.*

**Figure 8-1. OM20 B/O/QPSK BER Performance (Viterbi)**

## **8.13.2 BER Performance (Sequential)**

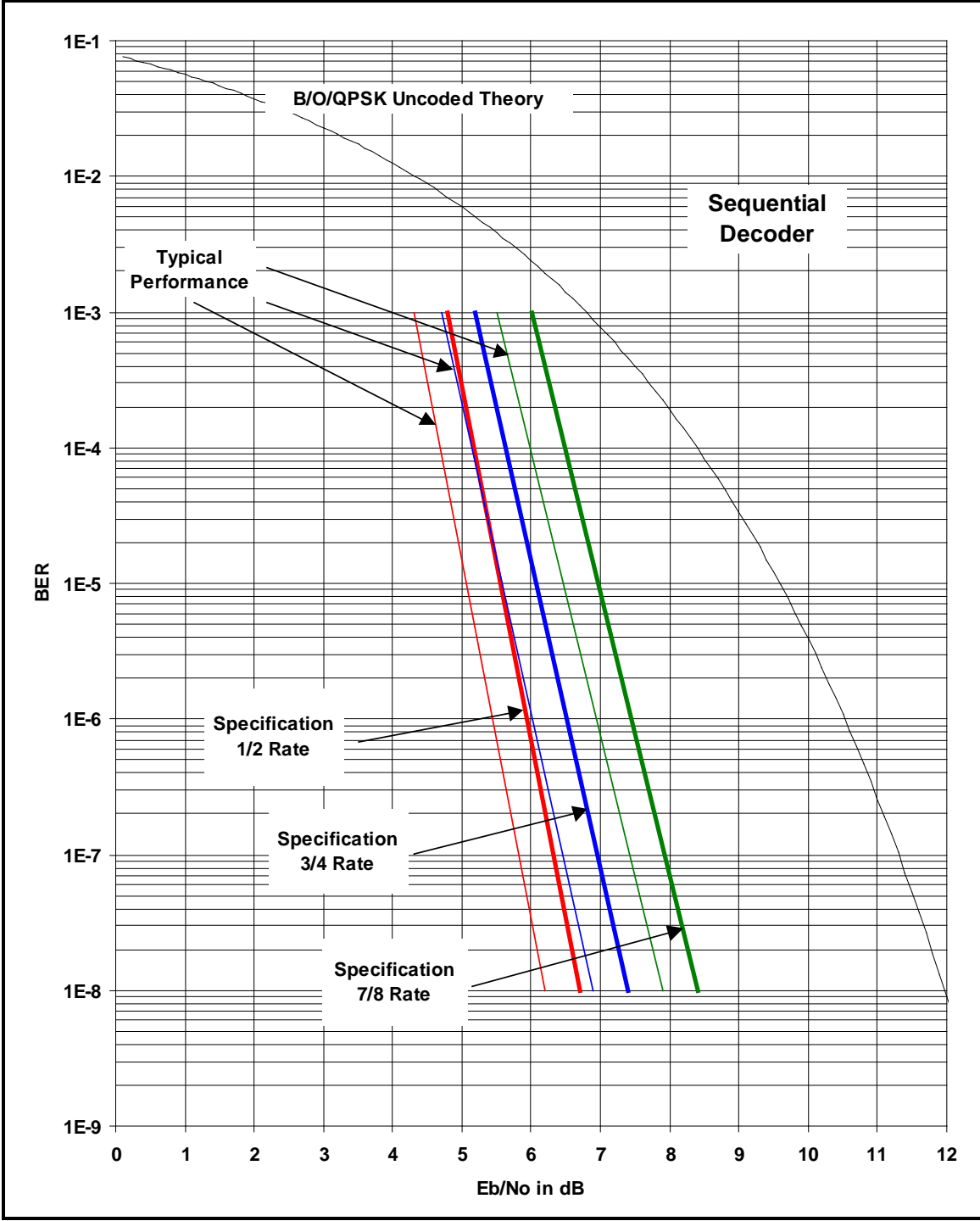

Note: Eb/No values include the effect of using Differential Decoding and V.35 descrambling.

#### **Figure 8-2. OM20 B/O/QPSK BER Performance (Sequential)**

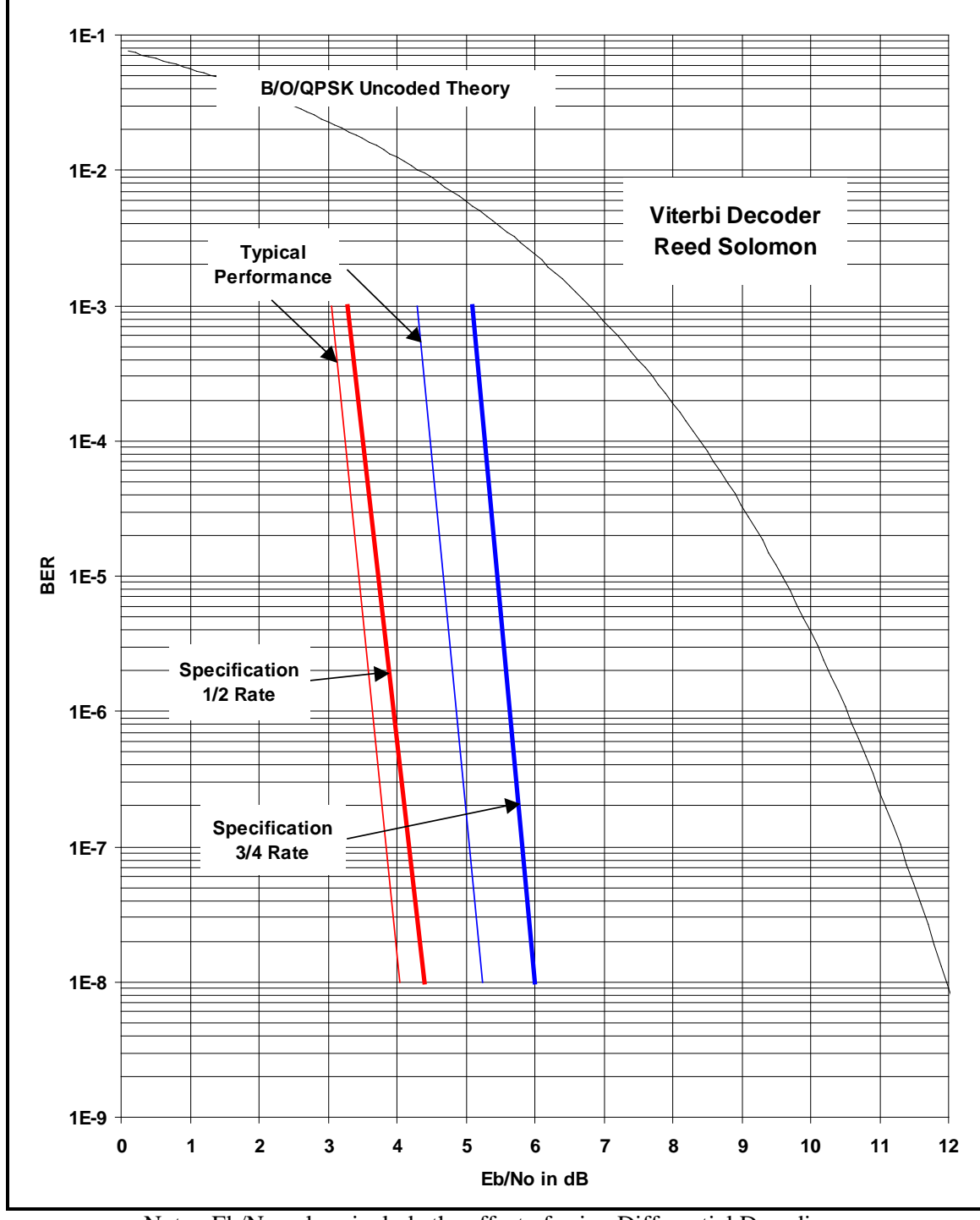

# **8.13.3 BER Performance (Viterbi with Reed-Solomon)**

Note: Eb/No values include the effect of using Differential Decoding.

### **Figure 8-3. OM20 B/O/QPSK BER Performance (Viterbi w/R-S)**

# **8.13.4 BER Performance (8PSK Trellis)**

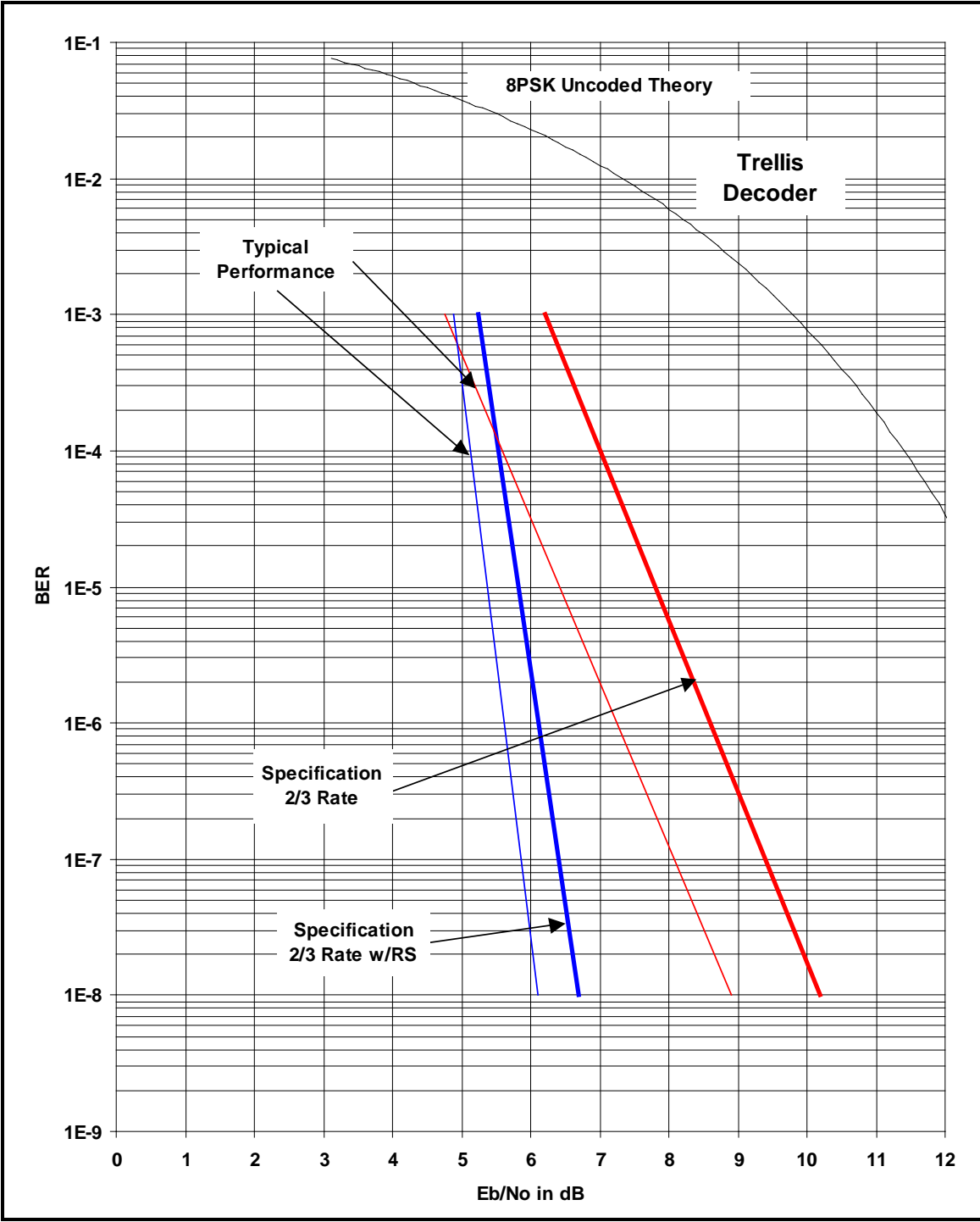

Note: Eb/No values include the effect of using Differential Decoding and V.35 Descrambling.

### **Figure 8-4. OM20 8PSK BER Performance (Trellis)**

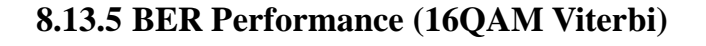

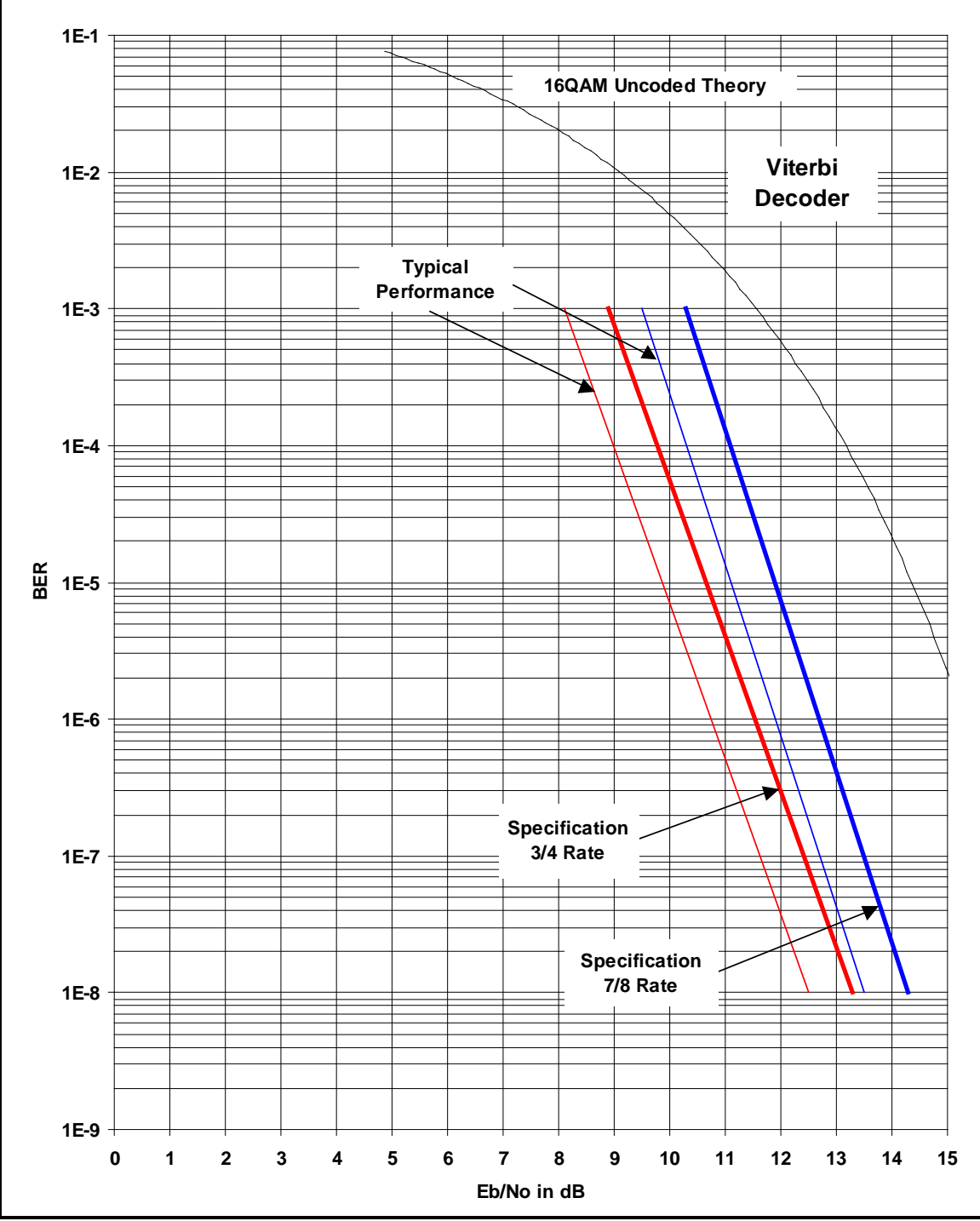

Note: Eb/No values include the effect of using Differential Decoding and V.35 Descrambling.

**Figure 8-5. OM20 16QAM BER Performance (Viterbi)**

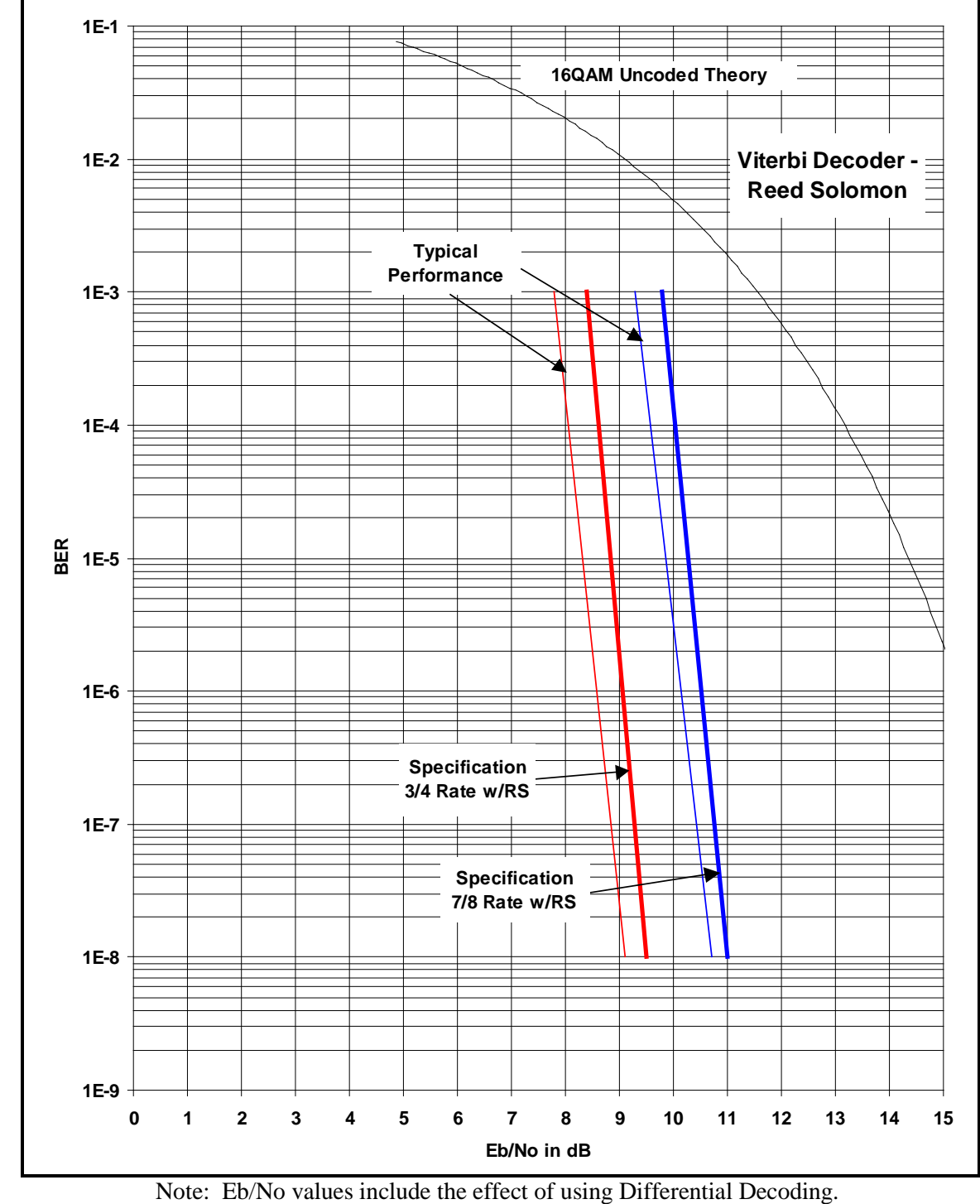

# **8.13.6 BER Performance (16QAM Viterbi with Reed-Solomon)**

**Figure 8-6. OM20 16QAM BER Performance (Viterbi w/R-S)**

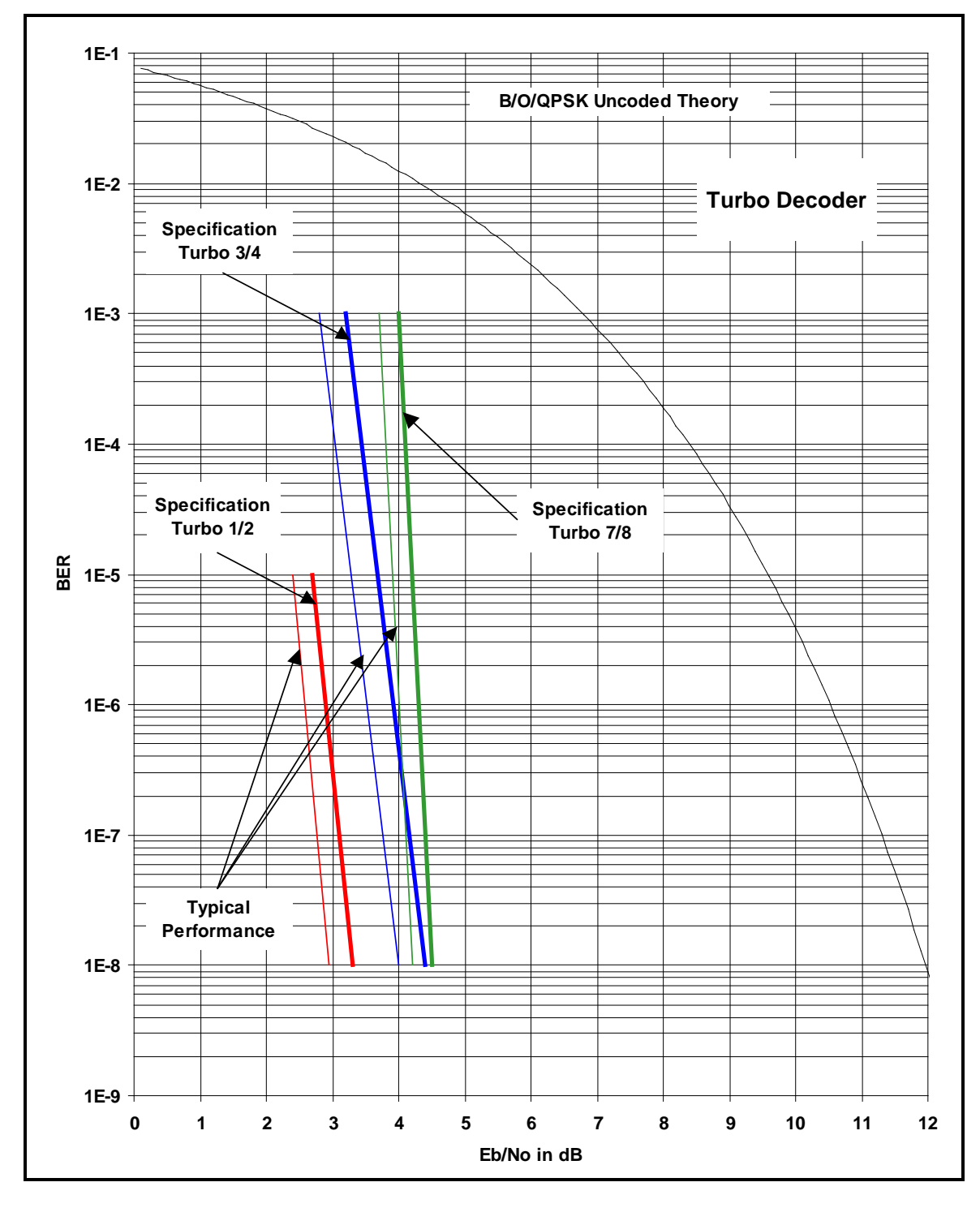

# **8.13.7 BER Performance ((O)QPSK Turbo)**

**Figure 8-7. OM20 (O)QPSK BER Performance (Turbo)**

# **8.13.8 BER Performance (8PSK Turbo)**

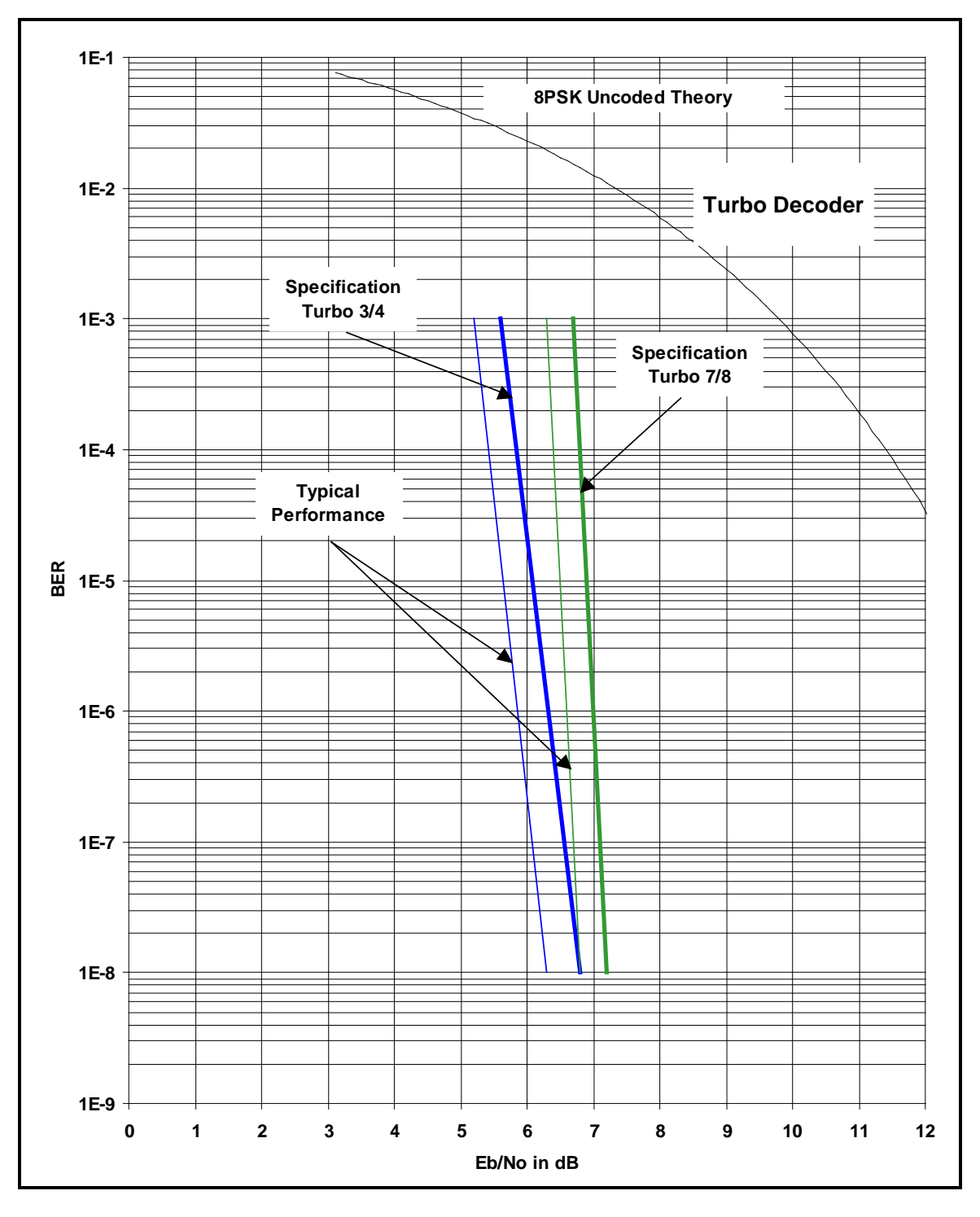

**Figure 8-8. OM20 8PSK BER Performance (Turbo)**

# **8.13.9 BER Performance (16QAM Turbo)**

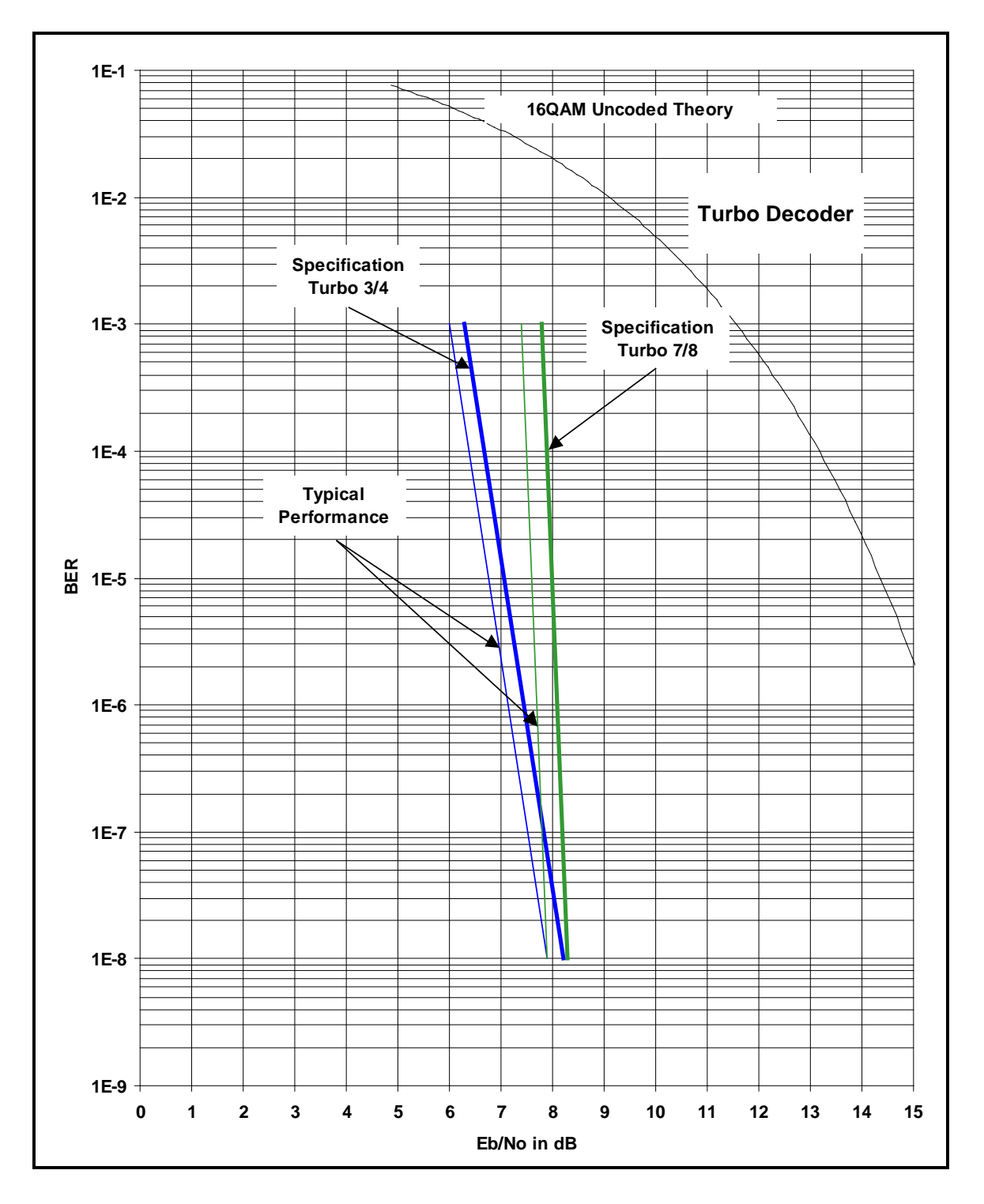

**Figure 8-9. OM20 16QAM BER Performance (Turbo)**

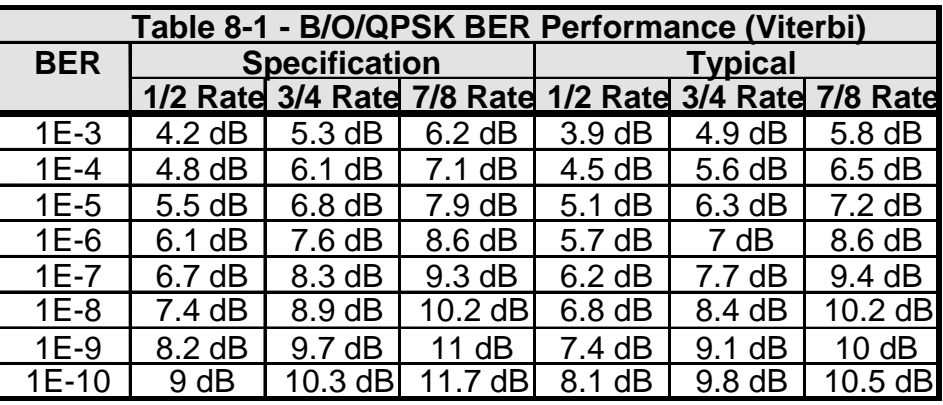

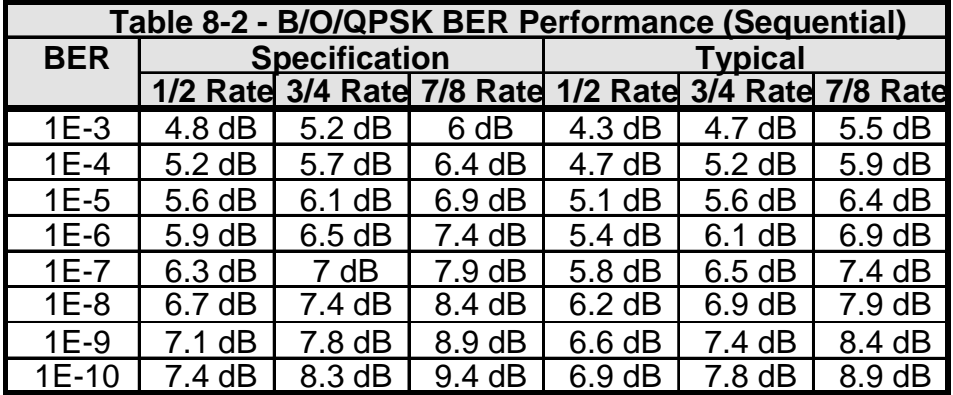

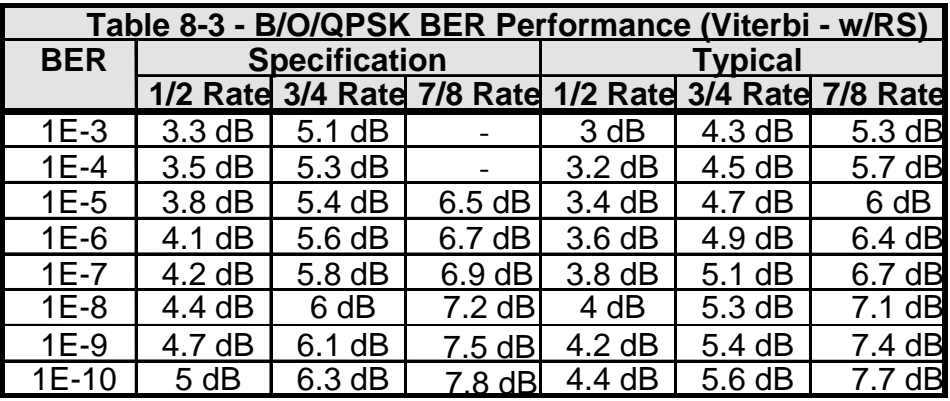

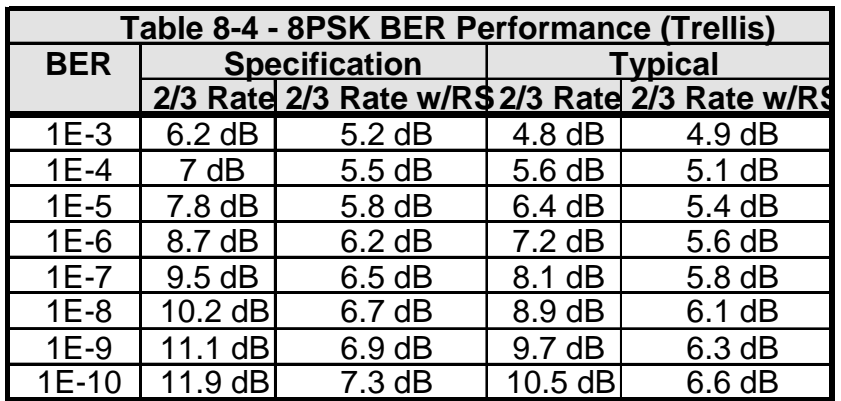

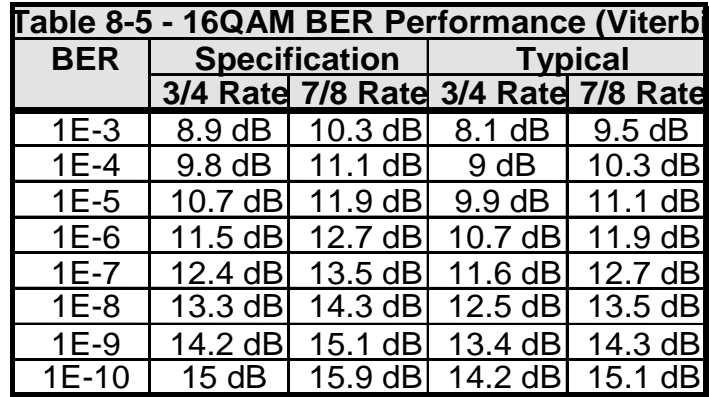

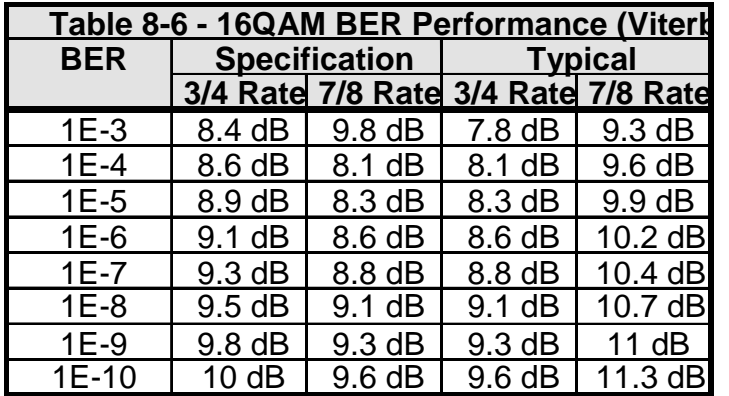

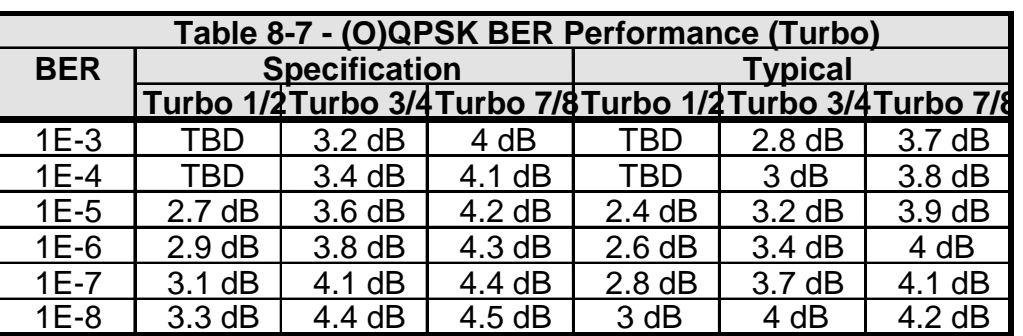

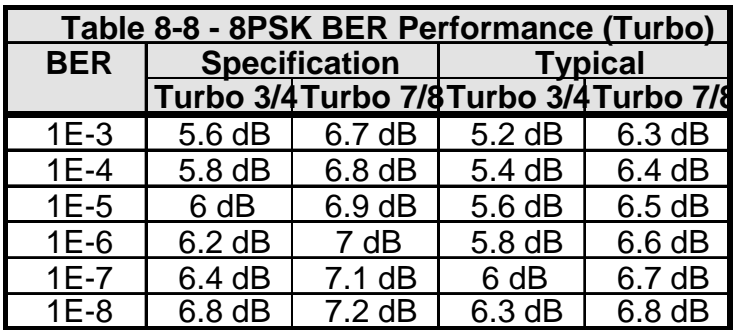

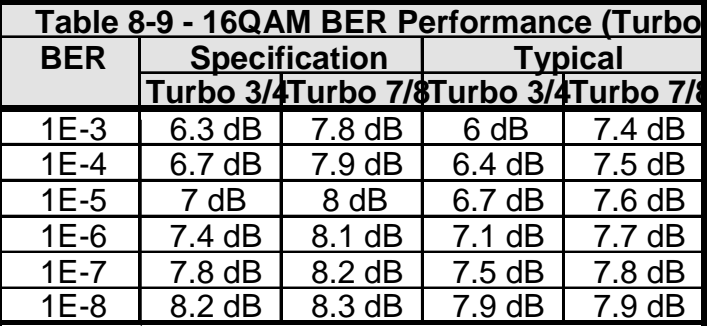

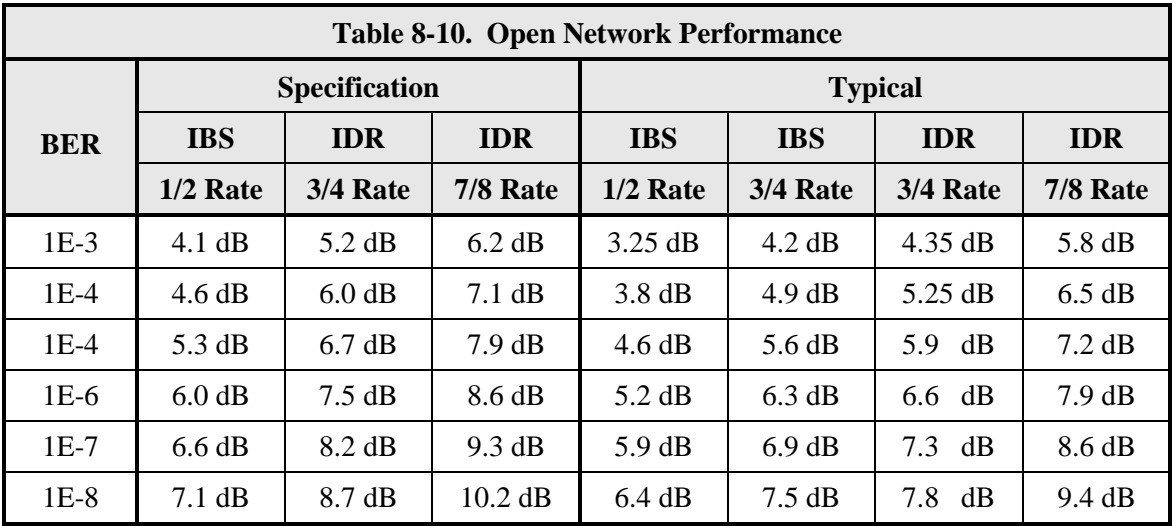

# **8.13.10 Input Level**

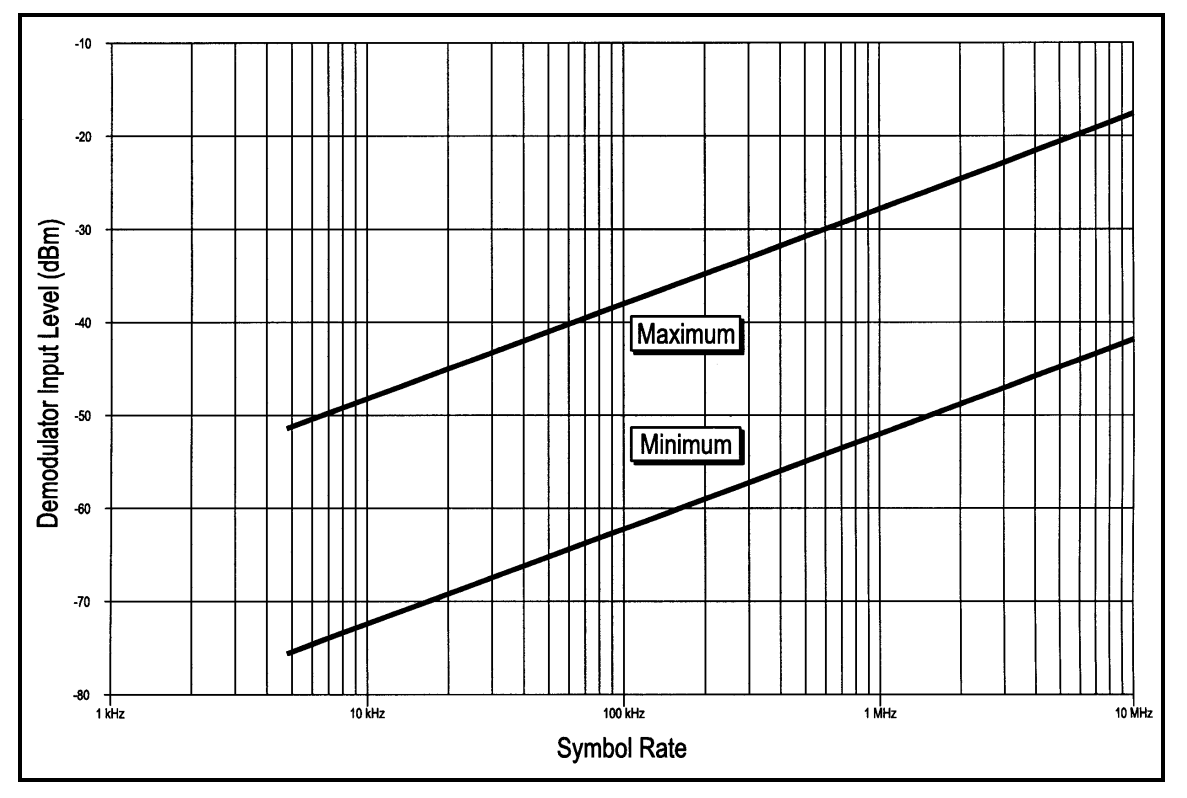

Refer to Figure 8-10 for the OM20 power threshold limits.

**Figure 8-10 Demodulator Input Level Specification**

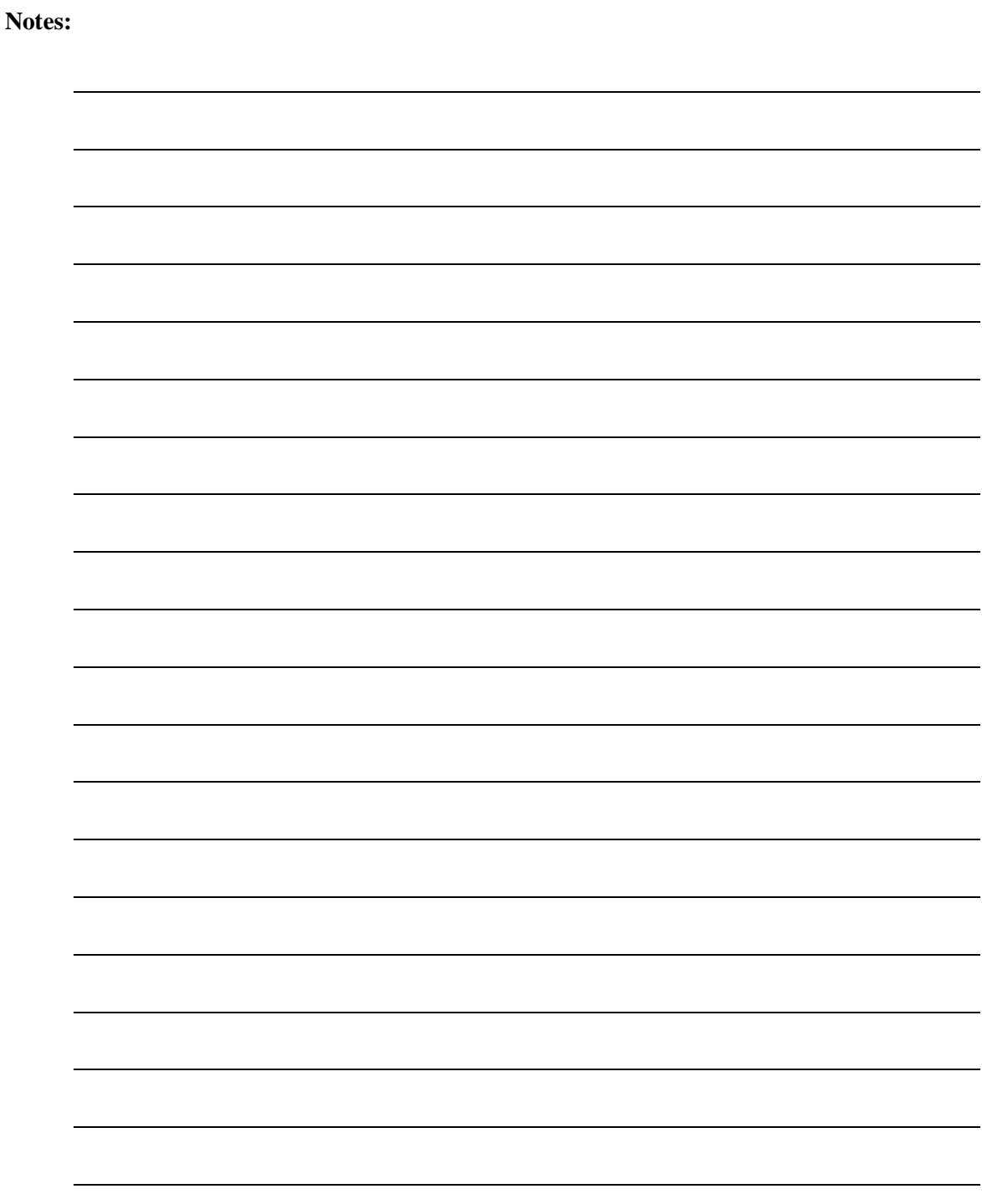

# **Appendix A. Product Options**

### **A.1 Hardware Options**

The following enhanced interface cards are available. All options must be factory installed.

### **A.1.1 G.703/IDR ESC Interface**

The OM20 can be equipped with a G.703/IDR ESC Interface. Factory installed option

### **A.1.2 Turbo Card**

The OM20 can be equipped with an optional Turbo Codec Outer Code. This option must be installed at the factory and may require other options. Factory upgrade only.

### **A.1.3 Internal High Stability**

The OM20 is equipped with a  $5x10^{-8}$  or better Stability Frequency Reference. Standard option.

### **A.1.4 DC Input Prime Power**

Allows for an optional DC Input Power Source. Factory installed option.

### **A.1.5 Ethernet Data Interface**

The Ethernet interface is supported by an RJ-45, Auto-Crossover, Auto-Sensing, 10/100 Ethernet Data Ports. This interface complies with IEEE 802.3 and IEEE 802.3u. Factory installed option

### **A.1.6 Sequential Interface**

The OM20 can be equipped with a Sequential option. Factory installed option

# **A.2 Customized Options**

The OM20 may be customized for specific customer requirements. Most modifications or customization can be accomplished by means of firmware/software modifications. The following are examples of the types of customization available to the user:

- Customized Data Rates.
- Customized Scrambler/Descramblers.
- Customized Overhead Framing Structures.
- Customized Modulation Formats.
- Customized Uses for the ES-ES Overhead Channel.

Contact Comtech EF Data Customer Serve or Sales Department at (480) 333-4357 for all requests.

# **Appendix B. Software Upgrade Procedure**

The outdoor modem software may be upgraded via the terminal or the web interface.

## **B.1 Terminal Software Upgrade**

The OM20 Outdoor Modem offers the ability to perform field upgrades of the modem's feature set quickly and easily from the Terminal Port. Purchased upgrades will become part of the modems permanent configuration. Demonstration upgrades will enable the optional features for a 30-day evaluation period.

### **B.2 Required Equipment**

The OM20 Universal Satellite Modem is the only equipment required for this procedure.

### **B.3 Upgrade Procedure**

The following paragraphs describe the procedure for permanently updating the feature set of the OM20 Universal Satellite Modem

1. The following steps allow users to quickly determine from the GUI Interface whether or not the desired feature(s) are supported by the hardware currently installed in the modem.

Using the GUI interface navigate to the Features menu under "System" gel-tab. Click on "features". This will show the available features and all features checked are the purchased/installed features.

- 2. Contact Comtech EF Data Customer Service with the Unit ID and Desired Upgrades. The modem's Unit ID can be found in the Terminal interface as follows:
- a. From the main menu, the Features menu.
- b. "Feature Id: is the unit ID number

The value displayed on the top line of this menu is the 12-digit Unit ID. It is displayed as 3 sets of 4 digits in a dot-delineated format as follows:

1 2 3 4 . 1 2 3 4 . 1 2 3 4

Your Comtech EF Data Sales Representative will ask you for this number along with your desired feature set upgrades when placing your order.

Once your order has been processed, you will be issued a 12-digit feature set upgrade code. This code is only good on the modem for which it was ordered. To enter this code from the terminal port, perform the following:

- a. From the "Enter Selection Number" line type in 45.
- b. Press Enter.
- c. Enter the new code and press "Enter"
- d. Your system is now up graded.

If the code entered is correct, the display will display **CODE ACCEPTED**, otherwise the display will display **INVALID CODE.**

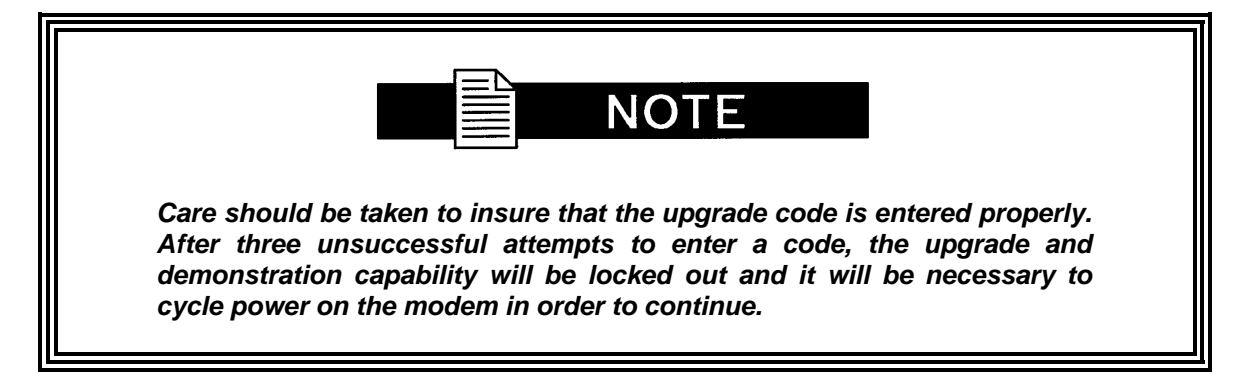

### **B.4 Demonstration Procedure**

The procedure for enabling a 30-day demo of the OM20 options is similar to the procedure used for permanently updating the modems feature set. The one big difference being that at the end of 30 days, the demo features will automatically be disabled and the modem will revert back to its permanent configuration.

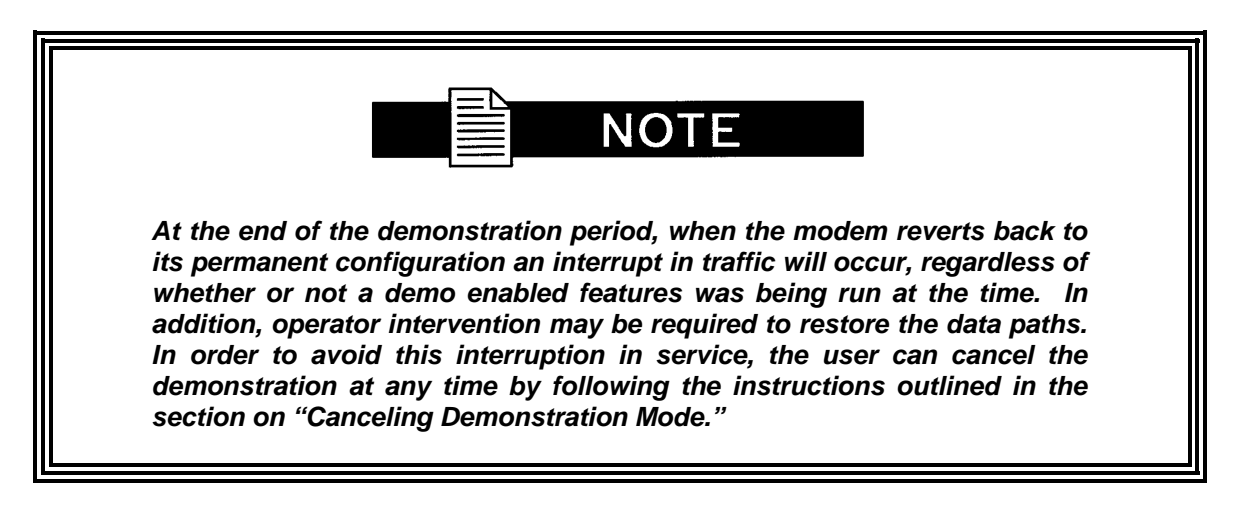

1. The following steps allow users to quickly determine from the GUI Interface whether or not the desired feature(s) are supported by the hardware currently installed in the modem.

Using the GUI interface navigate to the Features menu under "System" gel-tab. Click on "features". This will show the available features and all features checked are the purchased/installed features.

- 2. Contact Radyne with the Unit ID and Request a Demonstration. The modem's Unit ID can be found in the Terminal interface as follows:
	- a. From the main menu, the Features menu.
	- b. "Feature Id: is the unit ID number

The value displayed on the top line of this menu is the 12-digit Unit ID. It is displayed as 3 sets of 4 digits in a dot-delineated format as follows:

1 2 3 4 . 1 2 3 4 . 1 2 3 4

Your Radyne Sales Representative will ask you for this number along with the features you wish to demo.

- 3. Once your order has been processed, you will be issued a 12-digit demonstration code. This code can only be used one time and it is only good on the modem for which it was originally requested. To enter this code, perform the following:
	- a. From the "Enter Selection Number" line type in 45.
	- b. Press Enter.
	- c. Enter the new code and press "Enter"
	- d. Your system is now up graded.

If the code entered is correct, the display will display CODE ACCEPTED, otherwise the display will read INVALID CODE

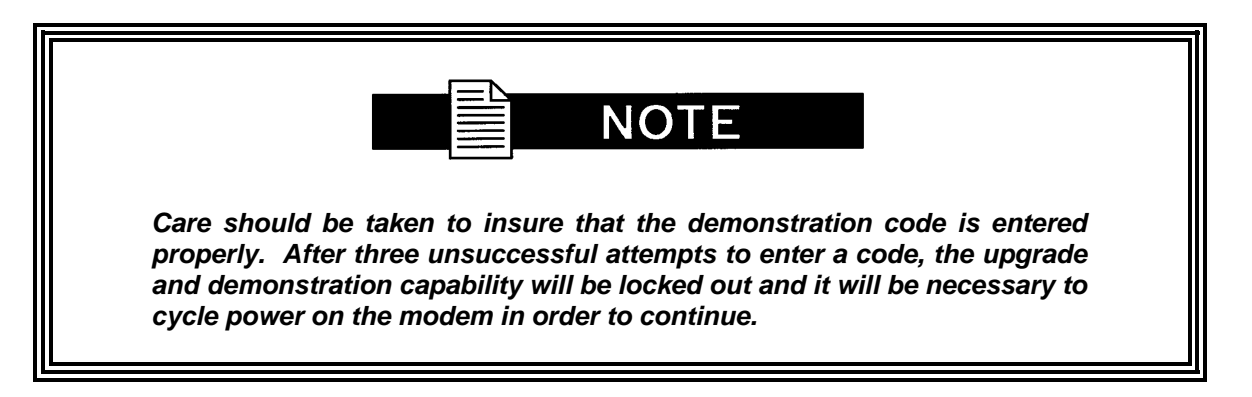

### **B.5 Canceling Demonstration Mode**

At any time, a demonstration may be canceled and have the modem return to its normal operation. Once the demonstration has been canceled, it cannot be restarted using the old demonstration code. In order to restart a demonstration, it will be necessary to obtain a new demonstration code.

To cancel a demonstration from the Terminal Port, perform the following:

- 1. From the Terminal Main Menu, type in 19 (Features) and press "Enter".
- 2. From the "Enter Selection Number" line type in 45.
- 3. Press <ENTER>.
- 4. Using the numeric keypad, enter 0000 0000 0000
- 5. Press < ENTER>.

The modem will immediately terminate the demonstration and the feature set will revert back to the permanent configuration.

The Mod and Demod Test LED's will stop flashing.

## **B.6 Web Browser Software Upgrade**

### **B.7 Monitor and Control**

All modem settings can be monitored and controlled through the browser based on the user access rights. The goal is an easy-to-use navigation scheme that would enable users to view current modem status and easily access the modem's controls.

- 1. From the modem introduction page, click the MONITOR & CONTROL tab.
- 2. If not already logged on, enter your username and password on the logon popup, and then press the Enter key.

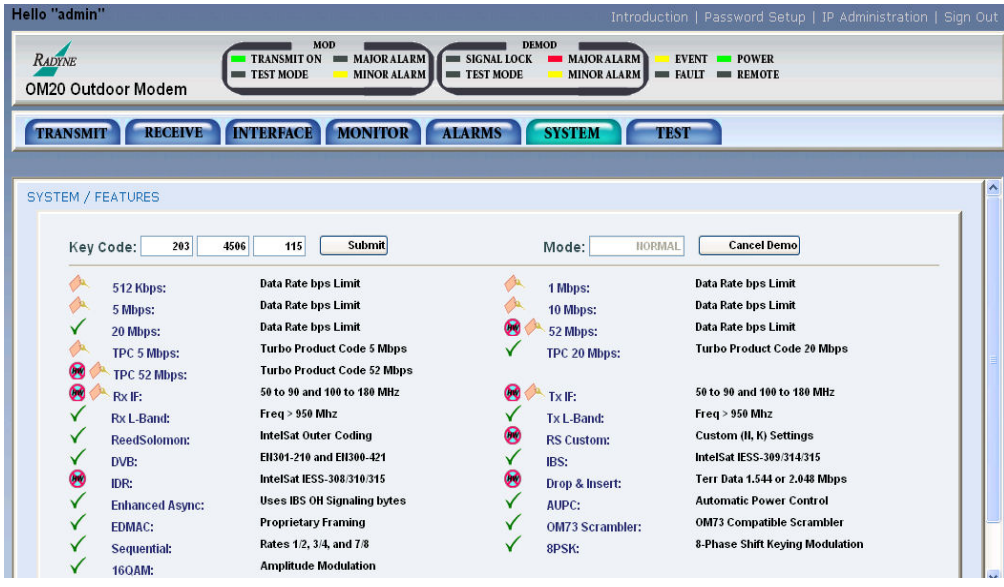

The Web Browser menu allows viewing of actively enabled features. Each feature displays a series of symbols that describe feature status. The following symbols indicate:

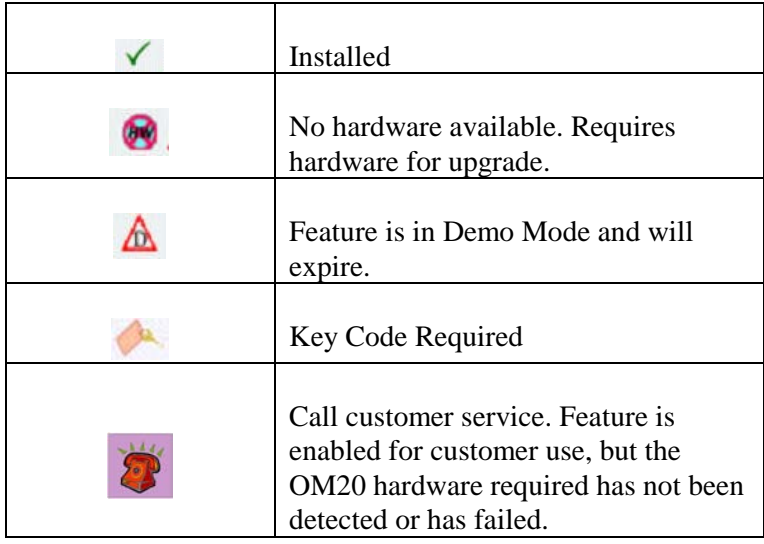

Features upgrades can also be implemented through the Web Browser interface.

# **Appendix C. Carrier Control**

# **C.1 States**

The OM20 transmitter will turn off the carrier output automatically when the modem determines there is a major alarm. This is done to prevent the carrier from outputting an unknown spectrum and possibly disturbing adjacent carriers. This automatic drop of the carrier can be overridden by masking the alarm that is causing the fault. This will keep the modulator output spectrum transmitting, even when the fault occurs. The following Carrier Control states are available:

Carrier **OFF** Carrier **ON** Carrier **AUTO** Carrier **VSAT** Carrier **RTS**

# **C.2 Carrier Off**

Modulator output is disabled.

# **C.3 Carrier On**

Modulator output is turned off before reprogramming modulator functions that may alter the output spectrum through the front panel, and the user is required to enter "Yes" to re-enable output after the change. When using the terminal, the modulator is turned off while re-programming modulator functions that may alter the output spectrum, and the user is required to manually turn on the output after the reprogramming.

## **C.4 Carrier Auto**

Modulator output is turned off before reprogramming modulator functions that may alter the output spectrum through the front panel, but the output is automatically turned on after the change. When using the terminal, the modulator is turned off while re-programming modulator functions that may alter the output spectrum, and but the output is automatically turned on after the change.

## **C.5 Carrier VSat**

Modulator output is turned off before reprogramming modulator functions that may alter the output spectrum through the front panel, and the user is required to enter "Yes" to re-enable output after the change. When using the terminal, the modulator is turned off while reprogramming modulator functions that may alter the output spectrum, and the user is required to manually turn on the output after the reprogramming (same as "Carrier On"). Additionally "VSat" mode disables the modulators output when the modems demodulator does not have signal lock. When signal lock returns to the demodulator, the modems modulator turns the carrier back on.

## **C.6 Carrier RTS**

Modulator output is turned off before reprogramming modulator functions that may alter the output spectrum through the front panel, and the user is required to enter "Yes" to re-enable output after the change. When using the terminal, the modulator is turned off while reprogramming modulator functions that may alter the output spectrum, and the user is required to manually turn on the output after the reprogramming (same as "Carrier On"). Additionally "RTS" (Request To Send) mode enables the modulator's output based on the RTS lead of the data interface. When RTS is enabled on the data interface, the modulator turns on the carrier, when the RTS is disabled the modulator turns off the carrier.

# **Appendix D. Quick Start Guide**

# **D.1 Introduction**

This section provides quick setup instructions to access the Web Browser through the RJ45 Ethernet interface. The Web user interface allows for complete monitoring and control of all modem parameters and functions via a 10BaseT Ethernet connection. For more details on the various WEB configurations and a description of all the available selections, please refer to the manuals.

# **D.2 Required Items**

- Modem
- RJ45 to RJ45 cable
- Computer
- Default Plug (J2)

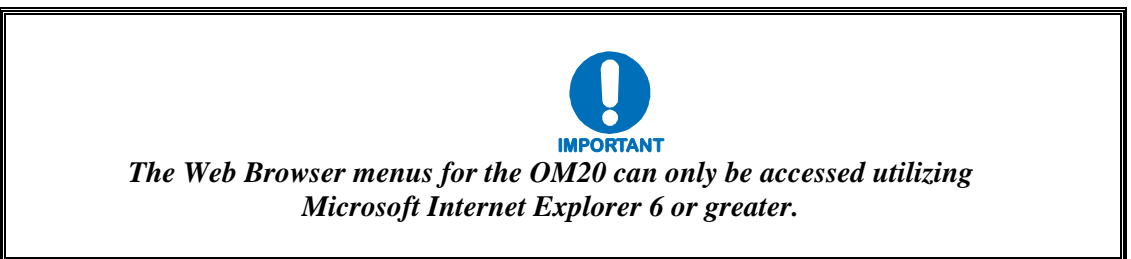

# **D.3 Web Interface Setup Guidelines**

# **D.3.1 Preparing the OM-20 for Web Setup**

The unit is shipped from the factory with specific IP defaults. The factory defaults are set to an unreachable state to minimize any adverse effects to the user's network. In order for the user to change the IP addresses to an accessible address the user must first install the Reset Plug onto J2 that is supplied with the unit. This will change the IP network setting that the user can access.

- 1. Turn off power to the OM-20.
- 2. Install the Reset mating connector on J2 port.
- 3. Turn on power to the OM-20 and allow it to run for 2 minutes.
- 4. Turn off power to OM-20 and remover the Reset mating connector from J2.
- 5. The IP addresses of the OM-20 are now configured to the following:

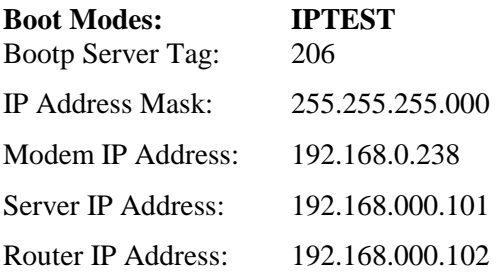

- 6. In order for the computer to recognize the modem, the computers subnet Mask must match the Subnet Mask of the modem. The IP Address Mask is 255.255.255.000. To ensure the safety of the network, it may be necessary to contact the network administrator.
- 7. Turn on the unit. The unit is now ready to connect to the computer. Connect the RJ45 cable from the OM-20 to the computer/router/bridge as illustrated in Figure 1.

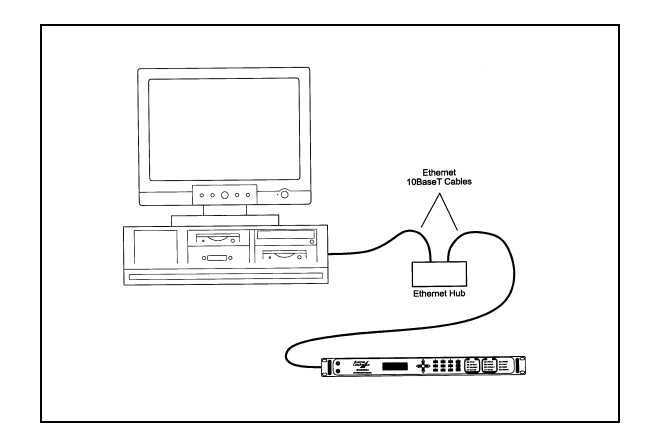

**Figure 1. Ethernet Connection**

8. Initiate PING test to ensure there is communication between the modem and the computer

Example: ping 192.168.0.238

If everything is functioning correctly, replies from the modem will appear on the computer screen along with the time it took to respond. If unsuccessful, verify the following:

- A. The cables are secured.
- B. The Link Light is illuminated.
- C. The IP Address that is used matches the Modem's IP Address.
- D. The Server and Modem are on the same subnet.
- 9. Start the Internet browser on the computer and enter the IP Address 192.168.0.238 in the address field then press the Enter key per Figure 2.

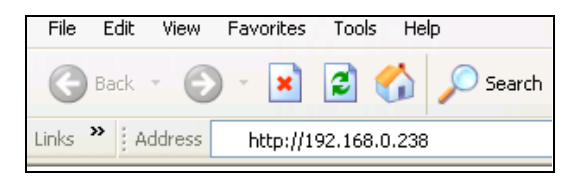

**Figure 2. Internet Browser Address**

10. The Web Browser should be displayed on your computer screen. The modem index page will be displayed per Figure 3. No special access is required. General information on the modem, features, capabilities, and available options are listed. Complete technical specifications and product options are also available in a PDF format. Links to the Radyne Corporation website and Customer service are also accessible.

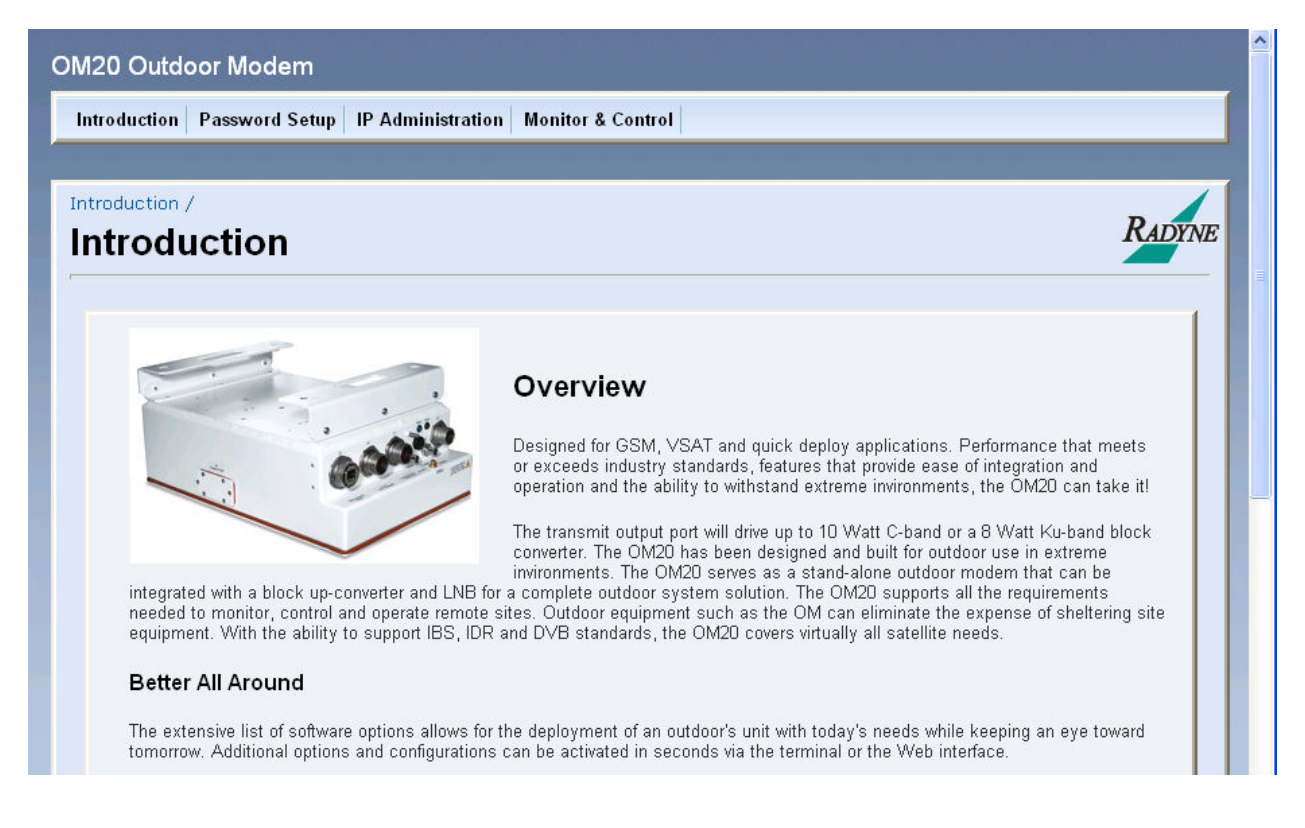

**Figure 3. Web Browser - Modem Introduction page**

11. To navigate other parts of the site, the modem needs to know who the user is. Upon selecting any of the commands, the modem will request an authentication from the user. This authentication is done through the use of a username and secret password. The OM-20 is initially configured with the following defaults as illustrated in Figure 4.

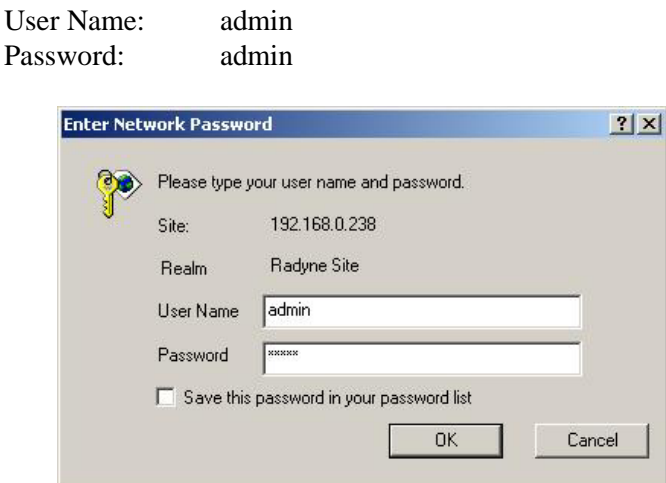

**Figure 4. Password Setup Screen**

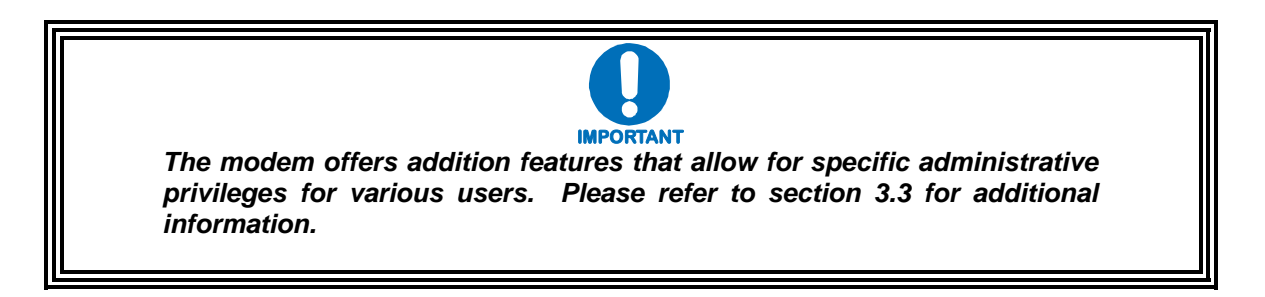

This concludes the initial set up that will allow the user full access to the modem. In the event that the user needs to change the IP Addressing to support a different network then proceed to section 3.1.

# **D.4 IP Network Change from the Initial Web Setup**

# **D.4.1 Configuring the modem**

This section is a continuation from the initial setup or can be used on an existing system that requires a network setup change. The modem needs to be configured with the correct network settings. Please consult with your IT manager for an IP address mask, and modem, server, and router IP addresses valid for your network. To recognize a subnet, each system in the subnet must have the same subnet mask. This field should be set before changes are made to the Modem or Router Address. Refer to Figure 5.

- 1. Configure the modem first with the new subnet addresses. From the modem introduction page, click the IP ADMINISTRATION tab located on the top of the screen.
- 2. Enter your username and password on the logon popup, and then press the Enter key.
- 3. Change the Boot Mode to NON-VOL. Change IP addresses, and subnet mask to the recommended settings and click on the Save button to accept the changes (refer to section 3.2.2 for Boot Mode descriptions).

**NOTE: NON-VOL:** Stores and uses IP Mask and addresses as provided by the user.

4. Click on the Cancel button at any time to abort and reload the current modem IP network settings.

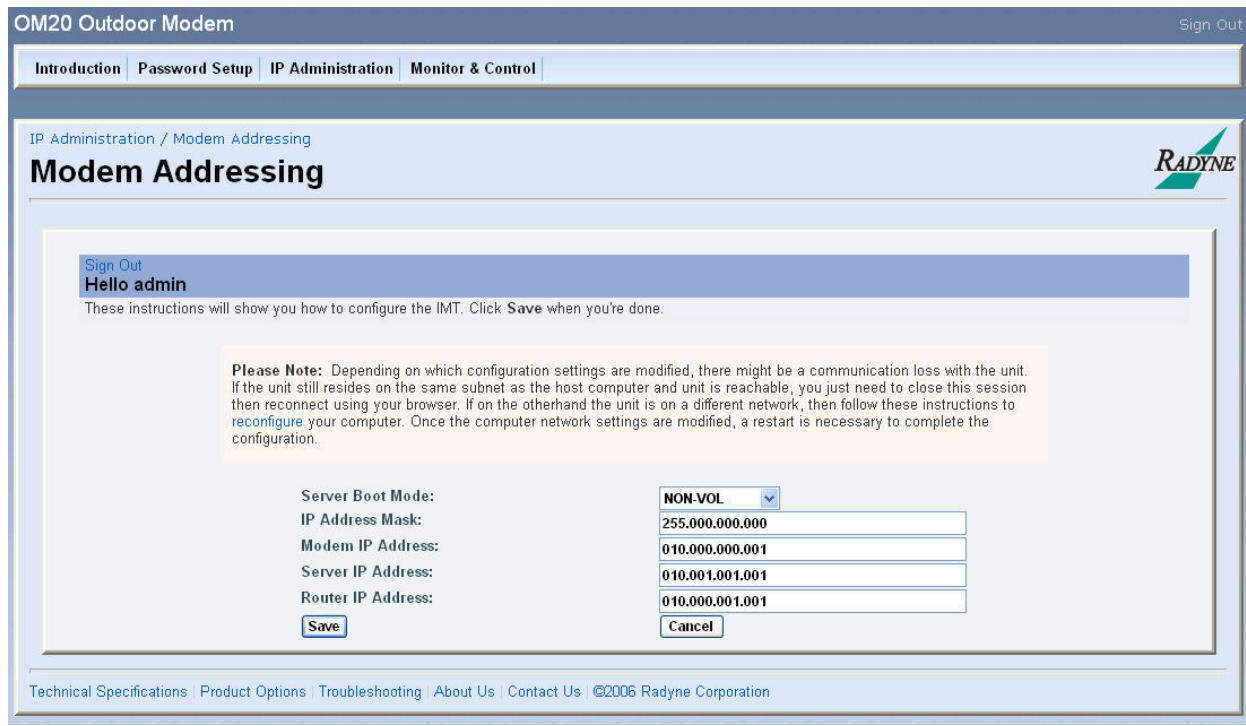

**Figure 5. Modem Addressing Screen**

## **D.4.2 Configuring the Computer**

This section is a continuation from the initial setup or can be used on an existing system that requires a network setup change. The computer needs to be configured with the correct network settings that were used for the Modem. Please consult with your IT manager for an IP address mask, and modem, server, and router IP addresses valid for your network. To recognize a subnet, each system in the subnet must

have the same subnet mask. This field should be set after the changes are made to the Modem. Refer to Figure 6.

- 1. Configure the computer with the new subnet addresses.
- 2. Initiate PING test to ensure there is communication between the modem and the computer

Example: ping 192.168.0.238

If everything is functioning correctly, replies from the modem will appear on the computer screen along with the time it took to respond. If unsuccessful, verify the following:

- a. The cables are secured.
- b. The Link Light is illuminated.
- c. The IP Address that is used matches the Modem's IP Address.
- d. The Server and Modem are on the same subnet.
- 3. Start the Internet browser on the computer and enter the new IP Address assigned by the network administrator. Enter the new address field then press the Enter key. Reference Figure 2

### **D.5 WEB Users Setup and Configurations Controls Options**

We use authentication and authorization together with a user database and a Security Realm to design a secure site. This makes use of users and groups, where users are generally people that may access the system, and groups represent the position that users can hold.

The web user database consists of three users, with initial default names of guest, oper, and admin. Access rights and authentication make it possible to restrict/control access to a specified set of web users. Any of the three user names can be modified. The user name can have up to 14 characters supporting alpha and numeric characters. Alpha characters can be entered using the up and down arrow keys. Numeric characters can be selected by using the number keys.

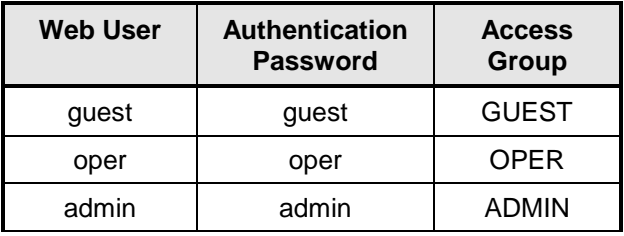

Some of those selections are also available to a properly authenticated user with ADMIN privileges. Refer to Figure 6.

- 1. From the modem introduction page, click the ADMINISTRATION tab.
- 2. If not already logged on, enter your username and password on the logon popup, and then press the Enter key.
- 3. Select USER1, USER2, or USER3 from the drop down Edit User menu. The corresponding username and access rights will get updated on the screen.
- 4. Select a new username if desired, and password. Confirm the new password then click on the Save button.
- 5. Click on the Cancel button at any time to abort and reload the current user settings.

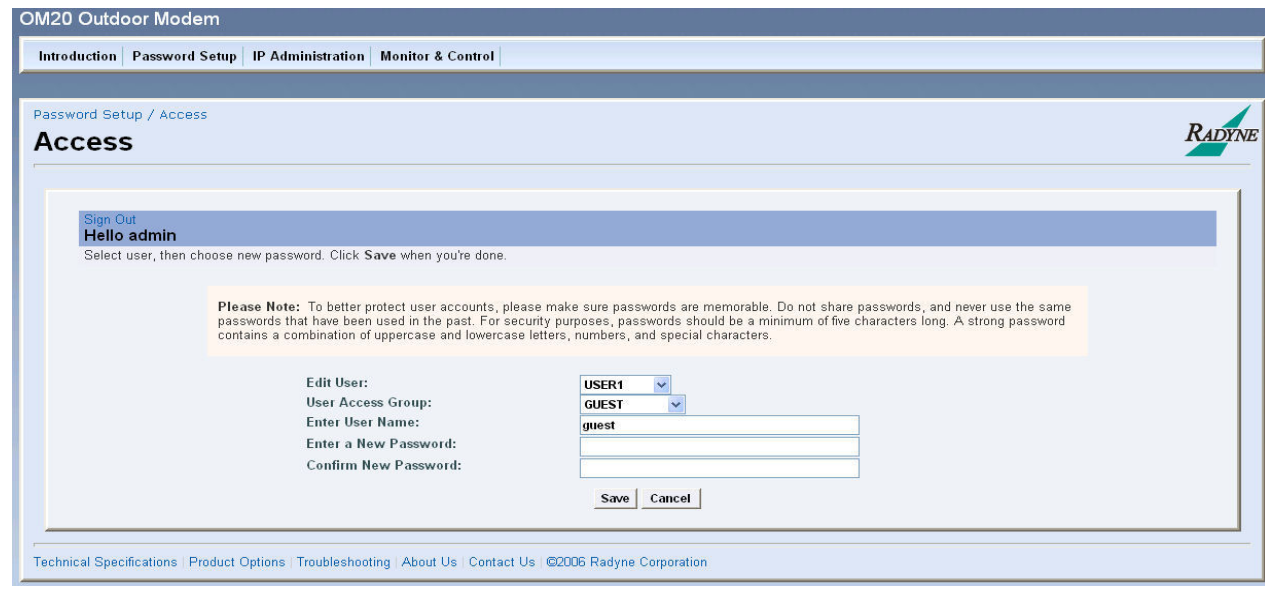

**Figure 6. User Settings/Access Screen**

ACCESS rights represent the following:

**GUEST:** Users are able to navigate most of the site, and view modem parameter settings.

**OPER:** Users can monitor and control modem parameter settings, and change their own authentication passwords.

**ADMIN:** At this highest access right, the users can monitor and control the modems parameters, change any user's name and authentication password, and modify IP network settings. Admin setting allows access to the entire site.

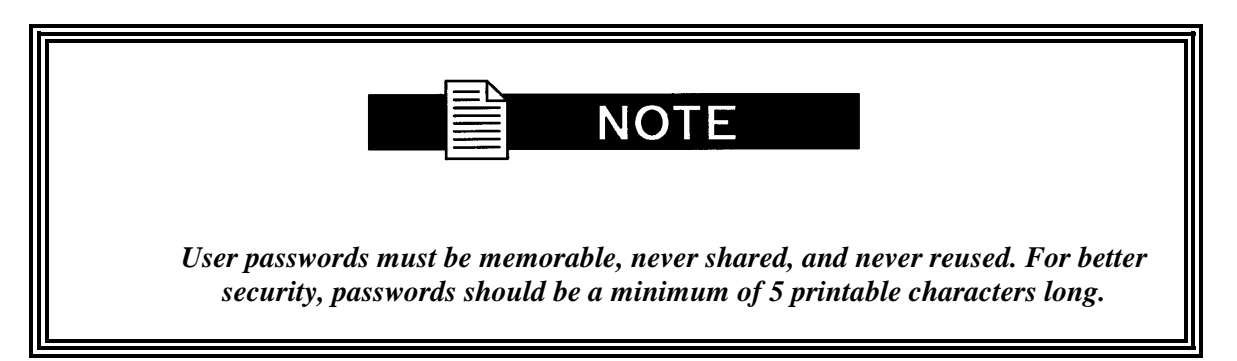

### **D.5.1 Change Authentication Password**

The user can modify the Authorization Passwords. The user name can have up to 14 characters supporting alpha and numeric characters. Alpha characters can be entered using the up and down arrow keys. Numeric characters can be selected by using the number keys on the front panel. The user can clear all characters from the front panel screen.

### **D.5.2 Boot Mode Options (Reference only)**

Boot Modes selections are based on the networks requirements needed for setting up the Web browser. Refer to the manual for more specific details.

Boot Mode options are:

**DEFAULT:** During initialization (boot up), the modem will restore the web setting to the standard IP Mask and addresses supplied by the modem. The modem will be taken off the network and will not be accessible. The Default settings are:

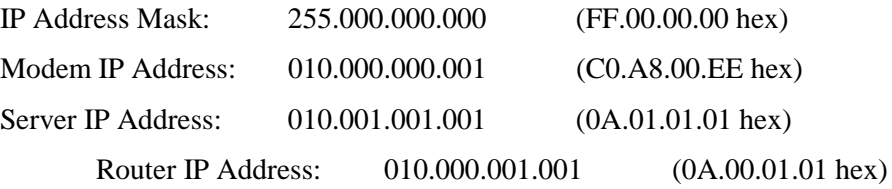

- **BOOTP:** During initialization (boot up), the modem will get the names, masks, and IP Addresses of the modem, router, and server.
	- **NON-VOL:** Stores and uses IP Mask and addresses as provided by the user.
	- **IP TEST:** Stores and uses IP Mask and addresses to fixed settings as listed below.

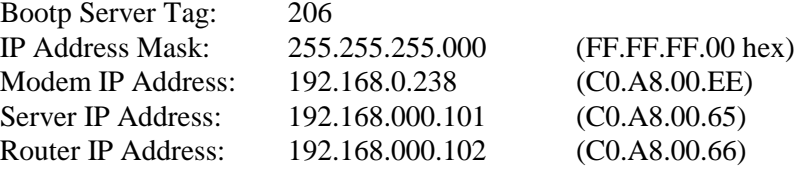
# **Appendix E.Drop & Insert (D&I)**

## **E.1 Drop and Insert (D&I)**

### **(For Efficient Drop & Insert refer to Appendix F)**

The Radyne OM20 Drop and Insert (D&I) Function provides an interface between a full T1 or E1 Trunk whose framing is specified in CCITT G.704 and a fractional Nx64 Kbps Satellite Channel that conforms to the IBS and small IDR Framing Structures. The Drop function allows the user to select the terrestrial T1 or E1 timeslots that are to be dropped off for transmission over the link in the specified satellite channels. The Insert function allows the user to select the T1 or E1 timeslots into which the received satellite channels are to be inserted. The two functions are completely independent allowing maximum flexibility in choosing configurations.

The Transmit Data Trunk is brought into the modem via the Drop Data In (DDI) SD Port J10. From there, the TX Baseband Processor extracts the selected timeslots from the G.704 Frame and prepares them for transmission. The Receive Data Trunk is looped internally to the OM20 by a connection between the Drop Data Out (DDO) to the Insert Data In (IDI). The data is buffered inside the modem and the RX Baseband Processor inserts satellite data into the selected timeslots in the G.704 Frame. The modified terrestrial trunk is then output via the Insert Data Out (IDO) RD Port J11. The OM20 is not capable of daisy chaining two units together as all loop timing is done internally to the OM20.

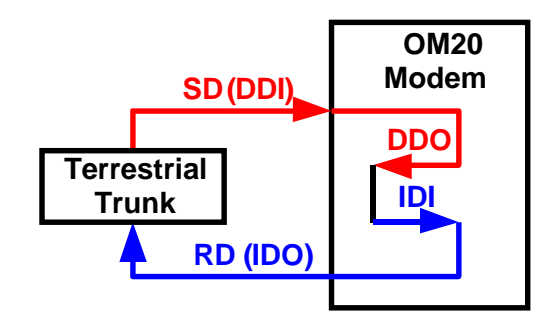

**Figure 3-8. OM20 D&I Configuration**

When Drop is enabled and Insert is disabled, the OM20 performs a drop-only function. Framed E1 or T1 Data is input via the Send Data In Port, the selected timeslots are dropped into the IBS frame structure. (Refer to Figure 3-9).

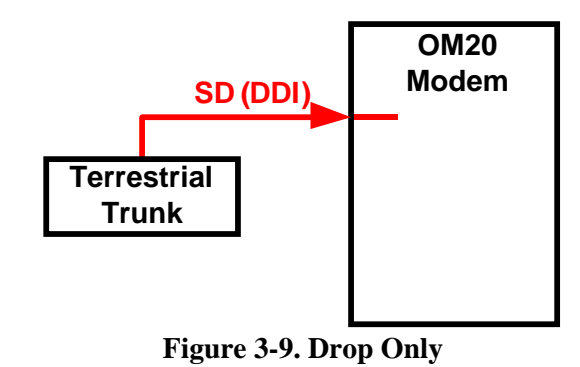

# **E.3 Insert Only**

When Insert is enabled and Drop is disabled, the OM20 performs an insert-only function. If framed terrestrial E1 or T1 Data is available, it should be input via the Drop Data In Port J10. The internal looping function allows for the data stream to be internally looped with the Terrestrial Data buffered inside the Modem. In this mode the modulator should be disabled. The RX Baseband Processor inserts satellite data into the selected timeslots in the looped G.704 Frame and the modified terrestrial data is then output via the Insert Data Out Port J11 (refer to Figure

3-10).

If framed terrestrial data is not available, selection of the Internal T1/E1 frame source will cause the modem to generate the required G.704 Frame. The Satellite Data will be inserted into the selected timeslots, and the resulting terrestrial data will be output via the Insert Data Out Port J11. Any non-inserted timeslots in the G.704 Frame will be filled with the appropriate Idle Code (Refer to Figure 3-11).

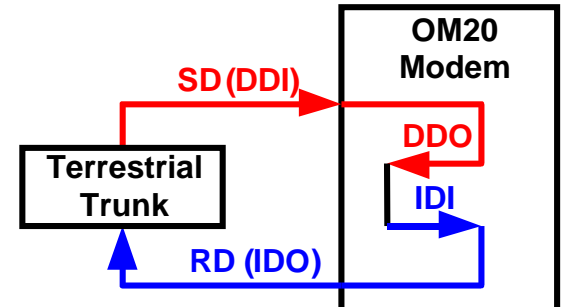

**Figure 3-10. Insert Only with Eternal Frame Source**

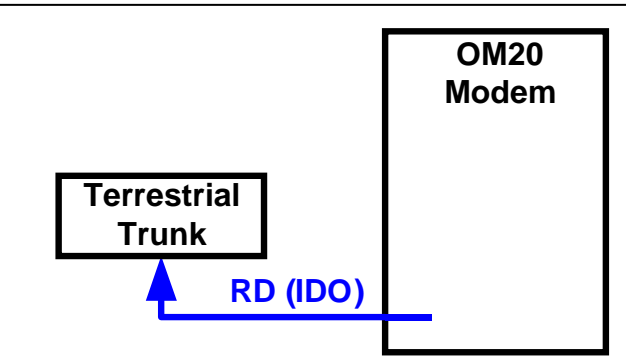

**Figure 3-11. Insert Only with Internal Frame Source** 

## **E.4 Mode Selection**

The OM20 D&I can be easily configured to support several commonly used terrestrial data formats. For E1 Data, the user can choose between PCM-30, PCM-30C, PCM-31 and PCM-31C. For T1 Data, the user can choose between T1-D4, T1-ESF, and SLC-96. The following paragraphs provide more information on the various mode selection capabilities of the OM20.

# **E.4.1 PCM-30**

The PCM-30 Mode of Operation supports an E1 Interface with Multiframe Alignment (MFAS) and Channel Associated Signaling (CAS). The user may independently program n timeslots to drop and n timeslots to insert where  $n = 1, 2, 3, 4, 5, 6, 8, 10, 12, 15, 16, 20, 24,$  or 30. In addition to the selected drop timeslots, the Transmit Function also extracts the appropriate ABCD signaling bits from terrestrial timeslot 16 for transmission in IBS Frame as required. Conversely, the Receive Function extracts received ABCD signaling bits from the IBS Frame and inserts them in timeslot 16 of the appropriate terrestrial frame. This transmission and reception of ABCD signaling based upon the drop and insert timeslots is performed automatically and is transparent to the user. In PCM-30 mode, the user may *not* select timeslot 16 as a Drop or Insert Timeslot.

## **E.4.2 PCM-30C**

The PCM-30C Mode of Operation supports an E1 Interface with Multiframe Alignment (MFAS) and Channel Associated Signaling (CAS). In addition, the Drop function verifies the received terrestrial CRC checksum and the Insert function calculates the required CRC checksum. The user may independently program n timeslots to drop and n timeslots to insert where  $n = 1, 2, 3, 4$ , 5, 6, 8, 10, 12, 15, 16, 20, 24, or 30. In addition to the selected Drop timeslots, the Transmit Function also extracts the appropriate ABCD signaling bits from terrestrial timeslot 16 for transmission in IBS Frame as required. Conversely, the Receive Function extracts received ABCD signaling bits from the IBS frame and inserts them in timeslot 16 of the appropriate terrestrial frame. This transmission and reception of ABCD signaling based upon the Drop and Insert timeslots is performed automatically and is transparent to the user. In PCM-30C Mode, the user may not select timeslot 16 as a Drop or Insert Timeslot.

# **E.4.3 PCM-31**

The PCM-31 Mode of Operation supports an E1 Interface with no Multiframe Alignment (MFAS) or Channel Associated Signaling (CAS). The user may independently program n timeslots to drop and n timeslots to insert where  $n = 1, 2, 3, 4, 5, 6, 8, 10, 12, 15, 16, 20, 24,$  or 30. Because there is no implied ABCD signaling, the user is free to select timeslot 16 as a Drop *or* Insert Timeslot.

# **E.4.4 PCM-31C**

The PCM-31C Mode of Operation supports an E1 Interface with no Multiframe Alignment (MFAS) or Channel Associated Signaling (CAS). In addition, the Drop Function verifies the received terrestrial CRC checksum and the Insert Function calculates the required CRC checksum. The user may independently program 'n' timeslots to drop and 'n' timeslots to insert where 'n' = 1, 2, 3, 4, 5, 6, 8, 10, 12, 15, 16, 20, 24, or 30. Because there is no implied ABCD signaling, the user is free to select timeslot 16 as a Drop *or* Insert Timeslot.

# **E.4.5 T1-D4/T1-D4-S**

The T1-D4 Mode of Operation supports a T1 Interface with 12 frames per multiframe. The user may independently program n timeslots to drop and n timeslots to insert where  $n = 1, 2, 3, 4, 5, 6$ , 8, 10, 12, 15, 16, 20, 24, or 30. In the DMD20, Robbed Bit Signaling (RBS) is handled without any need for operator intervention and is transparent to the user.

# **E.4.6 T1-ESF/T1-ESF-S**

The T1-ESF Mode of Operation supports a T1 Interface with 24 frames per multiframe. The CRC-6 checksum is automatically checked by the Drop Function and generated by the Insert Function and placed in the appropriate F-bit positions in the terrestrial multiframe. The user may independently program n timeslots to drop, and n timeslots to insert, where  $n = 1, 2, 3, 4, 5, 6, 8$ , 10, 12, 15, 16, 20, 24, or 30. In the OM20, Robbed Bit Signaling (RBS) is handled without any need for operator intervention and is transparent to the user.

## **E.5 Multidestinational Systems**

Because the Drop and Insert Functions are completely independent, the OM20 easily supports multidestinational communications. Figure 3-12 illustrates a Multidestinational System with one Hub site and three remote sites. At the Hub site, thirty channels are being transmitted to all three remote sites and a fractional set of channels is being received from each remote site. At the other end of the link, each remote site is transmitting a fractional E1 to the Hub site as well as receiving all 30 channels from the Hub site. It also identifies those channels intended for it, and inserts them into the terrestrial data stream.

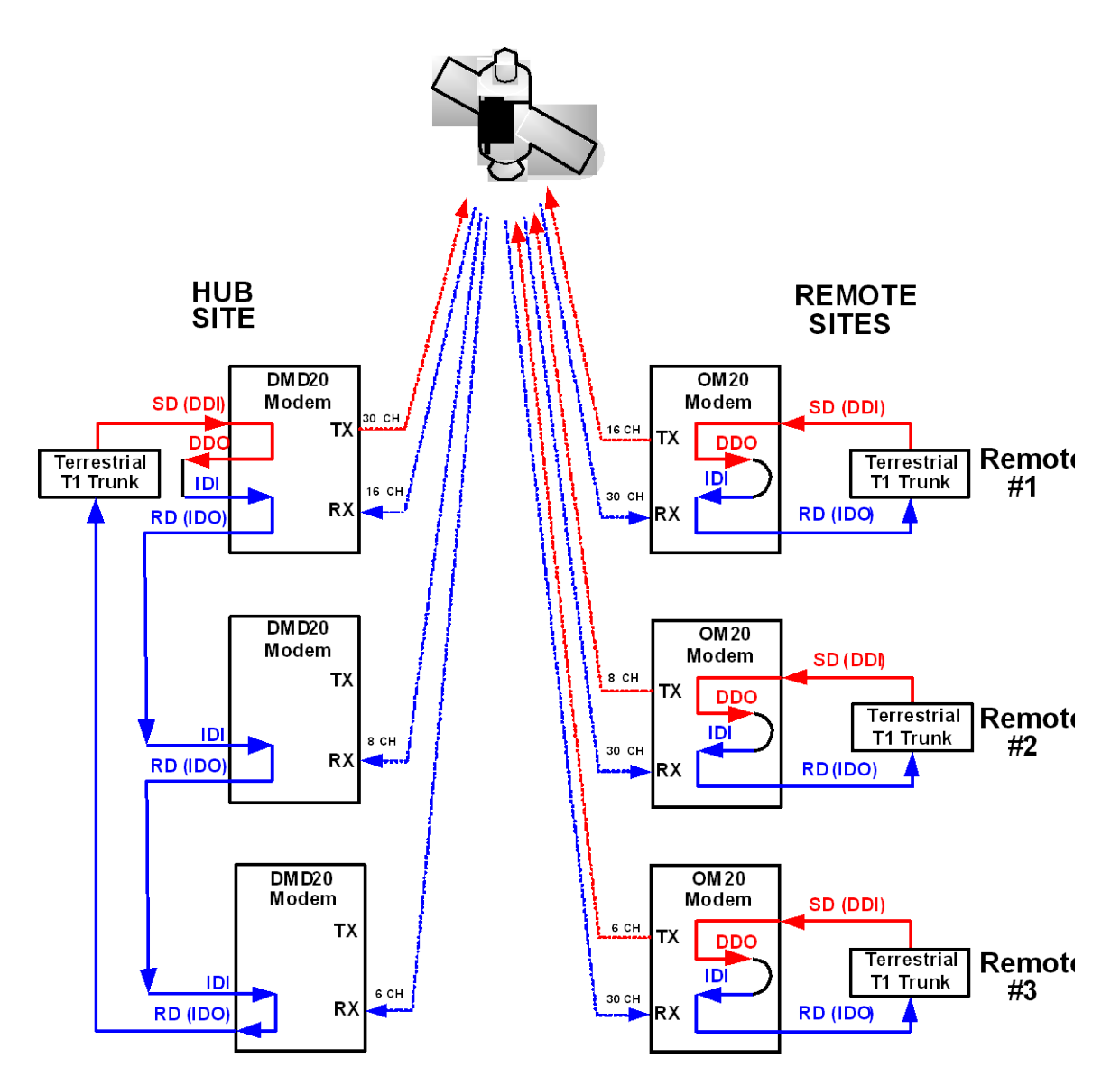

**Figure E-1. Multidestinational Communications**

## **E.6 Drop and Insert Mapping**

The following displays under Interface D&I Setup (both Tx and Rx), are editing displays only:

### **SATCh TS Enter to Edit**

Any changes made in these displays are made on the screen, but are not entered into the modem. Once these menus are configured, the Mapping Menu must be used to actually enter the settings into the modem.

### **Assigning Time Slots:**

### **Example :**

For a modem w/Drop & Insert enabled at a data rate of 256kb (with timeslots assigned 1 - 1, 2 -2, etc.). At a data rate of 256kb, the modem will allow 4 channels to assign timeslots (Nx64kb). Under the Interface Menu the Tx or Rx Interface can be configured (refer to Figure 3-13). Use these menus to set up the interface and then point and click the cursor on the channel time slot to be changed. When finished changing the time slots press the "Submit Map" gel tab. Repeat these steps for the Rx Interface configuration. Assign the timeslots that are to be used to the 4 channels. CH1 is assigned to TS1 (Timeslot #1), CH2 to TS 2, CH3 to TS3 and CH4 to TS4, "Submit Map" must be depressed after assigning Time Slots.

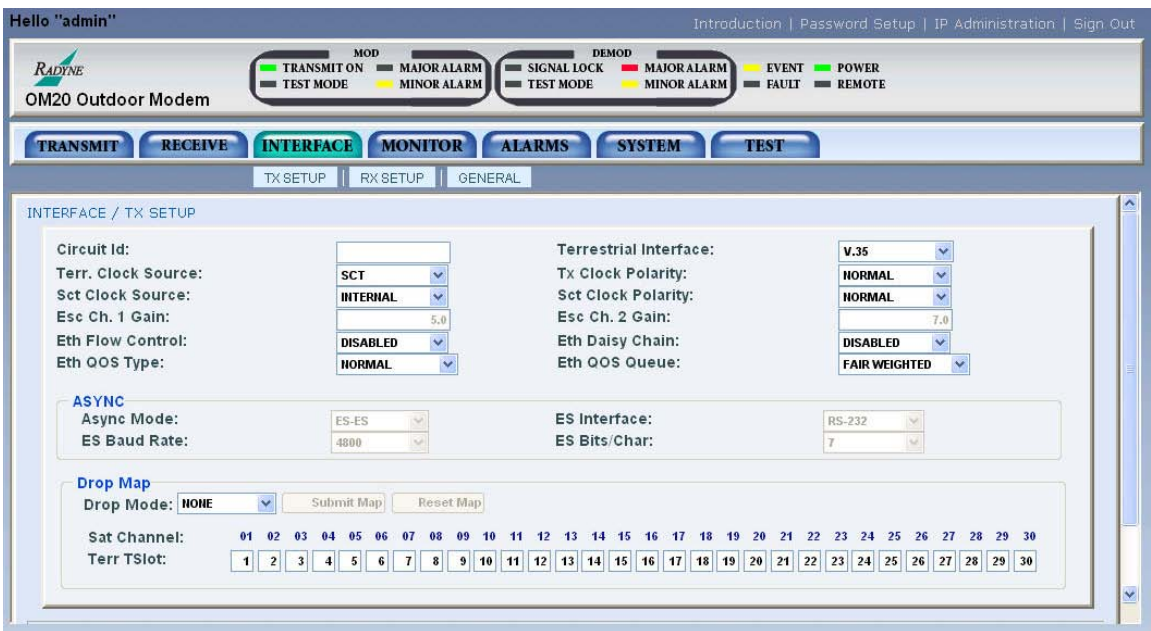

**Figure E-2 Tx Interface Configuration**

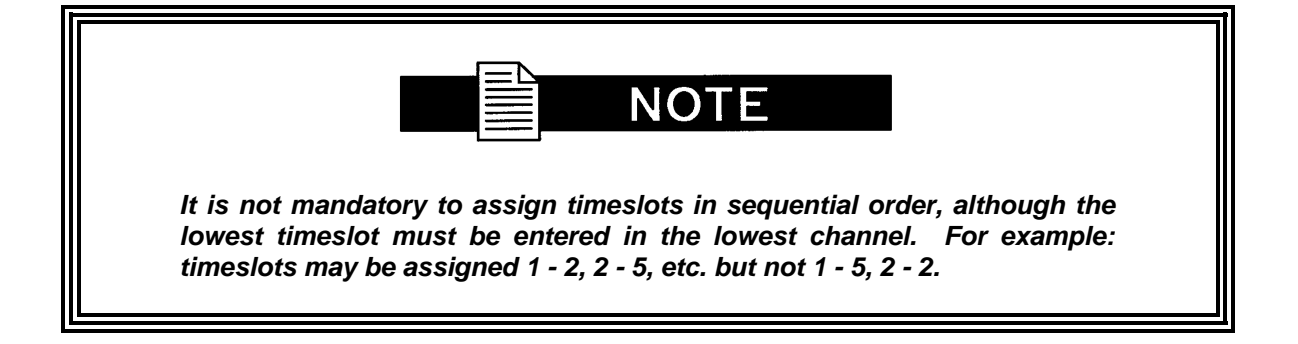

## **E.7 Configuring the OM20 for Drop and Insert**

Several dependencies exist when configuring the modem for Drop and Insert (D&I). The following paragraphs explain these dependencies and provide the user with the information required to ensure smooth transition into D&I and to minimize the potential impact of these dependencies.

# **E.7.1 Data Rate**

Data Rate affects the Drop and Insert function in the following ways:

- It determines the number of Satellite Channels that will be displayed in the Edit Maps.
- It contributes to the Operational Mode selection process. Trying to change the Operational Mode to D&I when a data rate is not set to a valid D&I rate will result in the error message 'INVALID DATA RATE,' and the mode change will not be allowed.
- It contributes to the Terrestrial Framing Mode selection process. Trying to select a T1-type Drop Mode such as T1-ESF with the mod data rate set to 1920000 bps (a valid E1 D&I rate but not a valid T1 rate) will result in the error message 'INVALID DROP MODE' and the selection will not be allowed. Trying to select a T1 type Insert Mode such as T1-D4 with the demod data rate set to 1920000 bps will result in the error message INVALID INSERT MODE and the selection will not be allowed.
- Once D&I Mode has been selected, trying to change the data rate to something other than another valid D&I data rate will result in the error message 'RATE OUT OF BOUNDS' and the change will not be allowed.
- Once D&I Mode has been selected with a T1 Terrestrial Framing Mode, attempting to change the data rate to 1920000 will result in the error message 'RATE OUT OF BOUNDS' and the change will not be allowed.

Therefore, after the interface type, the data rate should be entered as the first step in configuring the modem for D&I. The Mod Data Rate should be set according to the number of timeslots to be dropped and the Demod Data Rate should be set according to the number of timeslots to be inserted. The following table gives the allowable  $D&I$  data rates based on the number of slots  $(n)$ to be dropped or inserted.

 $n = 1$ , data rate = 64000  $n = 2$ , data rate = 128000  $n = 3$ , data rate = 192000  $n = 4$ , data rate = 256000  $n = 5$ , data rate = 320000  $n = 6$ , data rate = 384000  $n = 8$ , data rate = 512000  $n = 10$ , data rate = 640000  $n = 12$ , data rate = 768000  $n = 15$ , data rate = 960000  $n = 16$ , data rate = 1024000  $n = 20$ , data rate = 1280000  $n = 24$ , data rate = 1536000  $n = 30$ , data rate = 1920000 (valid with E1 Interface only)

# **E.7.2 Operational Network Specification**

The Network Specification of the Modem often determines which additional menus and displays are available for use by the operator. The D&I Mode-specific menus will not be displayed unless the Network Spec. of the modem is set to D&I. Therefore, the next step in configuring the modem should be to set the Network Spec. to D&I. At this point, the D&I specific menus in the Interface section will become available and will remain available until the Network Spec. of the modem is changed to something other than D&I. When the Network Spec. is changed to something other than D&I, the D&I specific menus will automatically disappear.

## **E.7.3 Terrestrial Framing - Drop Mode/Insert Mode**

The Drop Mode Selection and the Insert Mode Selection identify the Terrestrial Data-Framing Format. As previously mentioned, their selection is influenced by the Modulator and Demodulator Data Rates, and trying to select a T1 Type Framing Format with a data rate of 1920000 bps will result in an error message. In turn, the selection of the terrestrial framing formats influences the satellite channel to terrestrial timeslot mappings in the following manner:

The selection of T1-D4, T1-ESF, or SLC-96 type terrestrial framing format limits the terrestrial timeslots to values from 1 - 24.

The selection of PCM-30 or PCM-30C type terrestrial framing limits the terrestrial timeslots to values from 1 - 15, 17 - 31. In these modes, terrestrial timeslot 16 is reserved for ABCD signaling and may not be dropped or inserted.

The selection of PCM-31 or PCM-31C type terrestrial framing limits the terrestrial timeslots to values from 1 - 31. Therefore, the terrestrial framing format should be identified via the Drop Mode and Insert Mode entries prior to editing the Drop or Insert satellite channel to terrestrial timeslot maps.

## **E.7.3.1 Insert Terrestrial Frame Source**

The Insert Terrestrial Frame Source selection tells the Modem from where the Insert Terrestrial Frame is coming.

External: Indicates that the terrestrial frame is to be input via the Insert Data In Port (Internally looped to the DDO Port).

Internal: Indicates that the modem needs to generate the terrestrial frame and that all noninserted timeslots need to be filled with the appropriate idle code based upon the terrestrial framing (T1 or E1).

The selection of the Insert Terrestrial Frame Source also influences the Buffer Clock selection in the following manner:

When the Insert Terrestrial Frame Source selection is set to External, the received satellite data will be clocked out of the Doppler Buffer based upon the clock recovered from the insert data input. Therefore, the Buffer Clock selection will automatically be set to External and cannot be modified. Attempts to select a different buffer clock will result in the error message INVALID BUFFER CLOCK and the selection will not be allowed.

When the Insert Terrestrial Frame Source selection is set to Internal, the operator needs to specify how data should be clocked out of the Doppler Buffer. In this case, the operator will be able to select SCTE, SCT, RX SAT, or EXT EXC as the source for the Buffer Clock.

Therefore, the Insert Terrestrial Frame Source selection should be made prior to attempting to change the Buffer Clock. In most instances, the Insert Terrestrial Frame Source selection will be set to External and the Buffer Clock will automatically be set to External.

## **E.7.4 D&I Sample Configurations and D&I Clock Setup Options**

The following are several examples of how to configure the modem for D&I. The OM20's DDO and IDI are internally looped

*Example 1:* Drop 512 Kbps from a T1 trunk, 3/4 Rate Viterbi Insert 512 Kbps into a T1 trunk, 3/4 Rate Viterbi Drop 512 Kbps from a T1 trunk, 3/4 Rate Viterbi

Under Interface:

Under TX Setup Set Tx Type according to your hardware configuration (example: G703BT1B8ZS) Under RX Setup Set Rx Type according to your hardware configuration

Under Modulator:

Under Mod Data: Set Data Rate  $= 512000$ Set Conv Enc = 3/4 Rate VIT Set Network Spec. = Drop & Insert

Under Interface: Under TX Setup:  $Set Tx Clock = SCTE$ Under Tx D&I: Set Drop Mode  $=$  T1-D4 Use SATCh TS edit capability to define desired mapping of Satellite Channels to drop Terrestrial Slots Use Map Copy to copy Tx Edit to Tx Active Under Modulator: Under Mod IF: Set Frequency to desired value Turn IF Output Power On Under Demodulator: Under Demod Data: Set Data Rate  $= 512000$ Set Conv Enc = 3/4 Rate VIT Under Demodulator: Set Network Spec.  $=$  Drop  $\&$  Insert Under Interface: Under RX Setup: Set Buff Size to desired depth Under Rx D&I: Set Insert Mode  $=$  T1-D4 Set T1 E1 Frm  $Src = External$ Use SATCh TS edit capability to define proper mapping of Satellite Channels to insert Terrestrial Slots Use Map Copy to copy Rx Edit to Rx Active Under Demodulator: Under Demod IF: Set Frequency to desired value *Example 2:* Multidestinational Remote Site Programming Drop 512 Kbps from a T1 trunk, 3/4 Rate Viterbi. Extract 512 Kbps from a 1536 Kbps carrier and insert into a T1 trunk, 3/4 Rate Viterbi. Drop 512 Kbps from a T1 trunk, 3/4 Rate Viterbi Configuration setup is exactly as previously shown in Example 1. Extract 512 Kbps from a 1536 Kbps carrier and insert into a T1 trunk, 3/4 Rate Viterbi Under Interface:

Under RX Setup: Set Rx Type according to your hardware configuration Under Demodulator: Under Demod Data: Set Data Rate  $= 1536000$ Set Conv Enc = 3/4 Rate VIT Under Demodulator: Set Network Spec. = Drop & Insert Under Interface: Under RX Setup: Set Buff Size to desired depth Under Rx D&I: Set Insert Mode  $=$  T1-D4 Set T1 E1 Frm Src = External Use SATCh TS edit capability to define proper mapping of Satellite Channels to insert Terrestrial Slots For Satellite Channels that are not to be inserted, enter "NI" (No Insert) for the Terrestrial Slot Use Map Copy to copy Rx Edit to Rx Active

Under Demodulator:

Under Demod IF: Set Frequency to desired value.

# **E.8 D&I Maps and Map Editing**

The Drop and Insert multiplexer is programmed by loading it with a transmit and receive map. Maps always contain 30 entries, although, only the first "n" entries are relevant (see Table 4-10).

The OM20 includes provisions to copy, change, and store the D&I transmit and receive maps directly from the Front Panel or via the remote M&C link. These maps are tables that are used to define and configure the D&I functions. Each map contains up to 30 entries, which are enough to define the channel assignments for a T1 (24 channel) or E1 (30 channel) frame structure. Maps that are created are stored in non-volatile memory within the modem and remain unchanged after a power-down.

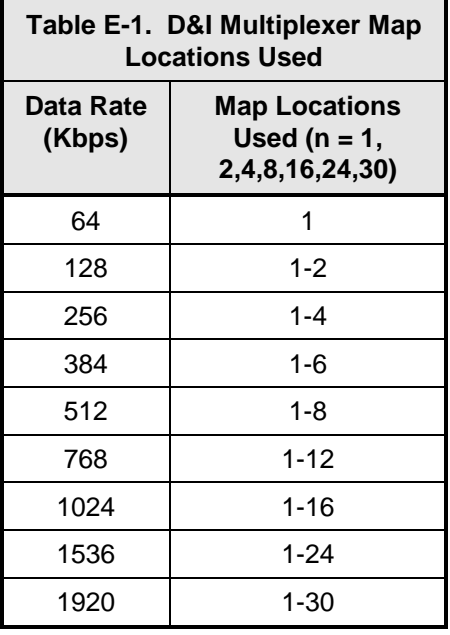

It is important to understand that each map contains up to 30 usable entries. In many cases a smaller number of entries will be relevant. To determine the number of relevant entries, divide the data rate by 64 Kbps.

### **For example:**

At 384 Kbps,  $384/64 = 6$  entries.

Therefore, in this case only the first six entries of the map would be relevant.

The Modem is equipped with eight permanently stored default maps, which are designated ROM 1 through ROM 8. The user may also define, modify, and save an additional eight maps which are designated USER 1 through USER 8.

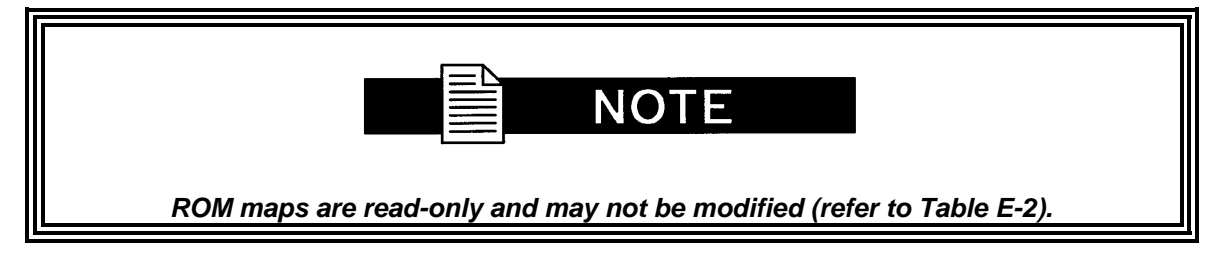

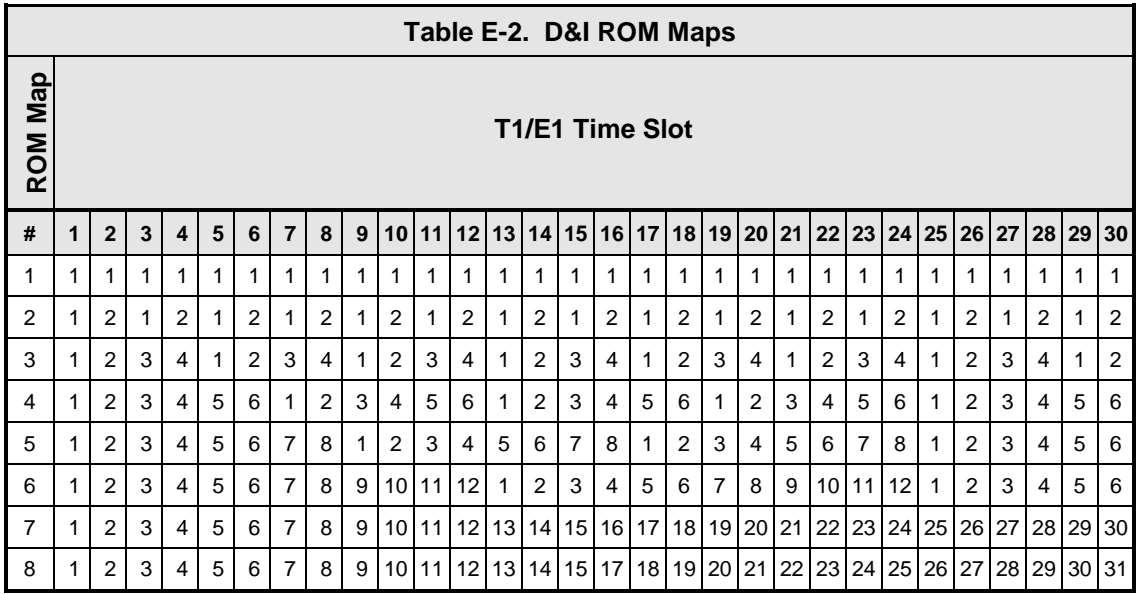

Since the D&I Functions are separate and distinct, two separate maps must be configured at the start of the D&I Multiplexer Operation. These are the Tx (transmit) Active Map for Drop Mapping and the Rx (receive) Active Map for Insert Mapping. Each map entry consists of an IBS Time Slot assignment and the Terrestrial (T1 or E1) Channel Number to which it is assigned. Drop Mapping and Insert Mapping are completely separate and independent.

The map that is actually used for the Drop Function is the Tx Active Map; the map that is actually used for the Insert function is the Rx Active Map. Two additional maps exist: the Tx Edit Map and the Rx Edit Map. The Edit Maps are the buffer areas that are used when creating or modifying a map through the modem's LCD; when editing is complete, the appropriate map should be copied to the Active Map.

Any map may be copied to any other map with the exception of the ROM maps. These maps may only be the source of the data used to create a User, Edit, or Active Map.

Maps can be created in the map editor and stored as "User Maps". New "Active Maps" can be downloaded during Modem Operation but this will result in a temporary disruption of service on the terrestrial line or the Satellite transmission.

The following paragraphs give examples of typical configurations that could use the ROM Maps as templates. The ROM Map used would have to be first copied to the appropriate Active Transmit (Drop) and/or Active Receive (Insert) Map(s) before it could be used. To use a modification of a ROM Map, the ROM Map must first be copied to the appropriate Edit Map, then modified, and then copied to the appropriate Active Map.

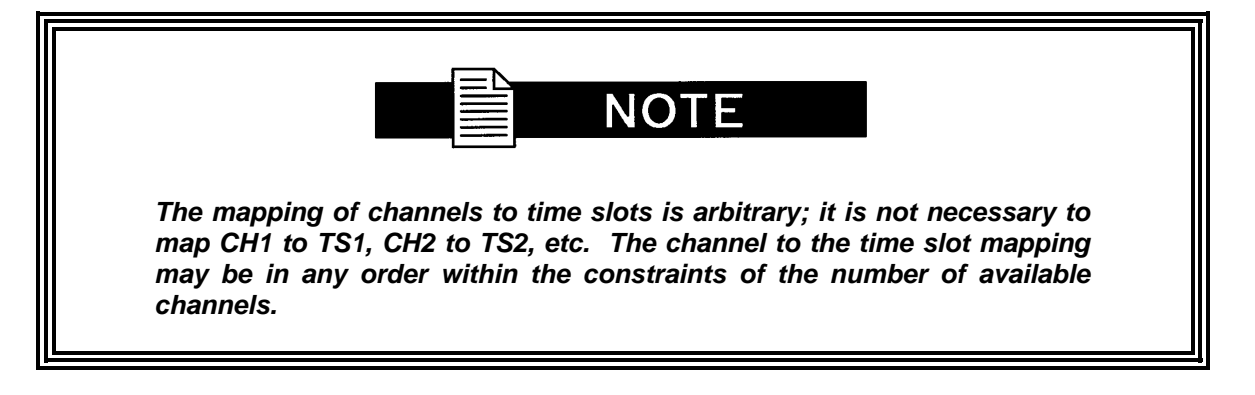

For example, ROM Map 1 could be used as the template for as Active Transmit (Drop) Map for a modulator configured for 64 Kbps operation. Only the first time slot of the T1 or E1 frame would be dropped into the modulator transmit path. The Drop Multiplexer would know to look only at the first entry in the Active Transmit table and would ignore the other 29 entries. If the map contained an "8" in its first entry, the eighth channel of the T1/E1 frame would be sent to the modulator.

ROM Map 2 could be used as the template for an Active Receive (Insert) Map for a demodulator configured for 128 Kbps operation. The demodulated data in the receive path would be inserted into the first two time slots of the T1 or E1 frame. The Insert Multiplexer would know to look only at the first two entries in the Active Receive table and would ignore the other 28 entries. If the first two entries were modified to contain a 27 and 28, the data would be inserted into the  $27<sup>th</sup>$ and  $28<sup>th</sup>$  time slots of the E1 frame.

ROM Map 3 could be used as the template for an Active Transmit (Drop) Map with a modulator and/or demodulator configured for 256 Kbps operation. The T1 or E1 Data in the transmit path or the demodulated data in the receive path would be dropped from and/or inserted into the first four time slots of the T1 or E1 frame. The Multiplexer would know to look only at the first four entries in the Active map(s) and would ignore the other 26 entries.

ROM Map 4 could be used as the template for an Active Transmit (Drop) or Active Receive (Insert) Map with a modulator and/or demodulator configured for 384 Kbps operation. The T1 or E1 Data in the transmit path or the demodulated data in the receive path would be dropped from and/or inserted into the first six time slots of the T1 or E1 frame. The Insert Multiplexer would know to look only at the first six entries in the Active map(s) and would ignore the other 24 entries. To Drop the last six channels of a T1 frame into a modulator transmit path, the first six entries of the Active Transmit map should contain 19, 20, 21, 22, 23, and 24.

ROM Map 5 could be used as the template for an Active Transmit (Drop) and/or Active Receive (Insert) Map with a modulator and/or demodulator configured for 512 Kbps operation. The T1 or E1 Data in the transmit path or the demodulated data in the receive path would be dropped

from and or inserted into the first eight time slots of the T1 or E1 frame. The Multiplexer would know to look only at the first eight entries in the Active map(s) and would ignore the other 22 entries. To insert data received from a demodulator into channels 17 through 24 of an E1 frame, the first eight entries of the Active Receive map should contain 17, 18, 19, 20, 21, 22, 23, and 24.

ROM Map 6 could be used as the template for an Active Transmit (Drop) and/or Active Receive (Insert) Map with a modulator and/or demodulator configured for 768 Kbps operation. The T1 or E1 Data in the transmit path or the demodulated data in the receive path would be dropped from and or inserted into the first 12 time slots of the T1 or E1 frame. The Multiplexer would know to look only at the first 12 entries in the Active map(s) and would ignore the other 18 entries. To insert data received from a demodulator into channels 3 through 14 of an E1 frame, the first 12 entries of the Active Receive map should contain 3, 4, 5, 6, 7, 8, 9, 10, 11, 12, 13, and 14.

ROM Map 7 could be used as the template for an Active Transmit (Drop) and/or Active Receive (Insert) Map with a modulator and/or demodulator configured for 1920 Kbps operation. This would be used with E1 frames where time slot 16 is not used for the multiframe alignment signal and therefore channels 1 through 30 are mapped directly with time slots 1 through 30.

ROM Map 7 could also be used as the template for an Active Transmit (Drop) and/or Active Receive (Insert) Map with a modulator and/or demodulator configured for 1024 Kbps operation. This would be used with T1 or E1 frames where channels 1 through 16 are mapped into time slots 1 through 16 (in any order). Map slots 17 through 30 would be ignored.

ROM Map 7 could also be used as the template for an Active Transmit (Drop) and/or Active Receive (Insert) Map with a modulator and/or demodulator configured for 1536 Kbps operation. This would be used with T1 frames where channels 1 through 24 are mapped into time slots 1 through 24 (in any order). Map slots 25 through 30 would be ignored.

ROM Map 8 could also be used as the template for an Active Transmit (Drop) and/or Active Receive (Insert) Map with a modulator and/or demodulator configured for 1920 Kbps operation. However, this mapping would be relevant with E1 frames where time slot 16 is used for the multiframe alignment signal and therefore channels 1 through 30 are mapped to time slots 1 through 16 and 17 through 31.

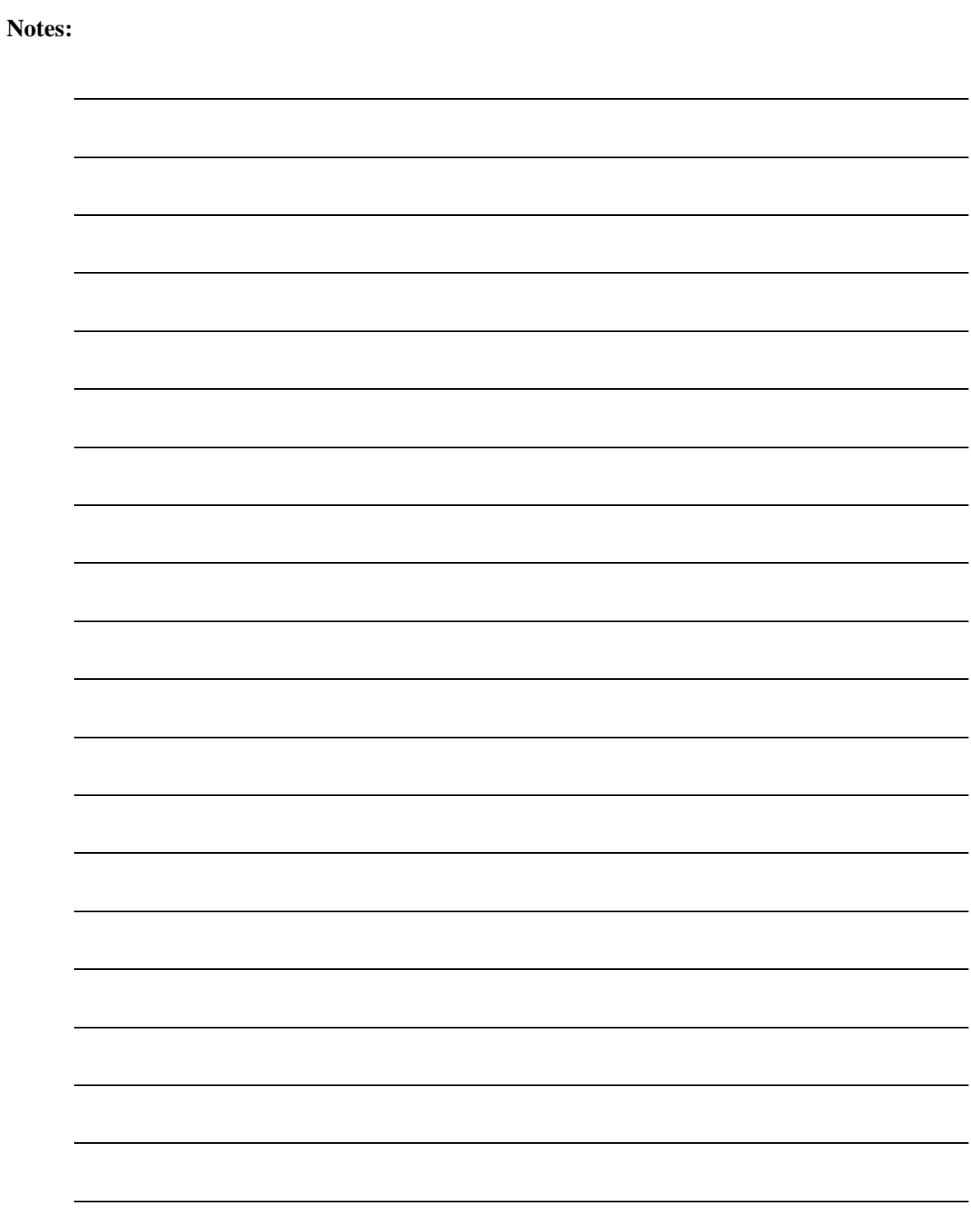

# **Appendix F. Efficient Drop & Insert (D&I)**

# **F.1 Introduction**

The following paragraphs describe the menu structure and procedure for configuring a Radyne OM20 modem for Efficient Drop & Insert Mode.

## **F.2 Prerequisite**

In order for a modem to be configured for efficient Drop & Insert, the modem must have a G.703 Interface card installed and Open Network Drop & Insert must be enabled. If you modem does not have the required hardware and/or feature set enabled, you will need to contact your Radyne salesperson to order the appropriate hardware and/or feature set upgrade. If your modem has the appropriate hardware, but the software revision is prior to AY, you will need to download the latest modem firmware from the Radyne FTP website.

The following menus illustrate how to determine whether or not your modem has the required hardware and feature set options.

**SYSTEM**  HW/FW CONFIG FIRMWARE

F05058-AY 6.1 or later required

**SYSTEM**  HW/FW CONFIG TERR INTFC BRD

01-AS/4975 or equivalent required

**SYSTEM** HW/FW CONFIG

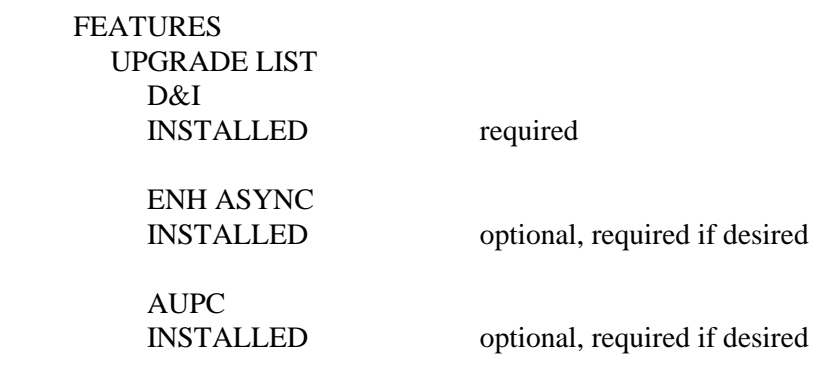

## **F.3 Efficient Drop & Insert Mode**

With Efficient Drop & Insert, the terrestrial interface selections, terrestrial framing modes, terrestrial to satellite mapping, ES to ES channel, satellite and terrestrial backward alarm functionality, and the In Station Prompt and Deferred Service alarm operation are identical to that of the Open Network standard. In addition, the selection and operation of Enhanced Async and AUPC are identical to their closed network IBS counterparts. For more information on these selections, refer to the appropriate section of the User's manual.

The following menu selections are utilized for controlling the additional functionality available with efficient Drop and Insert:

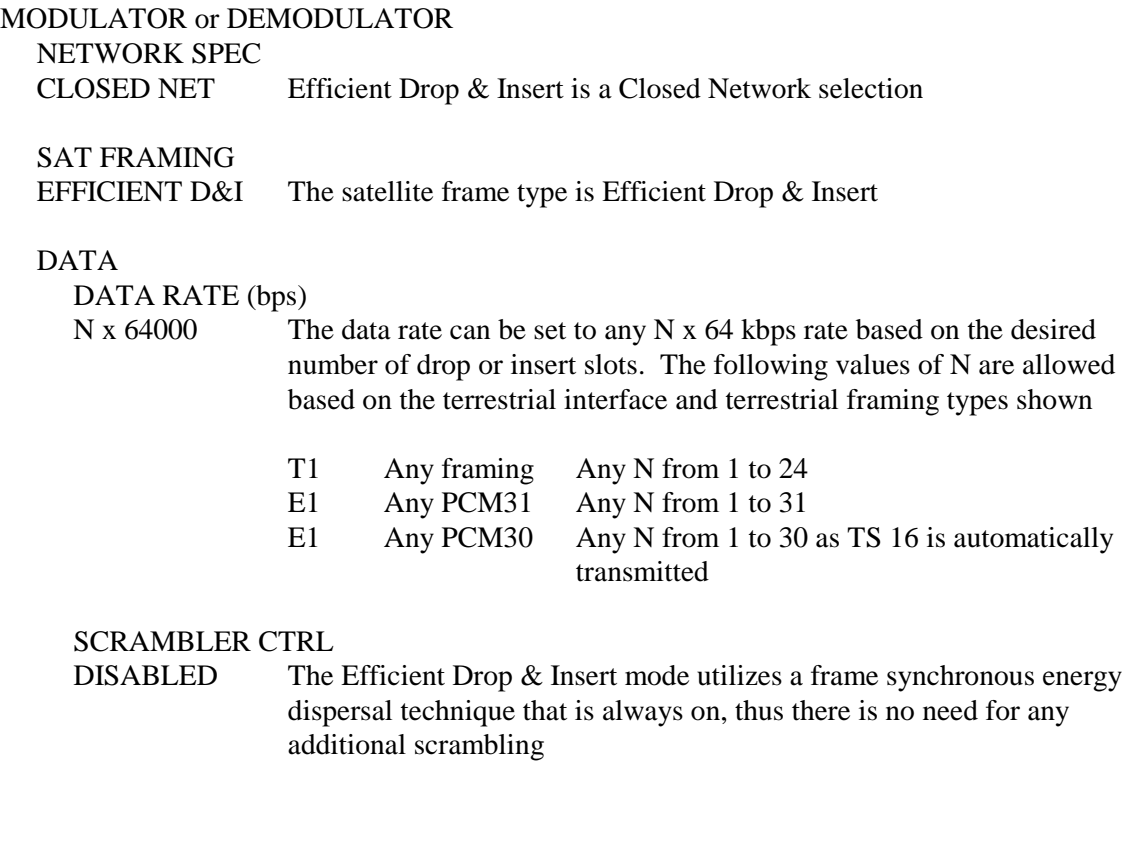

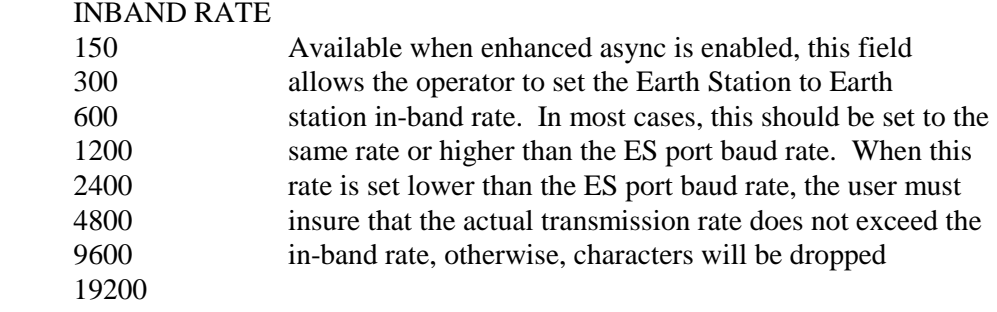

## **F.3.1 Calculating the Required Satellite Bandwidth**

In order to calculate the satellite bandwidth (i.e. the symbol rate), we must first calculate the Efficient D&I Rate (i.e. the data rate plus the overhead required for Efficient Drop & Insert). From there, the calculation of the required satellite bandwidth is identical to all other modes of operation and simply takes into account modulation type and forward error correction.

In this section, we will cover the calculation of the basic Efficient D&I Rate, as well as, the two cases that alter the basic rate.

## **F.3.2 Calculating the Basic Efficient D&I Rate**

When E1 signaling is not required (all T1 and PCM31 cases) and Enhanced Async is not enabled (the Earth Station to Earth station link is the standard ES-ES), the Efficient D&I Rate for N timeslots is as follows:

Efficient D&I Rate = Data Rate +  $(N * 250$  bps)

In other words, the basic Efficient Drop & Insert Rate only requires 250 bps of overhead per slot, while at the same time providing all of the functionality found in the open network standard plus Automatic Uplink Power Control. By comparison, the open network standard requires 4267 bps per slot, so by utilizing Efficient Drop and Insert, Radyne customers can realize a bandwidth savings of over 4000 bps per slot.

## **F.3.3 Calculating the Efficient D&I Rate with E1 Signaling**

When E1 signaling is enabled (PCM-30, PCM30C), an additional 2000 bps per slot are required to carry the E1 signaling. So the Efficient D&I Rate for N timeslots is:

Efficient D&I Rate increase  $= N * 2000$  bps

With the open network standard requiring 4267 bps per slot, Efficient Drop and Insert provides a bandwidth savings of over 2000 bps per slot when E1 signaling is required.

# **F.3.4 Calculating the Efficient D&I Rate with Enhanced Asynchronous Overhead**

The amount of overhead required to carry the Enhanced Async is driven by the in-band baud rate. The calculation is a two step process involving the in-band baud rate and the number of slots as follows:

 $X = Truncation of (In-Band Baud Rate / (N * 125))$ 

Efficient D&I Rate increase =  $X * N * 125$  bps

Because of the truncation, this increase in bandwidth is guaranteed to be less than the baud rate itself.

### **Summary and Examples:**

The following examples further illustrate how to calculate the Efficient D&I rate which can be summarized for N timeslots as:

Efficient D&I Rate  $=$  Data Rate + (N  $*$  250 bps)

With E1 signaling add

N \* 2000 bps

With Enhanced Async add

(Truncation (In-Band Baud /  $(N * 125)$ )  $*(N * 125)$  bps

### **Example 1a:**

5 Drop Slots with T1-D4 framing, standard ES to ES overhead

For 5 Drop Slots, the Data Rate would be 5 \* 64000 or 320000 bps

The Efficient D&I Rate would be  $320000 + (5 * 250)$  bps = 321250 bps

The Open Network rate is over 20,000 bps higher at 341333 bps.

### **Example 1b:**

Change to E1-PCM30 framing (E1 Signaling), standard ES to ES overhead

Add 5 \* 2000 bps to our previous calculation gives 331250 bps

Still saving over 10,000 bps compared to the open network standard.

### **Example 1c:**

Change to Enhanced Async with In-Band Baud Rate of 1200

 $X = Truncation of (1200 / (5 * 125))$  $X =$ Truncation of (1.92)  $X = 1$ 

Add 1  $*$  5  $*$  125 bps to our previous calculation gives 331875 bps

An increase of 625 bps to carry 1200 baud

### **Example 2a:**

10 Drop Slots with T1-D4 framing, standard ES to ES overhead

For 10 Drop Slots, the Data Rate would be 10 \* 64000 or 640000 bps

The Efficient D&I Rate would be  $640000 + (10 * 250)$  bps =  $642500$  bps

The Open Network rate is over 40,000 bps higher at 682667 bps.

### **Example 2b:**

Change to E1-PCM30 framing (E1 Signaling), standard ES to ES overhead

Add 10 \* 2000 bps to our previous calculation gives 662500 bps

Still saving over 20,000 bps compared to the open network standard.

### **Example 2c:**

Change to Enhanced Async with In-Band Baud Rate of 1200

 $X = Truncation of (1200 / (10 * 125))$  $X =$ Truncation of (0.96)  $X = 0$ 

The rate stays at the previous value of 662500

With 10 slots, there is no increase required to carry 1200 baud Enhanced Async. It is passed transparently in the Efficient Drop & Insert overhead.

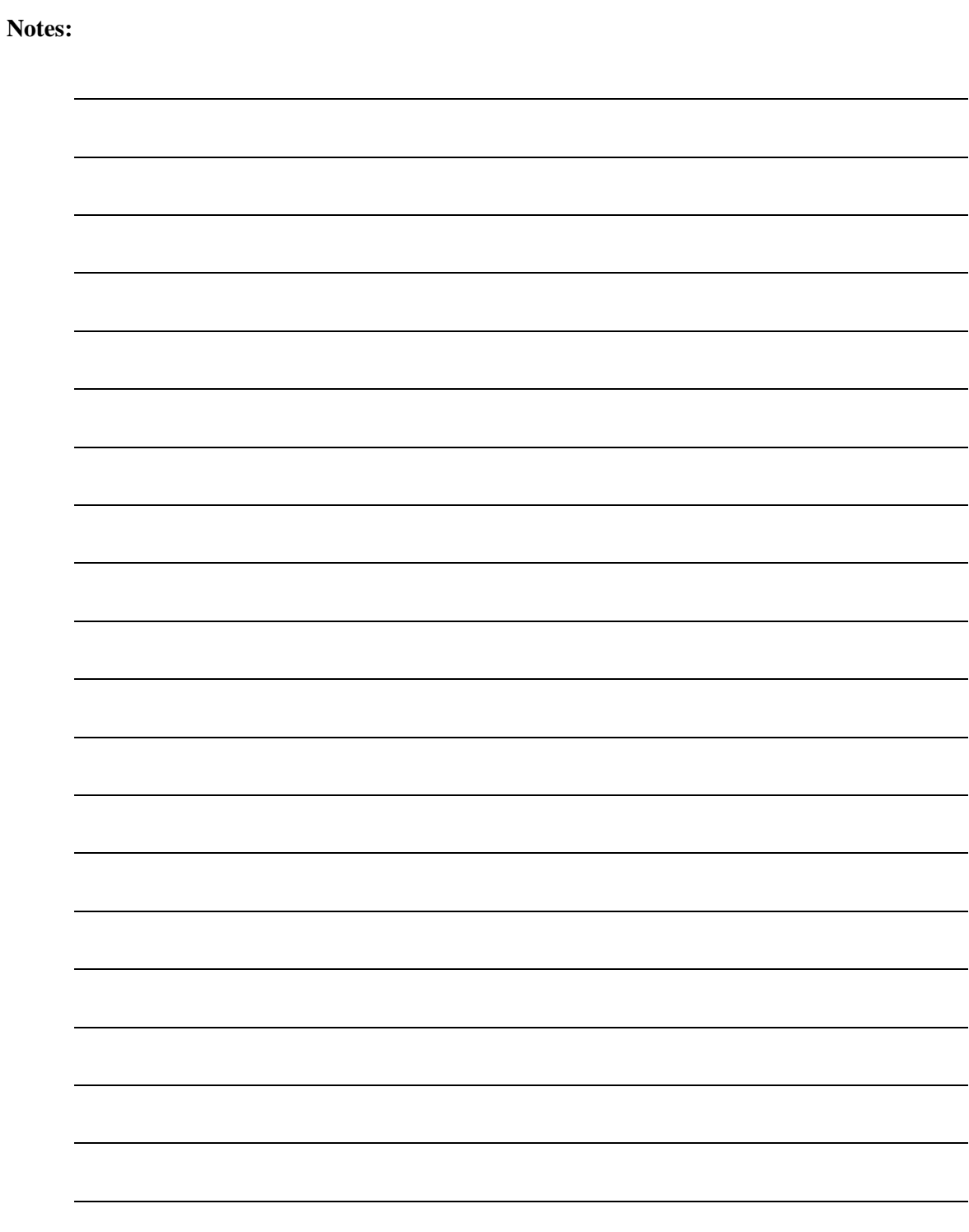

# **Appendix G. Strap Codes**

## **G.1 Strap Codes**

The Strap Code is a quick set key that sets many of the modem parameters. For quick setup of the modem, Strap Codes are very helpful. When a Strap Code is entered, the modem is automatically configured for the code's corresponding data rate, overhead, code rate, framing, scrambler type and modulation. An example of how to set a strap code follows:

*Example:* At the Front Panel <Modulator> Menu, depress  $\psi$ , then move  $\rightarrow$  to the 'Strap' Code' Submenu and enter #16. The modem will be automatically configured to the parameters shown below in the highlighted row 'Strap Code 16'.

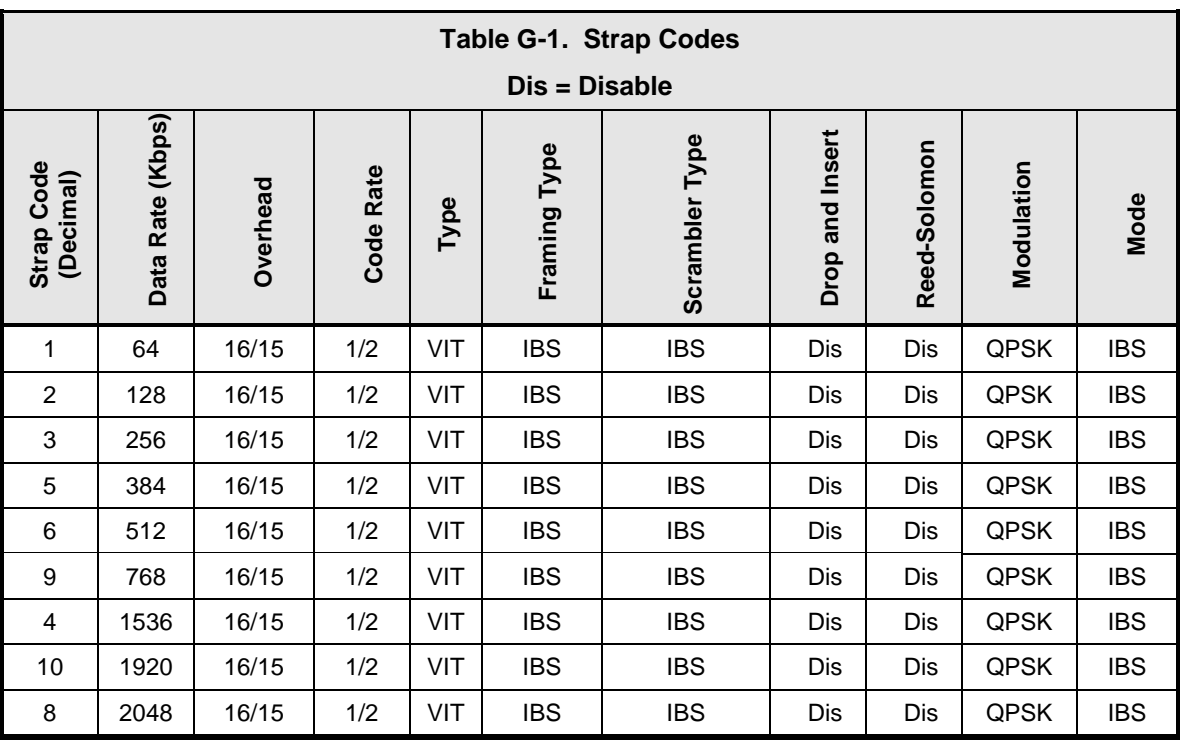

Use the Strap Code Guide (Table G-1) for available strap codes.

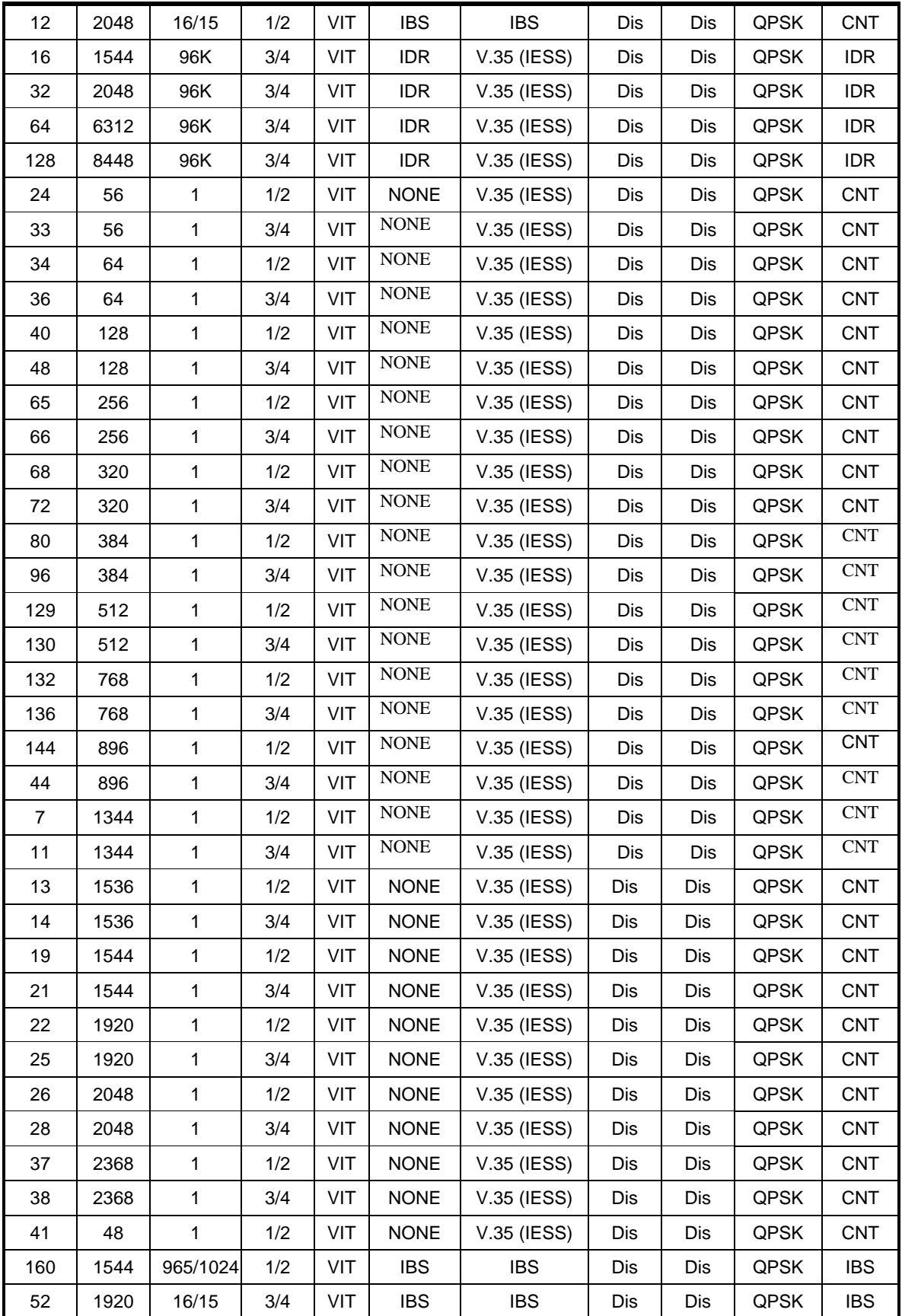

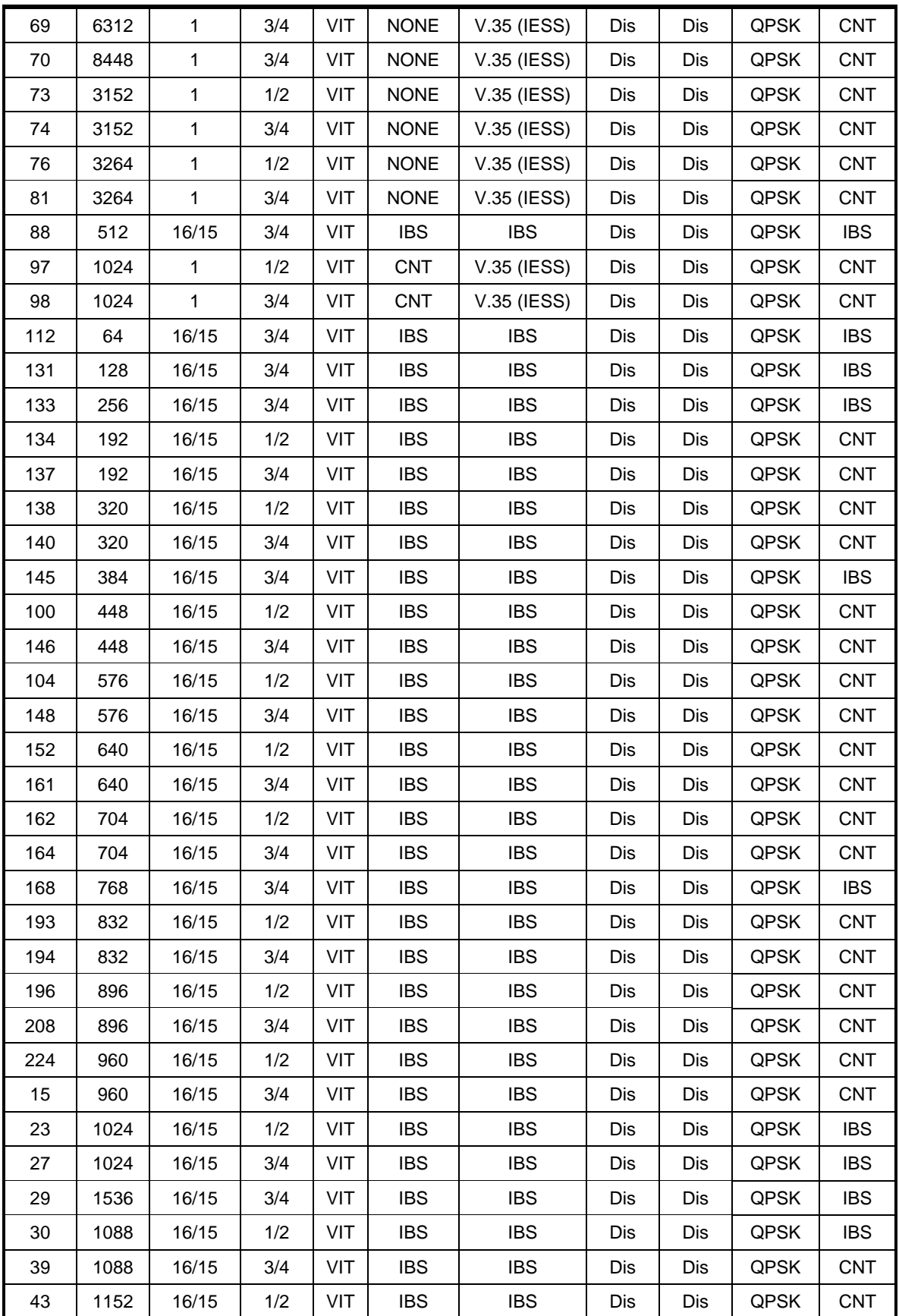

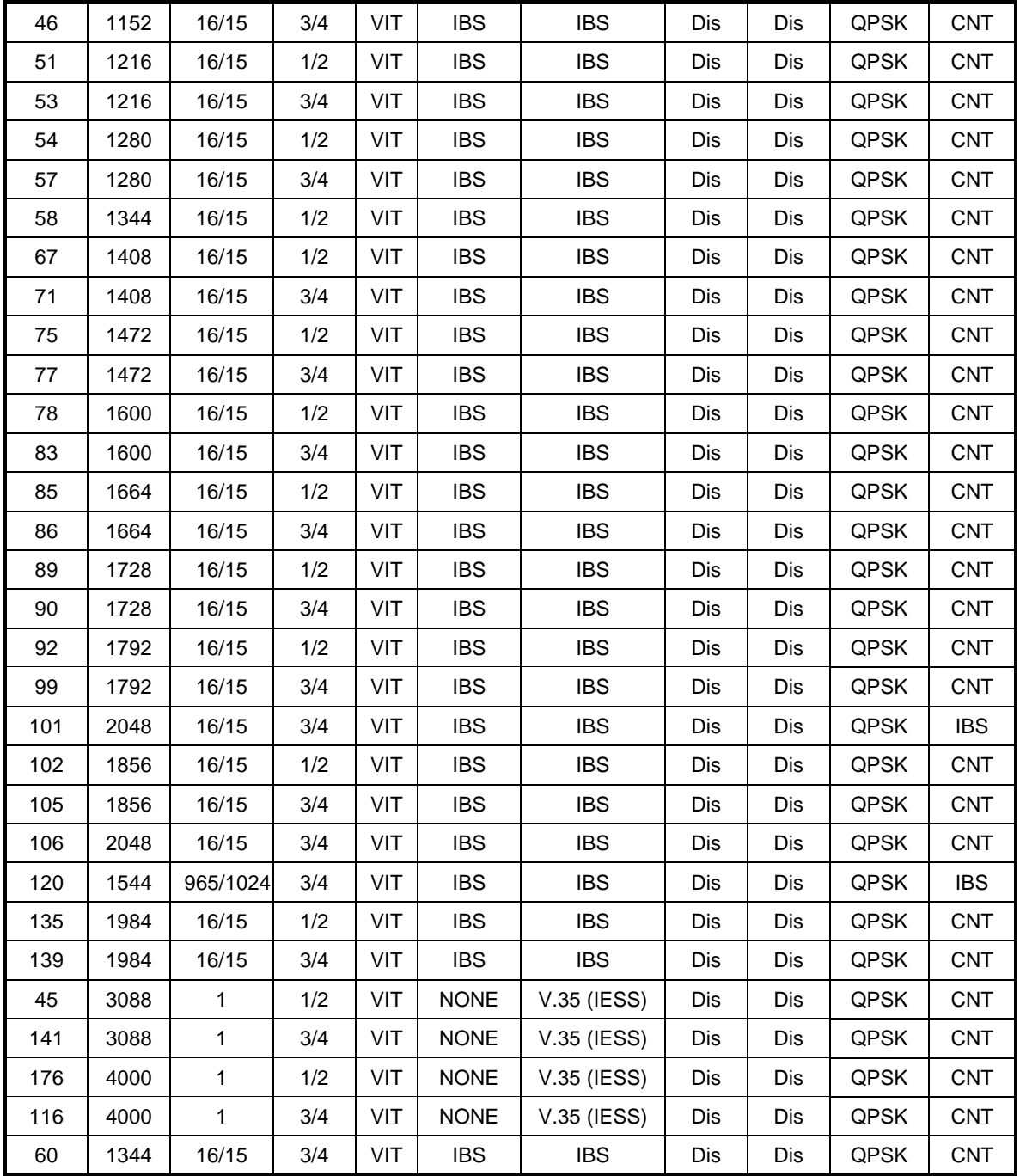

## **G.2 Sample Applications**

The following section provides brief application notes for operating the modem and explains by example how to configure the modem for some of the most popular configurations.

The following information illustrates the allowable combinations for Mode and Data Rate.

Allowable Combinations: Mode/Rate/Framing.

 $8.448$  Mbps  $3/4$ ,  $7/8$  Rate FFC

### **IDR:**

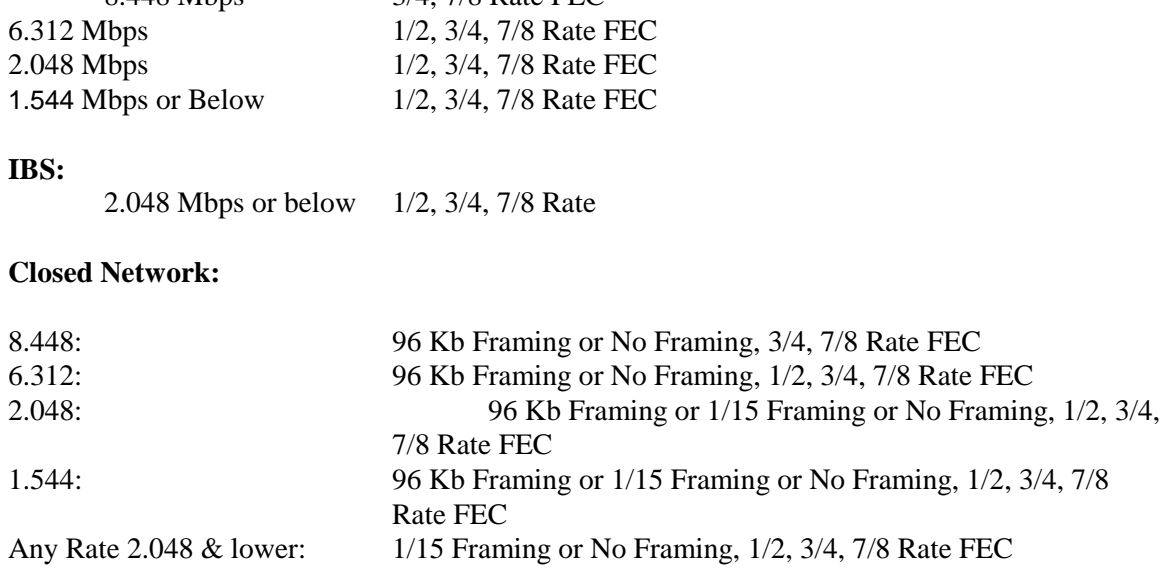

## **G.2.1 Operational Case Examples**

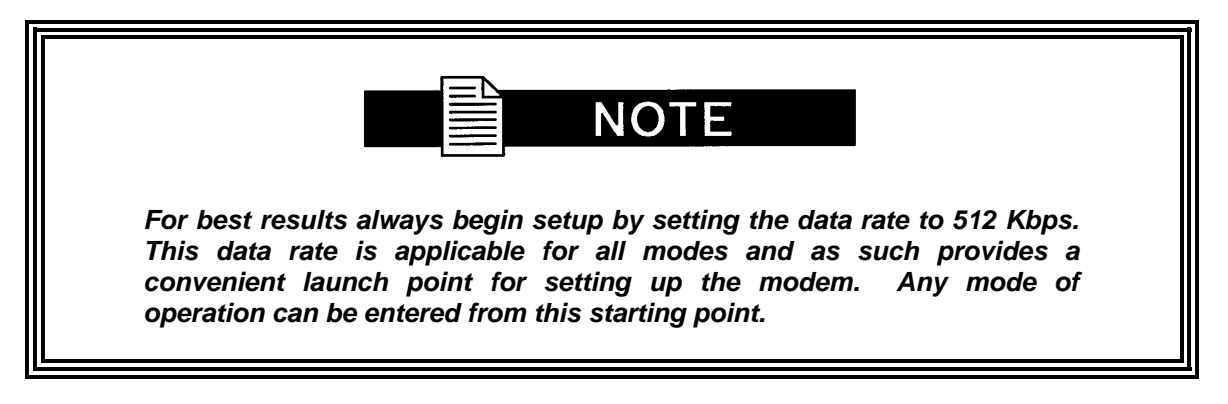

### **Case 1: IDR 8.448 Mbps, 3/4 Rate Viterbi**

Starting with the Data Rate  $= 512$  Kbps

#### **Modulator:**

### **Method 1 -**

Under Interface Menu:

Set Interface type Set Tx clock selection

Set mode to IDR Under Mod Data Menu: Set code rate to 3/4 VIT Set data rate for 8448000 Under Mod IF Menu: Set desired Tx frequency and power level Turn IF ON

#### **Method 2 -**

Under Interface Menu:

Set Interface type Set Tx clock selection

Set Mod strap code to: 128

Under Mod IF Menu: Set desired Tx frequency and power level Turn IF on

### **Demodulator:**

### **Method 1 -**

Under Interface Menu:

Set Interface type Set Buff clock selection Set Buffer Size

Set mode to IDR Under Demod IF Menu: Set desired Rx frequency Under Demod data Menu: Set code rate to 3/4 VIT

Set data rate for 8448000

### **Method 2 -**

Under Interface Menu: Set Interface type Set Buff clock selection Set Buffer Size Set Demod strap code to 128

Under Demod IF Menu, set desired Rx frequency

### **Case 2: IBS 1.544 Mbps, 3/4 Rate Viterbi**

Starting with the Data Rate – 512 Kbps

### **Modulator:**

### **Method 1 -**

Under Interface Menu:

Set Interface type Set Tx clock selection

Set Framing to 1/15 Set mode to IBS Under Mod Data Menu:

Set code rate to 3/4 VIT Set data rate for 1544000

Under Mod IF Menu: Set desired Tx frequency and power level Turn IF ON

#### **Method 2 -**

Under Interface Menu:

Set Interface type Set Tx clock selection

Set Mod strap code to: 120

Set desired Tx frequency and power level Turn IF on

### **Demodulator:**

### **Method 1 -**

Under Interface Menu:

Set Interface type Set Buff clock selection Set Buffer Size

Set Framing to 1/15:

Set mode to IBS:

Under Demod IF Menu: Set desired Rx frequency Under Demod Data Menu:

Set code rate to 3/4 VIT

Set data rate for 1544000

Under Interface Menu:

Set Interface type Set Buff clock selection Set Buffer Size

### **Method 2 -**

Under Interface Menu:

Set Interface type

Set Buff clock selection Set Buffer Size

Set Demod strap code to: 120 Under Demod IF Menu: Set desired Rx frequency

### **Case 3: Closed Network, 3/4 Rate Viterbi, IBS Overhead**

Starting with the Data Rate  $= 512$  Kbps

### **Modulator:**

### **Method 1 -**

Under Interface Menu:

Set Interface type Set Tx clock selection

Set mode to IDR: Under Mod Data Menu: Set code rate to 3/4 VIT Set Framing for 1/15 Under Mod IF Menu: Set desired Tx frequency and power level Turn IF ON

#### **Method 2 -**

Under Interface Menu:

Set Interface type Set Tx clock selection

Set Mod strap code to: 101

Under Mod IF Menu: Set desired Tx frequency and power level Turn IF on

### **Demodulator:**

**Method 1 -**

Under Interface Menu:

Set Interface type Set Buff clock selection

Set Buffer Size Set mode to: Closed Net Under Demod IF Menu: Set desired Rx frequency Under Demod data Menu: Set code rate to 3/4 VIT Set Framing for 1/15

### **Method 2 -**

Under Interface Menu: Set Interface type Set Buff clock selection Set Buffer Size Set Demod strap code to: 101

Under Demod IF Menu: Set desired Rx frequency

### **Case 4: Loop Timing Example**

### **Method 1 -**

Under Interface Menu: Under Tx Setup Menu: Set INTF to RS-422 Set SCT Source to SCR Set Tx Clock to SCTE

Set mode to IBS

### **Method 2 -**

Under Interface Menu:

Under Tx Setup Menu: Set INTF to RS-422 Set SCT Source to SCR Set Tx Clock to SCTE

Set mode to Closed Net

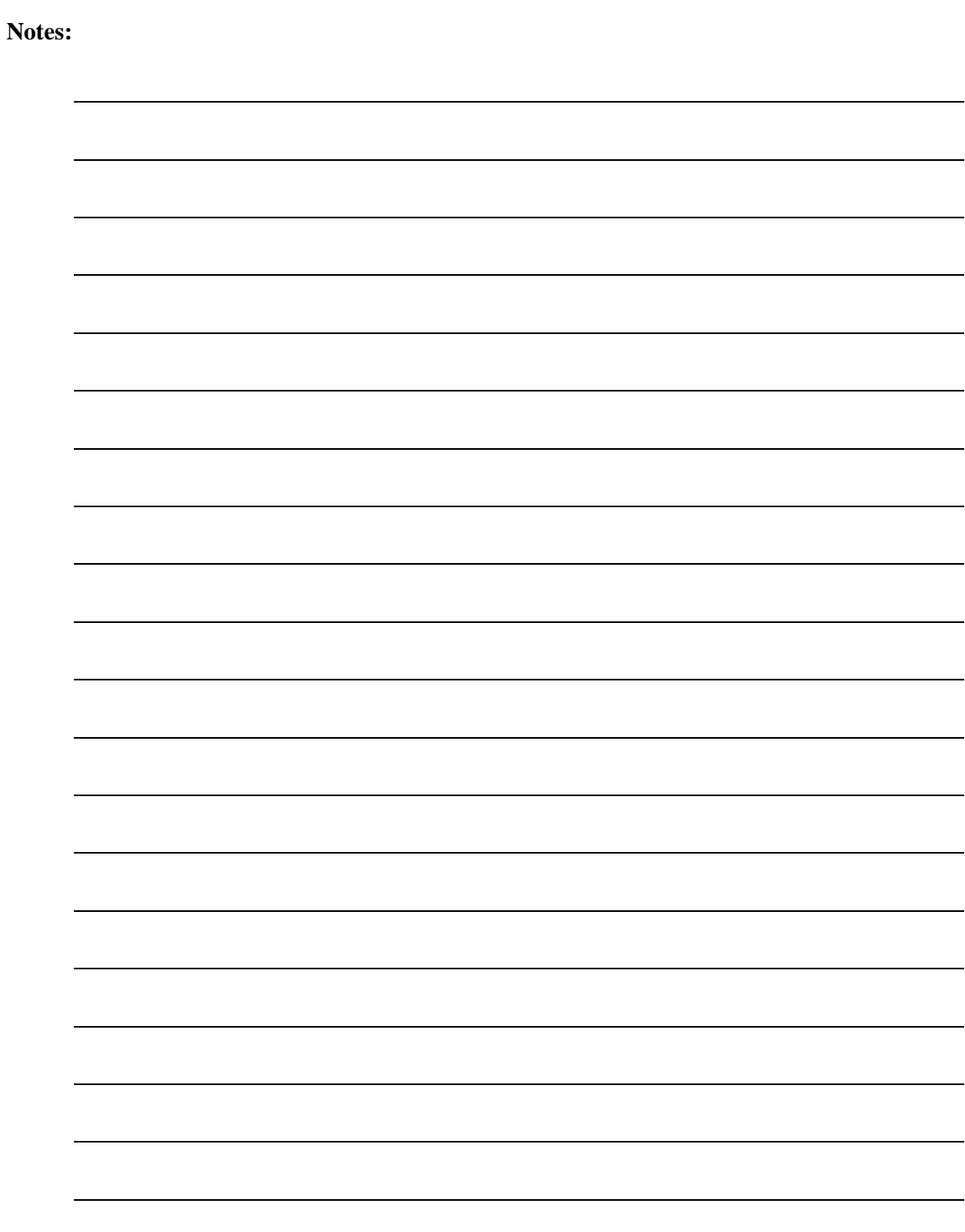

# **Appendix H. AUPC Operations**

# **H.1 Automatic Uplink Power Control (AUPC Operation)**

The modem has an optional built-in provision for Automatic Uplink Power Control, AUPC. AUPC is useful when operating power levels are affected by environmental changes in the atmosphere. AUPC attempts to adjust local power output to maintain a constant  $E_b/N_a$  at the receiver location.

The modem supports three versions of AUPC. They include Radyne AUPC, EF AUPC and Near Side AUPC. Radyne AUPC and EF AUPC use satellite overhead to send messages between the local and remote ends of an SCPC link. The messaging is done with IBS 1/15 and EF AUPC Framing messages.

# **H.1.1 Radyne AUPC**

In this case, Target  $E_b/N_o$  indicates the remote value the local unit wants to maintain by adjusting the local power level.

Radyne AUPC can be set to operate on either or both directions of a link but always require a bidirectional channel. Enabling AUPC on one side of the link will activate AUPC on the distant end of the link. It is necessary that both the Modulator and Demodulator be set to the appropriate framing for AUPC options to be editable and for the AUPC function to operate properly.

Examples of the basic Radyne AUPC Operations are described as follows:

Assume that the two modems, one at each end of the link, are set to Radyne AUPC operation. Only one direction is discussed, but the same functions could be occurring in both directions simultaneously.

Local Modem is transmitting to Remote modem under normal conditions and the Remote modem has a receive  $E_b/N_o$  of 7.5 dB. Local modem has been set to a Target  $E_b/N_o$  of 7.5 dB with an output power level of -30 dBm.

It begins raining at Remote site and the  $E_b/N<sub>o</sub>$  drops to -7.0 then -6.8 dB. Remote Modem is constantly sending update messages of its  $E_b/N_o$  to Local modem. When Local modem sees the

drop in the remote  $E_b/N_o$ , it slowly begins to raise the output power, and will continue to adjust if the remote  $E_b/N_o$  continues to drop. As the rain increases in intensity, the remote  $E_b/N_o$  decreases but Local modem continues to increase its power level to compensate.

When the rain diminishes, Local modem will see the remote  $E_b/N_o$  begin to increase. Local modem will lower its power level. The operation is therefore a feedback control loop with the added complication of a significant time delay.

# **H.1.2 EF AUPC**

In EF AUPC mode, the Target  $E_b/N_o$  indicates the local unit wants the remote unit to maintain a power level sufficient to provide the local  $E_b/N_o$  value.

EF AUPC can be set to operate on either or both directions of a link but always require a bidirectional channel. Enabling AUPC on one side of the link will activate AUPC on the distant end of the link. It is necessary that both the Modulator and Demodulator be set to the appropriate framing for AUPC options to be editable and for the AUPC function to operate properly.

Examples of the basic EF AUPC Operations are described as follows:

Assume that the two modems, one at each end of the link, are set to AUPC operation. Only one direction is discussed, but the same functions could be occurring in both directions simultaneously.

The local modem is transmitting to modem at a remote locale under normal conditions. The remote modem has a receive  $E_b/N_o$  of 7.5 dB. The local modem has been set with a Target  $E_b/N_o$ of 7.5 dB, and has a current power output of –30 dBm.

It begins to rain at the local site, and the  $E_b/N_o$  drops to  $-7.0$  then  $-6.8$  dB. The local modem is constantly sending update messages of its  $E_b/N_o$  to the remote modem. When the remote modem sees the drop in the  $E<sub>b</sub>/N<sub>o</sub>$ , it slowly begins to raise it's output power, and will continue to do so until the Target  $E_b/N_o$  is restored at the local site.

When the rain diminishes, the local modem's  $E_b/N_o$  will begin to increase. The remote modem will now lower its power level to restore the target value. The operation is therefore a feedback control loop with the added complication of a significant time delay.

# **H.1.3 Near Side AUPC**

Near Side AUPC is a loop back system that adjusts the broadcast uplink signal when local conditions change. This is done by having the Near Side AUPC attempt to adjust the outbound power to compensate for local weather.

The local receiver must be tuned and locked to the transmitter and then the internal  $E_b/N_o$ , is used for feedback. This creates a Tx-Satellite-Rx control loop.

Near Side AUPC is primarily used for broadcast applications since the modem cannot expect to receive data from a distant location. Near Side AUPC can be utilized with any satellite framing or Network mode.

There are safeguards built into the AUPC System. First, the modulator has two parameters, which allow control of the maximum and minimum output power Levels. Second, a nominal, or default, power level is specified which takes effect if the receive signal or messaging is lost. This nominal power should be set to a level high enough to re-establish communications regardless of rain fade.

EF AUPC, also provides some control over the rate of power change; while the Radyne and Near Side AUPC use a optimized rate for rain fade compensation.

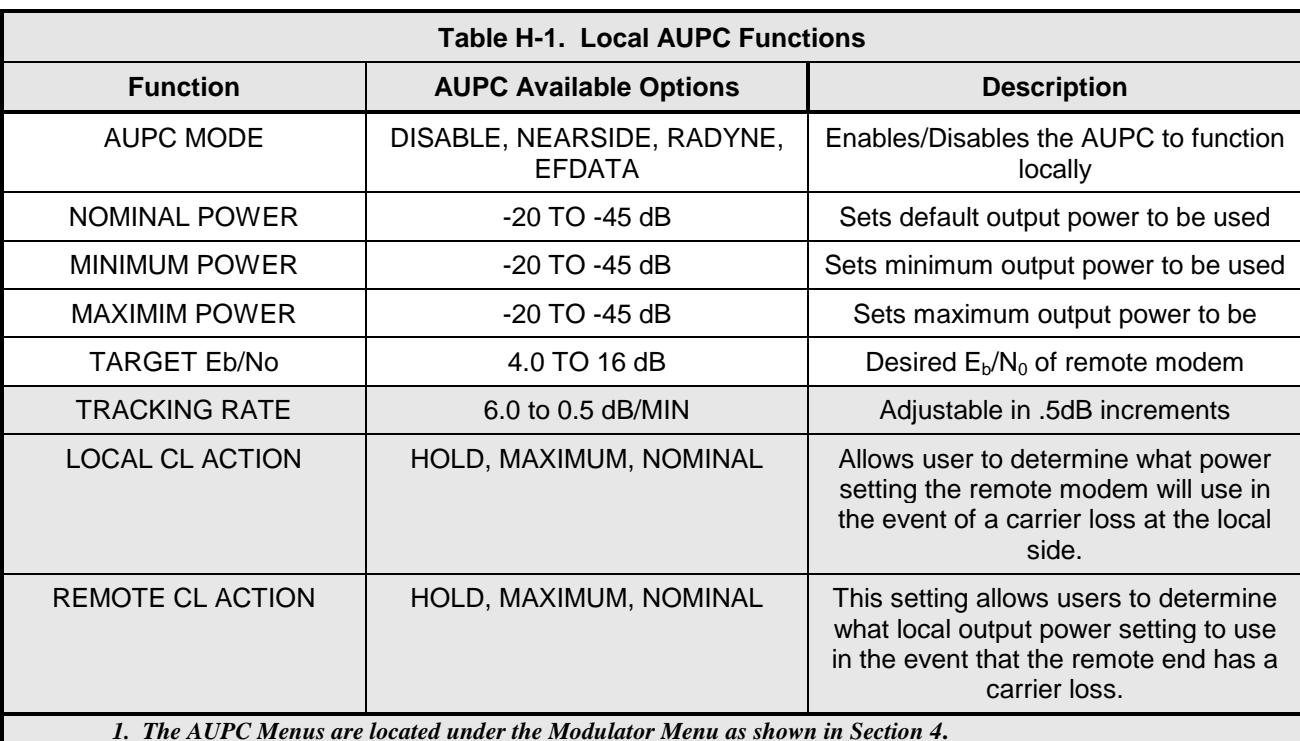

The AUPC Menu Functions and their descriptions are shown on Table H-1 ands H-2.

*1. The AUPC Menus are located under the Modulator Menu as shown in Section 4***.**

*2. The EF AUPC Menu displays when EFAUPC Framing is enabled in the Demod and Mod set up menus.*

*3. Highlighted areas are activated when modem is set to EF AUPC*

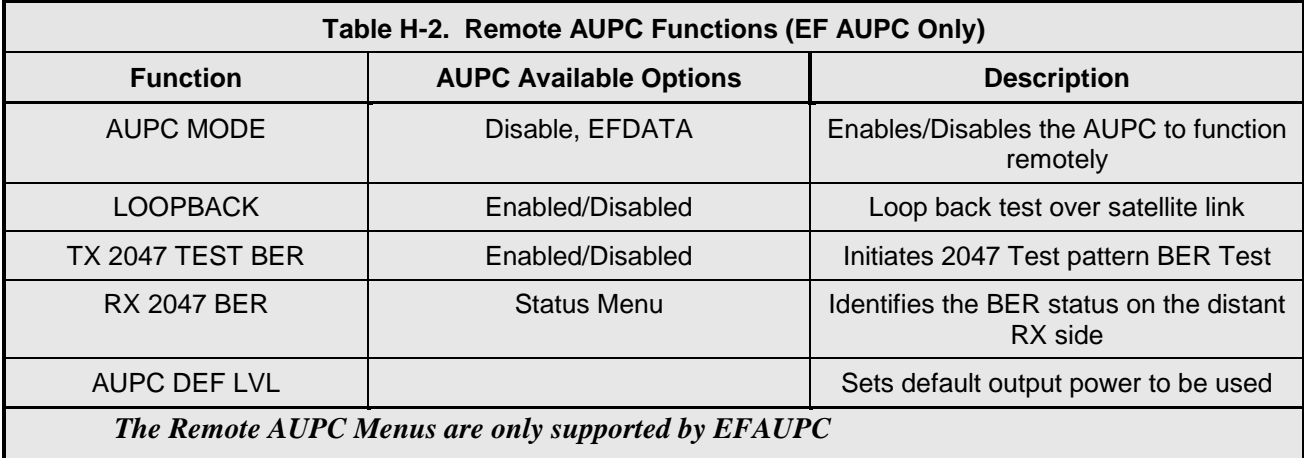

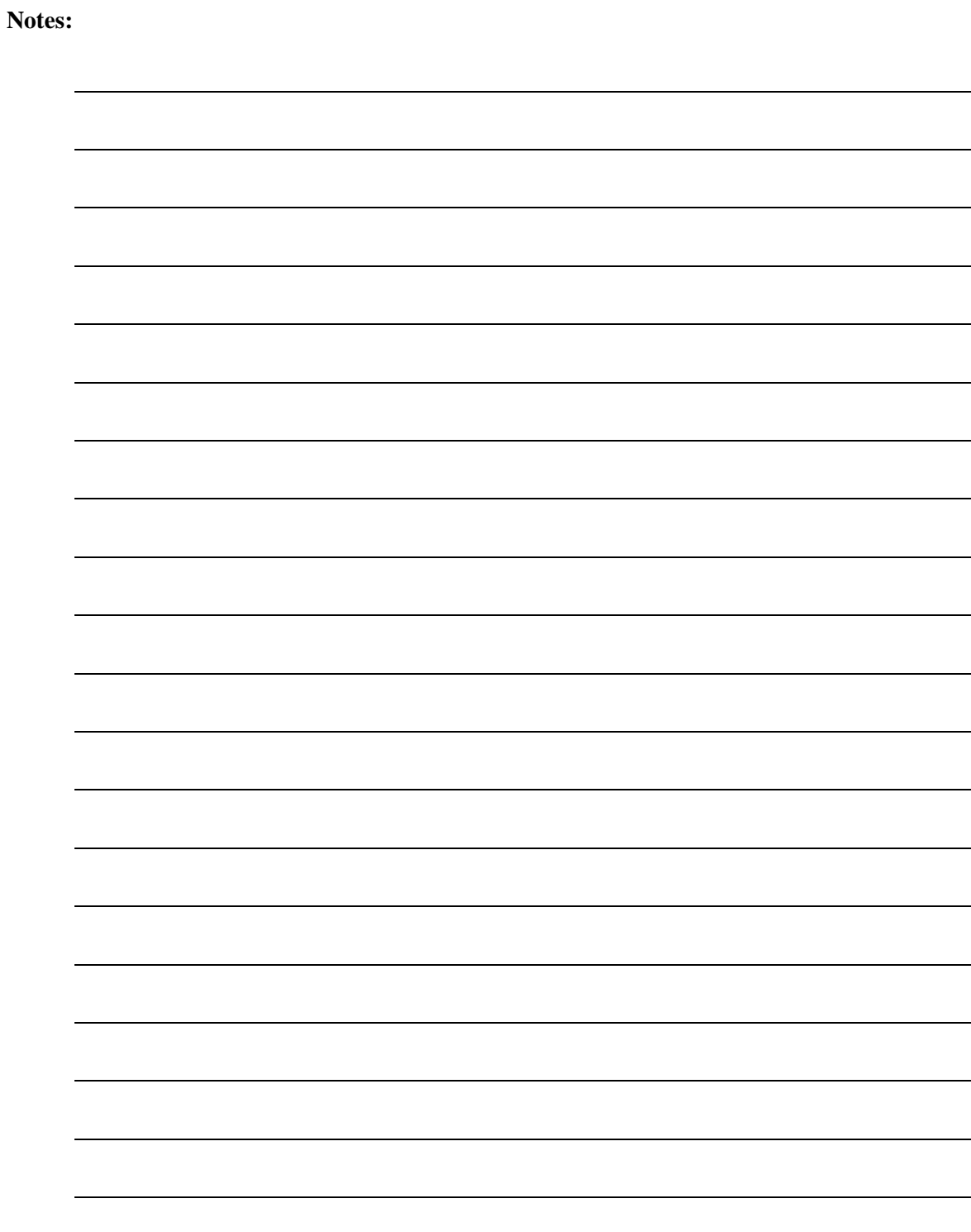
## **METRIC CONVERSIONS**

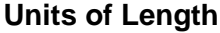

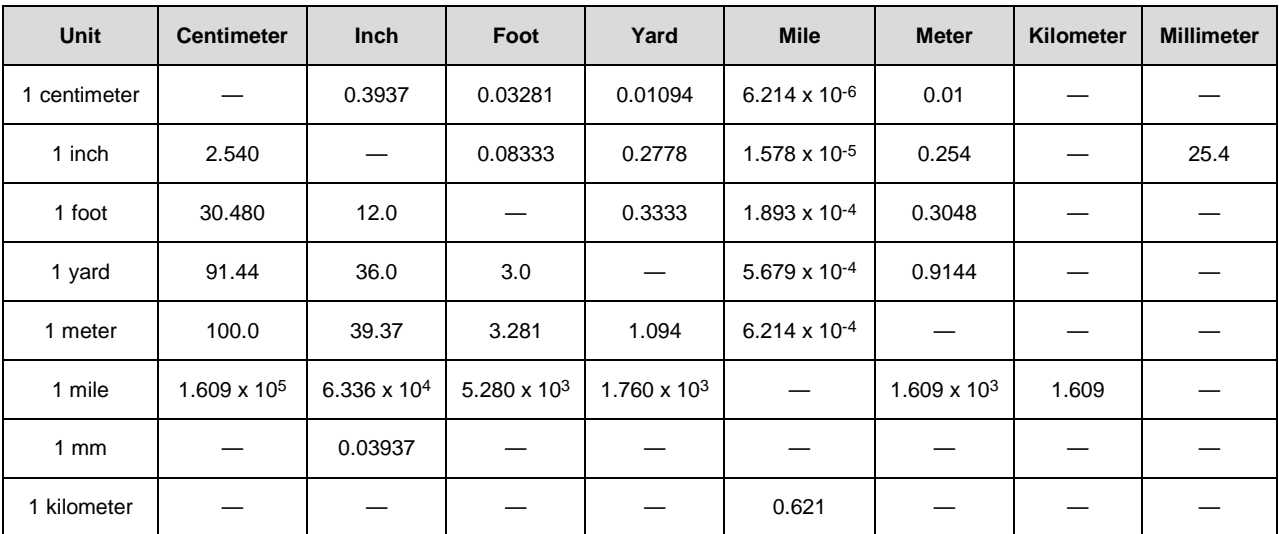

## **Temperature Conversions**

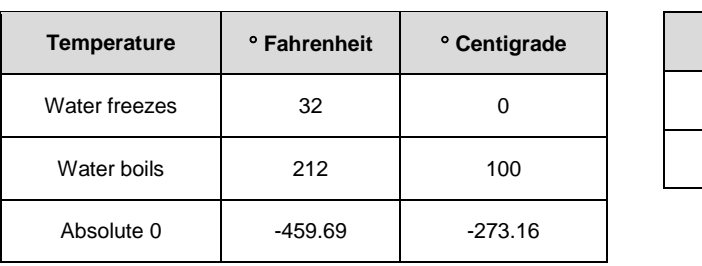

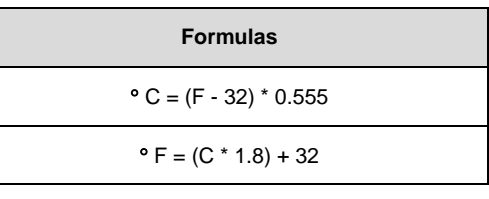

## **Units of Weight**

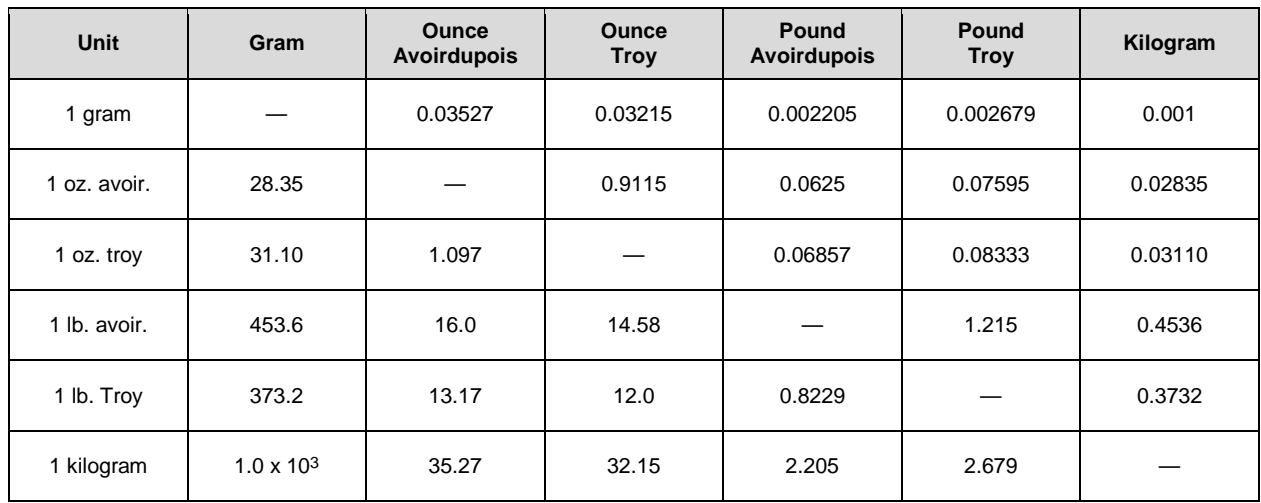

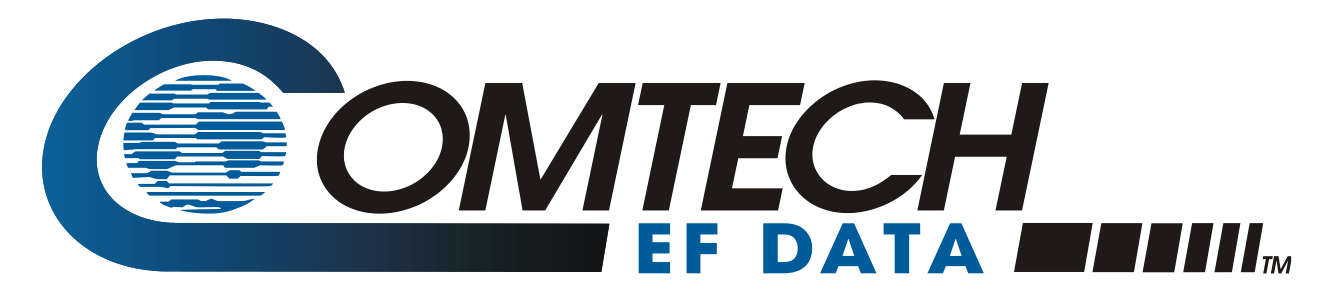

 WEST 7TH STREET TEMPE ARIZONA 85281 USA • 333 • 2200 PHONE • 333 • 2161 FAX